# **brother**

# Příručka uživatele

Laserová tiskárna Brother

HL-5440D HL-5450DN HL-5450DNT

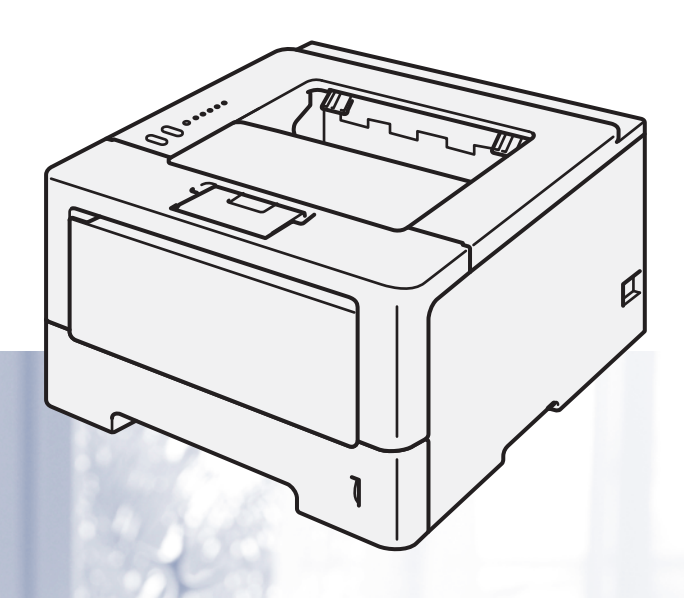

### **Pro zrakově postižené uživatele**

Tuto příručku uživatele můžete přečíst programem Screen Reader pro "převod textu z obrazovky na mluvené slovo".

Před použitím musíte zařízení nejdříve sestavit a nainstalovat ovladač.

Tiskárnu sestavte podle pokynů uvedených ve Stručném návodu k obsluze. Výtisk naleznete v krabici.

Přečtěte si celou Příručku uživatele ještě před použitím zařízení.

Navštivte webové stránky [http://solutions.brother.com/,](http://solutions.brother.com/) kde naleznete odpovědi na nejčastěji kladené otázky (FAQs), technickou podporu, obslužné programy a aktuální ovladače.

Poznámka: Některé modely nejsou ve všech zemích k dispozici.

## **Příručky uživatele a kde je najít?**

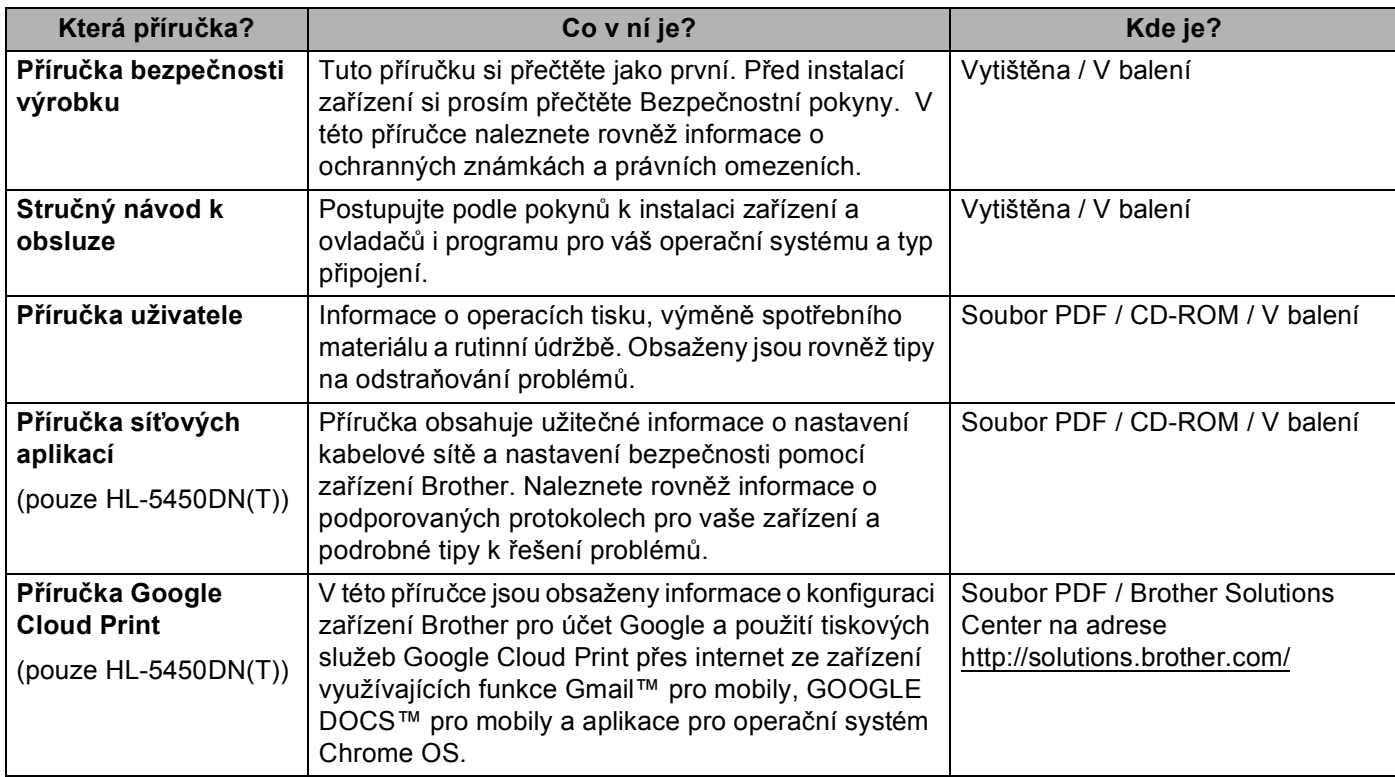

### **Použití dokumentace**

Děkujeme za zakoupení zařízení Brother! Pokud si přečtete dokumentaci, maximálně využijete své zařízení.

### **Symboly a pravidla použitá v této dokumentaci**

V celé dokumentaci se používají následující symboly a obecné zásady.

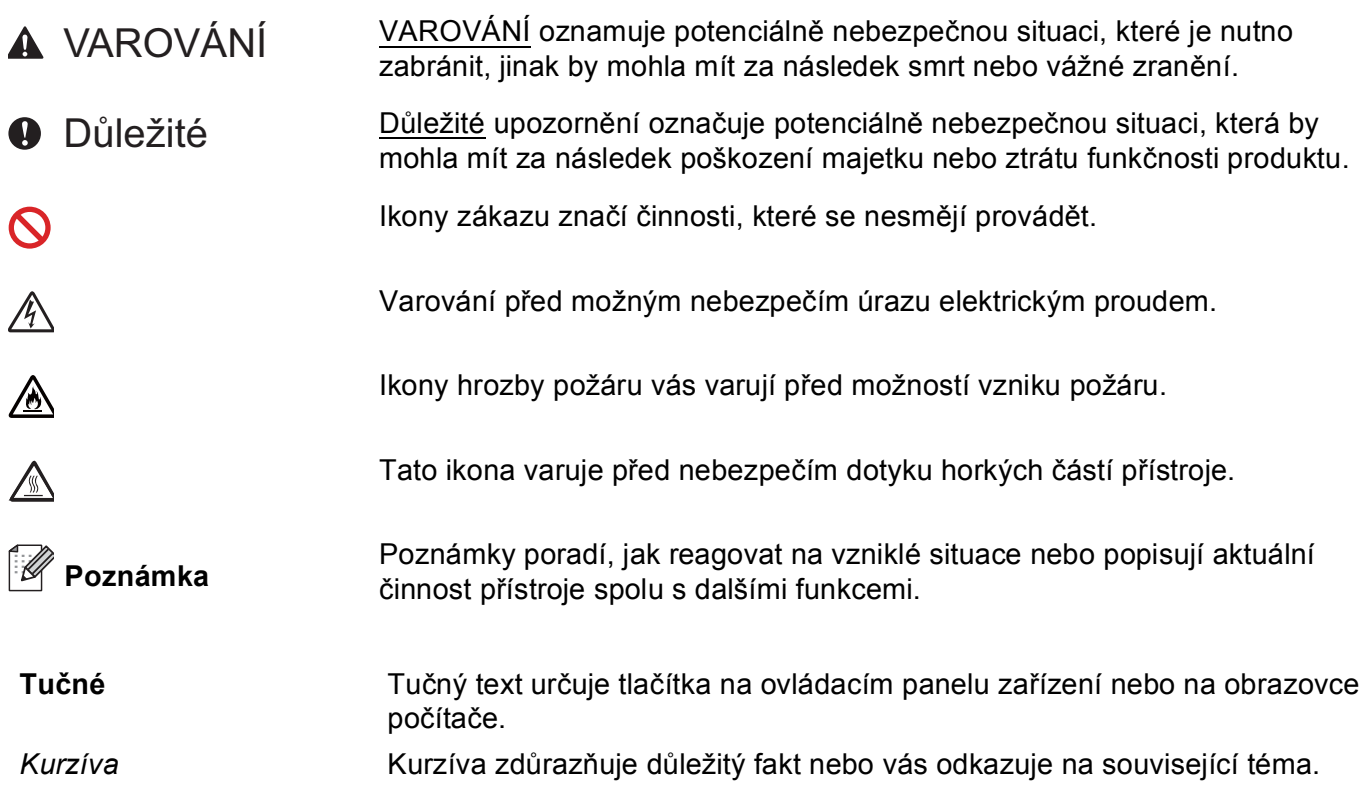

## **Obsah**

 $\mathbf 1$ 

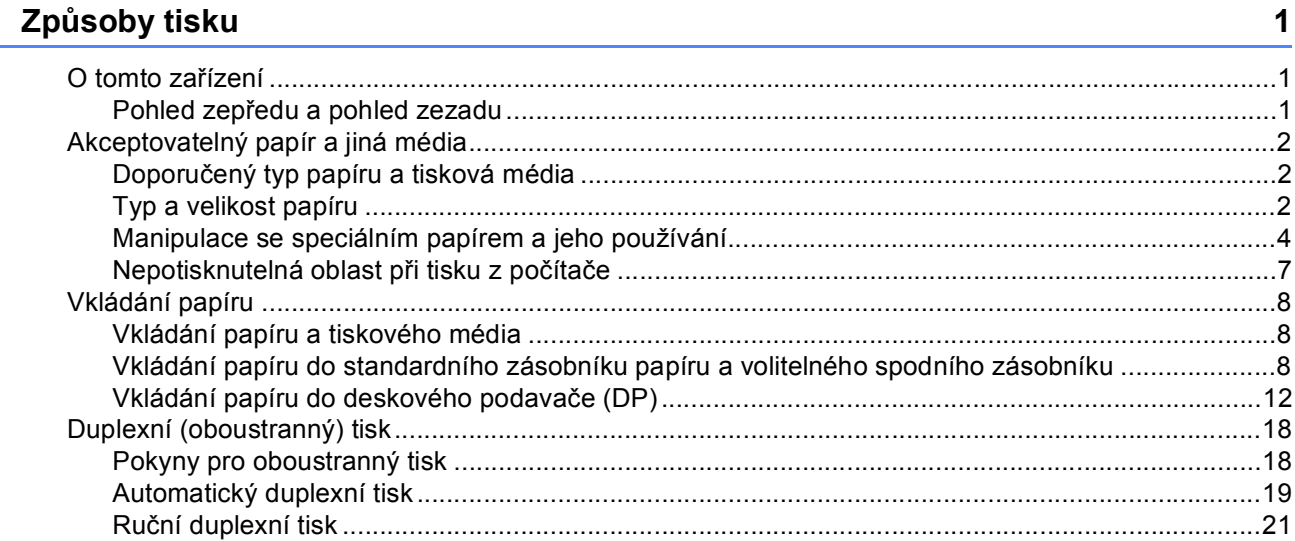

#### Ovladač a programové vybavení  $\overline{\mathbf{2}}$

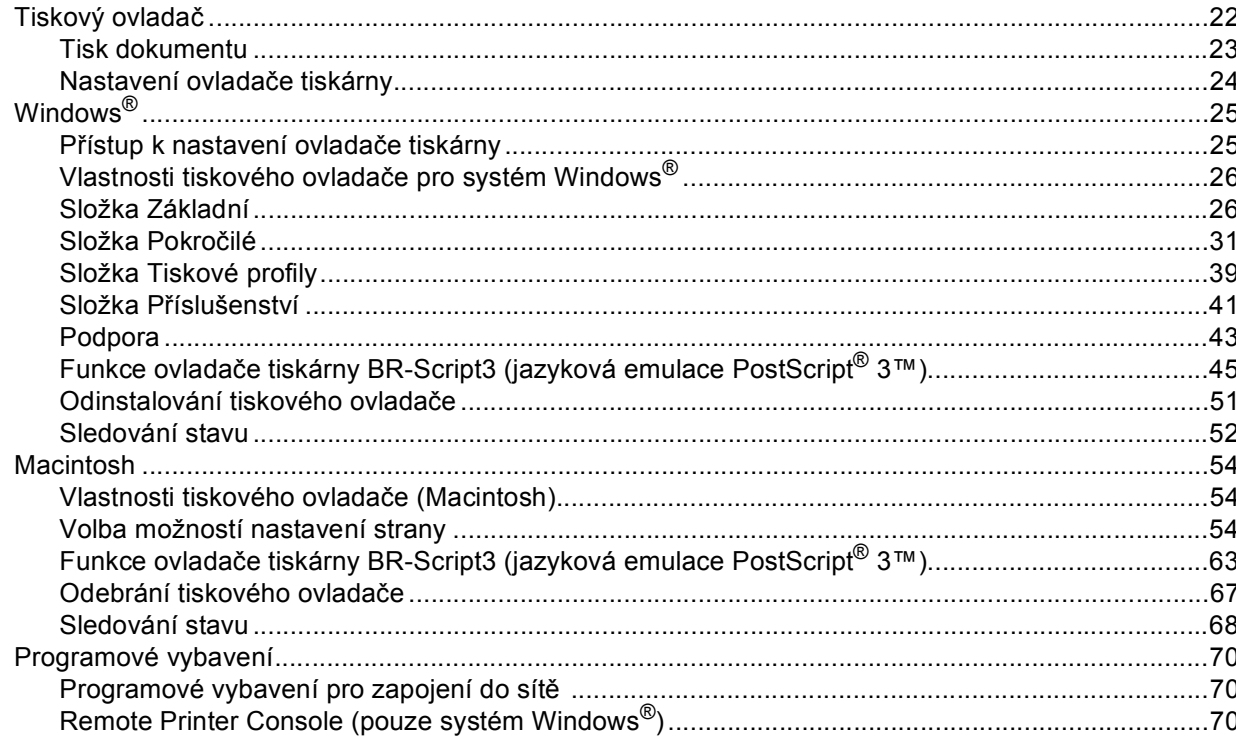

#### Obecné informace  $\mathbf{3}$

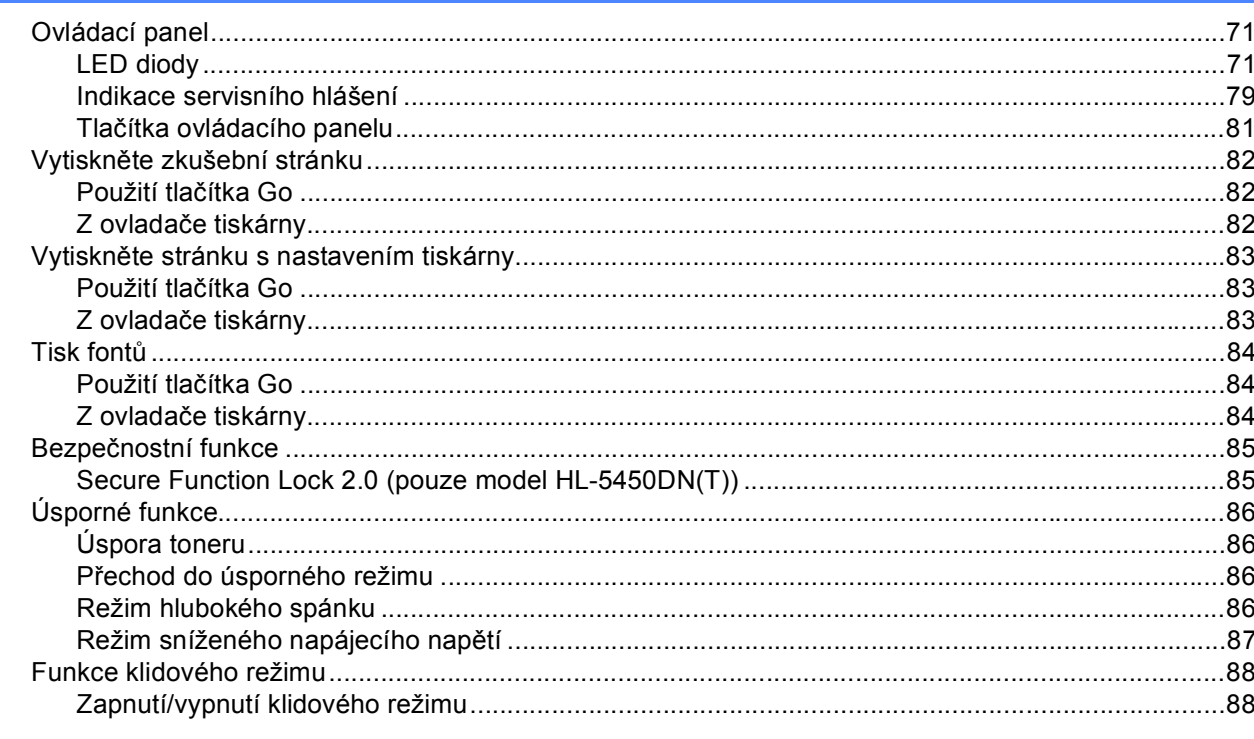

#### Volby  $\overline{\mathbf{4}}$

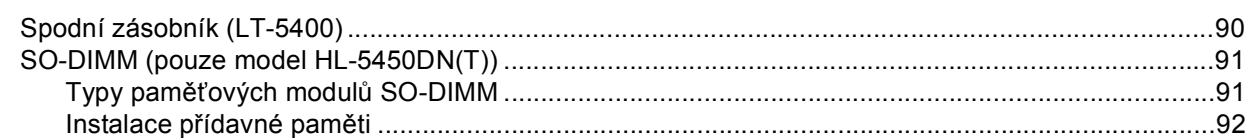

#### $5<sup>5</sup>$ Pravidelná údržba

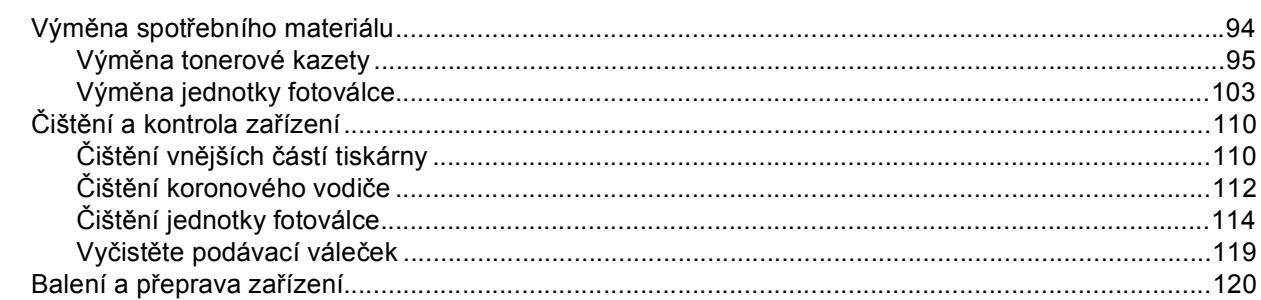

#### Vyhledání a odstranění závad  $6\overline{6}$

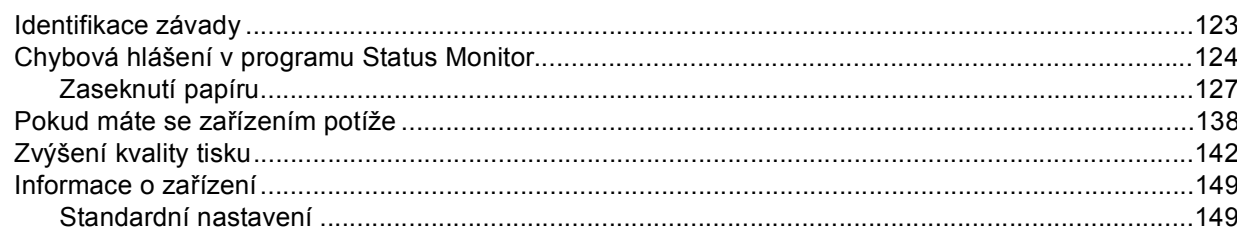

### 89

 $71$ 

### 123

#### **Dodatek**  $\mathsf{A}$

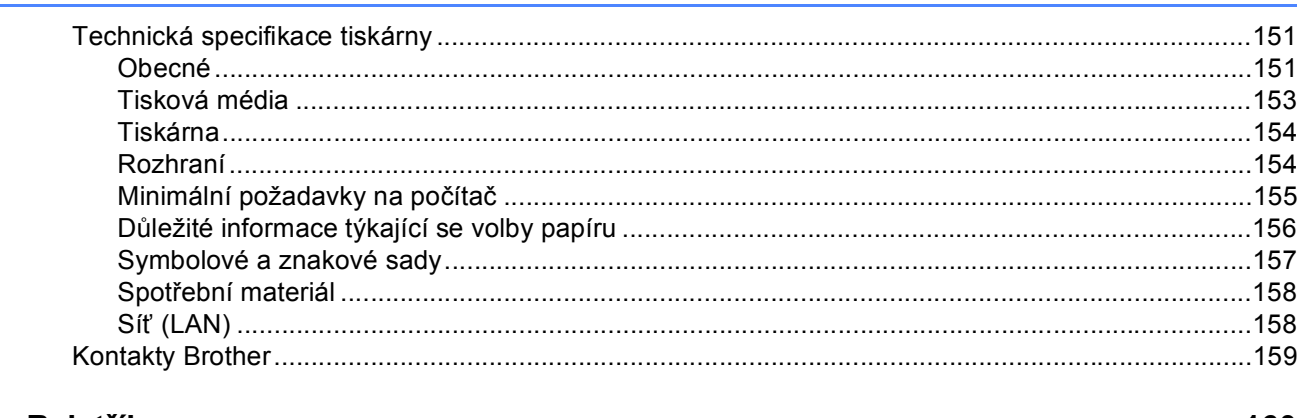

#### $\, {\bf B} \,$ Rejstřík

160

<span id="page-6-0"></span>**Způsoby tisku <sup>1</sup>**

### <span id="page-6-1"></span>**<sup>1</sup> O tomto zařízení <sup>1</sup>**

**1**

### <span id="page-6-2"></span>**Pohled zepředu a pohled zezadu <sup>1</sup>**

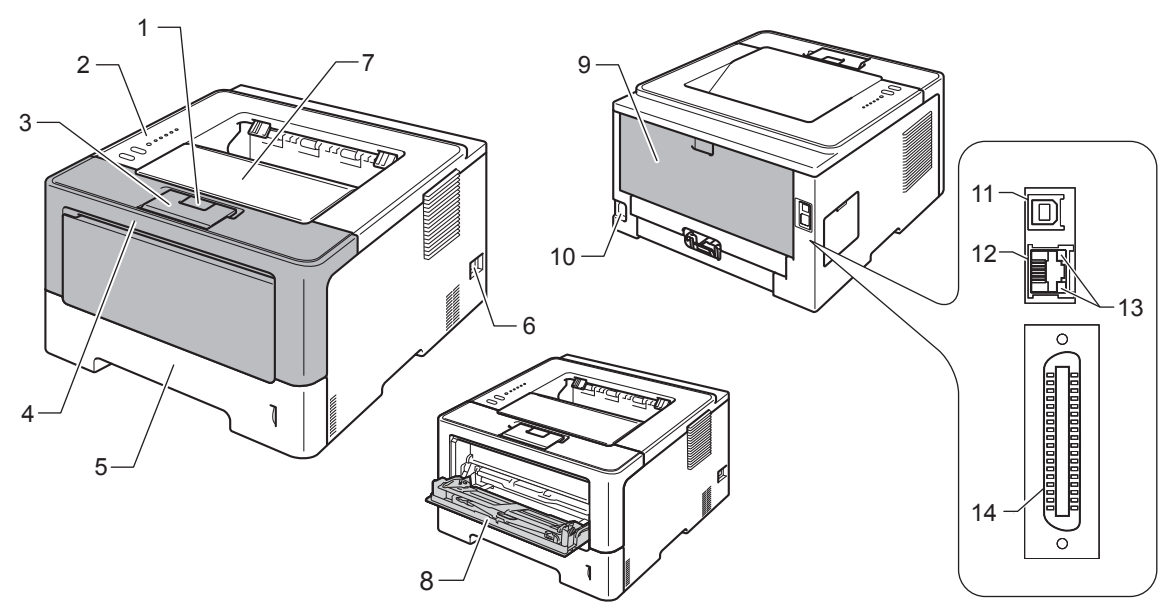

- 1 Tlačítko pro otevření předního krytu
- 2 Ovládací panel
- 3 Rozkládací opěrka horního výstupu papíru (opěrka)
- 4 Přední kryt
- 5 Zásobník papíru
- 6 Síťový vypínač
- 7 Přihrádka horního výstupu papíru
- 8 Deskový podavač (DP)
- 9 Zadní kryt (výstup papíru tiskem nahoru při otevření)
- 10 Konektor pro napájecí kabel
- 11 USB port
- 12 10BASE-T/100BASE-TX port (pouze u modelu HL-5450DN(T))
- 13 LED diody indikace stavu sítě (pouze u modelu HL-5450DN(T))
- 14 Paralelní port (pouze u modelu HL-5440D)

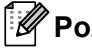

### **Poznámka**

Většina obrázků v této Příručce uživatele zobrazuje model HL-5450DN.

### <span id="page-7-3"></span><span id="page-7-0"></span>**Akceptovatelný papír a jiná média <sup>1</sup>**

Kvalita tisku se může odvíjet od typu papíru, který používáte.

Můžete používat následující typy tiskových médií: standardní papír, tenký papír, tlustý papír, tlustější papír, hrubý papír, recyklovaný papír, štítky nebo obálky.

Pro dosažení nejlepších výsledků, postupujte podle pokynů níže:

- Do zásobníku papíru NEVKLÁDEJTE současně různé typy papíru, protože to může vést k jeho zaseknutí nebo chybnému podání.
- Pro správný tisk nastavte v programové aplikaci stejný rozměr papíru jaký je vložen do zásobníku.
- Nedotýkejte se tištěného povrchu ihned po vytisknutí.
- Před zakoupením většího množství papíru nejdříve otestujte, zdali je vhodný k potisku touto tiskárnou.

### <span id="page-7-1"></span>**Doporučený typ papíru a tisková média <sup>1</sup>**

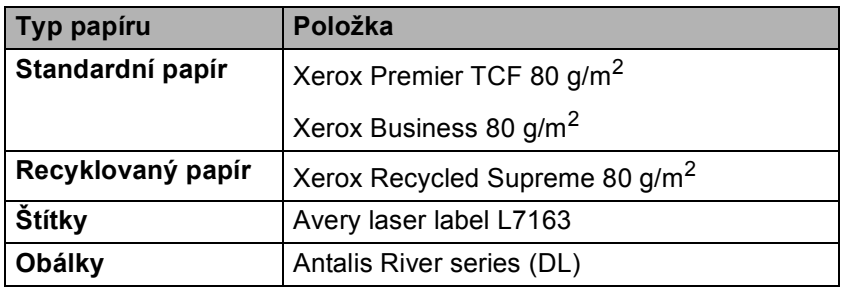

### <span id="page-7-4"></span><span id="page-7-2"></span>**Typ a velikost papíru <sup>1</sup>**

Zařízení podává papír z nainstalovaného standardního zásobníku papíru, deskového podavače nebo volitelného spodního zásobníku.

Názvy používané v této Příručce a v ovladači jsou následující:

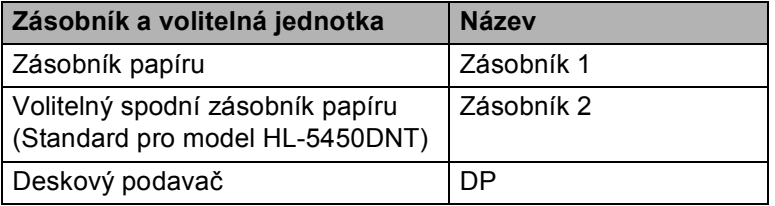

### <span id="page-8-2"></span>**Kapacita zásobníku papíru <sup>1</sup>**

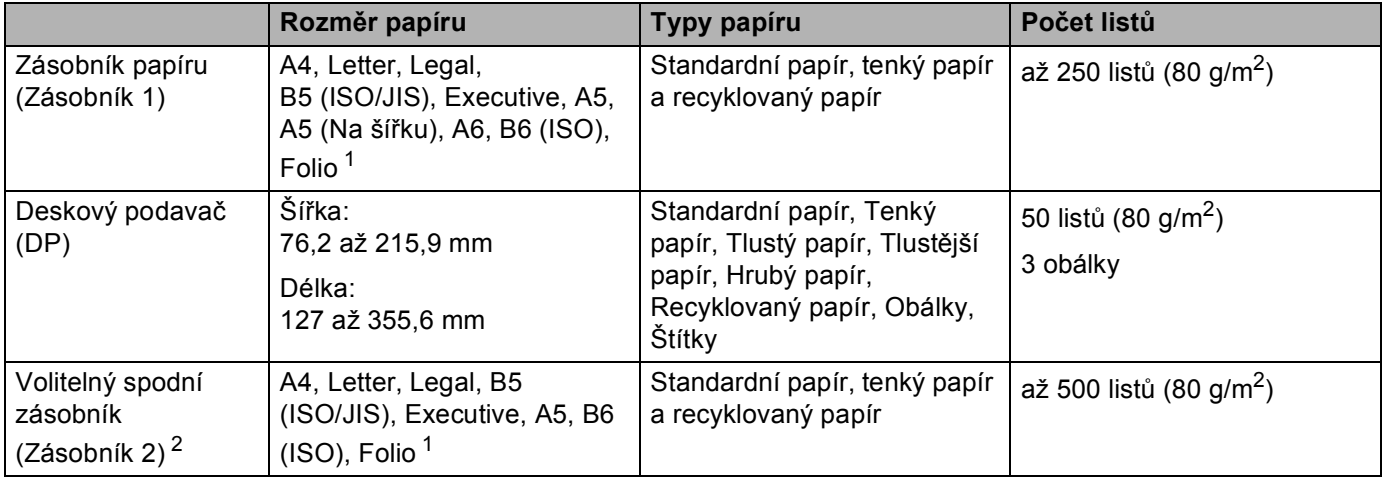

<span id="page-8-0"></span><sup>1</sup> Velikost Folio je 215,9 mm x 330,2 mm.

<span id="page-8-1"></span><sup>2</sup> Zásobník 2 je standardem u modelu HL-5450DNT.

### **Doporučený typ papíru <sup>1</sup>**

Pro toto zařízení jsou vhodné následující typy papíru.

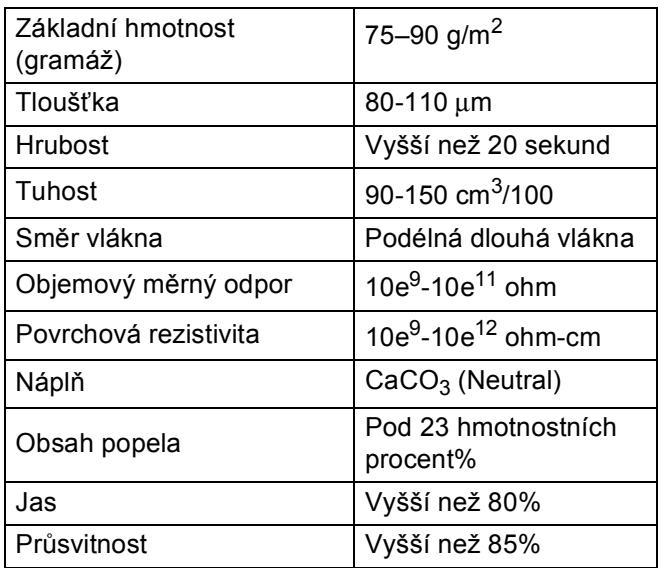

Používejte papír, který je určen ke kopírování.

Použijte papír, který je 75 až 90 g/m<sup>2</sup>.

Používejte papír s dlouhými vlákny, neutrální hodnotou Ph a s obsahem vlhkosti asi 5%.

■ Toto zařízení může používat recyklovaný papír, který splňuje normu DIN 19309.

(Bližší podrobnosti týkající se volby papíru, viz *Dů[ležité informace týkající se volby papíru](#page-161-0)* >> strana 156.)

### <span id="page-9-0"></span>**Manipulace se speciálním papírem a jeho používání <sup>1</sup>**

Zařízení je navrženo tak, aby pracovalo s většinou typů xerografického a hrubého papíru. Některé druhy papíru ale mohou mít vliv na kvalitu tisku nebo manipulační spolehlivost. Před nákupem vždy proveďte zkušební tisk papíru tak, abyste zajistili požadovanou kvalitu. Skladujte papír v původním obalu a uchovávejte jej uzavřený. Uchovávejte papír na rovném povrchu a nevystavujte jej vlhkosti, přímému slunečnímu záření a teplu.

Mezi důležité pokyny při výběru papíru patří:

- NEPOUŽÍVEJTE papír určený pro inkoustové tiskárny, neboť se může zaseknout nebo zařízení poškodit.
- Předtisknutý papír musí používat takové barvivo, které odolá vysoké teplotě během zapékání toneru  $200 °C$ .
- Pokud zvolíte hrubý papír s drsným povrchem nebo papír, který je zvlněný nebo pokrčený, papír může vykazovat zhoršenou kvalitu tisku.

### **Typy papírů, kterým se vyhnout <sup>1</sup>**

### **Důležité**

Některé typy papíru nemusí fungovat dobře, nebo mohou způsobit škody na vašem zařízení. NEPOUŽÍVEJTE papír:

- který je vysoce texturovaný
- který je extrémně hladký nebo lesklý
- který je zvlněný nebo zdeformovaný

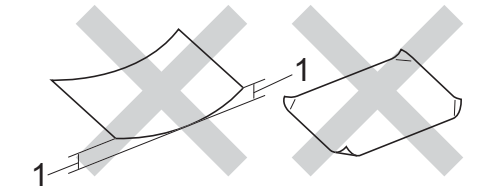

- **1 Zvlnění papíru o velikosti 2 mm nebo více může způsobit zaseknutí papíru.**
- který je potažený nebo má chemickou úpravu
- který je poškozený, pomačkaný nebo složený
- který překračuje gramáž doporučenou v této příručce
- opatřený štítky a sponkami
- se záhlavím za použití při nízkých teplotách barviva nebo termografie
- který je vícedílný nebo bezuhlíkový
- který je určený pro inkoustové tiskárny

Pokud používáte některý z výše uvedených typů papíru, můžete zařízení poškodit. Na tato poškození se nevztahuje záruka ani žádné další servisní smlouvy firmy Brother.

### **Obálky <sup>1</sup>**

Většina obálek, která je určena pro laserové tiskárny, je vhodná k potisku vaším zařízením. Vzhledem ke způsobu zhotovení, některé obálky mohou mít potíže při podávání nebo s kvalitou tisku. Vhodné obálky mají rovné, ostře složené hrany. Obálka by měla být vyrovnána a neměla by mít pytlíkový tvar nebo by neměla být chatrné konstrukce. Obálky určené k potisku by měly být kvalitní a musí být určeny pro laserovou tiskárnu.

Před potiskem většího množství obálek proveďte nejdříve zkušební tisk, abyste zajistili požadovanou kvalitu.

### **Typy obálek, kterým se vyhnout <sup>1</sup>**

**Důležité**

NEPOUŽÍVEJTE obálky:

- které jsou poškozené, zvlněné nebo nepravidelného tvaru
- které jsou extrémně lesklé nebo s hlubokým reliéfním tiskem
- které mají svorky nebo uzávěry
- se samolepicími klopami
- které mají pytlovitý tvar
- nemají ostře provedené přehyby
- které mají reliéfní tisk (mají na sobě vystupující text)
- které již byly potisknuté laserovým zařízením
- které byly potištěné z vnitřní strany
- které nemohou být jednotně uspořádány do stohu
- které jsou vyrobeny z papíru o vyšší gramáži, než je doporučená pro toto zařízení
- s nerovnými hranami nebo nepravidelného tvaru
- s okénky, otvory, výřezy nebo perforací
- s lepidlem na povrchu, jak ukazuje obrázek níže

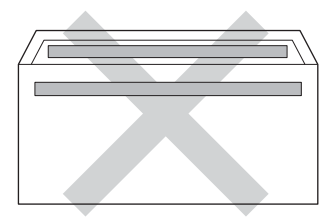

• s dvojitými chlopněmi, jak ukazuje obrázek níže

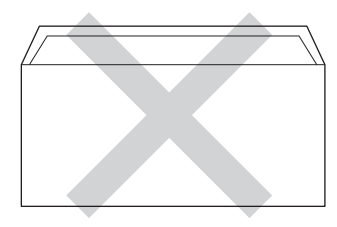

• s uzavíracími chlopněmi, které nejsou ohnuté

• s každou stranou složenou, jak ukazuje obrázek níže

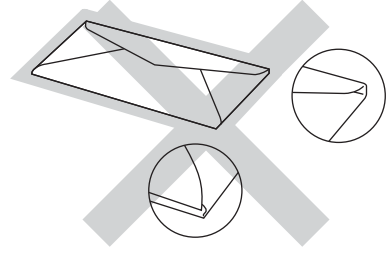

Pokud používáte některý z výše uvedených typů obálek, můžete zařízení poškodit. Na tato poškození se nemůže vztahovat záruka ani žádné další servisní smlouvy firmy Brother.

### **Štítky <sup>1</sup>**

Zařízení je může tisknout na většinu typů štítků, které jsou určeny pro *laserové* tiskárny. Štítky by měly mít lepidlo na akrylátové bázi, jelikož je tento materiál více stabilní při vysokých teplotách v zapékací jednotce. Lepidlo by nemělo přijít do kontaktu s jakoukoli částí zařízení, protože by se mohl zásobník štítků přilepit na jednotku fotoválce nebo válečky a způsobit tak zaseknutí nebo kvalitativní problémy. Mezi jednotlivými štítky se nesmí vyskytovat lepidlo. Štítky by měly být uspořádány tak, aby pokrývaly celou délku a šířku listu. Používání štítků mezi kterými je volný prostor, může mít za následek sloupnutí štítku a způsobení nebezpečného zaseknutí nebo problémů s tiskem.

Veškeré štítky, které se používají v tomto zařízení, musí odolat vysoké teplotě 200 °C po dobu 0,1 sekund.

### **Typy štítků, kterým se vyhnout <sup>1</sup>**

Nepoužívejte štítky, které jsou poškozené, zvlněné, nepravidelného nebo neobvyklého tvaru.

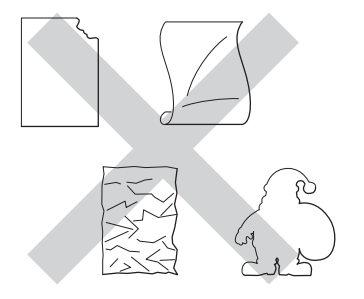

### **Důležité**

- NEPOUŽÍVEJTE částečně použité samolepicí štítky. Odhalený nosný list poškodí zařízení.
- Samolepící štítky by neměly převyšovat gramáž daného typu papíru popsaného v této Příručce uživatele. Štítky překračující tuto specifikaci nemusí být podány nebo potištěny správně a mohou poškodit zařízení.
- NEPOUŽÍVEJTE OPĚTOVNĚ nebo nevkládejte štítky, které byly již dříve použity nebo chybí-li několik štítků na listě.

### <span id="page-12-0"></span>**Nepotisknutelná oblast při tisku z počítače <sup>1</sup>**

Na níže uvedených obrázcích jsou zobrazeny maximální nepotisknutelné oblasti. Nepotisknutelné oblasti se mnou lišit v závislosti na velikosti papíru nebo nastavení v aplikaci, kterou používáte.

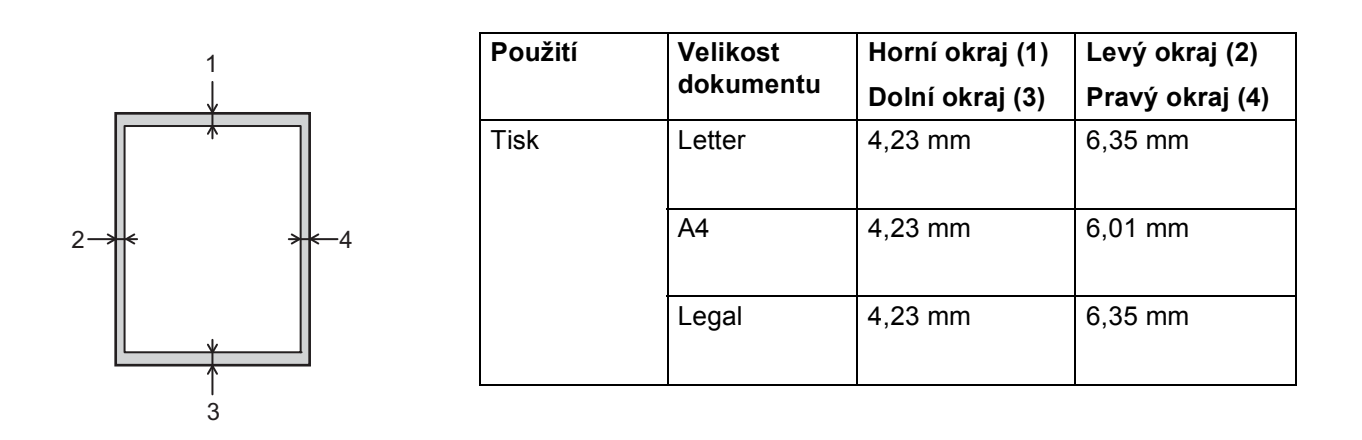

**Poznámka**

Při použití emulace BR-Script3 je nepotisknutelná plocha kolem okrajů papíru 4,23 mm.

### <span id="page-13-0"></span>**Vkládání papíru <sup>1</sup>**

### <span id="page-13-1"></span>**Vkládání papíru a tiskového média <sup>1</sup>**

Zařízení podává papír ze standardního zásobníku papíru, volitelného spodního zásobníku nebo deskového podavače.

Když zakládáte papír do zásobníku papíru, uvědomte si následující fakta:

 Pokud váš aplikační program podporuje výběr velikosti papíru v nabídce tisku, můžete ji vybrat prostřednictvím programu. Pokud ji váš aplikační program nepodporuje, můžete velikost papíru nastavit v tiskovém ovladači nebo pomocí tlačítek ovládacího panelu.

### <span id="page-13-2"></span>**Vkládání papíru do standardního zásobníku papíru a volitelného spodního zásobníku <sup>1</sup>**

Do standardního zásobníku papíru (Zásobník 1) můžete vložit až 250 listů papíru. Rovněž můžete vložit až 500 listů do volitelného spodního zásobníku (Zásobník 2) [1](#page-13-3). Papír lze vložit až po značku maximálního množství papíru (▼ ▼ ), která je znázorněna na pravé straně zásobníku papíru. (Informace o doporučeném papíru naleznete v části *[Akceptovatelný papír a jiná média](#page-7-3)* >> strana 2.)

<span id="page-13-3"></span><sup>1</sup> Zásobník 2 je standardem u modelu HL-5450DNT.

### **Tisk na standardní papír, tenký papír nebo recyklovaný papír ze Zásobníku 1 a Zásobníku 21**

**1** Zásobník papíru vytáhněte z přístroje celý ven.

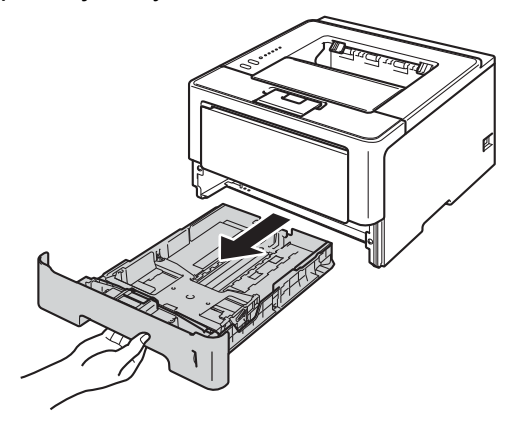

**Poznámka**

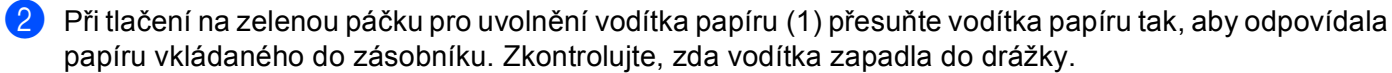

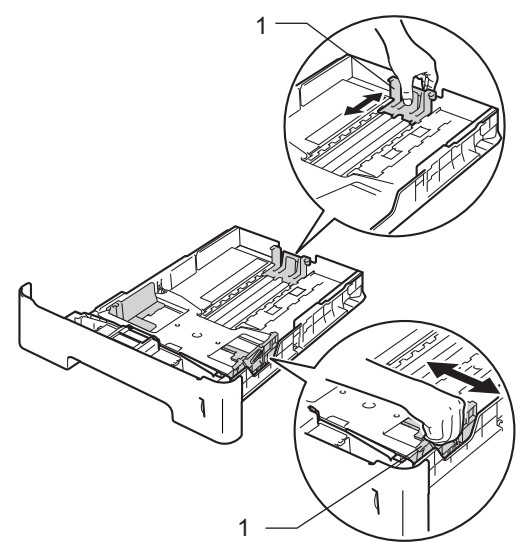

1

V případě papíru o velikosti Legal nebo Folio stiskněte tlačítko pro uvolnění (1) ve spodní části zásobníku papíru a poté vysuňte zadní část zásobníku papíru. (Papíry velikosti Legal a Folio nejsou v některých oblastech dostupné.)

Stoh papíru dobře provětrejte, aby nedošlo k uvíznutí nebo nesprávnému zavedení papíru.

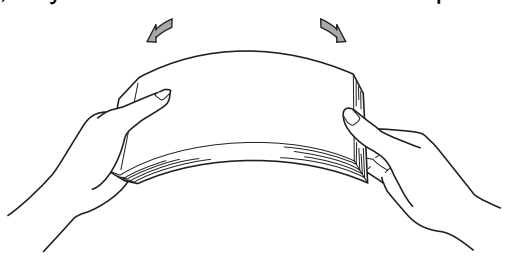

#### Způsoby tisku

- 4 Do zásobníku vložte papír a ujistěte se, že:
	- Papír je pod značkou pro maximum papíru ( $\triangledown \triangledown \triangledown$ ) (1). Přeplnění zásobníku papíru může způsobit uvíznutí papíru.
	- Strana určená k potisku musí být založena směrem dolů.
	- Vodítka papíru se dotýkají okrajů papíru pro zajištění správného podávání.

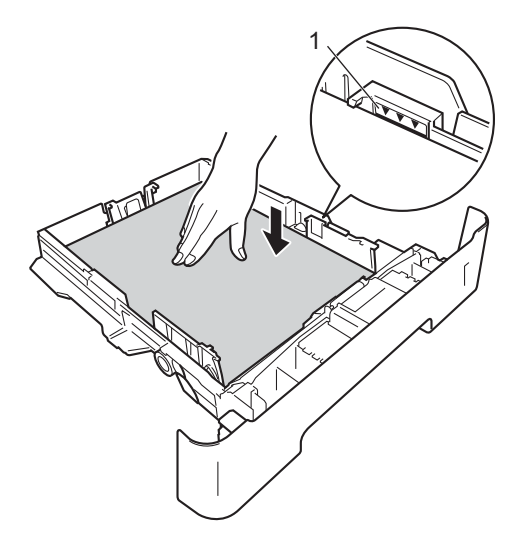

- **5** Zásobník papíru vraťte zpět do zařízení. Zkontrolujte, zda je zásobník v zařízení správně zasunutý.
- 6 Vysuňte opěrku papíru (1), aby vytištěný papír nesklouzl ze zařízení dolů, nebo každou vytištěnou stranu okamžitě z přihrádky odeberte.

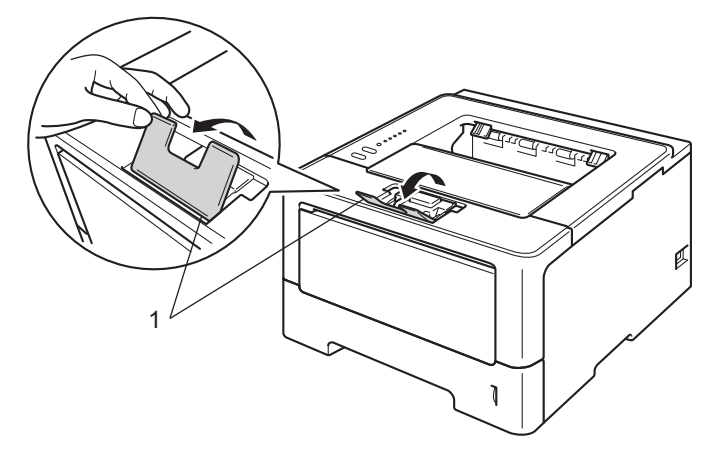

#### Způsoby tisku

**7** Z každé roletové nabídky ovladače tiskárny vyberte následující nastavení.

**Rozměr papíru**

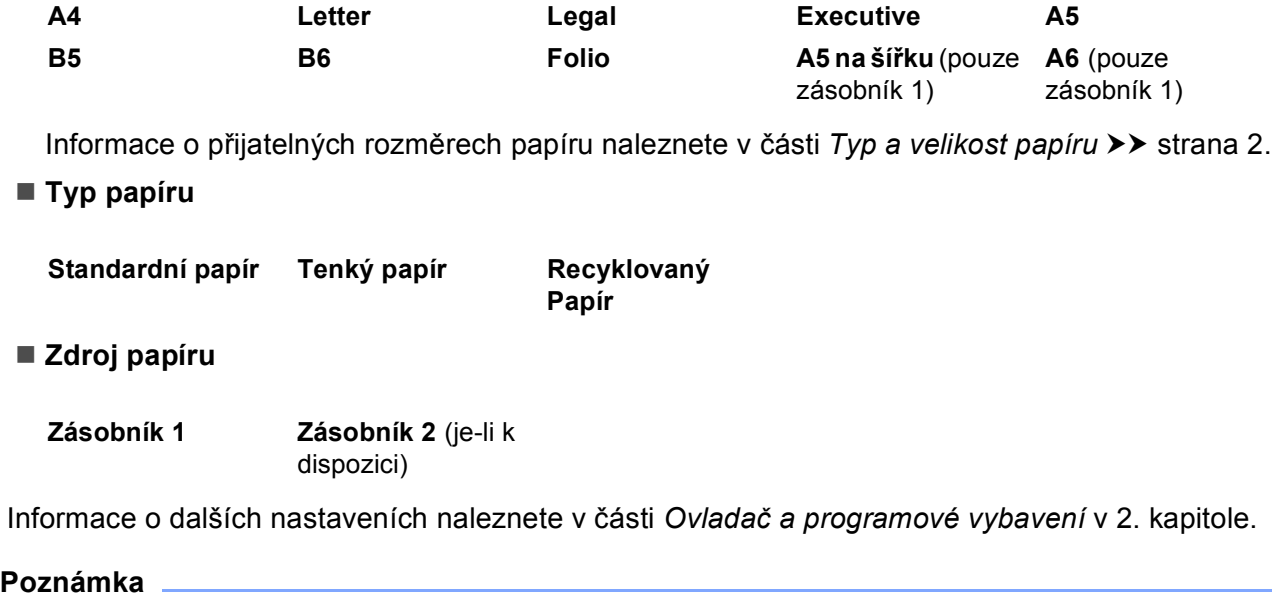

Názvy voleb v rozevíracích seznamech se může lišit podle operačního systému a jeho verze.

8 Odešlete data do tiskárny.

### <span id="page-17-0"></span>**Vkládání papíru do deskového podavače (DP) <sup>1</sup>**

Do DP můžete vložit až 3 obálky či speciální tisková média nebo až 50 listů standardního papíru. Pomocí tohoto podavače můžete tisknout na tlustý papír, hrubý papír, štítky nebo obálky. (Informace o doporučeném papíru naleznete v části [Akceptovatelný papír a jiná média](#page-7-3) >> strana 2.)

### **Tisk na standardní papír, tenký papír, recyklovaný papír a hrubý papír z DP <sup>1</sup>**

**1** Otevřete deskový podavač a lehce jej sklopte.

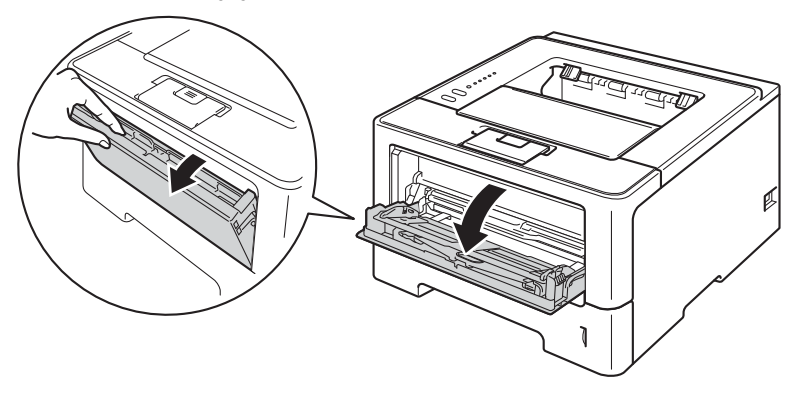

**2** Vytáhněte opěrku deskového podavače (1) a sklopte ji (2).

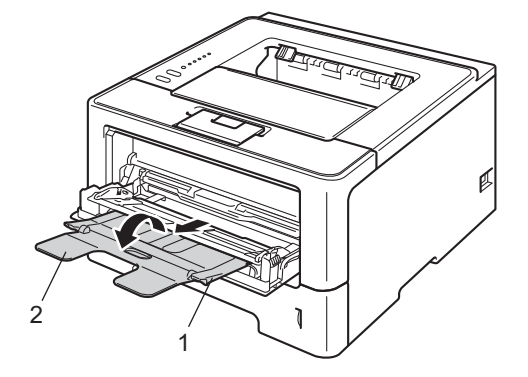

- **3** Vložte papír na deskový podavač a ujistěte se, že:
	- Papír je pod ryskou maxima (1).
	- Stranu určenou k potisku vložte do deskového podavače směrem nahoru tak, aby přední hrana papíru směřovala k tiskárně.
	- Vodítka papíru se dotýkají okrajů papíru pro zajištění správného podávání.

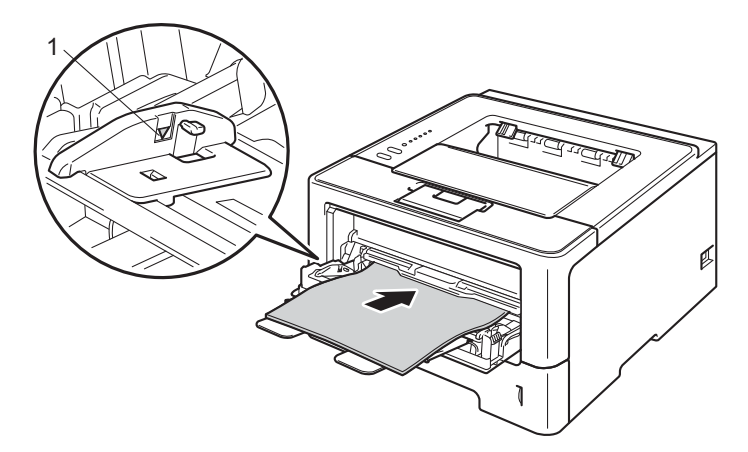

4 Rozložte opěrku papíru, aby vytisknutý papír nesklouzl z tiskárny dolů nebo každou vytisknutou stranu okamžitě z přihrádky odeberte.

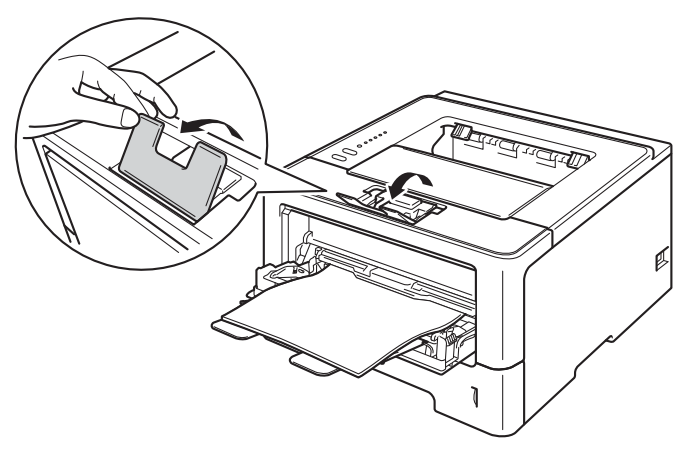

#### Způsoby tisku

5 Z každé roletové nabídky ovladače tiskárny vyberte následující nastavení.

**Rozměr papíru**

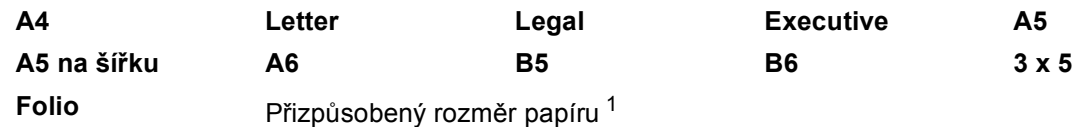

<span id="page-19-0"></span><sup>1</sup> Svůj vlastní rozměr papíru můžete nastavit volbou **Uživatelský...** v tiskovém ovladači Windows®, **Uživatelský rozměr papíru PostScript** v tiskovém ovladači BR-Script pro Windows® nebo **Custom Page Sizes** (Uživatelský rozměr papíru) v tiskových ovladačích pro Macintosh.

Informace o přijatelných rozměrech papíru naleznete v části *[Typ a velikost papíru](#page-7-4)* >> strana 2.

**Typ papíru**

**Standardní papír Tenký papír Recyklovaný** 

**Papír**

**Hrubý papír**

**Zdroj papíru**

#### **Deskový podavač**

Informace o dalších nastaveních naleznete v části *Ovladač [a programové vybavení](#page-27-2)* v 2. kapitole.

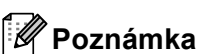

Názvy voleb v rozevíracích seznamech se může lišit podle operačního systému a jeho verze.

6 Odešlete data do tiskárny.

### **Tisk na tlustý papír, štítky a obálky z deskového podavače <sup>1</sup>**

Před vložením zatlačte na rohy a strany obálek, aby byly co nejrovnější.

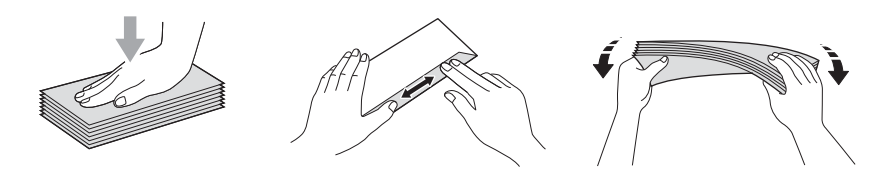

**Otevřete zadní kryt (přihrádka výstup papíru tiskem nahoru).** 

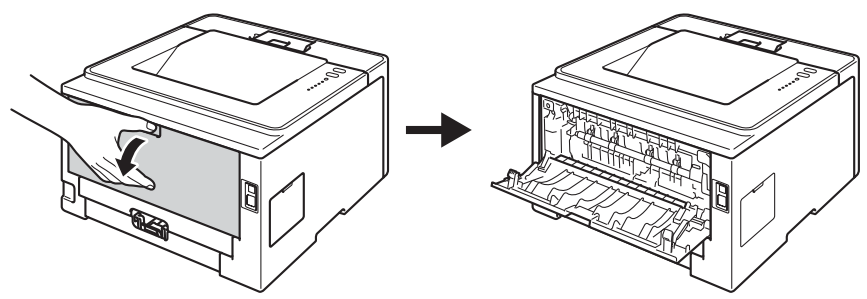

**2** Otevřete deskový podavač a lehce jej sklopte.

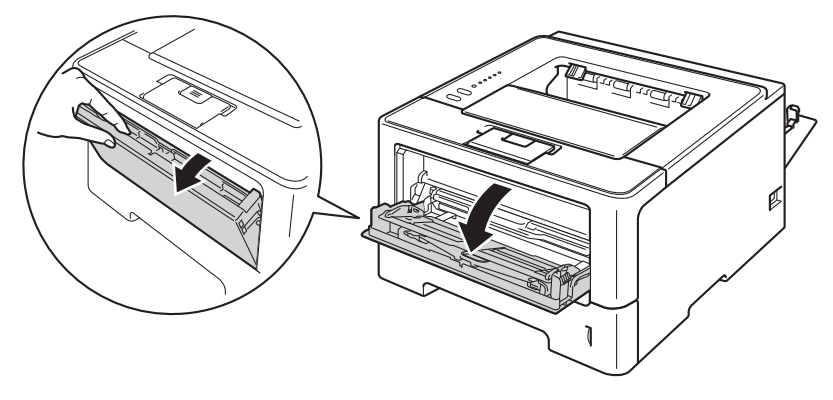

**3** Vytáhněte opěrku deskového podavače (1) a sklopte ji (2).

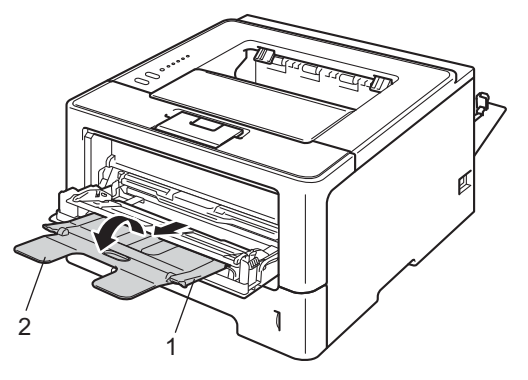

#### Způsoby tisku

- **4** Vložte papír, štítky nebo obálky na deskový podavač. Ujistěte se, že:
	- Počet obálek na DP nesmí překročit 3.
	- Papír, štítky nebo obálky jsou pod ryskou maxima (1).
	- Strana určená k potisku musí být založena směrem nahoru.

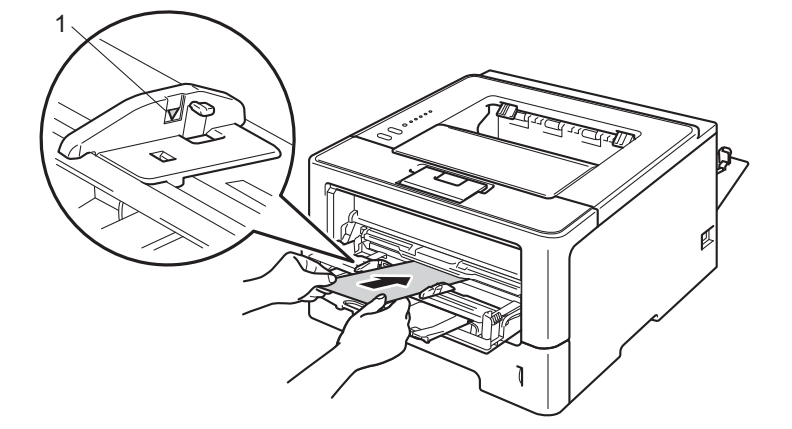

6 Z každé roletové nabídky ovladače tiskárny vyberte následující nastavení.

### **Rozměr papíru**

<Pro tisk tlustého papíru nebo štítků>

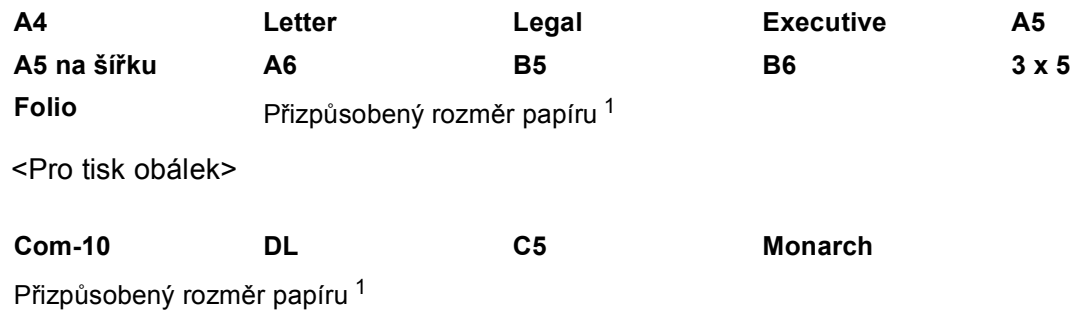

<span id="page-21-0"></span><sup>1</sup> Svůj vlastní rozměr papíru můžete nastavit volbou **Uživatelský...** v tiskovém ovladači Windows®, **Uživatelský rozměr papíru PostScript** v tiskovém ovladači BR-Script pro Windows® nebo **Custom Page Sizes** (Uživatelský rozměr papíru) v tiskových ovladačích pro Macintosh.

Informace o přijatelných rozměrech papíru naleznete v části *[Typ a velikost papíru](#page-7-4)* >> strana 2.

Způsoby tisku

### **Typ papíru**

<Pro tisk tlustého papíru>

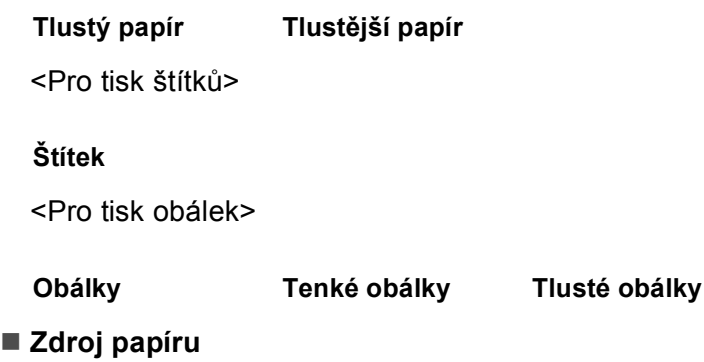

#### **Deskový podavač**

Informace o dalších nastaveních naleznete v části *Ovladač [a programové vybavení](#page-27-2)* v 2. kapitole.

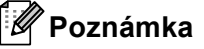

- Názvy voleb v rozevíracích seznamech se může lišit podle operačního systému a jeho verze.
- Když používáte Obálku č. 10, vyberte **Com-10** (pro systém Windows®) nebo **#10 Envelope** (pro systém Macintosh) z rozevíracího seznamu **Rozměr papíru**.
- Pro obálky, které nejsou uvedeny v ovladači tiskárny, např. obálka č. 9 nebo C6, použijte nastavení **Uživatelský...** (pro ovladač tiskárny Windows®), **Uživatelský rozměr papíru PostScript** (pro ovladač tiskárny BR-Script pro Windows®) nebo **Custom Page Sizes** (Uživatelský rozměr papíru) (pro ovladač tiskárny Macintosh).
- **6** Odešlete data do tiskárny.

### **Poznámka**

- Každou obálku vyjměte okamžitě, jakmile byla vytištěna. Nahromaděné obálky se mohou zaseknout nebo zvlnit.
- Pokud se obálky nebo tlustý papír během tisku špiní, zvyšte teplotu zapékaní nastavením volby **Typ papíru** na **Tlusté obálky** nebo **Tlustější papír**.
- Pokud jsou obálky po vytisknutí zmačkané, přečtěte si pokyny uvedené v části *[Zvýšení kvality tisku](#page-147-0)*  $\rightarrow$  [strana 142](#page-147-0).
- Pokud se váš tlustý papír během tisku zvlní, vložte do deskového podavače vždy jen jeden list.
- Lepené spoje obálek musí být výrobcem zajištěny.
- Všechny hrany obálky musí být správně složené a nesmí být zmačkané.

7 Zavřete zadní kryt (přihrádka pro výstup papíru tiskem nahoru).

### <span id="page-23-0"></span>**Duplexní (oboustranný) tisk <sup>1</sup>**

Všechny dodávané ovladače tiskárny umožňují duplexní tisk. Informace týkající volby nastavení naleznete v **Nápovědě** ovladače tiskárny.

### <span id="page-23-1"></span>**Pokyny pro oboustranný tisk <sup>1</sup>**

- Pokud je papír příliš tenký, může se mačkat.
- Pokud je papír zvlněný, vyrovnejte ho a založte zpět do zásobníku. Pokud se papír opakovaně vlní, vyměňte tento papír.
- Pokud se papír nepodává správným způsobem, může se zvlnit. Papír vyjměte a vyrovnejte. Pokud se papír opakovaně vlní, vyměňte tento papír.
- Použijete-li ruční duplex, může docházet k zasekávání papíru, nebo ke snížení kvality tisku. (Při zaseknutí papíru se řiďte pokyny uvedenými v části [Zaseknutí papíru](#page-132-0) >> strana 127. Při problémech s tiskem se řiďte pokyny uvedenými v části [Zvýšení kvality tisku](#page-147-0) **>>** strana 142.)

### **Poznámka**

Zkontrolujte, zda je zásobník v zařízení správně zasunutý.

### <span id="page-24-0"></span>**Automatický duplexní tisk <sup>1</sup>**

Používáte-li tiskový ovladač se systémem Macintosh, podrobnosti naleznete v části *[Duplexní \(oboustranný\)](#page-67-0)*   $tisk$   $\rightarrow$  [strana 62](#page-67-0).

### **Automatický oboustranný tisk pro tiskový ovladač Windows® <sup>1</sup>**

- **1** Z každé nabídky ovladače tiskárny vyberte následující nastavení.
	- **Rozměr papíru**
		- **A4**
	- **Typ papíru**

**Standardní papír Recyklovaný Papír**

**Tenký papír**

- **Zdroj papíru**
	- **Zásobník 1 Deskový podavač Zásobník 2** (je-li k dispozici)
- **Duplex / Brožura**

#### **Duplex**

**Typ duplexního tisku** v **Nastavení Duplex**

Existují čtyři možnosti pro každou orientaci. (Viz [Duplexní tisk / Brožura](#page-34-0) >> strana 29.)

**Okraj pro vazbu** v **Nastavení Duplex**

Můžete zadat velikost odsazení. (Viz [Duplexní tisk / Brožura](#page-34-0) >> strana 29.)

### **Poznámka**

- Použijte standardní, recyklovaný nebo tenký papír. Nepoužívejte hrubý papír.
- Názvy voleb v rozevíracích seznamech se může lišit podle operačního systému a jeho verze.

Informace o dalších nastaveních naleznete v části *Ovladač [a programové vybavení](#page-27-2)* v 2. kapitole.

b Odešlete data do tiskárny. Tiskárna bude automaticky tisknout na obě strany papíru.

```
Způsoby tisku
```
### **Automatický oboustranný tisk pro tiskový ovladač BR-Script pro Windows® <sup>1</sup>**

- **1** Z každé nabídky ovladače tiskárny vyberte následující nastavení.
	- **Rozměr papíru**

**A4**

**Typ papíru**

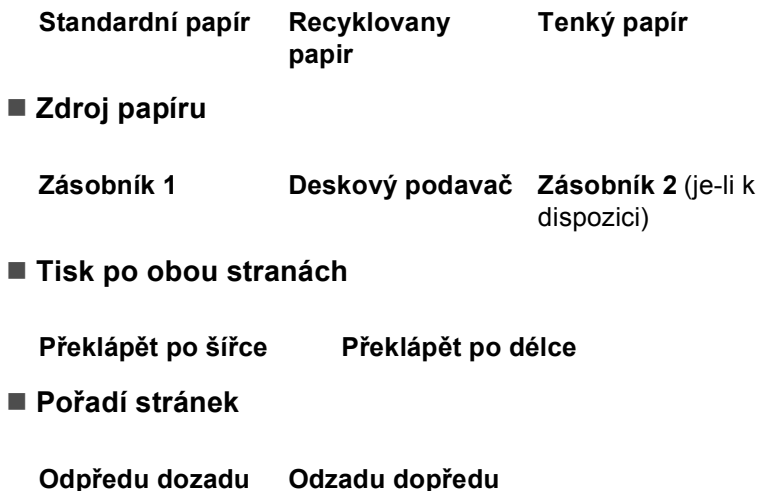

### **Poznámka**

• Použijte standardní, recyklovaný nebo tenký papír. Nepoužívejte hrubý papír.

• Názvy voleb v rozevíracích seznamech se může lišit podle operačního systému a jeho verze.

Informace o dalších nastaveních naleznete v části *Ovladač [a programové vybavení](#page-27-2)* v 2. kapitole.

<sup>2</sup> Odešlete data do tiskárny. Tiskárna bude automaticky tisknout na obě strany papíru.

### <span id="page-26-0"></span>**Ruční duplexní tisk <sup>1</sup>**

Ovladač BR-Script pro Windows® nepodporuje ruční duplexní tisk.

Používáte-li tiskový ovladač se systémem Macintosh, podrobnosti naleznete v části *Ruč[ní duplexní tisk](#page-67-1)*  $\rightarrow$  [strana 62.](#page-67-1)

#### **Ruční duplexní tisk pro tiskový ovladač Windows® <sup>1</sup>**

Z každé roletové nabídky ovladače tiskárny vyberte následující nastavení.

**Rozměr papíru**

Můžete používat všechny velikosti papíru stanovené pro zásobník, který používáte.

**Typ papíru**

Můžete používat všechny typy médií stanovené pro zásobník, který používáte, s výjimkou obálek a štítků, které mají pouze jednu stranu určenou k potisku.

### **Zdroj papíru**

**Zásobník 1 Deskový podavač Zásobník 2** (je-li k dispozici)

**Duplex / Brožura**

**Duplex (ručně)**

**Typ duplexního tisku** v **Nastavení Duplex**

Existují čtyři možnosti pro každou orientaci. (Viz *[Duplexní tisk / Brožura](#page-34-0)* ▶▶ strana 29.)

**Okraj pro vazbu** v **Nastavení Duplex**

Můžete zadat velikost odsazení. (Viz [Duplexní tisk / Brožura](#page-34-0) >> strana 29.)

Informace o dalších nastaveních naleznete v části *Ovladač [a programové vybavení](#page-27-2)* v 2. kapitole.

2 Odešlete data do tiskárny. Zařízení nejdříve vytiskne všechny sudé stránky dokumentu. Poté vám ovladač Windows® zobrazí zprávu (v roletovém menu), abyste opětovně vložili papír k vytištění lichých stránek.

### **Poznámka**

Před opětovným vložením papíru jej dobře srovnejte, aby nedošlo k zaseknutí. Nedoporučujeme příliš tenký nebo tlustý papír.

**2**

# <span id="page-27-2"></span><span id="page-27-0"></span>**Ovladač a programové vybavení <sup>2</sup>**

### <span id="page-27-1"></span>**Tiskový ovladač <sup>2</sup>**

Tiskový ovladač je programové vybavení, které překládá data z formátu používaného počítačem do formátu, který vyžaduje určitá tiskárna. Tímto formátem je obvykle jazyk pro popis stránky (PDL).

Ovladače tiskárny pro Windows® a Macintosh jsou uloženy na dodaném CD-ROM, nebo je naleznete na webových stránkách společnosti Brother Solutions Center na adrese [http://solutions.brother.com/.](http://solutions.brother.com/) Ovladače nainstalujte podle pokynů popsaných v příručce Stručný návod k obsluze. Aktuální tiskové ovladače a další informace naleznete ve středisku technické podpory Brother Solutions Center na webových stránkách na adrese:

### **<http://solutions.brother.com/>**

#### **pro Windows® <sup>2</sup>**

- Tiskový ovladač Windows® (nejvhodnější tiskový ovladač pro tento přístroj)
- Tiskový ovladač BR-Script (jazyková emulace PostScript $^{\circledR}$  3™)  $^{\text{1}}$  $^{\text{1}}$  $^{\text{1}}$
- <span id="page-27-3"></span><sup>1</sup> Ovladač nainstalujte z disku CD-ROM pomocí volby Uživatelská instalace.

#### **Macintosh <sup>2</sup>**

- Tiskový ovladač Macintosh (nejvhodnější tiskový ovladač pro tento přístroj)
- Tiskový ovladač BR-Script (jazyková emulace PostScript® 3™)<sup>[1](#page-27-4)</sup>
- <span id="page-27-4"></span><sup>1</sup> Více informací o instalačních pokynech pro ovladač naleznete na webové adrese [http://solutions.brother.com/.](http://solutions.brother.com/)

#### **Pro Linux®[1](#page-27-5)[2](#page-27-6) <sup>2</sup>**

- Tiskový ovladač LPR
- Tiskový ovladač CUPS
- <span id="page-27-5"></span>Další informace a možnost stažení ovladače tiskárny pro systém Linux naleznete na stránce modelu na adrese<http://solutions.brother.com/> nebo využijte odkaz na dodaném disku CD-ROM.
- <span id="page-27-6"></span><sup>2</sup> V závislosti na vaší distribuci systému Linux se může stát, že ovladač není dostupný nebo bude vydán až po prvotním vydání vašeho modelu.

### <span id="page-28-0"></span>**Tisk dokumentu <sup>2</sup>**

Když zařízení přijme data z vašeho počítače, zahájí tisk podáním papíru ze zásobníku papíru. Do zásobníku papíru je možné vkládat mnoho typů papíru a obálek. (Viz *[Kapacita zásobníku papíru](#page-8-2)* >> strana 3.)

- **4** V aplikaci vyberte příkaz Tisk. Pokud jsou v počítači nainstalovány i jiné ovladače tiskáren, vyberte ve své programové aplikaci v nabídce Tisk a Nastavení tisku jako svůj ovladač tiskárny **Brother HL-XXXX series** (kde XXXX je název vašeho modelu) a poté zahajte tisk klepnutím na **OK** nebo **Tisk**.
- b Počítač odešlete data do tiskárny. LED dioda **Ready** zabliká.
- **3** Když zařízení dokončí tisk všech dat, LED dioda Ready přestane blikat.

### **Poznámka**

- Velikost a orientaci papíru můžete zvolit ve svém aplikačním programu.
- Pokud aplikační program nepodporuje vaši vlastní velikost papíru, vyberte další největší velikost papíru.
- Poté upravte oblast tisku změnou pravého a levého okraje v aplikačním programu.

### <span id="page-29-0"></span>**Nastavení ovladače tiskárny <sup>2</sup>**

Při tisku z počítače lze změnit následující nastavení:

- Formát papíru
- Orientace
- Kopie
- Typ papíru
- **Rozlišení**
- $\blacksquare$  Nastavení tisku
- Soutisk
- Duplexní tisk  $4/$  $4/$  Brožura  $24$  $24$
- Zdroj papíru
- Zvětšit/zmenšit
- Otočení textu
- **Použít vodoznak**  $12$  $12$
- $\blacksquare$  Tisk záhlaví-zápatí  $1^2$  $1^2$
- Úspora toneru
- $\blacksquare$  Administrátor <sup>[1](#page-29-3)2</sup>
- Autentizace uživatele  $12$  $12$  (pouze model HL-5450DN(T))
- $\blacksquare$  Opakování tisku  $^{12}$  $^{12}$  $^{12}$
- Přechod do úsporného režimu
- $M$ Makro  $12$  $12$
- Nastavení sytosti
- $\blacksquare$ <br>Tisk chybového hlášení <br/>  $^{1\,2}$  $^{1\,2}$  $^{1\,2}$
- Zlepšit kvalitu tisku
- $\blacksquare$  Přeskočit prázdnou stranu  $^{13}$  $^{13}$  $^{13}$
- **Tiskový profil**  $1^2$  $1^2$
- <span id="page-29-3"></span><sup>1</sup> Tyto volby nejsou dostupné u tiskového ovladače BR-script pro Windows<sup>®</sup>.
- <span id="page-29-2"></span><sup>2</sup> Tyto volby nejsou dostupné u tiskového ovladače Macintosh a BR-Script pro Macintosh.
- <span id="page-29-4"></span><sup>3</sup> Tyto volby nejsou dostupné u tiskového ovladače BR-script pro Macintosh.
- <span id="page-29-1"></span>4 Možnosti ruční duplexní tisk / ruční tisk brožury nejsou dostupné u tiskového ovladače BR-script pro Windows®.

### <span id="page-30-0"></span>**Windows® <sup>2</sup>**

### <span id="page-30-2"></span><span id="page-30-1"></span>**Přístup k nastavení ovladače tiskárny <sup>2</sup>**

**1** (Pro systémy Windows<sup>®</sup> XP a Windows Server<sup>®</sup> 2003) Klikněte na tlačítko **Start** a pak **Tiskárny a faxy**.

(Pro systémy Windows Vista® a Windows Server® 2008)

Klikněte na tlačítko , zvolte položku **Ovládací panely**, **Hardware a zvuk** a poté položku

### **Tiskárny**.

(Pro systémy Windows® 7 a Windows Server® 2008R2)

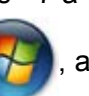

Klikněte na tlačítko , a poté klikněte na tlačítko **Zařízení a tiskárny**.

- b Klikněte pravým tlačítkem na ikonu **Brother HL-XXXX series** (kde XXXX je název vašeho modelu) a vyberte **Vlastnosti** (**Vlastnosti tiskárny** a v případě nutnosti také **Brother HL-XXXX series**). Zobrazí se dialogové okno vlastností tiskárny.
- c Zvolte složku **Obecné** a poté klikněte na tlačítko **Předvolby tisku...** (**Předvolby...**). Chcete-li konfigurovat nastavení zásobníku, vyberte složku **Příslušenství**.

### <span id="page-31-0"></span>**Vlastnosti tiskového ovladače pro systém Windows® <sup>2</sup>**

Bližší informace naleznete v textu **Nápověda** k ovladači tiskárny.

### **Poznámka**

- V této části jsou použity obrazovky ze systému Windows® XP. Vzhled obrazovek na vašem počítači se bude lišit podle verze používaného operačního systému.
- Informace o přístupu k nastavení ovladače tiskárny naleznete v části *Př[ístup k nastavení ovlada](#page-30-2)če tiskárny*  $\rightarrow$  [strana 25](#page-30-2).

### <span id="page-31-1"></span>**Složka Základní <sup>2</sup>**

Změnu nastavení Rozvržení stránky můžete také provést kliknutím na ilustraci na levé straně složky **Základní**.

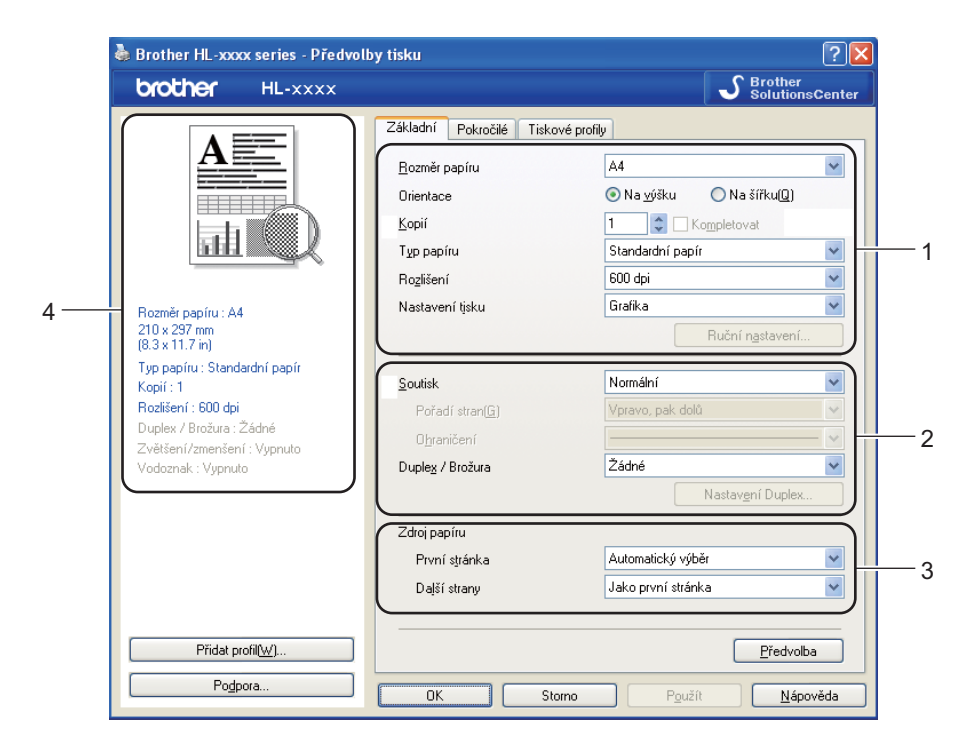

- a Vyberte **Rozměr papíru**, **Orientace**, **Kopií**, **Typ papíru**, **Rozlišení** a **Nastavení tisku** (1).
- b Vyberte **Soutisk** a **Duplex / Brožura** (2).
- c Vyberte **Zdroj papíru** (3).
- Potvrďte aktuální nastavení v okně (4).
- **5** Potvrzení zvoleného nastavení proveďte kliknutím na OK. Pro návrat do standardního nastavení klikněte na tlačítko **Předvolba** a potom na tlačítko **OK**.

Ovladač a programové vybavení

### **Formát papíru <sup>2</sup>**

Z roletové nabídky Rozměr papíru vyberte používaný formát papíru.

### **Orientace <sup>2</sup>**

Nastavením volby Orientace zvolte, jak má být tisk na stránce orientován (**Na výšku** nebo **Na šířku**).

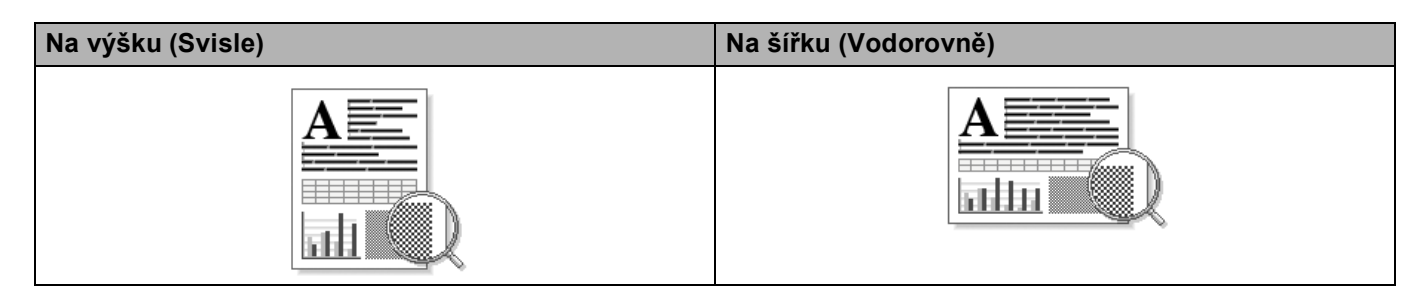

### **Kopie <sup>2</sup>**

Volba "Kopií" umožní nastavit počet tisknutých kopií.

### **Kompletovat**

Jestliže je zaškrtnuto políčko Kompletovat, bude nejdříve vytisknuta jedna kopie kompletního dokumentu a potom podle zvoleného počtu kopií další kopie kompletního dokumentu. Jestliže políčko Kompletovat není zaškrtnuto, potom každá strana bude vytisknuta ve zvoleném počtu kopií.

Kompletovat zaškrtnuto **Kompletovat nezaškrtnuto** Kompletovat nezaškrtnuto

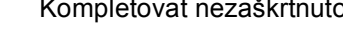

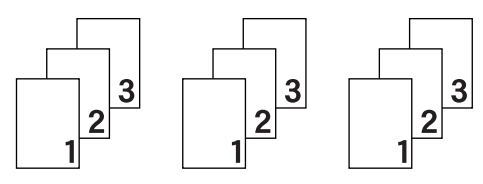

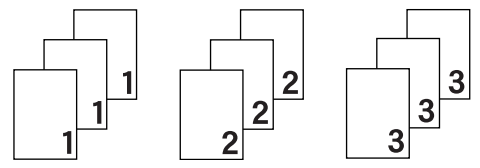

### **Typ papíru <sup>2</sup>**

Přístroj může tisknout na následující typy médií. Nejlepší kvality tisku dosáhnete, pokud zvolíte používaný typ média.

- **Standardní papír**
- **Tenký papír**
- **Tlustý papír**
- **Tlustější papír**
- **Hrubý papír**
- **Obálky**
- **Tlusté obálky**
- **Tenké obálky**
- **Recyklovaný Papír**
- **Štítek**

### **Poznámka**

- Při použití běžného standardního papíru 60 až 105 g/m2, vyberte **Standardní papír**. Budete-li používat papír těžší gramáže nebo hrubý papír, vyberte nastavení **Tlustý papír** nebo **Tlustější papír**. U hrubého papíru vyberte nastavení **Hrubý papír**.
- Používáte-li obálky, vyberte nastavení **Obálky**. Při nedostatečné fixaci toneru změňte volbu **Obálky** na **Tlusté obálky**. Jsou-li obálky zmačkané, zvolte nastavení **Obálky** na nastavení **Tenké obálky**. Více informací viz *[Kapacita zásobníku papíru](#page-8-2)* >> strana 3.

### **Rozlišení <sup>2</sup>**

Můžete zvolit některé z následujících rozlišení:

- **300 dpi**
- **600 dpi**
- **HQ 1200**
- **1200 dpi**

**Poznámka**

Rychlost tisku se změní podle toho, jaké nastavení kvality tisku zvolíte. Při vyšší kvalitě trvá tisk déle, zatímco u nižší kvality zabere méně času.

### **Nastavení tisku <sup>2</sup>**

Nastavení tisku můžete změnit některým z následujících postupů:

**Grafika**

Toto je režim pro nejlepší tisk dokumentů s grafikou.

**Text**

Toto je nejlepší režim pro tisk textových dokumentů.

**Ručně**

Ruční změnu nastavení můžete provést volbou **Ručně** a kliknutím na tlačítko **Ruční nastavení...**. Můžete nastavit jas, kontrast a další volby.

### **Soutisk <sup>2</sup>**

Díky volbě Soutisk lze zmenšit velikosti obrazu, který je zvětšen na více stran tak, aby mohl být vytisknutý na jedinou stranu, nebo naopak zvětšit obraz strany tak, aby mohl být vytisknutý na více stran.

### **Pořadí stran**

Je-li vybrána volba "N na 1" z roletové nabídky můžete vybrat pořadí tisku stran.

### **Ohraničení**

Při tisku více stran na jeden list papíru pomocí funkce Soutisk můžete zvolit ohraničení každé vytisknuté strany plnou nebo čerchovanou linkou, případně můžete zvolit zcela bez ohraničení.

### **Vytisknout výřezovou čáru**

Je-li vybrána volba 1 na NxN, můžete vybrat možnost **Vytisknout výřezovou čáru**. Tato možnost umožňuje tisk slabé, ořezané linie kolem oblasti tisku.

### <span id="page-34-0"></span>**Duplexní tisk / Brožura <sup>2</sup>**

Tato funkce zajistí tisk vašeho dokumentu ve formě brožury nebo duplexního tisku.

### **Žádné**

Vypnout duplexní tisk.

### **Duplex** / **Duplex (ručně)**

Tyto možnosti použijte, chcete-li uskutečnit duplexní tisk.

• **Duplex**

Tiskárna tiskne automaticky na obě strany papíru.

• **Duplex (ručně)**

Přístroj nejdříve vytiskne všechny strany dokumentu označené sudými čísly. Potom ovladač tiskárny tisk zastaví a zobrazí se hlášení s žádostí o vložení již potisknutého papíru. Klikněte na tlačítko **OK** a zahájí se tisk lichých stran dokumentu.

Když vyberete volbu **Duplex** nebo **Duplex (ručně)**, aktivuje se tlačítko **Nastavení Duplex...**. Můžete provést tato nastavení v dialogovém okně **Nastavení Duplex...**.

#### • **Typ duplexního tisku**

Pro každou orientaci je k dispozici čtyři typů otáčení listů.

#### **Na výšku**

**Na šířku (vlevo) Na šířku (vpravo) Na výšku (nahoře) Na výšku (dole)**

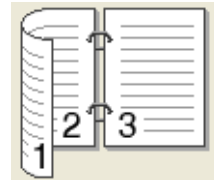

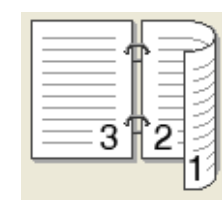

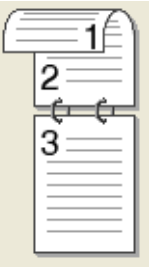

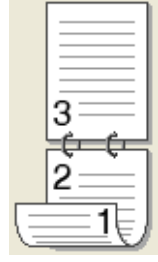

**Na šířku**

**Na šířku (nahoře) Na šířku (dole) Na výšku (vpravo) Na výšku (vlevo)**

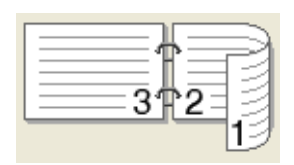

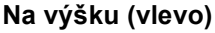

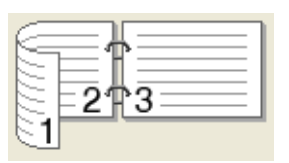

### • **Okraj pro vazbu**

Pokud je označena volba **Okraj pro vazbu**, můžete zadat velikost odsazení od hřbetu v palcích nebo milimetrech.

#### **Brožura** / **Brožura (ručně)**

Tuto možnost použijte pro duplexní tisk vašeho dokumentu ve formě brožury; dokument bude upraven podle správného číslování stránek a umožní složení ve středu tiskového výstupu, aniž by bylo potřeba měnit pořadí čísel stránky.

#### • **Brožura**

Tiskárna tiskne automaticky na obě strany papíru.

#### • **Brožura (ručně)**

Přístroj nejdříve vytiskne všechny strany dokumentu označené sudými čísly. Potom ovladač tiskárny tisk zastaví a zobrazí se hlášení s žádostí o vložení již potisknutého papíru. Klikněte na tlačítko **OK** a zahájí se tisk lichých stran dokumentu.

Když vyberete volbu **Brožura** nebo **Brožura (ručně)**, aktivuje se tlačítko **Nastavení Duplex...**. Můžete provést tato nastavení v dialogovém okně **Nastavení Duplex**.

### • **Typ duplexního tisku**

Pro každou orientaci jsou k dispozici dva typy otáčení listů.

### **Na výšku Na šířku**

#### **Levá vazba Pravá vazba Horní vazba Dolní vazba**

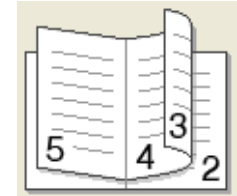

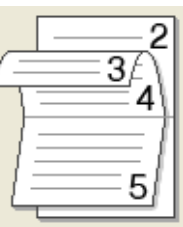

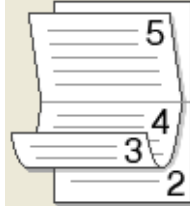

#### • **Metoda tisku brožury**

#### Když je vybráno **Rozdělit do sad**:

Tato volba umožňuje tisknout celou brožuru do menších brožurových sad, a stále je možné složit je ve středu na menší brožurové sady, aniž byste museli měnit pořadí čísel stránek. Můžete zadat počet listů každé brožurové sady, a to od 1 do 15. Tato volba může pomoci při skládání tištěné brožury, která má vysoký počet stran.

#### • **Okraj pro vazbu**

Pokud je označena volba **Okraj pro vazbu**, můžete zadat velikost odsazení od hřbetu v palcích nebo milimetrech.

### **Zdroj papíru 2**

Můžete vybrat **Automatický výběr**, **Zásobník 1**, **Zásobník 2** [1](#page-35-0) [2,](#page-35-1) **Deskový podavač** nebo **Ručně** a zadat jiné zásobníky pro tisk první strany a pro tisk od druhé strany dále.

- <span id="page-35-0"></span><sup>1</sup> Dostupné, pokud je nainstalován volitelný zásobník.
- <span id="page-35-1"></span><sup>2</sup> Zásobník 2 je standardem u modelu HL-5450DNT.
# **Složka Pokročilé <sup>2</sup>**

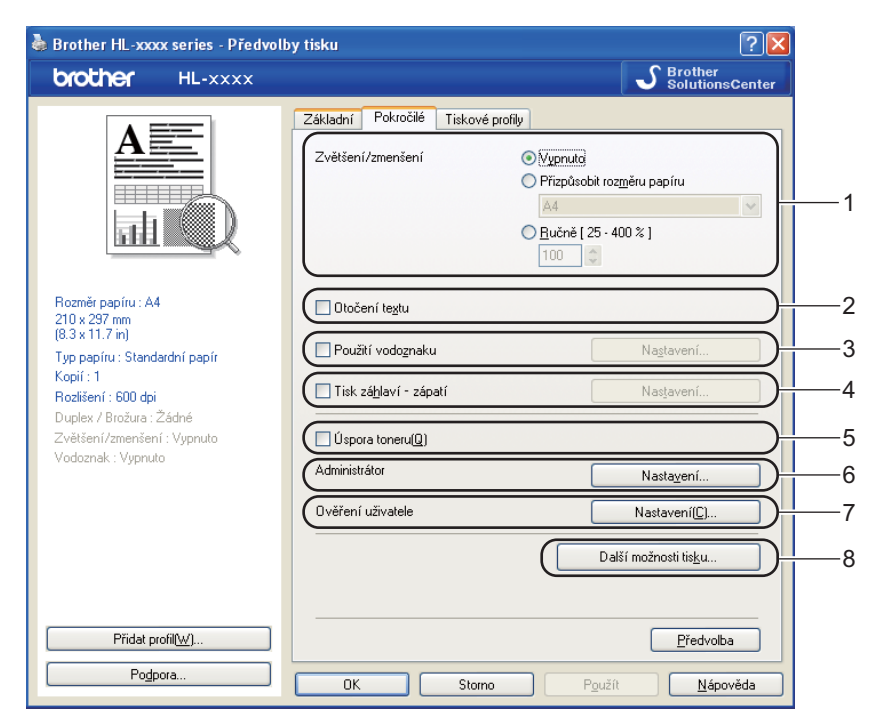

Nastavení změňte volbou některé z následujících možností:

- **Zvětšení/zmenšení** (1)
- **Otočení textu** (2)
- **Použití vodoznaku** (3)
- **Tisk záhlaví zápatí** (4)
- **Úspora toneru** (5)
- **Administrátor** (6)
- **Ověření uživatele** (7) (pouze u modelu HL-5450DN(T))
- **Další možnosti tisku...** (8)

### **Zvětšit/zmenšit <sup>2</sup>**

Můžete měnit měřítko tisku.

### **Otočení textu <sup>2</sup>**

Zaškrtněte volbu **Otočení textu**, mají-li být data vytisknuta shora dolů.

### **Použít vodoznak <sup>2</sup>**

Do dokumentu můžete umístit vodoznak, kterým může být logo nebo text. Kromě toho si můžete vybrat některý z předem nastavených Vodoznaků nebo můžete použít bitmapový soubor, který jste vytvořili. Nahlédněte do části **Použití vodoznaku** a poté klikněte na tlačítko **Nastavení...**.

#### **Nastavení vodoznaku <sup>2</sup>**

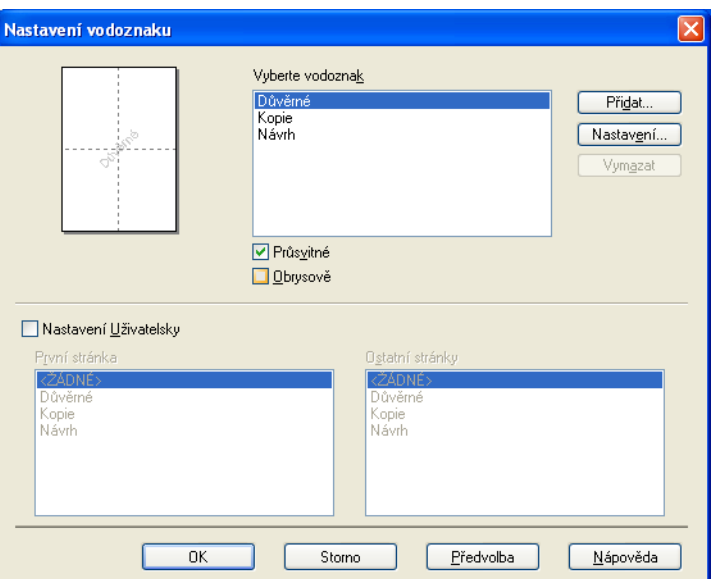

#### **Průsvitné**

V části **Průsvitné** naleznete informace týkající se tisku vodoznaku na pozadí dokumentu. Pokud není tato funkce zaškrtnuta, vodoznak bude vytištěn v horní části dokumentu.

#### **Obrysově**

V části **Obrysově** jsou uvedeny informace o tom, jak tisknout pouze obrys vodoznaku. Tato možnost je k dispozici, když vyberete textový vodoznak.

#### **Nastavení Uživatelsky**

Můžete vybrat, jaký vodoznak bude vytištěn na první stránce a jaký na ostatních stránkách.

Kliknutím na tlačítko **Přidat...** přidejte nastavení vodoznaku a poté vyberte volbu **Použít text** nebo **Použít bitmapový soubor** v části **Typ vodoznaku**.

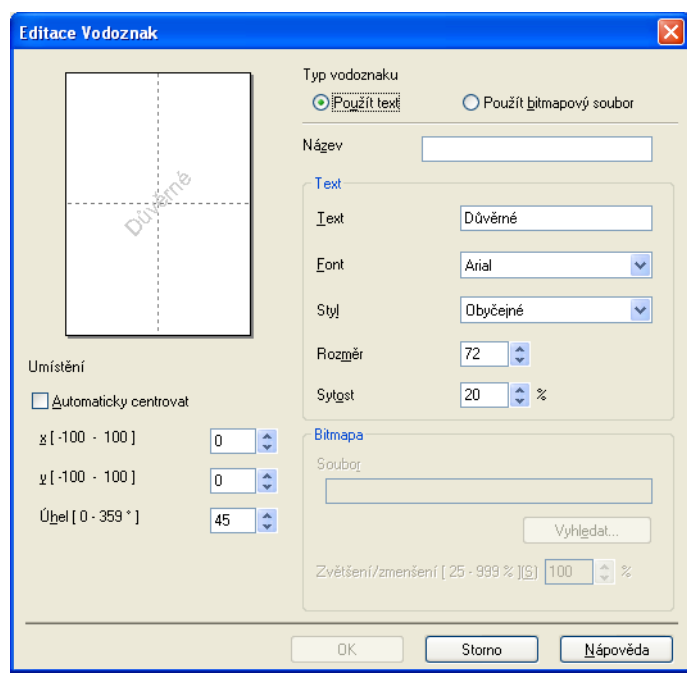

#### • **Název**

Do pole zadejte vhodný název.

• **Text**

Do pole **Text** zadejte text vodoznaku a poté vyberte **Font**, **Styl**, **Rozměr** a **Sytost**.

• **Bitmapa**

Do pole **Soubor** zadejte název souboru a umístění bitmapového obrázku nebo kliknutím na tlačítko **Vyhledat...** vyhledejte soubor. Rovněž můžete nastavit velikost zvětšení/zmenšení obrázku.

• **Umístění**

Pokud zvolíte toto nastavení, můžete měnit pozici vodoznaku na stránce.

### **Tisk záhlaví-zápatí <sup>2</sup>**

Jestliže je tuto funkci aktivujete, na dokumentu bude vytisknuto datum a čas systémových hodin počítače, uživatelské jméno pro přihlášení do počítače nebo zadaný text. Kliknutím na volbu **Nastavení...** můžete tyto informace přizpůsobit.

#### **ID tisku**

Vyberete-li volbu **Přihlášení – uživatelské jméno**, uživatelské jméno pro přihlášení bude vytisknuto. Jestliže zvolíte **Vlastní** a vložíte text do pole **Vlastní**, vytiskne se zadaný text.

### **Úspora toneru <sup>2</sup>**

Tato funkce umožňuje při tisku šetřit toner. Pokud je funkce **Úspora toneru** nastavena na Zapnuto, budou vytisknuté strany světlejší. Standardně je funkce nastavena na Vypnuto (Off).

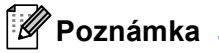

• Funkci **Úspora toneru** nedoporučujeme aktivovat při tisku fotografií nebo obrázků s odstíny šedé barvy.

• Možnost **Úspora toneru** není dostupná pro rozlišení **HQ 1200** a **1200 dpi**.

### **Administrátor <sup>2</sup>**

Administrátor je oprávněn omezovat přístup k některým funkcím, např. zvětšení/zmenšení nebo funkce tisku vodoznaku.

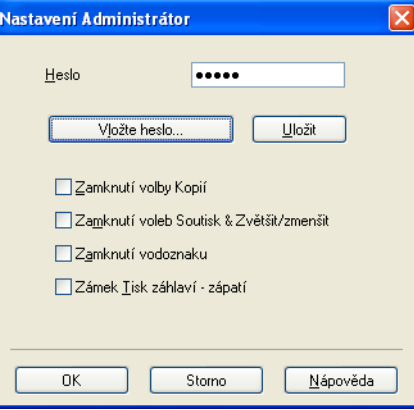

#### **Heslo**

Do tohoto pole zadejte heslo.

#### **Poznámka**

Kliknutím na položku **Vložte heslo...** lze měnit heslo.

#### **Zamknutí volby Kopií**

Nastavení blokování volby kopírovaných stran zamezí vícenásobnému tisku.

#### **Zamknutí voleb Soutisk & Zvětšit/zmenšit**

Zablokuje nastavení zvětšení/zmenšení a soutisku.

**Zamknutí vodoznaku**

Zablokuje aktuální nastavení vodoznaku, aby nebylo možné jej změnit.

**Zámek Tisk záhlaví - zápatí**

Zablokuje aktuální nastavení tisku záhlaví-zápatí, aby nebylo možné jej změnit.

### **Autentizace uživatele (pouze model HL-5450DN(T)) <sup>2</sup>**

Máte-li omezení tisku z počítače vyplývající z funkce Secure Function Lock 2.0, musíte v dialogovém okně **Nastavení ověření uživatele** nastavit své ID a PIN. Klikněte na **Nastavení...** v **Ověření uživatele** a zadejte své ID a PIN. Je-li vaše přihlašovací jméno do počítače registrováno v Secure Function Lock 2.0, můžete zaškrtnout volbu **Použít přihlašovací jméno počítače** a nemusíte zadávat ID a PIN.

Další informace o funkci Secure Function Lock 2.0 > > Příručka síťových aplikací

## **Poznámka**

- Jestliže si chcete prohlédnout informace vašeho ID, například stav omezené funkce a počet zbývajících stránek, které ještě můžete tisknout, klikněte na **Zkontrolovat stav tisku**. Zobrazí se dialogové okno **Výsledek ověření**.
- Jestliže se zařízením pracujete v síti, můžete aktivovat zobrazování dialogového okna **Výsledek ověření** pokaždé zaškrtnutím volby **Před vytištěním zobrazit stav tisku**.
- Chcete-li při každém tisku zadávat své ID a PIN, zaškrtněte **Zadat ID/PIN pro každou tiskovou úlohu**.

### **Další možnosti tisku <sup>2</sup>**

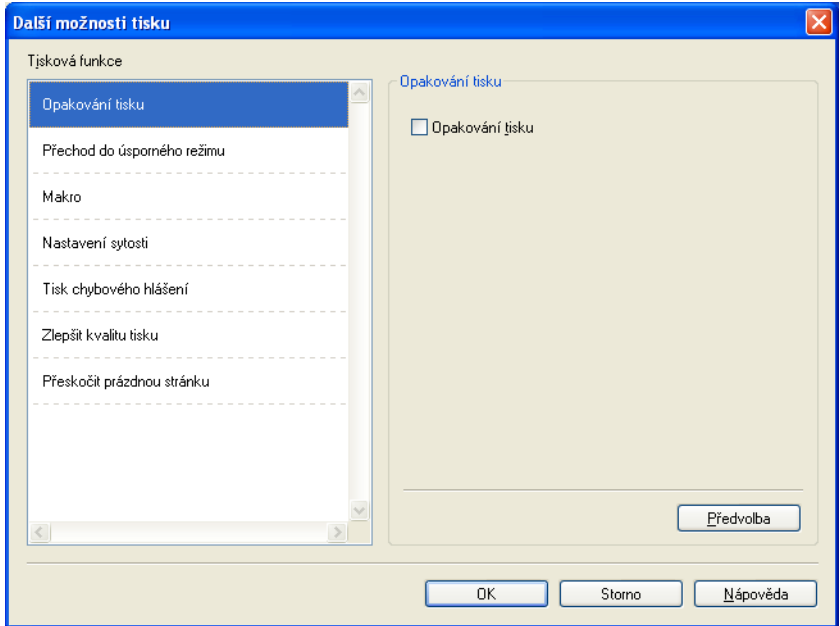

V této složce můžete nastavit následující Tiskové funkce:

- **Opakování tisku**
- **Přechod do úsporného režimu**
- **Makro**
- **Nastavení sytosti**
- **Tisk chybového hlášení**
- **Zlepšit kvalitu tisku**
- **Přeskočit prázdnou stránku**

#### **Opakování tisku <sup>2</sup>**

Zařízení ukládá tiskovou úlohu, která do něj byla odeslána, do paměti. Můžete tak znovu tisknout poslední úlohu, aniž by bylo nutné znovu odesílat tisková data z počítače. Další informace o funkci Opakování tisku najdete v části *Tlač[ítka ovládacího panelu](#page-86-0)* >> strana 81.

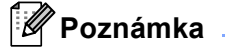

Chcete-li ostatním lidem zabránit v tisku vašich dat pomocí funkce opakování tisku, pak zrušte označení volby **Opakování tisku**.

### **Přechod do úsporného režimu <sup>2</sup>**

Pokud tiskárna neobdrží data ve stanovené době, přejde do úsporného režimu. Úsporný režim se projeví, jako by tiskárna byla vypnutá. Jestliže vyberete režim Předvolba tiskárny, časový interval bude vynulován na tovární hodnotu; kterou je možné upravit v ovladači. Je-li zvolen režim Auto (inteligentní režim), automatické nastavení intervalu se provede podle četnosti používání zařízení.

V režimu spánku LED dioda **Ready** svítí tlumeně, ale tiskárna může stále přijímat data z počítače. Příjem tiskové úlohy automaticky probudí zařízení které začne tisknout.

#### **Makro <sup>2</sup>**

Stránku dokumentu můžete uložit jako makro do paměti zařízení. Uložené makro můžete spustit a použít u dokumentu jako překryvné. Tento krok ušetří čas a zvýší rychlost tisku často užívaných formulářů, firemního loga, záhlaví dopisů, faktur atd.

#### **Nastavení sytosti <sup>2</sup>**

Zvýšení nebo snížení sytosti tisku.

#### **Tisk chybového hlášení <sup>2</sup>**

Povolení nebo potlačení tisku strany s chybovým hlášením, pokud se objeví potíže při tisku.

Volby jsou **Předvolba tiskárny**, **Zapnuto** nebo **Vypnuto**.

#### **Zlepšit kvalitu tisku <sup>2</sup>**

Tato funkce umožní zlepšit problémy s kvalitou tisku.

#### **Omezit pomačkání papíru**

Tato volba slouží k zamezení zvlnění papíru.

Pokud tisknete pouze pár stran, není třeba tuto volbu aktivovat. Doporučujeme v tiskovém ovladači změnit nastavení volby **Typ papíru** na tenký papír.

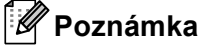

Touto operací se sníží teplota zapékání toneru.

#### **Zlepšit fixaci toneru**

Tato volba zlepší fixaci toneru. Pokud tato volba neposkytne dostatečné zlepšení, změňte nastavení tiskového ovladače v **Typ papíru** na nastavení tlustějšího papíru.

#### **Poznámka**

Touto operací se zvýší teplota zapékání toneru.

#### **Redukovat zdvojení tištěného motivu**

Používáte-li zařízení v prostředí se vysokou vlhkostí, může tato volba snížit vícenásobné zobrazení na papíru. Nepoužívejte toto nastavení v případě že je vlhkost okolí pod 30 % nebo by mohlo dojít ke zhoršení vícenásobného zobrazení.

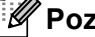

# **Poznámka**

Tato funkce nemusí snížit vícenásobné zobrazení u všech typů papíru. Před zakoupením většího množství papíru nejdříve otestujte, zdali je vhodný k potisku touto tiskárnou.

Ovladač a programové vybavení

### **Přeskočit prázdnou stranu <sup>2</sup>**

Je-li zaškrtnuta volba **Přeskočit prázdnou stránku**, tiskový ovladač automaticky rozezná prázdné strany a vyřadí je z tisku.

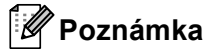

Tato volba není platná při výběru následujících možností:

- **Použití vodoznaku**
- **Tisk záhlaví zápatí**
- **N na 1** a **1 na NxN stran** v **Soutisk**
- **Duplex (ručně)**, **Brožura**, **Brožura (ručně)** a **Duplex** s **Okraj pro vazbu** v **Duplex / Brožura**

# **Složka Tiskové profily <sup>2</sup>**

**Tiskové profily** jsou upravitelnými přednastavenými hodnotami, pomocí nichž máte rychlý přístup k často používaným konfiguracím tisku.

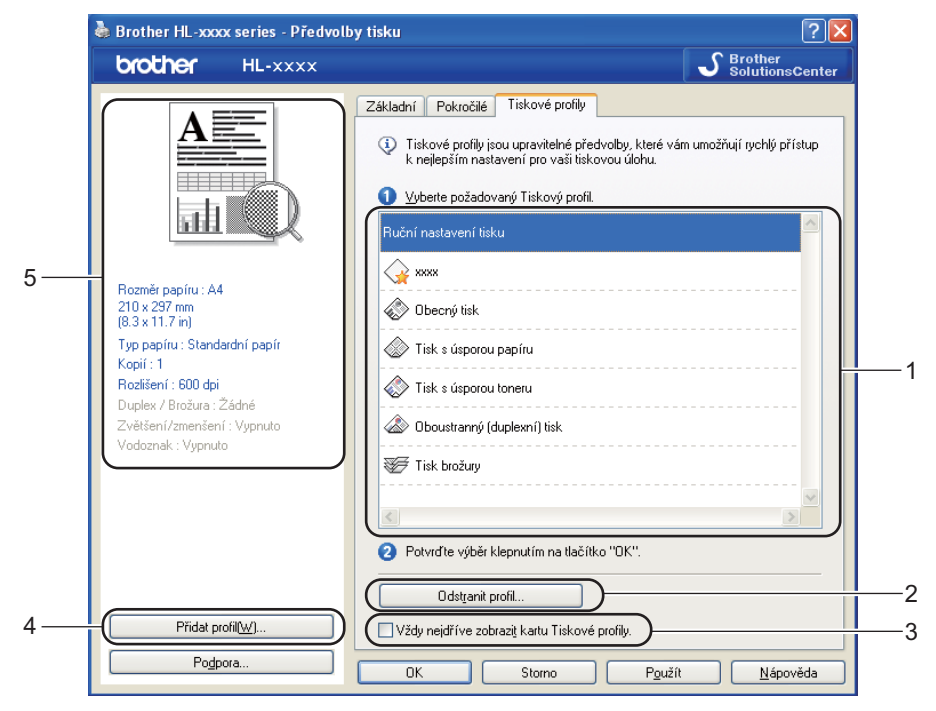

- **Okno seznamu tiskových profilů** (1)
- **Odstranit profil...** (2)
- **Vždy nejdříve zobrazit kartu Tiskové profily.** (3)
- **Přidat profil...** (4)
- Pohled aktuálního tiskového profilu(5)
- a Vyberte svůj profil z okna seznamu tiskových profilů.
- b Pokud chcete od příštího tisku zobrazit složku **Tiskové profily** v přední části okna, zaškrtněte položku **Vždy nejdříve zobrazit kartu Tiskové profily.**.
- c Potvrzení zvoleného profilu proveďte kliknutím na **OK**.

### **Přidat profil <sup>2</sup>**

Dialogové okno **Přidat profil...** se objeví po kliknutí na volbu **Přidat profil...**. Můžete přidat 20 nových profilů s vašimi upřednostňovanými nastaveními.

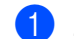

- a Zadejte požadovaný název do pole **Název**.
- b Ze seznamu ikon vyberte ikonu, kterou chcete použít, a poté klikněte na položku **OK**.
- c Aktuální nastavení zobrazené na levé straně okna ovladače tiskárny bude uloženo.

### **Smazat profil <sup>2</sup>**

Dialogové okno **Odstranit profil...** se objeví po kliknutí na volbu **Odstranit profil...**. Můžete smazat jakýkoliv profil, který jste přidali.

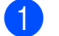

a Vyberte svůj profil z okna seznamu tiskových profilů.

**2** Klikněte na **Vymazat**.

**8** Vybraný profil bude vymazán.

# **Složka Příslušenství <sup>2</sup>**

# **Poznámka**

Na složku **Příslušenství** se dostanete podle pokynů v části *Př[ístup k nastavení ovlada](#page-30-0)če tiskárny*  $\rightarrow$  [strana 25](#page-30-0).

Ve složce **Příslušenství** můžete pro každý zásobník stanovit velikost papíru a zvolit automatickou detekci výrobního čísla.

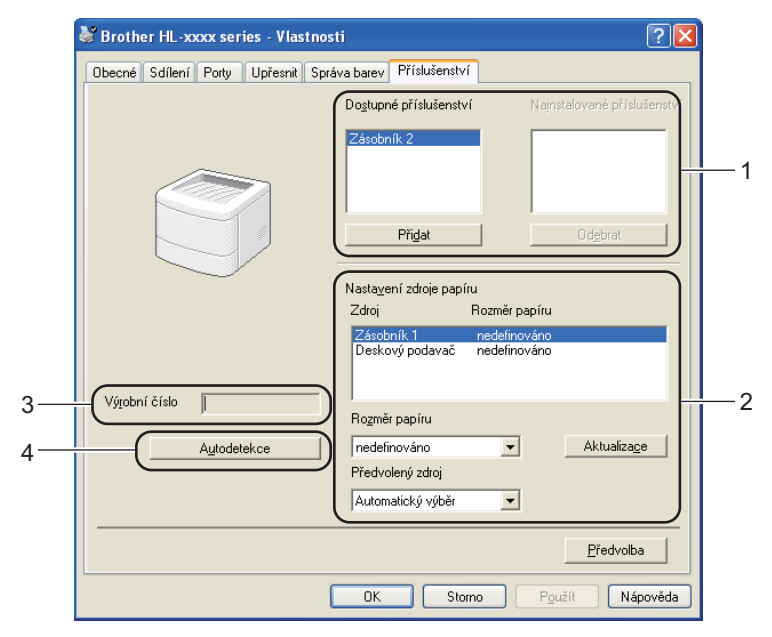

#### **Dostupné příslušenství** / **Nainstalované příslušenství** (1)

Ručně můžete přidat nebo odebrat volitelné příslušenství nainstalované k zařízení. Nastavení zásobníku bude odpovídat nainstalovanému příslušenství.

#### **Nastavení zdroje papíru** (2)

Tato funkce umožní stanovit rozměry papíru pro každý zásobník papíru.

#### • **Rozměr papíru**

Toto nastavení slouží ke stanovení formátu papíru používaného v každém zásobníku. Zvýrazněte vybraný zásobník, pro který z roletové nabídky vyberte formát papíru. Změnu nastavení potvrďte kliknutím na **Aktualizace**. Pokud používáte více formátů papírů, musíte pro každý zásobník nastavit používaný rozměr papíru. Jen tak bude správně fungovat podávání zvoleného formátu papíru.

#### • **Předvolený zdroj**

Toto nastavení vám umožní zvolit standardní zdroj papíru, na který bude tiskárna dokumenty tisknout. Z roletové nabídky **Předvolený zdroj** vyberte požadované nastavení a uložte je kliknutím na tlačítko Aktualizace. Nastavení **Automatický výběr** umožní automaticky podat takový formát papíru z kteréhokoli zásobníku, který nejlépe vyhovuje tisknutému dokumentu.

#### **Výrobní číslo** (3)

Klepnutím na volbu **Autodetekce** (4) tiskový ovladač zkontroluje zařízení a zobrazí jeho výrobní číslo. Pokud bude získání informace neúspěšné, na obrazovce se zobrazí "---------------".

#### **Autodetekce** (4)

Funkce **Autodetekce** vyhledá aktuálně nainstalovaná volitelná zařízení a zobrazí jejich dostupná nastavení v ovladači tiskárny. Když kliknete na funkci **Autodetekce**, bude volitelné příslušenství nainstalované k zařízení uvedeno v položce **Dostupné příslušenství** (1). Ručně můžete přidat nebo odebrat volitelné příslušenství nainstalované k tiskárně.Potom klepněte na tlačítko **Přidat** nebo **Odebrat**.

# **Poznámka**

Funkce **Autodetekce** (4) nemusí být za následujících okolností k dispozici:

- Zařízení je vypnuté.
- Zařízení je v chybovém stavu.
- Toto zařízení je během sdílení v síťovém prostředí připojeno k tiskovému serveru pomocí USB kabelu nebo paralelního kabelu.
- Kabel není do zařízení správně zapojen.

# **Podpora <sup>2</sup>**

Klikněte na položku **Podpora...** v dialogovém okně **Předvolby tisku**.

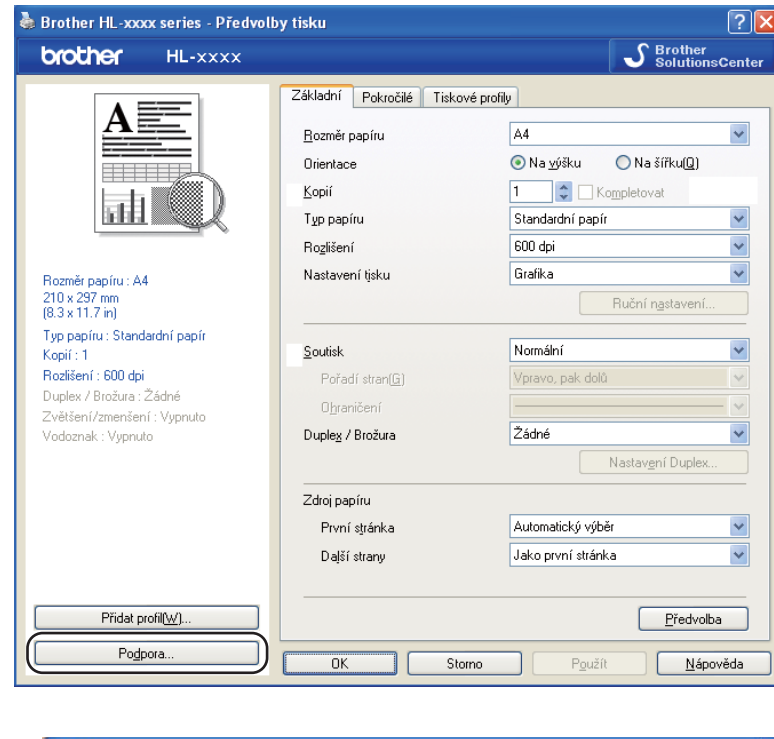

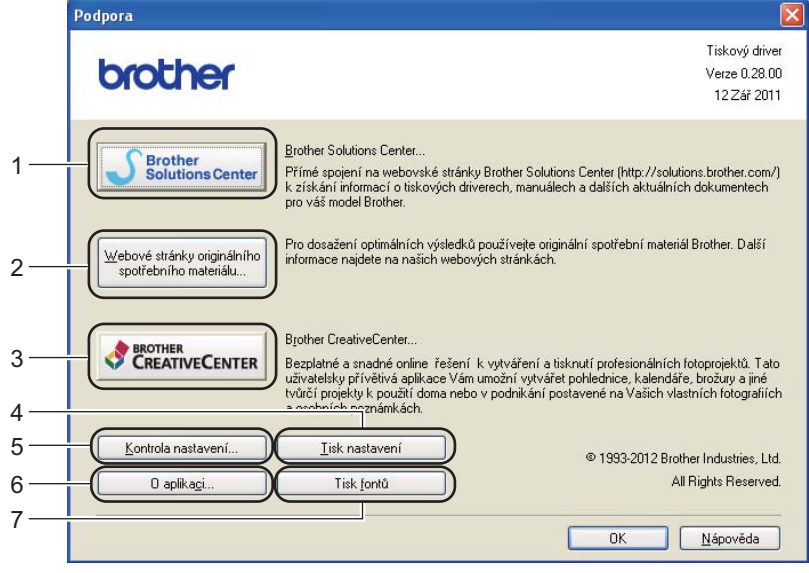

#### ■ Brother Solutions Center (1)

Po připojení na webové stránky servisního střediska a technické podpory Brother Solutions Center (<http://solutions.brother.com/>) máte k dispozici Často kladené dotazy (FAQ), uživatelské návody a aktualizované verze ovladačů, případně další tipy k využívání zařízení.

Ovladač a programové vybavení

### **Webové stránky originálního spotřebního materiálu** (2)

Po kliknutí na toto tlačítko můžete navštívit webovou stránku s originálním spotřebním materiálem.

#### **Brother CreativeCenter** (3)

Po kliknutí na toto tlačítko můžete navštívit webovou stránku pro bezplatná a snadná online řešení pro obchodní a domácí uživatele.

**Tisk nastavení** (4)

Pomocí tohoto tlačítka si můžete vytisknout stranu, kde je uvedeno nastavení tiskárny.

**Kontrola nastavení...** (5)

Můžete zkontrolovat aktuální nastavení tiskárny.

**O aplikaci...** (6)

Toto tlačítko zobrazí seznam souborů ovladače tiskárny a informace o verzi programu.

**Tisk fontů** (7)

Pomocí tohoto tlačítka zařízení vytiskne seznam interních fontů.

# **Funkce ovladače tiskárny BR-Script3 (jazyková emulace PostScript® 3™) <sup>2</sup>**

# **Poznámka**

V této části jsou použity obrazovky ze systému Windows® XP. Vzhled obrazovek na vašem počítači se může lišit podle verze používaného operačního systému.

### **Předvolby tisku <sup>2</sup>**

### **Poznámka**

Kliknutím na položku **Předvolby tisku** v dialogovém okně **Předvolby tisku...** v záložce **Obecné** dialogového okna **Brother HL-XXXX BR-Script3 - Vlastnosti**.

#### Složka **Rozvržení**

V této složce můžete změnit nastavení **Orientace**, **Tisk po obou stranách** (Duplexní), **Pořadí stránek** a **Počet stránek na list**.

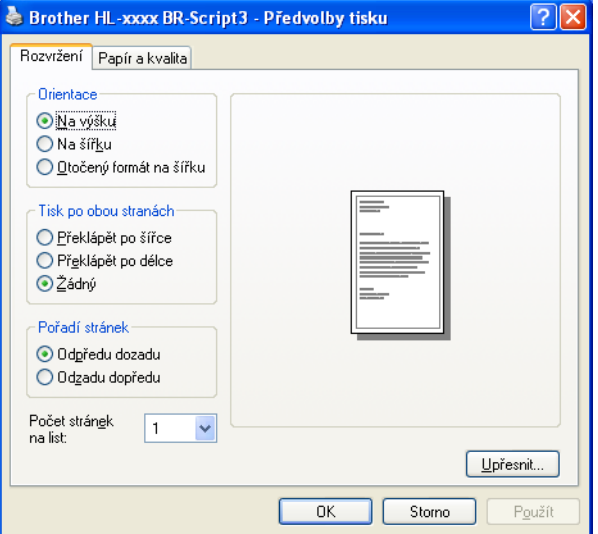

#### • **Orientace**

Nastavením volby Orientace zvolte, jak má být tisk na stránce orientován.

(**Na výšku**, **Na šířku** nebo **Otočený formát na šířku**)

#### • **Tisk po obou stranách**

Chcete-li uskutečnit duplexní tisk, vyberte **Překlápět po šířce** nebo **Překlápět po délce**.

#### • **Pořadí stránek**

Stanoví pořadí, ve kterém budou strany vytisknuty. **Odpředu dozadu** dokument je vytisknut tak, že 1. stránka leží navrchu vytisknutého stohu. **Odzadu dopředu** dokument je vytisknut tak, že 1. stránka leží vespod vytisknutého stohu.

#### • **Počet stránek na list**

Díky volbě **Počet stránek na list** lze zmenšit velikosti obrazu, který je zvětšen na více stran tak, aby mohl být vytisknutý. Můžete také automaticky vytisknout dokument ve stylu brožury při volbě **Brožura**.

#### Složka **Papír a kvalita**

Zvolte položku **Zdroj papíru**.

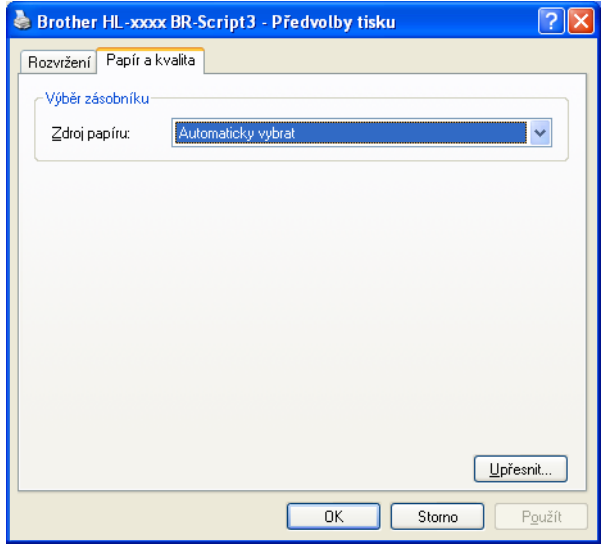

#### • **Zdroj papíru**

Můžete vybrat **Automaticky vybrat**, **Automatický výběr**, **Zásobník 1**, **Zásobník 2** [1](#page-51-0) [2](#page-51-1), **Deskový podavač** nebo **Ruční zakládání**.

#### **Automaticky vybrat**

Toto nastavení automaticky zavede papír z jakéhokoliv zdroje papíru, který má formát papíru definovaný v ovladači tiskárny odpovídající dokumentu.

#### **Automatický výběr**

Toto nastavení automaticky zavede papír z jakéhokoliv zdroje papíru, který má formát papíru definovaný v zařízení odpovídající dokumentu.

#### **Zásobník 1**

Toto nastavení zavede papír ze Zásobníku 1.

#### **Zásobník 2**

Toto nastavení zavede papír ze Zásobníku 2. (Dostupné, pokud je nainstalován volitelný zásobník.) [2](#page-51-1)

#### **Deskový podavač**

Toto nastavení zavede papír z deskového podavače. Velikost papíru musí odpovídat definované velikosti papíru.

- <span id="page-51-0"></span><sup>1</sup> Dostupné, pokud je nainstalován volitelný zásobník.
- <span id="page-51-1"></span><sup>2</sup> Zásobník 2 je standardem u modelu HL-5450DNT.

### **Pokročilé volby <sup>2</sup>**

Do části **Upřesňující nastavení** se dostanete po kliknutí na tlačítko **Upřesnit...** ve složce **Rozvržení** nebo ve složce **Papír a kvalita**.

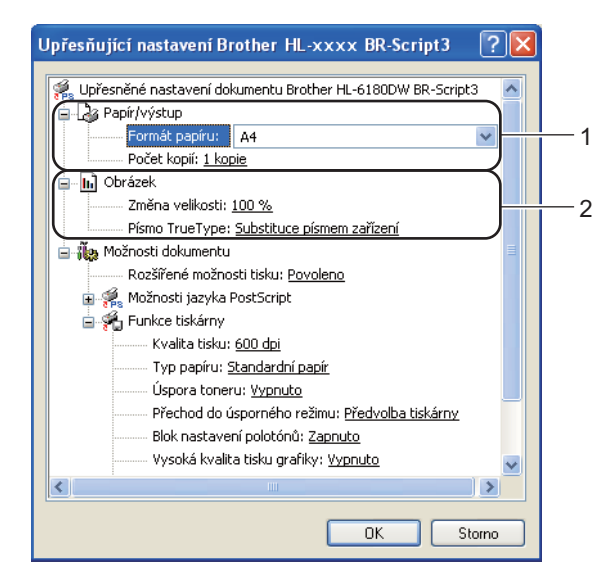

a Vyberte **Formát papíru** a **Počet kopií** (1).

**Formát papíru**

Z roletové nabídky Rozměr papíru vyberte používaný formát papíru.

**Počet kopií**

Volba "Počet kopií" umožní nastavit počet tisknutých kopií.

#### b Nastavte položky nastavení **Změna velikosti** a **Písmo TrueType** (2).

#### **Změna velikosti**

Procentuální vyjádření zvětšení nebo zmenšení dokumentu.

**Písmo TrueType**

Specifikuje možnosti písma TrueType. Chcete-li použít k tisku dokumentu, který obsahuje písma TrueType, ekvivalentní písma tiskárny, klikněte na volbu **Substituce písmem zařízení** (standardní). Nastavení této funkce umožňuje rychlejší tisk, ale může vést ke ztrátě některých speciálních znaků nepodporovaných písmem tiskárny. Nechcete-li k tisku použít písma tiskárny, můžete písmo TrueType zavést kliknutím na volbu **Načíst jako písmo**.

Ovladač a programové vybavení

**3)** V seznamu (3) v části **Funkce tiskárny** můžete provést následující nastavení:

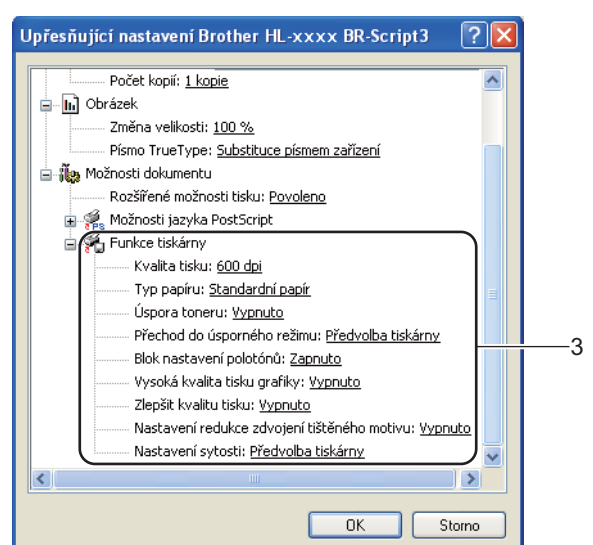

#### **Kvalita tisku**

Můžete vybrat následující nastavení kvality tisku.

- **300 dpi**
- **600 dpi**
- **HQ 1200**
- **1200 dpi**

#### **Typ papíru**

Přístroj může tisknout na následující typy médií. Nejlepší kvality tisku dosáhnete, pokud zvolíte používaný typ média.

- **Standardní papír**
- **Tenký papír**
- **Tlustý papír**
- **Tlustější papír**
- **Hrubý papír**
- **Obálky**
- **Tlusté obálky**
- **Tenké obálky**
- **Recyklovany papir**
- **Štítek**

#### **Úspora toneru**

Tato funkce umožňuje při tisku šetřit toner. Pokud je funkce **Úspora toneru** nastavena na **Zapnuto**, budou vytisknuté strany světlejší. Standardně je funkce nastavena na **Vypnuto**.

# **Poznámka**

- Funkci **Úspora toneru** nedoporučujeme aktivovat při tisku fotografií nebo obrázků s odstíny šedé barvy.
- Možnost **Úspora toneru** není dostupná pro rozlišení **HQ 1200** a **1200 dpi**.

#### **Přechod do úsporného režimu**

Pokud tiskárna neobdrží data ve stanovené době, přejde do úsporného režimu. Úsporný režim se projeví, jako by tiskárna byla vypnutá. Jestliže vyberete režim Předvolba tiskárny, časový interval bude vynulován na tovární hodnotu; kterou je možné upravit v ovladači. Je-li zvolen režim Auto (inteligentní režim), automatické nastavení intervalu se provede podle četnosti používání zařízení.

V režimu spánku LED dioda **Ready** svítí tlumeně, ale tiskárna může stále přijímat data z počítače. Příjem tiskové úlohy automaticky probudí zařízení které začne tisknout.

#### **Blok nastavení polotónů**

Zabrání ostatním aplikacím změnit nastavení polotónů. Standardně je funkce nastavena na **Zapnuto**.

#### **Vysoká kvalita tisku grafiky**

Slouží k nastavení vysoké kvality tisku obrázků. Nastavíte-li funkci **Vysoká kvalita tisku grafiky** na **Zapnuto**, tisk bude pomalejší.

#### **Zlepšit kvalitu tisku**

Tato funkce umožní zlepšit problémy s kvalitou tisku.

#### • **Omezit pomačkání papíru**

Tato volba slouží k zamezení zvlnění papíru. Pokud tisknete pouze pár stran, není třeba tuto volbu aktivovat. Doporučujeme v tiskovém ovladači změnit nastavení volby **Typ papíru** na tenký papír.

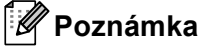

Touto operací se sníží teplota zapékání toneru.

#### • **Zlepšit fixaci toneru**

Tato volba zlepší fixaci toneru. Pokud tato volba neposkytne dostatečné zlepšení, změňte nastavení tiskového ovladače v **Typ papíru** na nastavení tlustějšího papíru.

# **Poznámka**

Touto operací se zvýší teplota zapékání toneru.

#### **Nastavení redukce zdvojení tištěného motivu**

Používáte-li zařízení v prostředí se vysokou vlhkostí, může tato volba snížit vícenásobné zobrazení na papíru. Nepoužívejte toto nastavení v případě že je vlhkost okolí pod 30 % nebo by mohlo dojít ke zhoršení vícenásobného zobrazení.

# **Poznámka**

Tato funkce nemusí snížit vícenásobné zobrazení u všech typů papíru. Před zakoupením většího množství papíru nejdříve otestujte, zdali je vhodný k potisku touto tiskárnou.

#### **Nastavení sytosti**

Zvýšení nebo snížení sytosti tisku.

#### **Složka Porty <sup>2</sup>**

Pokud chcete změnit port, k němuž je zařízení připojeno, nebo cestu k zařízení v síti, které používáte, vyberte nebo přidejte port, který chcete použít.

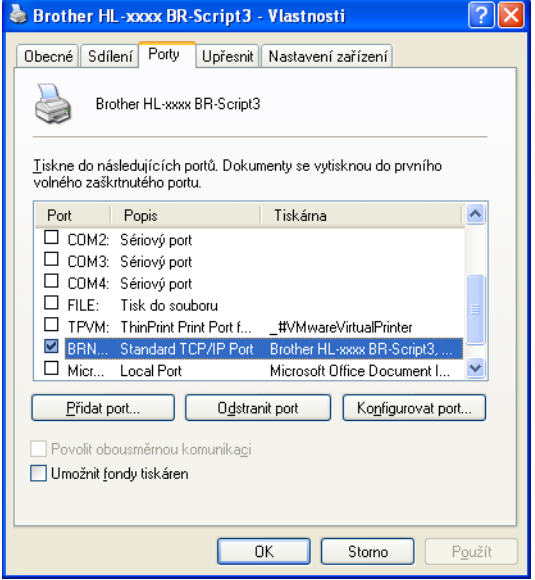

# **Odinstalování tiskového ovladače <sup>2</sup>**

Nainstalovaný ovladač můžete odinstalovat následujícím postupem.

# **Poznámka**

- Tyto pokyny nejsou dostupné pro tiskový ovladač původně nainstalovaný z Windows pomocí funkce **Přidat tiskárnu**.
- Po odinstalování ovladače doporučujeme počítač restartovat a vymazat soubory, které se během instalace používaly.
- **1** Myší klikněte na tlačítko Start, vyberte Všechny programy, Brother, a potom zvolte název vaší tiskárny.
- **2** Klikněte na **Odinstalace**.
- Dále se řiďte pokyny na obrazovce počítače.

## **Sledování stavu <sup>2</sup>**

Nástroj **Status Monitor** je konfigurovatelným programovým nástrojem pro monitorování stavu nejméně jednoho zařízení, který vám poskytuje okamžité zprávy o chybových zprávách, jako je prázdný zásobník papíru nebo uvíznutí papíru.

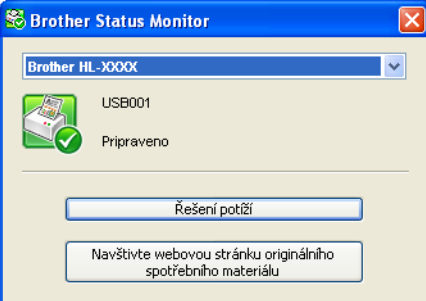

Stav zařízení můžete kdykoliv zkontrolovat poklepáním na ikonu v panelu úloh nebo vybráním položky **Status Monitor** umístění v části **Start**/**Všechny programy**/**Brother**/**HL-XXXX** na vašem PC.

(Windows $^{\circledR}$  7)

Pokud jste během instalace zvolili možnost **Povolit Status Monitor při spuštění**, najdete na hlavním panelu tlačítko nebo ikonu **Status Monitor**.

Chcete-li zobrazit ikonu **Status Monitor** na hlavním panelu, klikněte na tlačítko **. Ikona Status Monitor** se zobrazí v malém okně. Poté přetáhněte ikonu  $\Im$  na hlavní panel.

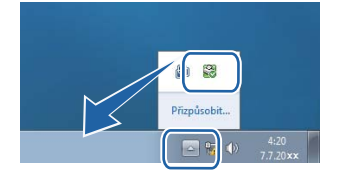

Rovněž je zde odkaz na **Řešení potíží** a webové stránky s originálním spotřebním materiálem Brother. Kliknutím na tlačítko **Navštivte webovou stránku originálního spotřebního materiálu** zobrazíte další informace o originálním spotřebním materiálem Brother.

## **Poznámka**

- Další informace o použití programu Status Monitor získáte po klepnutí pravým tlačítkem na ikonu **Status Monitor** a vybrání položky **Nápověda**.
- Funkce automatické aktualizace programu je aktivní, když je funkce sledování stavu aktivní.

Ovladač a programové vybavení

### **Sledování stavu zařízení <sup>2</sup>**

Ikona programu Status Monitor mění barvu v závislosti na stavu zařízení.

Zelená ikona značí normální pohotovostní podmínky.

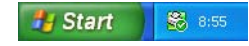

■ Žlutá znamená výstrahu.

**H** Start 8 8:56

■ Červená ikona značí, že došlo k tiskové chybě.

# Start | 38 8:56

Existují dvě místa, kde můžete na počítači zobrazit **Status Monitor** – v panelu úloh nebo na pracovní ploše.

# **Macintosh <sup>2</sup>**

# <span id="page-59-0"></span>**Vlastnosti tiskového ovladače (Macintosh) <sup>2</sup>**

Toto zařízení podporuje Mac OS X 10.5.8–10.6.x–10.7.x.

# **Poznámka**

Obrazovky v této části se týkají operačního systému Mac OS X 10.5. Vzhled obrazovek na vašem počítači Macintosh se může lišit podle verze používaného operačního systému.

### **Volba možností nastavení strany <sup>2</sup>**

Můžete nastavit položky **Paper Size** (Velikost papíru), **Orientation** (Orientace) a **Scale** (Měřítko).

a Například z aplikace TextEdit klikněte na **File** (Soubor), potom na **Page Setup** (Nastavení stránky). Ujistěte se, že ve vyskakovací nabídce **Format for** (Formát pro) je vybráno **Brother HL-XXXX** (kde XXXX je název vašeho modelu). Můžete změnit nastavení pro **Paper Size** (Velikost papíru), **Orientation** (Orientace) a **Scale** (Měřítko), potom klikněte na **OK**.

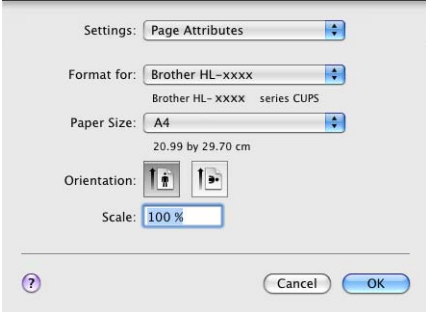

b Například z aplikace TextEdit klikněte na **File** (Soubor), potom na **Print** (Tisk) pro spuštění tisku.

■ (Pro Mac OS X 10.5.8 a 10.6.x) Více možností vzhledu stránky získáte kliknutím na otvírací trojúhelník vedle vyskakovací nabídky Printer (Tiskárna).

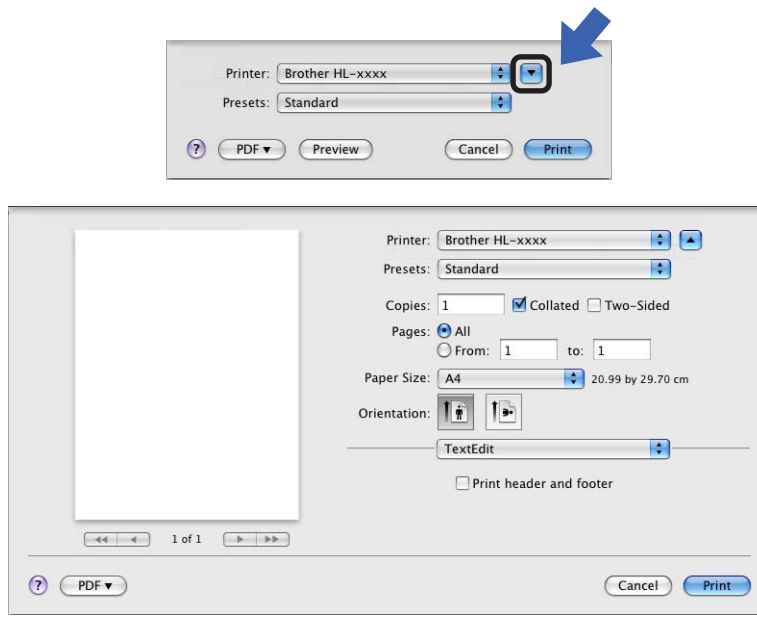

### **Poznámka**

Aktuální nastavení můžete uložit jako předvolbu vybráním položky **Save As** (Uložit jako) z rozevíracího seznamu **Presets** (Předvolby).

### $P$  (Pro Mac OS X 10.7.x)

Více možností vzhledu stránky získáte kliknutím na tlačítko **Show Details** (Zobrazit podrobnosti).

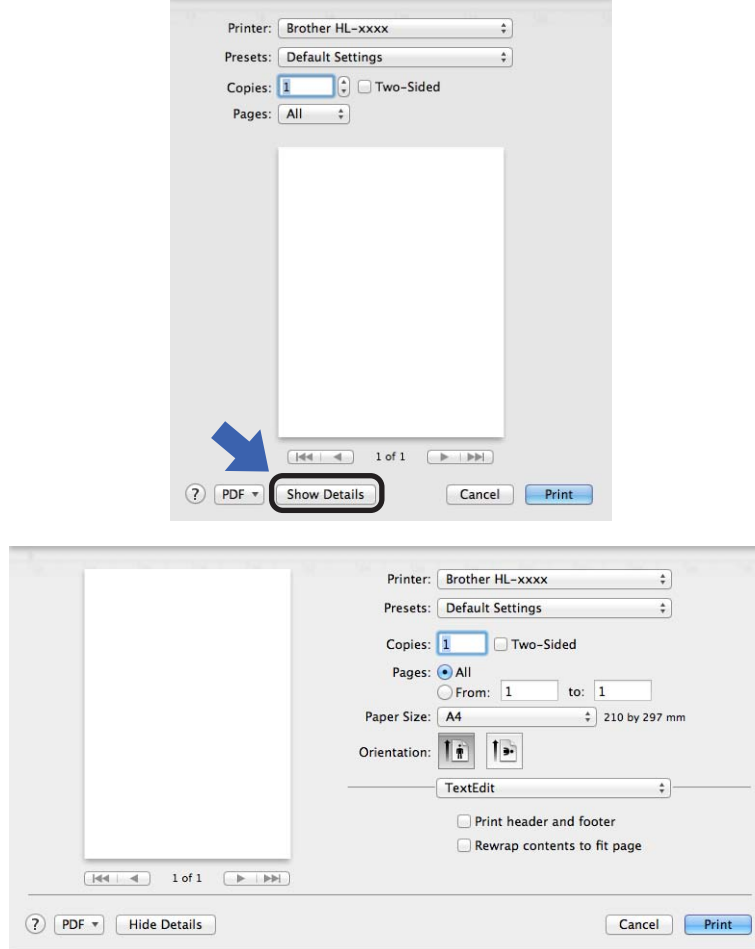

# **Poznámka**

Aktuální nastavení můžete uložit jako předvolbu vybráním položky **Save Current Settings as Preset...** (Uložit aktuální nastavení jako předvolbu...) z rozevíracího seznamu **Presets** (Předvolby).

### **Volba možností tisku <sup>2</sup>**

Chcete-li ovládat zvláštní funkce tisku, zvolte možnost **Print Settings** (Nastavení tisku) v dialogovém okně Tisk (Print). Detailní informace o dostupných možnostech získáte v následujících popisech jednotlivých možností.

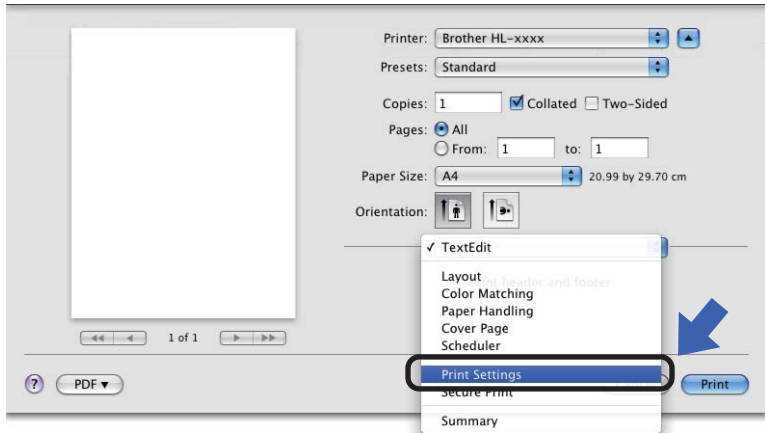

### **Titulní strana <sup>2</sup>**

U titulní strany můžete vybrat následující nastavení:

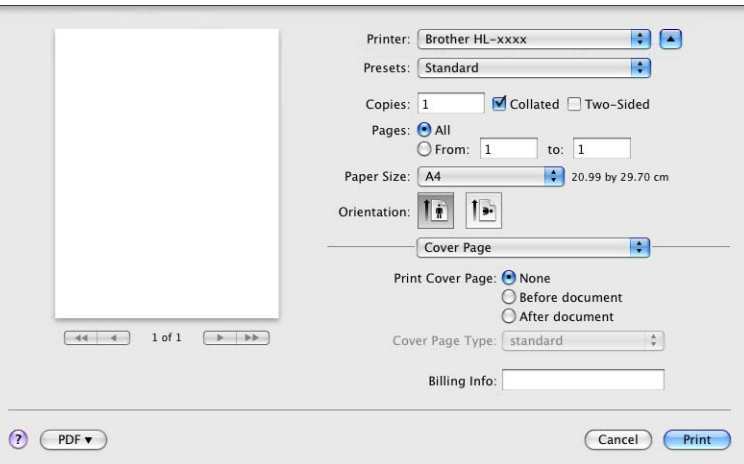

**Print Cover Page** (Tisknout titulní stranu)

Chcete-li připojit titulní stranu k dokumentu, použijte tuto funkci.

**Cover Page Type** (Typ titulní strany)

Vyberte šablonu pro titulní stranu.

**Billing Info** (Informace o účtování)

Chcete-li do titulní strany zahrnout informace o účtování, zadejte text do pole **Billing Info** (Informace o účtování).

### **Rozvržení <sup>2</sup>**

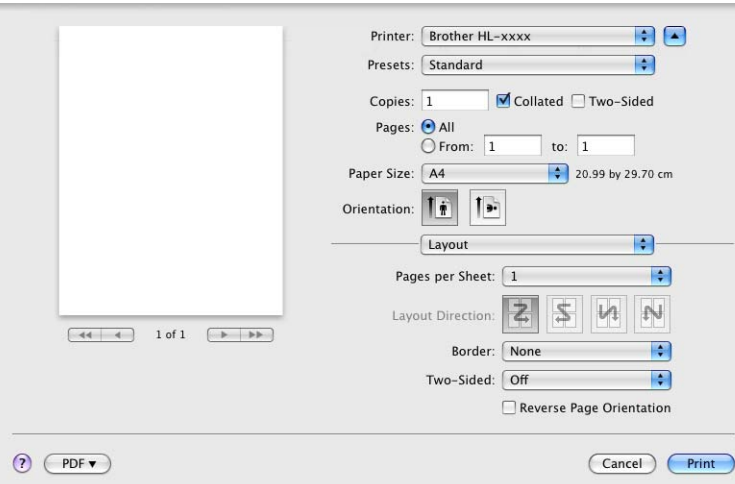

**Pages per Sheet** (Stránek na list)

Díky volbě **Pages per Sheet** (Stránek na list) lze zmenšit velikosti obrazu, který je zvětšen na více stran tak, aby mohl být vytisknutý.

**Layout Direction** (Směr rozvržení)

Po nastavení počtu stran na stranu můžete také zadat směr tisku.

■ **Border** (Okraj)

Tato funkce umožní zadat okraje.

**Two-Sided** (Oboustranně)

Viz *[Duplexní \(oboustranný\) tisk](#page-67-0)* ▶▶ strana 62.

■ Reverse Page Orientation (Obrácená orientace stránek)

Zaškrtněte volbu **Reverse Page Orientation** (Obrácená orientace stránek), mají-li být data vytisknuta shora dolů.

■ Flip horizontally (Překlopit vodorovně) (Mac OS X 10.6.x a 10.7.x)

Zaškrtněte **Flip horizontally** (Překlopit vodorovně) má-li tisk probíhat obráceně zleva doprava.

### **Nastavení tisku <sup>2</sup>**

V seznamu **Print Settings** (Nastavení tisku) můžete provést následující nastavení:

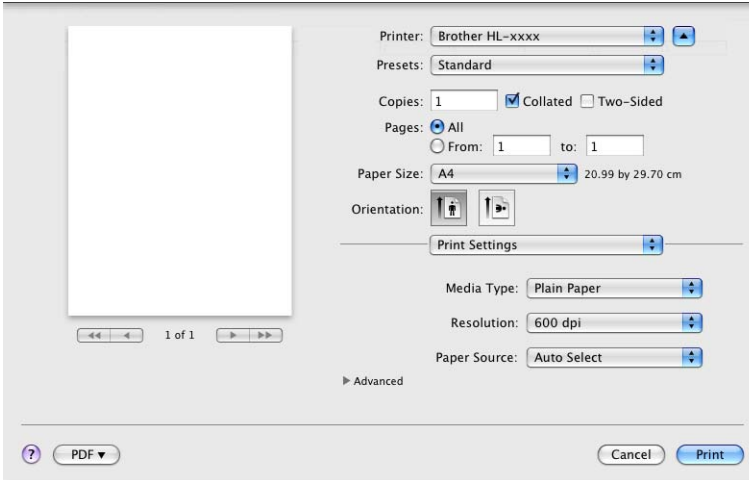

### **Media Type** (Typ média)

Zvolte některý z následujících typů papírů:

- **Plain Paper** (Standardní papír)
- **Thin Paper** (Tenký papír)
- **Thick Paper** (Silný papír)
- **Thicker Paper** (Silnější papír)
- **Bond Paper** (Hrubý papír)
- **Envelopes** (Obálky)
- **Env. Thick** (Tlusté obálky)
- **Env. Thin** (Tenké obálky)
- **Recycled Paper** (Recyklovaný papír)
- **Label** (Štítek)
- **Resolution** (Rozlišení)

Můžete změnit některé z následujících rozlišení:

- **300 dpi**
- **600 dpi**
- **HQ 1200**
- **1200 dpi**
- **Paper Source** (Zdroj papíru)

Můžete vybrat **Auto Select** (Automatický výběr), **Tray 1** (Zásobník 1), **Tray 2** (Zásobník 2) [1](#page-64-0) [2,](#page-64-1) **MP Tray** (Deskový podavač) nebo **Manual** (Ručně).

- <span id="page-64-0"></span><sup>1</sup> Dostupné, pokud je nainstalován volitelný zásobník.
- <span id="page-64-1"></span><sup>2</sup> Zásobník 2 je standardem u modelu HL-5450DNT.

#### Nastavení tisku **Advanced** (Upřesnit)

Když kliknete na trojúhelníkovou značku (**F**) vedle **Advanced** (Upřesnit), objeví se pokročilá nastavení tisku.

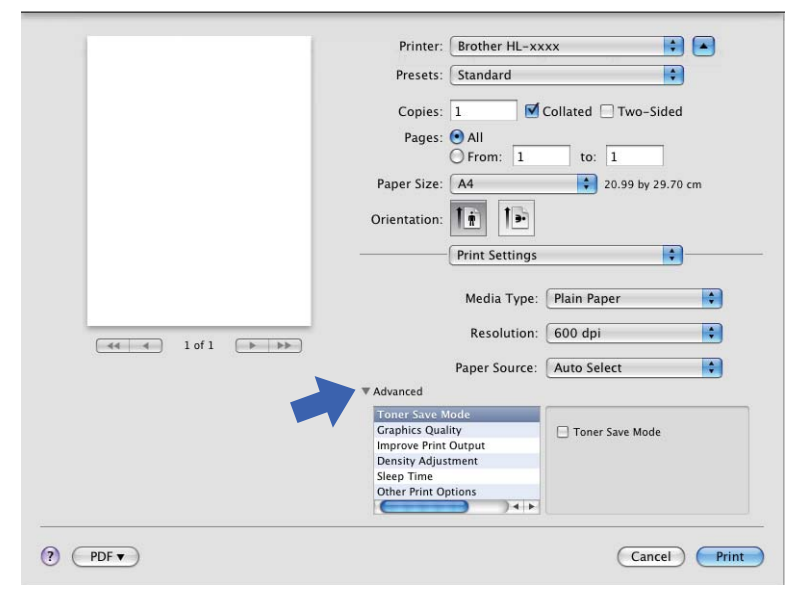

#### **Toner Save Mode** (Režim úspory toneru)

Tato funkce umožňuje při tisku šetřit toner. Pokud je funkce **Toner Save Mode** (Režim úspory toneru) nastavena na Zapnuto, budou vytisknuté strany světlejší. Standardně je funkce nastavena na Vypnuto (Off).

# **Poznámka**

- Funkci **Toner Save Mode** (Režim úspory toneru) nedoporučujeme aktivovat při tisku fotografií nebo obrázků s odstíny šedé barvy.
- Možnost **Toner Save Mode** (Režim úspory toneru) není dostupná pro rozlišení **HQ 1200** a **1200 dpi**.

#### **Graphics Quality** (Kvalita grafiky)

Kvalitu tisku můžete změnit některým z následujících postupů:

• **Graphics** (Grafika)

Grafický režim (priorita kontrastu). Vyberte nastavení pro tisk textu a obrázků, např. při tisku obchodních dokumentů nebo prezentace. Můžete nastavit ostré kontrasty mezi stínovanými plochami.

• **Text** (Text)

Toto je nejlepší režim pro tisk textových dokumentů.

#### ■ **Improve Print Output** (Zlepšit tiskový výstup)

Tato funkce umožní zlepšit problémy s kvalitou tisku.

#### • **Reduce Paper Curl** (Snížit stočení papíru)

Tato volba slouží k zamezení zvlnění papíru.

Pokud tisknete pouze pár stran, není třeba tuto volbu aktivovat. Doporučujeme v tiskovém ovladači změnit nastavení volby **Media Type** (Typ média) na tenký papír.

# **Poznámka**

Touto operací se sníží teplota zapékání toneru.

#### • **Improve Toner Fixing** (Zlepšit fixaci toneru)

Tato volba zlepší fixaci toneru. Pokud tato volba neposkytne dostatečné zlepšení, změňte nastavení tiskového ovladače v **Media Type** (Typ média) na nastavení tlustějšího papíru.

**Poznámka**

Touto operací se zvýší teplota zapékání toneru.

• **Reduce Ghosting** (Redukovat zdvojení tištěného motivu)

Používáte-li zařízení v prostředí se vysokou vlhkostí, může tato volba snížit vícenásobné zobrazení na papíru. Nepoužívejte toto nastavení v případě že je vlhkost okolí pod 30 % nebo by mohlo dojít ke zhoršení vícenásobného zobrazení.

### **Poznámka**

Tato funkce nemusí snížit vícenásobné zobrazení u všech typů papíru. Před zakoupením většího množství papíru nejdříve otestujte, zdali je vhodný k potisku touto tiskárnou.

**Density Adjustment** (Nastavení sytosti)

Zvýšení nebo snížení sytosti tisku.

**Sleep Time** (Přechod do úsporného režimu)

Pokud tiskárna neobdrží data ve stanovené době, přejde do úsporného režimu. Úsporný režim se projeví, jako by tiskárna byla vypnutá. Jestliže vyberete režim **Printer Default** (Předvolba tiskárny), časový interval bude vynulován na tovární hodnotu; kterou je možné upravit v ovladači. Chcete-li změnit čas přechodu do úsporného režimu, zvolte položku **Manual** (Ručně) a potom zadejte do textového rámečku v ovladači požadovaný čas.

V režimu spánku LED dioda **Ready** svítí tlumeně, ale tiskárna může stále přijímat data z počítače. Příjem tiskové úlohy automaticky probudí zařízení které začne tisknout.

#### ■ Other Print Options (Další možnosti tisku)

• **Skip Blank Page** (Přeskočit prázdnou stránku)

Je-li zaškrtnuta volba **Skip Blank Page** (Přeskočit prázdnou stránku), tiskový ovladač automaticky rozezná prázdné strany a vyřadí je z tisku.

# <span id="page-67-0"></span>**Duplexní (oboustranný) tisk <sup>2</sup>**

#### **Automatický oboustranný tisk**

Zvolte položku **Layout** (Rozvržení).

Vyberte položku **Long-edge binding** (Vazba na dlouhé hraně) nebo **Short-edged binding** (Vazba na krátké hraně) v **Two-Sided** (Oboustranně).

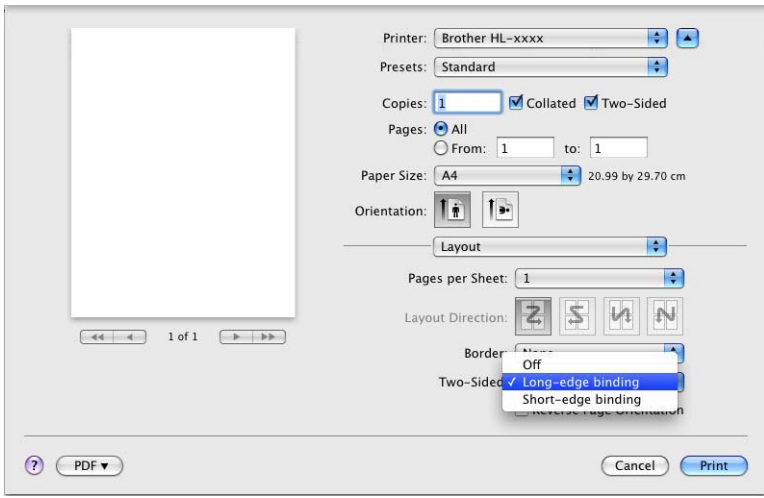

#### **Ruční duplexní tisk**

Zvolte položku **Paper Handling** (Manipulace s papírem).

• Vyberte **Even Only** (Pouze sudé) a **Print** (Tisk). Opětovně založte vytisknutý papír do zásobníku (prázdnou stranou dolů pro Zásobník 1 a Zásobník 2 nebo prázdnou stranou nahoru pro deskový podavač). Vyberte **Odd Only** (Pouze liché) a **Print** (Tisk).

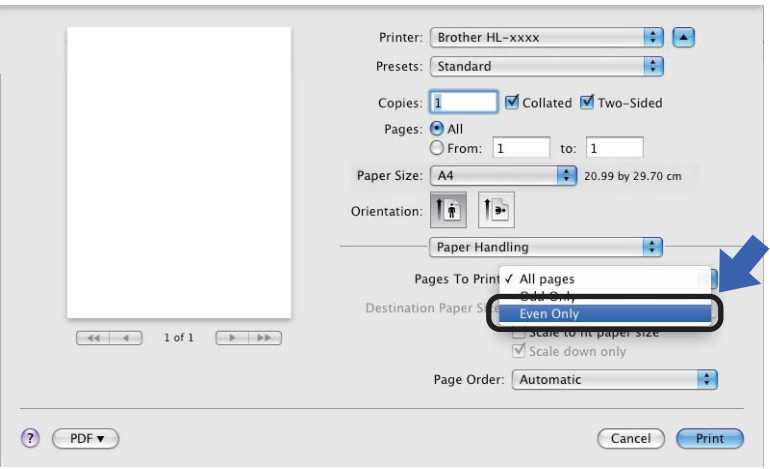

# **Funkce ovladače tiskárny BR-Script3 (jazyková emulace PostScript® 3™) <sup>2</sup>**

Tato část představuje typické funkce ovladače tiskárny BR-Script3. Základní funkce ovladače tiskárny BR-Script3 viz [Vlastnosti tiskového ovlada](#page-59-0)če (Macintosh) >> strana 54 pro Page Setup (Nastavení stránky), **Cover Page** (Titulní stránka), **Paper Source** (Zdroj papíru) a **Layout** (Rozvržení).

### **Poznámka**

Pokud chcete nainstalovat ovladač PS (ovladač tiskárny BR-Script3), navštivte Brother Solutions Center na adrese <http://solutions.brother.com/> a najděte pokyny v často kladených dotazech na stránce vašeho modelu.

### **Volba možností tisku <sup>2</sup>**

Chcete-li ovládat zvláštní funkce tisku, zvolte možnost **Printer Features** (Funkce tiskárny) v dialogovém okně Tisk (Print).

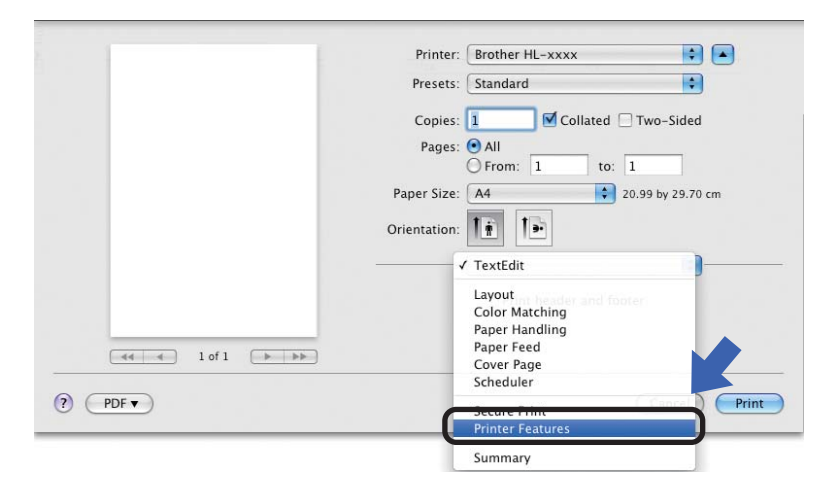

Ovladač a programové vybavení

### **Funkce tiskárny <sup>2</sup>**

### **Feature Sets:** (Sady funkcí:) **General 1** (Obecné 1)

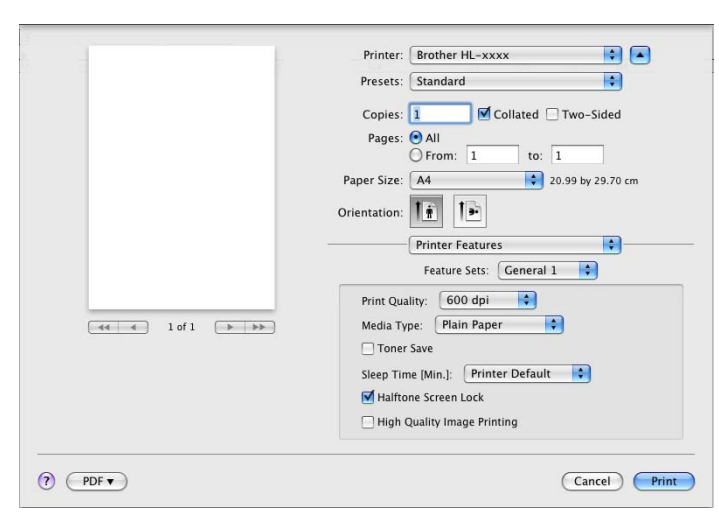

### **Print Quality** (Kvalita tisku)

Můžete změnit některé z následujících rozlišení:

- **300 dpi**
- **600 dpi**
- **HQ 1200**
- **1200 dpi**
- **Media Type** (Typ média)

Zvolte některý z následujících typů papírů:

- **Plain Paper** (Standardní papír)
- **Thin Paper** (Tenký papír)
- **Thick Paper** (Silný papír)
- **Thicker Paper** (Silnější papír)
- **Bond Paper** (Hrubý papír)
- **Envelopes** (Obálky)
- **Env. Thick** (Tlusté obálky)
- **Env. Thin** (Tenké obálky)
- **Recycled Paper** (Recyklovaný papír)
- **Label** (Štítek)
- **Hagaki**<sup>[1](#page-69-0)</sup>
- <span id="page-69-0"></span><sup>1</sup> Pohlednice s rozměry specifikovanými Japan Post Service Co., LTD

#### ■ **Toner Save** (Úspora toneru)

Tato funkce umožňuje při tisku šetřit toner. Pokud zaškrtnete položku **Toner Save** (Úspora toneru), vaše výtisky budou vypadat světleji. Standardně je funkce nastavena na Vypnuto (Off).

### **Poznámka**

- Funkci **Toner Save** (Úspora toneru) nedoporučujeme aktivovat při tisku fotografií nebo obrázků s odstíny šedé barvy.
- Možnost **Toner Save** (Úspora toneru) není dostupná pro rozlišení **HQ 1200** a **1200 dpi**.

#### **Sleep Time [Min.]** (Přechod do úsporného režimu)

Pokud tiskárna neobdrží data ve stanovené době, přejde do úsporného režimu. Úsporný režim se projeví, jako by tiskárna byla vypnutá. Jestliže vyberete režim **Printer Default** (Předvolba tiskárny), časový interval bude vynulován na tovární hodnotu; kterou je možné upravit v ovladači. Pokud chcete změnit režim spánku, vyberte položku **2**, **10** nebo **30**.

V režimu spánku LED dioda **Ready** svítí tlumeně, ale tiskárna může stále přijímat data z počítače. Příjem tiskové úlohy automaticky probudí zařízení a ono začne tisknout.

**Halftone Screen Lock** (Uzamknutí polotónového rastru)

Zabrání ostatním aplikacím změnit nastavení polotónů. Výchozí nastavení je zapnuto.

**High Quality Image Printing** (Tisk obrázků ve vysoké kvalitě)

Můžete zvýšit kvalitu tisku obrázků. Nastavíte-li funkci **High Quality Image Printing** (Tisk obrázků ve vysoké kvalitě) na Zapnuto, tisk bude pomalejší.

#### **Feature Sets:** (Sady funkcí:) **General 2** (Obecné 2)

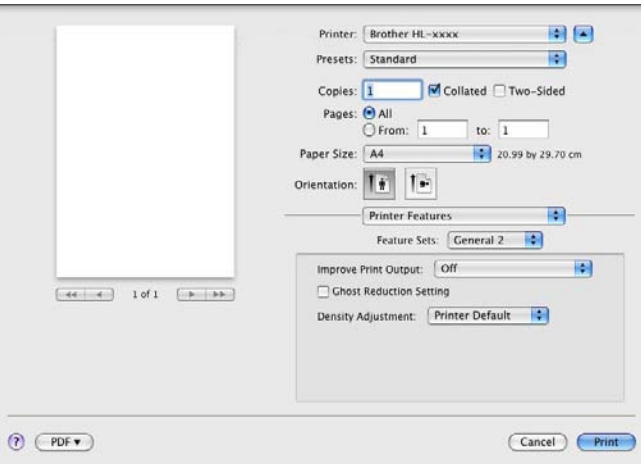

#### ■ Improve Print Output (Zlepšit tiskový výstup)

Tato funkce umožní zlepšit problémy s kvalitou tisku.

• **Reduce Paper Curl** (Snížit stočení papíru)

Tato volba slouží k zamezení zvlnění papíru.

Pokud tisknete pouze pár stran, není třeba tuto volbu aktivovat. Doporučujeme v tiskovém ovladači změnit nastavení volby **Media Type** (Typ média) na tenký papír.

### **Poznámka**

Touto operací se sníží teplota zapékání toneru.

• **Improve Toner Fixing** (Zlepšit fixaci toneru)

Tato volba zlepší fixaci toneru. Pokud tato volba neposkytne dostatečné zlepšení, změňte nastavení tiskového ovladače v **Media Type** (Typ média) na nastavení tlustějšího papíru.

## **Poznámka**

Touto operací se zvýší teplota zapékání toneru.

#### **Ghost Reduction Setting** (Nastavení redukce zdvojení tištěného motivu)

Používáte-li zařízení v prostředí se vysokou vlhkostí, může tato volba snížit vícenásobné zobrazení na papíru. Nepoužívejte toto nastavení v případě že je vlhkost okolí pod 30 % nebo by mohlo dojít ke zhoršení vícenásobného zobrazení.

# **Poznámka**

Tato funkce nemusí snížit vícenásobné zobrazení u všech typů papíru. Před zakoupením většího množství papíru nejdříve otestujte, zdali je vhodný k potisku touto tiskárnou.

**Density Adjustment** (Nastavení sytosti)

Zvýšení nebo snížení sytosti tisku.
Ovladač a programové vybavení

## **Odebrání tiskového ovladače <sup>2</sup>**

- **1** Přihlaste se jako "Administrator" (Administrátor).
- b Z nabídky Apple vyberte **System Preferences** (Systémové předvolby). Klikněte na **Print & Fax** (Tisk a fax) [1](#page-72-0), potom vyberte tiskárnu, kterou chcete odstranit, což provedete kliknutím na tlačítko **-**.

## **3** Klikněte na OK<sup>2</sup>.

- <span id="page-72-0"></span><sup>1</sup> **Print & Scan** (Tisknout a skenovat) pro uživatele systému Mac OS X 10.7.x
- <span id="page-72-1"></span><sup>2</sup> **Delete Printer** (Odstranit tiskárnu) pro uživatele systému Mac OS X 10.6.x a 10.7.x

### **Sledování stavu <sup>2</sup>**

Nástroj **Status Monitor** je konfigurovatelným programovým nástrojem pro sledování stavu zařízení, který vám umožní v přednastavených intervalech zobrazovat chybové zprávy, jako je prázdný zásobník papíru nebo uvíznutí papíru.

Rovněž můžete přejít k webové správě (pouze model HL-5450DN(T)).

Stav zařízení můžete zkontrolovat spuštěním programu Brother Status Monitor a následujícím postupem:

- $\blacksquare$  Pro Mac OS X 10.5.8
	- a Spusťte **System Preferences** (Systémové předvolby), vyberte **Print & Fax** (Tisk a fax) a pak zvolte tiskárnu.
	- b Klikněte na **Open Print Queue...** (Otevřít tiskovou frontu...), potom klikněte na **Utility** (Obslužný program). Spustí se Status Monitor.
- $Mac$  OS  $X$  10.6.x
	- a Spusťte **System Preferences** (Systémové předvolby), vyberte **Print & Fax** (Tisk a fax) a pak zvolte tiskárnu.
	- b Klikněte na **Open Print Queue...** (Otevřít tiskovou frontu...), potom klikněte na **Printer Setup** (Nastavení tiskárny). Vyberte složku **Utility** (Obslužný program) a poté klikněte na položku **Open Printer Utility** (Spustit nástroj tiskárny). Spustí se Status Monitor.
- $\blacksquare$  Pro Mac OS X 10.7. $x$ 
	- a Spusťte **System Preferences** (Systémové předvolby), vyberte **Print & Scan** (Tisknout a skenovat) a pak zvolte tiskárnu.
	- b Klikněte na **Open Print Queue...** (Otevřít tiskovou frontu...), potom klikněte na **Printer Setup** (Nastavení tiskárny). Vyberte složku **Utility** (Obslužný program) a poté klikněte na položku **Open Printer Utility** (Spustit nástroj tiskárny). Spustí se Status Monitor.

#### **Aktualizace stavu zařízení <sup>2</sup>**

Pokud chcete znát nejaktuálnější stav zařízení v době, kdy je otevřeno okno **Status Monitor**, klikněte na

ikonu Aktualizovat . Můžete nastavit interval, se kterým bude program aktualizovat informace o stavu

zařízení. Přejděte do panelu nabídky, **Brother Status Monitor** a vyberte **Preferences** (Předvolby).

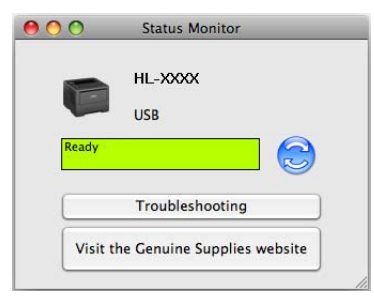

#### **Skrytí nebo zobrazení okna <sup>2</sup>**

Po spuštění **Status Monitor** můžete okno skrýt nebo zobrazit. Chcete-li okno skrýt, přejděte do panelu nabídky, **Brother Status Monitor** a vyberte **Hide Status Monitor** (Skrýt sledování stavu). Chcete-li okno zobrazit, klikněte na ikonu **Brother Status Monitor** v doku.

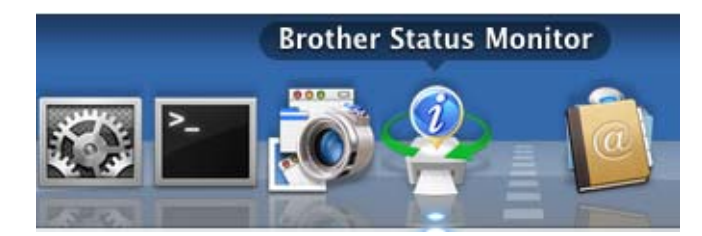

#### **Opuštění okna <sup>2</sup>**

Klikněte na položku **Brother Status Monitor** v panelu nabídky a poté vyberte **Quit Status Monitor** (Ukončit sledování stavu) z vyskakovací nabídky.

#### **Web Based Management (webová správa) (Pro model HL-5450DN(T) připojeným k síti) <sup>2</sup>**

K systému Web Based Management (webová správa) se můžete připojit kliknutím na ikonu zařízení na obrazovce **Status Monitor**. Ke správě zařízení lze použít standardní webový prohlížeč a protokol HTTP (protokol pro přenos hypertextu).

Další informace o systému Web Based Management (webová správa) >> Příručka síťových aplikací: *Web Based Management*

# **Programové vybavení <sup>2</sup>**

### **Programové vybavení pro zapojení do sítě <sup>2</sup>**

Další informace o síťovém programovém vybavení **>>** Příručka síťových aplikací: *Síťové funkce* 

## <span id="page-75-0"></span>**Remote Printer Console (pouze systém Windows®) <sup>2</sup>**

Remote Printer Console je programové vybavení určené ke změně nastavení tiskárny a je nezávislé na aplikaci. Např. můžete změnit nastavení okraje, režim spánku, znakovou sadu, atd. Tato nastavení jsou potom uložena a zařízení je použije. Nastavení ovladače tiskárny a aplikace bude mít přednost před nastavením programu Remote Printer Console.

#### **Použití a instalace programového vybavení Remote Printer Console <sup>2</sup>**

Programové vybavení Remote Printer Console použijte následovně:

- **1** Dodaný instalační disk CD-ROM vložte do mechaniky CD-ROM a jakmile se objeví úvodní obrazovka, zavřete ji.
- **2** Otevřete Windows® Explorer a zvolte mechaniku CD-ROM.
- **3** Dvakrát klepněte na složku **tools**.
- d Dvakrát klepněte na složku **RPC**.
- **5** Použití a instalace programového vybavení Remote Printer Console je popsáno v příručce **RPC\_User's\_Guide.pdf**.

# **Ovládací panel <sup>3</sup>**

## **LED diody <sup>3</sup>**

**3**

Tato část se zabývá šesti LED diodami a dvěma tlačítky na ovládacím panelu.

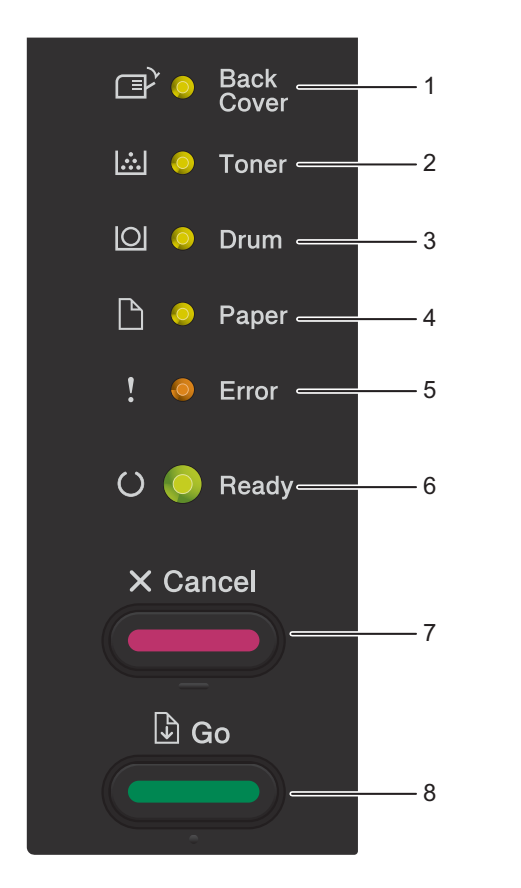

1 **Back Cover** LED dioda

LED dioda **Back Cover** určuje, že došlo k chybě v zadní části zařízení nebo v duplexním zásobníku.

2 **Toner** LED dioda

LED dioda **Toner** určuje nízkou hladinu toneru.

3 **Drum** LED dioda

LED dioda **Drum** určuje, že bude brzy třeba vyměnit fotoválec.

4 **Paper** LED dioda

LED dioda **Paper** značí, že u zařízení došlo k chybě související s podáváním papíru.

5 **Error** LED dioda

LED dioda **Error** značí, že se zařízení nachází v chybovém stavu.

LED dioda **Error** navíc určuje určitý druh chyby v kombinaci s dalšími LED diodami.

6 **Ready** LED dioda

LED dioda **Ready** bliká podle aktuálního stavu zařízení.

7 Tlačítko **Cancel**

Zrušení 1 úlohy / Zrušení všech úloh

8 Tlačítko **Go** Obnovení po chybě / Vysunutí papíru / Opakování tisku

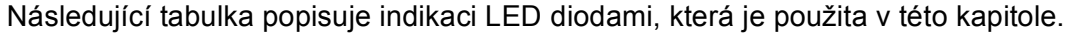

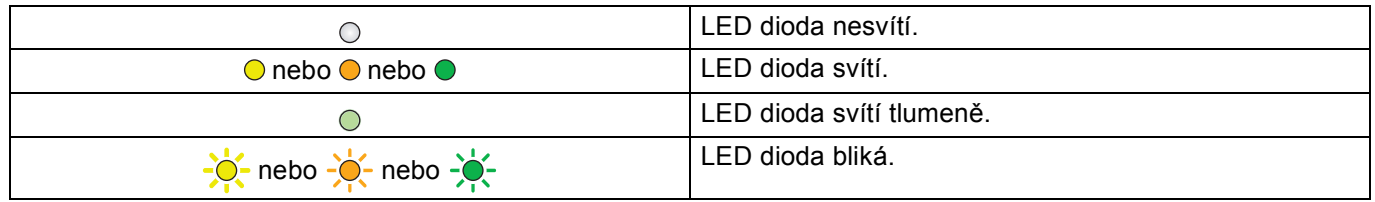

 $\overline{ }$ 

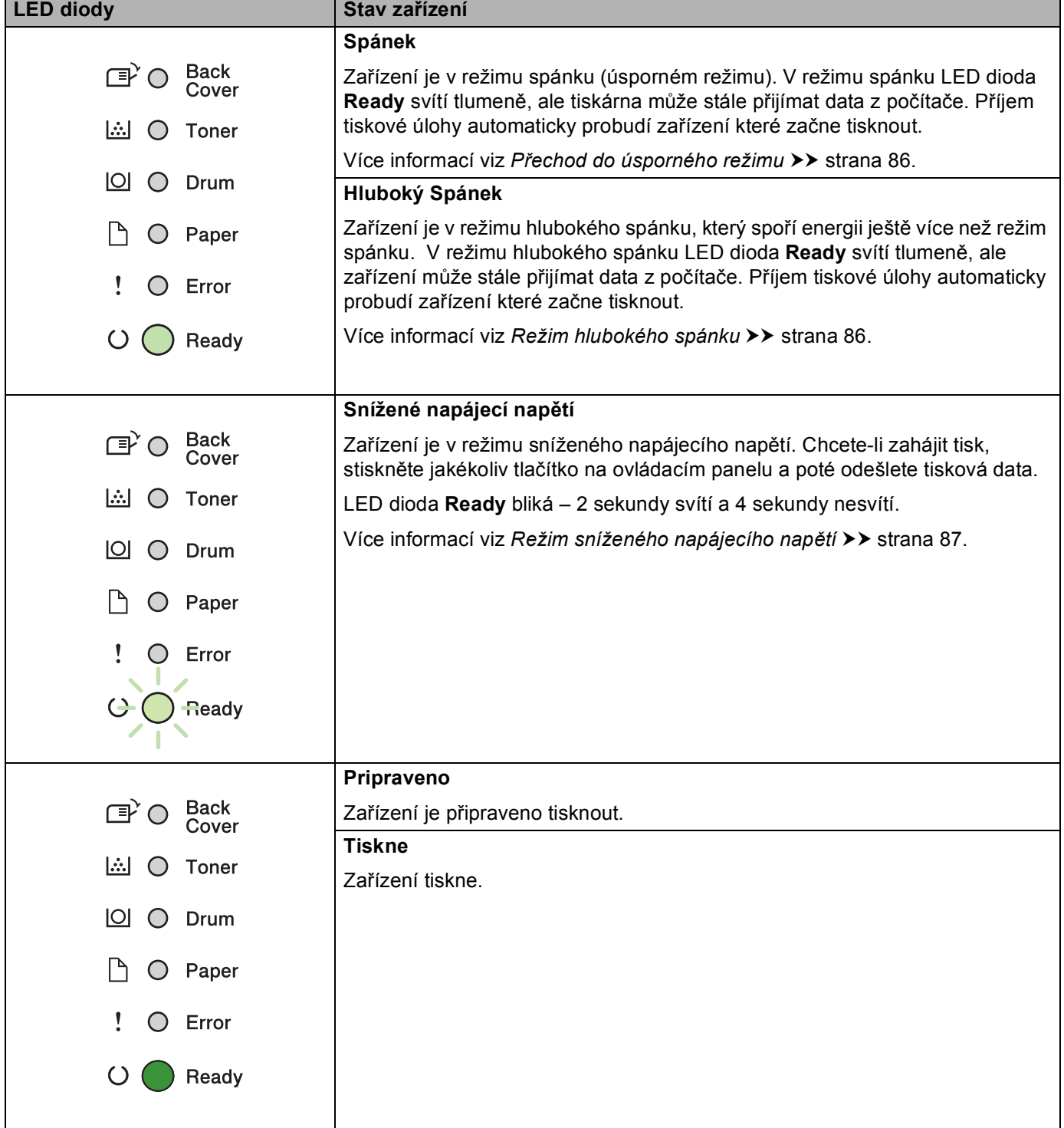

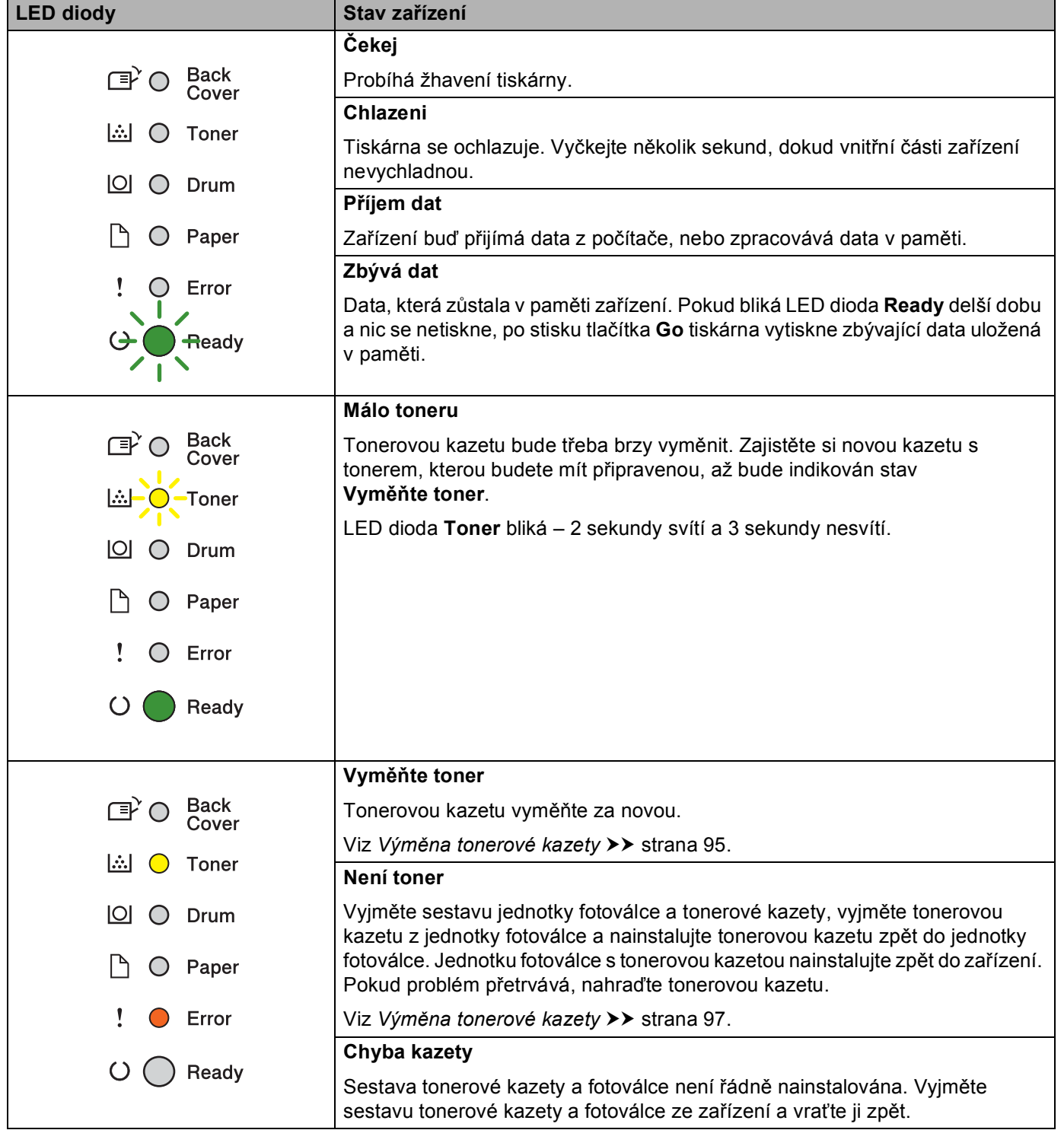

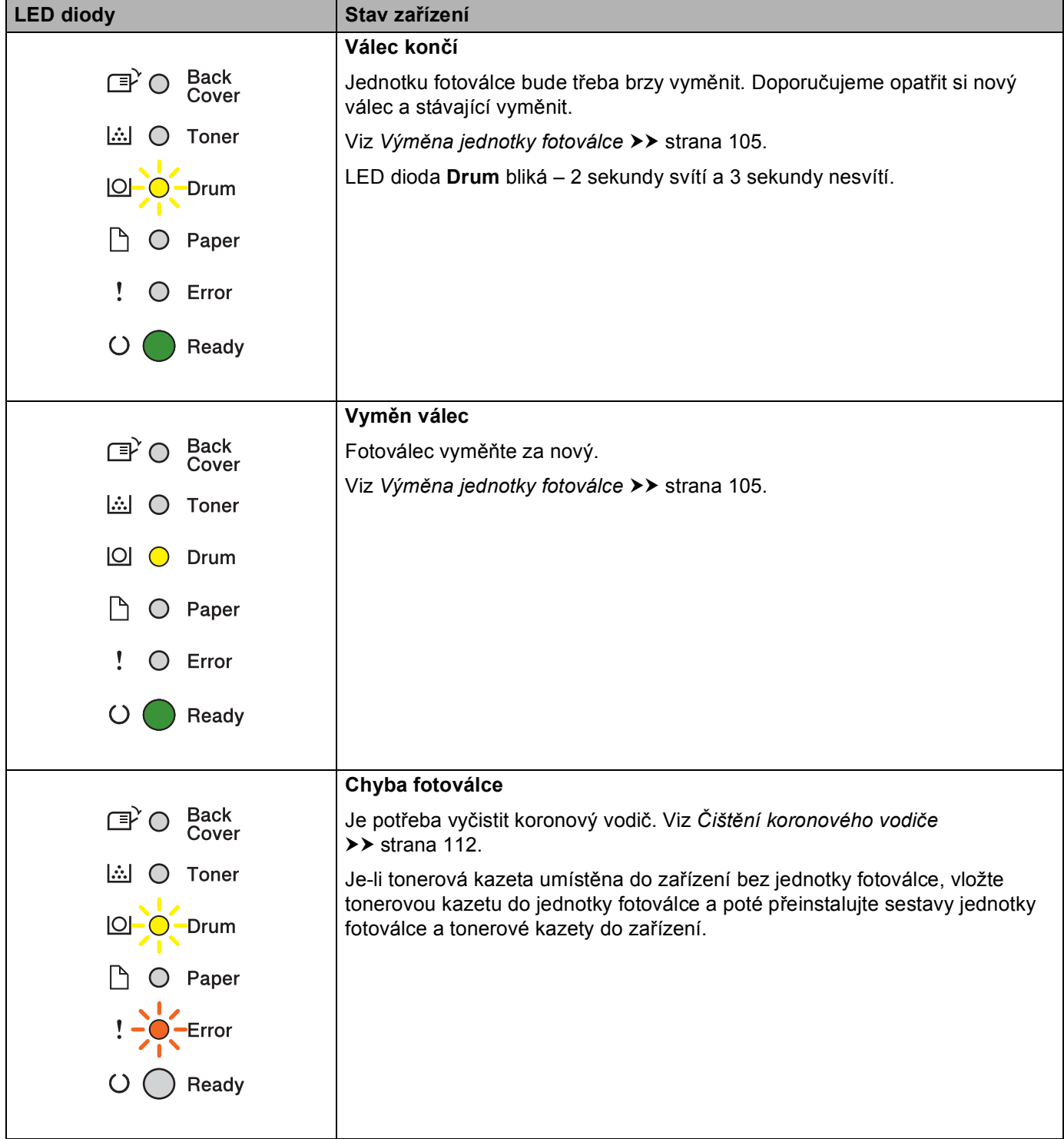

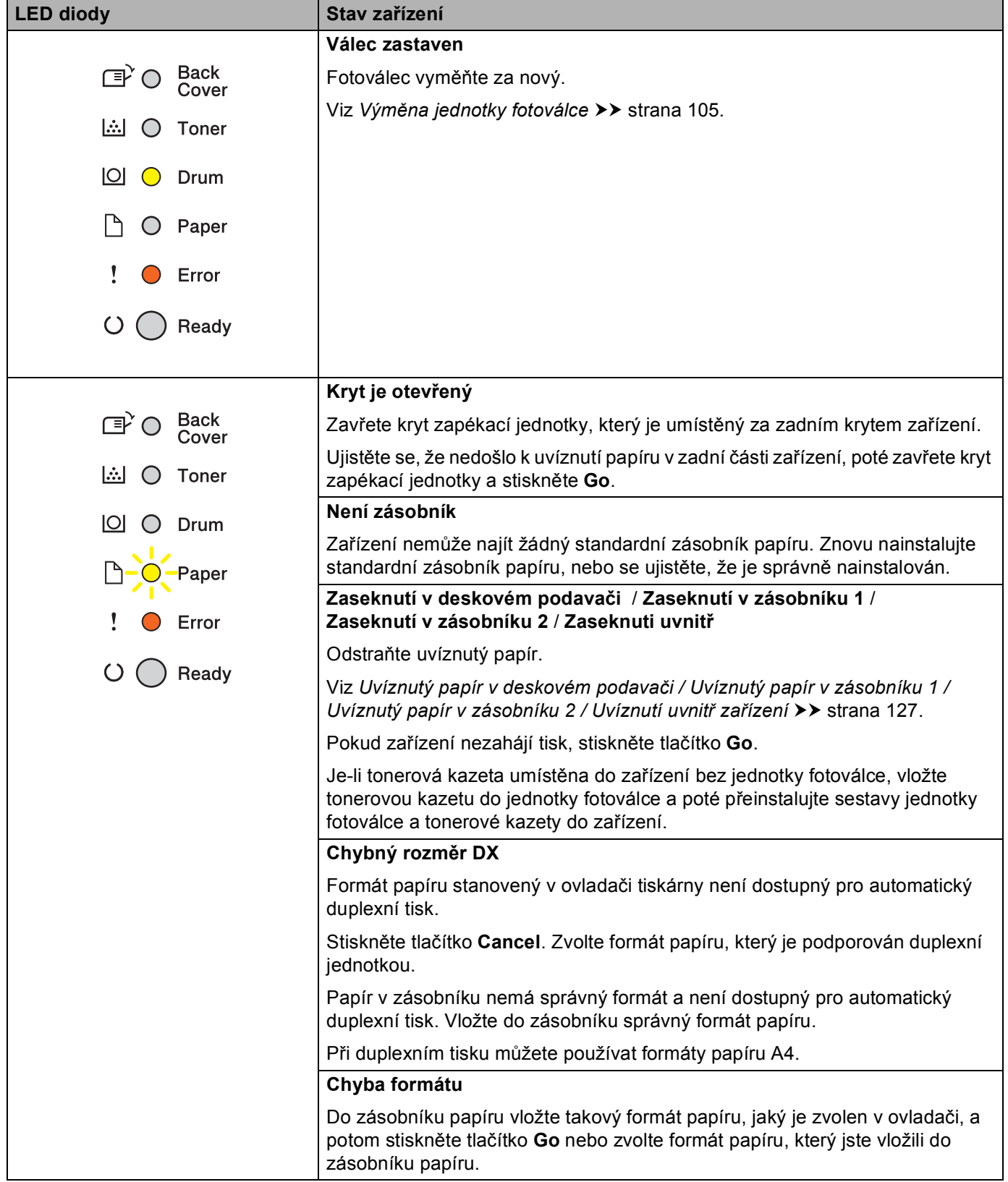

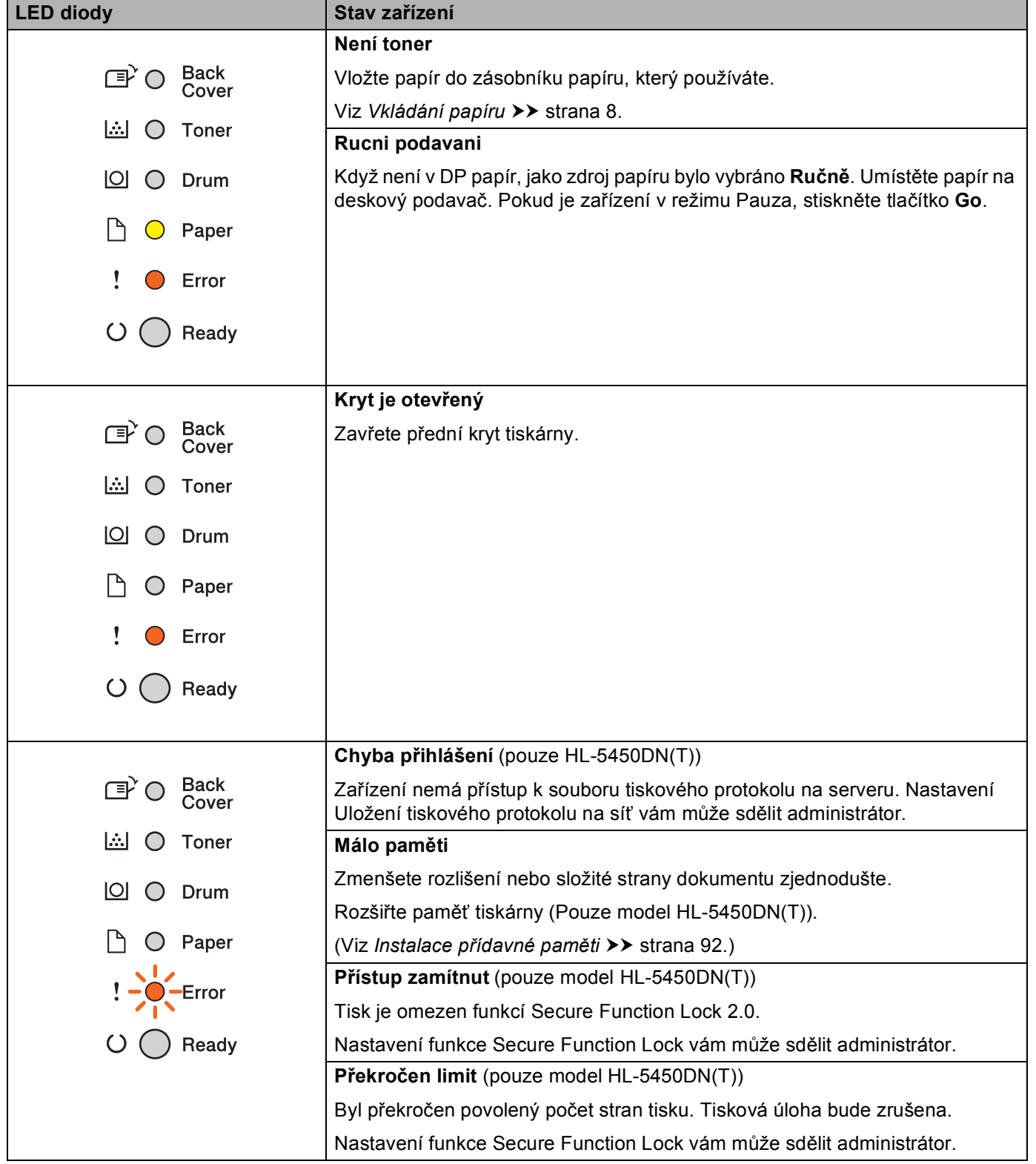

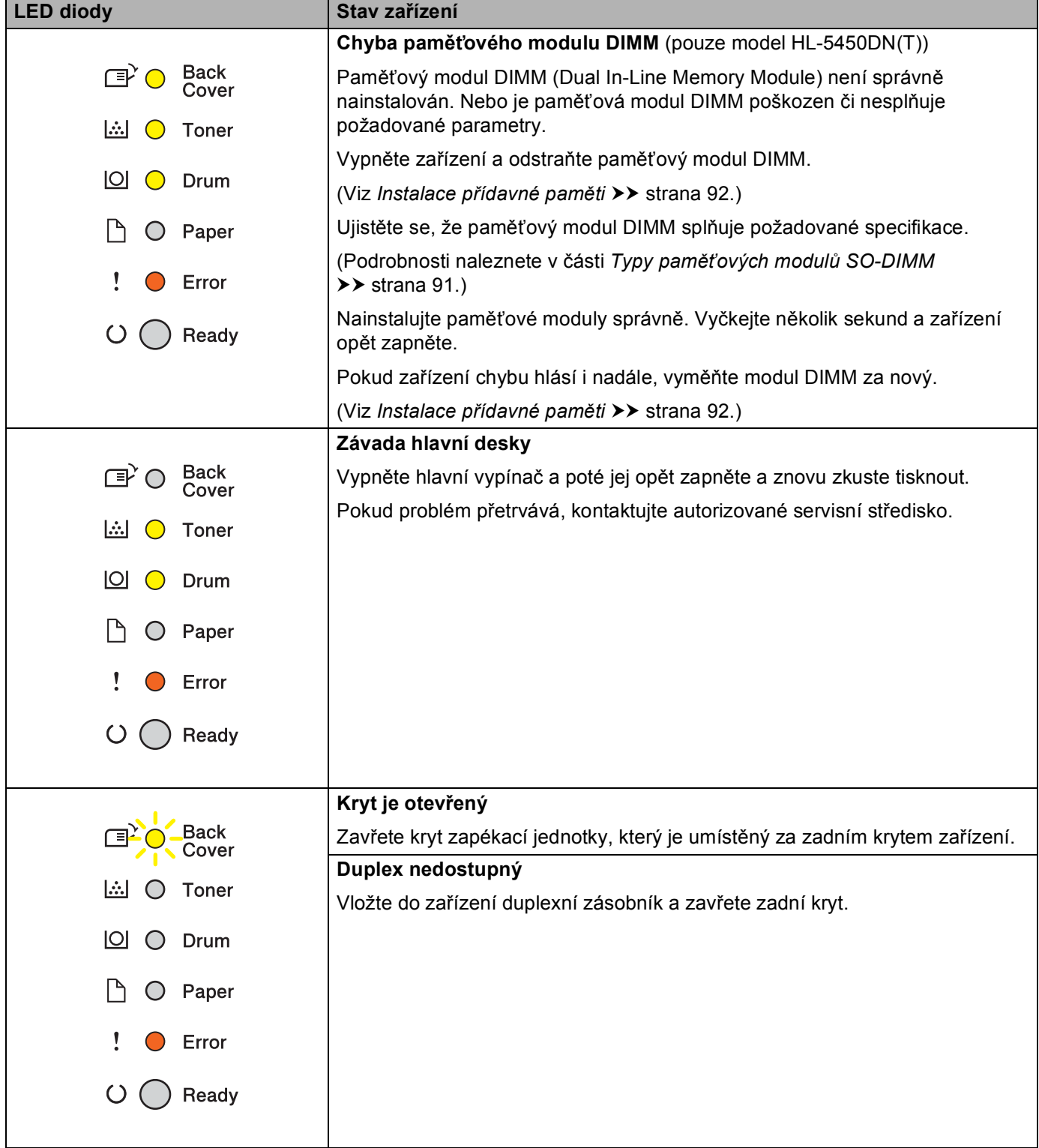

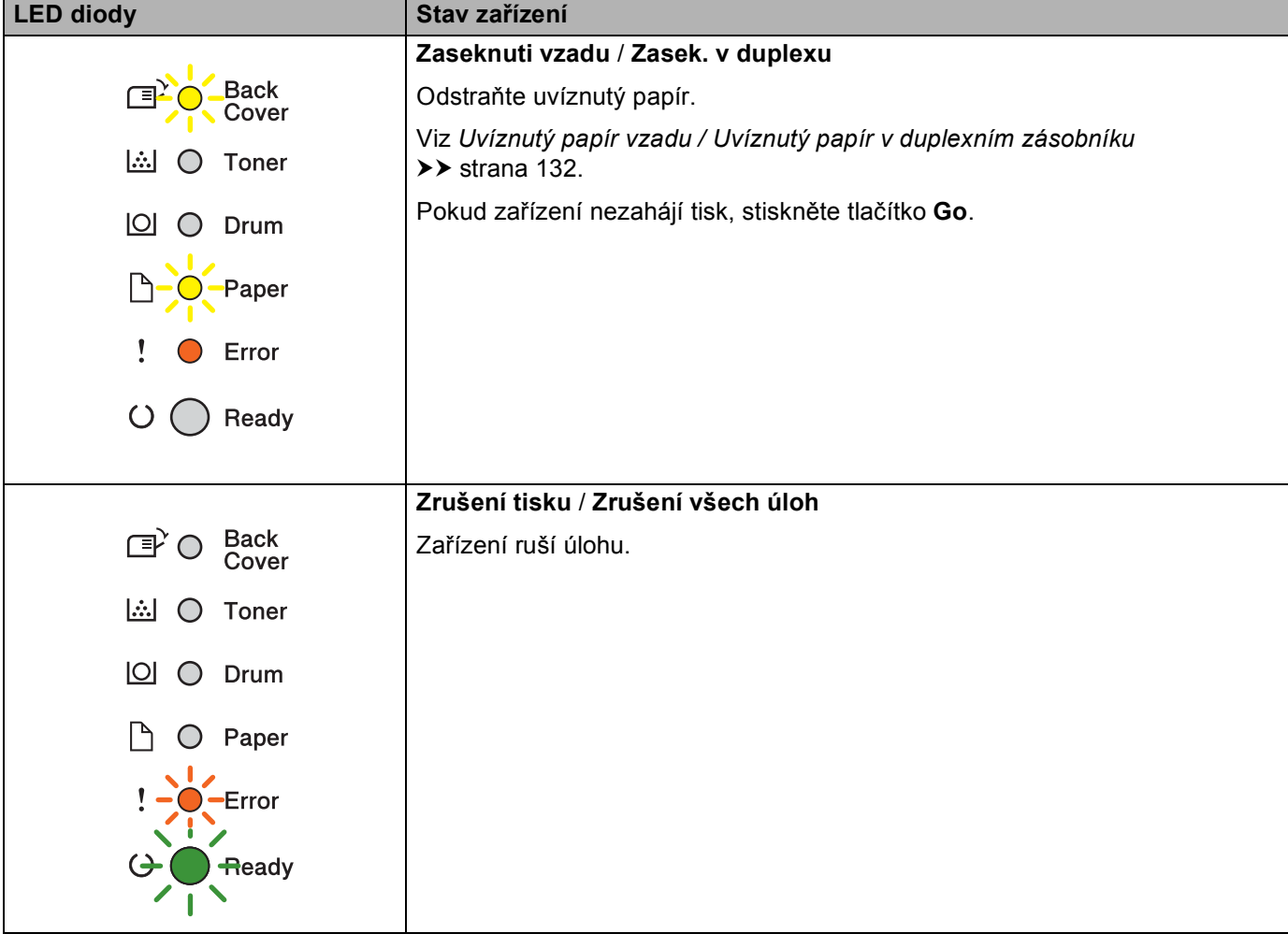

## **Indikace servisního hlášení <sup>3</sup>**

Pokud se objeví chyba, kterou uživatel nemůže vlastními silami odstranit, zařízení indikuje servisní hlášení rozsvícením všech LED diod (viz. níže).

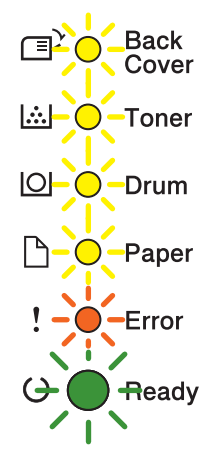

Jestliže uvidíte servisní hlášení, tiskárnu vypněte síťovým vypínačem a opět ji zapněte. Zkuste tisk opakovat.

Pokud se chyba neodstraní po vypnutí a zapnutí přívodu proudu, stiskněte společně **Go** a **Cancel**, rozsvítí se dioda LED, jak je vyobrazeno v následující tabulce, a identifikuje chybu.

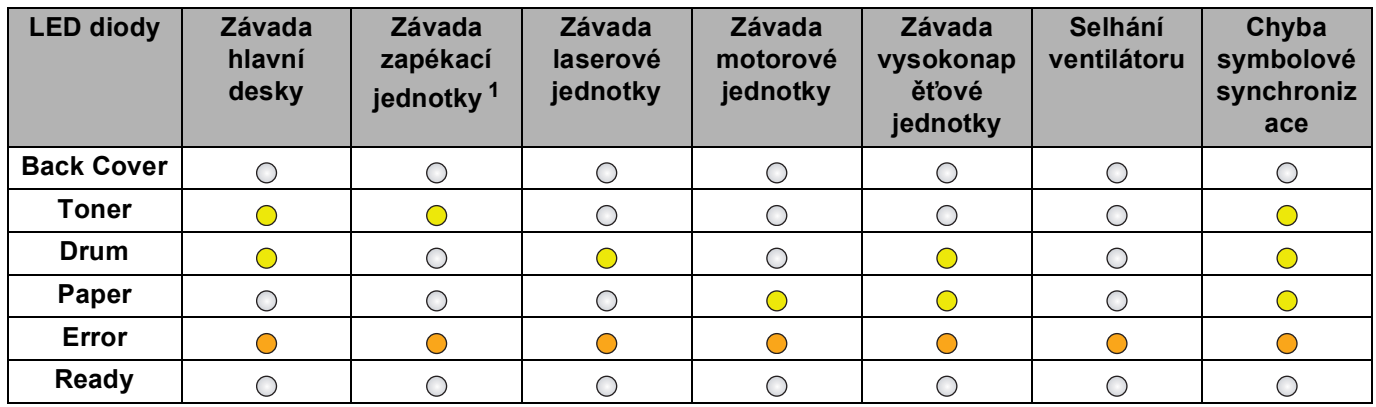

#### <span id="page-84-1"></span>**Indikace chyby diodou LED <sup>3</sup>**

<span id="page-84-0"></span><sup>1</sup> Pokud je objeví chybový stav, vypněte síťový vypínač, vyčkejte pár sekund a zařízení opět zapněte. Tiskárnu ponechejte přibližně 15 minut zapnutou. Pokud problém přetrvává, kontaktujte autorizované servisní středisko.

Níže je uveden příklad indikace závady zapékací jednotky LED diodami.

Back<br>Cover Π₹Ο **A** ○ Toner  $\boxed{\circlearrowright}$   $\circlearrowright$  Drum  $\Box$   $\bigcirc$  Paper  $\mathbf{I}$  $\bullet$ Error  $\bigcirc$ Ready

Podle *[Indikace chyby diodou LED](#page-84-1)* >> strana 79 si poznamenejte konkrétní chybový stav a předejte jej prodejci nebo autorizovanému servisnímu středisku.

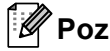

**Poznámka**

Před zápisem servisního hlášení se nejdříve ujistěte, že je přední kryt tiskárny bezpečně zavřen.

### **Tlačítka ovládacího panelu <sup>3</sup>**

Tlačítka na ovládacím panelu mají následující funkce:

■ Zrušení tisku

Zrušení aktuálně tištěné úlohy: Pokud tlačítko **Cancel** stisknete během tisku, zařízení okamžitě tisk zastaví a vysune papír. LED diody **Ready** a **Error** budou při rušení úlohy blikat.

Zrušení všech přijatých úloh: Chcete-li zrušit všechny úlohy, stiskněte a podržte tlačítko **Cancel** po dobu přibližně 4 sekund, dokud se všechny LED diody nerozsvítí, a poté jej uvolněte. LED diody **Ready** a **Error** budou při rušení úloh blikat.

Oprava chyby

Pokud se vyskytne chyba, zařízení provede její automatickou opravu. Jestliže se chyba automaticky nevymaže, stiskněte tlačítko **Go** a potom pokračujte v používání zařízení.

Vysunutí strany

Pokud delší čas svítí LED dioda **Ready**, stiskněte tlačítko **Go**. Zařízení vytiskne všechna data, která zůstala v paměti zařízení.

■ Opakování tisku

Chcete-li opakovat tisk posledního dokumentu, podržte po dobu asi 4 sekund stisknuté tlačítko **Go**, dokud se nerozsvítí všechny LED diody. Potom tlačítko uvolněte. Během 2 sekund stiskněte **Go** tolikrát, kolik kopií požadujete. Pokud tlačítko **Go** nestisknete do 2 sekund, vytiskne se pouze jediná kopie.

Jestliže používáte ovladač tiskárny pro Windows®, který je dodáván spolu s tiskárnou, potom nastavení Opakování tisku, které bylo provedeno v ovladači tiskárny, bude mít prioritu před nastavením provedeným z ovládacího panelu tiskárny. (Další informace naleznete v části *[Opakování tisku](#page-41-0)* ▶▶ strana 36.)

# **Vytiskněte zkušební stránku <sup>3</sup>**

Zkušební stránku můžete vytisknout pomocí tlačítka **Go** nebo přímo z ovladače tiskárny.

## **Použití tlačítka Go <sup>3</sup>**

- **b** Vypněte zařízení.
- **2** Ujistěte se, že je přední kryt zavřený a napájecí kabel připojený.
- c <sup>P</sup>ři zapnutí vypínače podržte tlačítko **Go**. Podržte tlačítko **Go** stisknuté, dokud se nerozsvítí všechny LED diody a poté LED dioda Připraveno zhasne.
- d Pusťte tlačítko **Go**. Ujistěte se, že zhasly všechny diody LED.
- **(5)** Stiskněte opět tlačítko Go. Zařízení vytiskne zkušební stránku.

### **Z ovladače tiskárny <sup>3</sup>**

Používáte-li tiskový ovladač systému Windows®, klikněte na tlačítko **Vytisknout zkušební stránku** ve složce **Obecné** ovladače tiskárny.

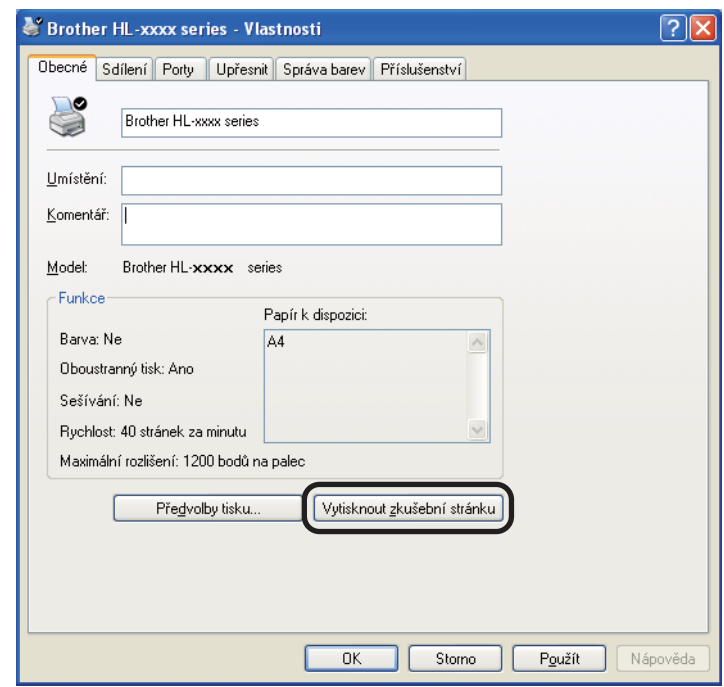

# <span id="page-88-0"></span>**Vytiskněte stránku s nastavením tiskárny <sup>3</sup>**

Pomocí tlačítek na ovládacím panelu nebo přímo z ovladače můžete vytisknout aktuální nastavení tiskárny.

### **Použití tlačítka Go <sup>3</sup>**

- **1** Ujistěte se, že je přední kryt zavřený a napájecí kabel připojený.
- Zapněte zařízení a počkejte, dokud nebude zařízení ve režimu Připraveno.
- c Stiskněte tlačítko **Go** třikrát. Zařízení vytiskne stránku s aktuálním nastavením tiskárny.

#### **Z ovladače tiskárny <sup>3</sup>**

Používáte-li tiskový ovladač systému Windows®, můžete stranu s aktuálním nastavením tiskárny vytisknout kliknutím na tlačítko **Tisk nastavení** v dialogovém okně **Podpora**.

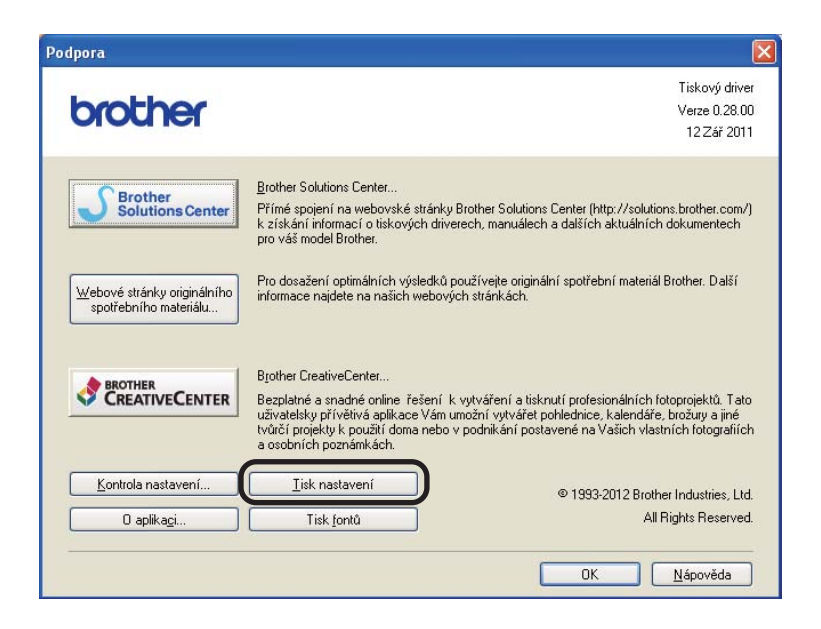

# **Tisk fontů <sup>3</sup>**

Pomocí tlačítka na ovládacím panelu, nebo přímo z ovladače můžete vytisknout aktuální seznam interních fontů.

## **Použití tlačítka Go <sup>3</sup>**

- **b** Vypněte zařízení.
- b Ujistěte se, že je přední kryt zavřený a napájecí kabel připojený.
- c <sup>P</sup>ři zapnutí vypínače podržte tlačítko **Go**. Podržte tlačítko **Go** stisknuté, dokud se nerozsvítí všechny LED diody a poté LED dioda Připraveno zhasne.
- d Pusťte tlačítko **Go**. Ujistěte se, že zhasly všechny diody LED.
- e Stiskněte dvakrát **Go**. Zařízení vytiskne seznam interních fontů.

### **Z ovladače tiskárny <sup>3</sup>**

Používáte-li tiskový ovladač Brother systému Windows®, můžete seznam interních fontů vytisknout kliknutím na tlačítko **Tisk fontů** v dialogovém okně **Podpora**.

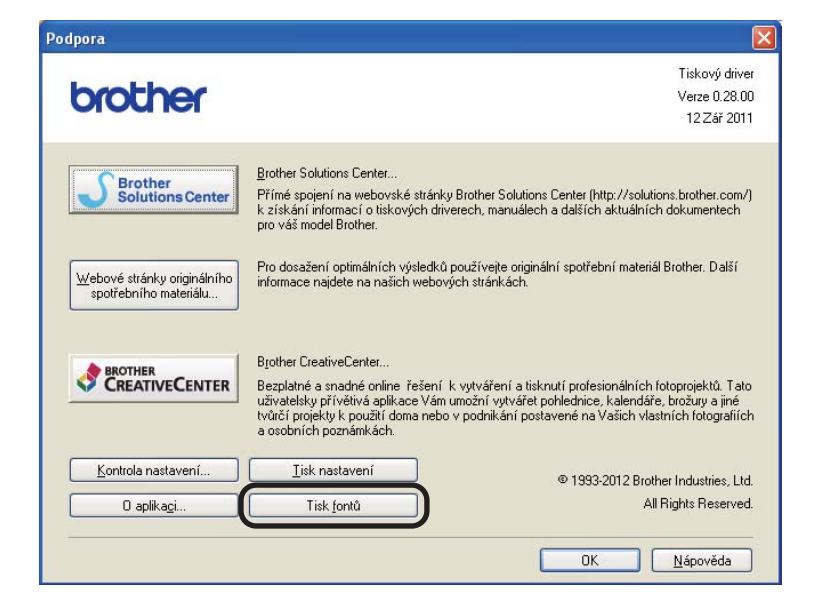

# **Bezpečnostní funkce <sup>3</sup>**

## **Secure Function Lock 2.0 (pouze model HL-5450DN(T)) <sup>3</sup>**

Funkce Secure Function Lock vám umožní omezit veřejný přístup k funkci tisku <sup>1</sup>.

Tato funkce rovněž zabraňuje uživatelům měnit výchozí nastavení zařízení omezením přístupu k nastavení nabídky. Před použitím bezpečnostních funkcí musíte nejprve zadat heslo administrátora. Přístup k omezeným funkcím lze povolit vytvořením uživatele s omezeným přístupem. Uživatelé s omezeným přístupem mohou používat zařízení po zadání hesla. Funkci Secure Function Lock je možné nastavit pomocí správy Web Based Management a aplikace BRAdmin Professional 3 (pouze systém Windows<sup>®</sup>). (>> Příručka síťových aplikací)

<span id="page-90-0"></span><sup>1</sup> Tisková funkce obsahuje tiskové úlohy prostřednictvím služeb Google Cloud Print.

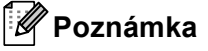

- Heslo si pečlivě poznamenejte. Pokud jej zapomenete, budete muset vyresetovat heslo uložené v zařízení. Informace o resetování hesla se dozvíte od autorizovaného prodejce společnosti Brother poskytující servis.
- Pouze administrátoři mohou nastavovat omezení a provádět změny u jednotlivých uživatelů.

# **Úsporné funkce <sup>3</sup>**

## **Úspora toneru <sup>3</sup>**

Tato funkce umožňuje při tisku šetřit toner. Když nastavíte úsporu toneru na , vaše výtisky budou vypadat světleji. Standardně je funkce nastavena na vypnuto.

Nastavení režimu úspory toneru můžete změnit v ovladači tiskárny.

Chcete-li změnit nastavení režimu úspory toneru, viz následující část:

- *[Složka Pokro](#page-36-0)čilé* >> strana 31 (ovladač tiskárny systému Windows<sup>®</sup>)
- **Pokročilé volby >> [strana 47](#page-52-0) (ovladač tiskárny BR-Script3 pro systém Windows<sup>®</sup>)**
- [Nastavení tisku](#page-64-0) >> strana 59 (Ovladač tiskárny systému Macintosh)
- **[Funkce tiskárny](#page-69-0) >> strana 64 (ovladač tiskárny BR-Script3 pro systém Macintosh)**

#### <span id="page-91-0"></span>**Přechod do úsporného režimu <sup>3</sup>**

Nastavení režimu spánku může snížit spotřebu energie. Když je zařízení v režimu spánku (úsporném režimu), chová se, jako by bylo vypnuto. Zařízení se probudí a zahájí tisk, jakmile přijme tiskovou úlohu.

Můžete zvolit, jak dlouho musí být zařízení v pohotovostním režimu, než přejde do režimu spánku. Když zařízení přijme tiskový soubor nebo dokument, časovač se vynuluje. Výchozím nastavením jsou 3 minuty. Když je zařízení v režimu spánku, LED dioda **Ready** tlumeně svítí.

Nastavení režimu spánku můžete změnit v ovladači tiskárny.

Chcete-li změnit nastavení režimu spánku, viz následující část:

- *[Složka Pokro](#page-36-0)čilé* >> strana 31 (ovladač tiskárny systému Windows<sup>®</sup>)
- **Pokročilé volby >> [strana 47](#page-52-0) (ovladač tiskárny BR-Script3 pro systém Windows<sup>®</sup>)**
- *[Nastavení tisku](#page-64-0)* >> strana 59 (Ovladač tiskárny systému Macintosh)
- **[Funkce tiskárny](#page-69-0) >> strana 64 (ovladač tiskárny BR-Script3 pro systém Macintosh)**

#### <span id="page-91-1"></span>**Režim hlubokého spánku <sup>3</sup>**

Když je zařízení v režimu spánku a po určitou dobu nepřijme žádnou úlohu, přejde zařízení automaticky do režimu hlubokého spánku a LED dioda **Ready** tlumeně svítí. Režim hlubokého spánku spotřebovává méně energie než režim spánku. Jakmile zařízení přijde tiskovou úlohu, probudí se.

## <span id="page-92-0"></span>**Režim sníženého napájecího napětí <sup>3</sup>**

Pokud je zařízení v režimu hlubokého spánku po dobu 4 hodin, přejde automaticky do režimu sníženého napájecího napětí. Také LED dioda **Ready** tlumeně bliká – 2 sekundy svítí a 4 sekundy nesvítí. Režim sníženého napájecího napětí je posledním stupněm úspory energie, který snižuje spotřebu energie na méně než 0,5 W. Tisk zahájíte stisknutím jakéhokoliv tlačítka na ovládacím panelu a poté odešlete tisková data.

Funkce režimu sníženého napájecího napětí můžete povolit nebo zakázat takto:

- **U** Ujistěte se, že je přední kryt zavřený a napájecí kabel připojený.
- b Zapněte zařízení a počkejte, dokud nebude zařízení v režimu Připraveno.
- **(3)** Změnu mezi Zapnuto a Vypnuto provedete, když čtyřikrát stisknete tlačítko **Go**. Když zapnete režim sníženého napájecího napětí, všechny LED diody dvakrát bliknou. Když vypnete režim sníženého napájecího napětí, všechny LED diody jednou bliknou.

### **Poznámka**

Zařízení nepřejde do režimu sníženého napájecího napětí, když je zařízení připojeno ke kabelové síti.

# **Funkce klidového režimu <sup>3</sup>**

Nastavení klidového režimu může snížit hlasitost tisku. Když je klidový režim zapnut, rychlost tisku se sníží. Standardně je funkce nastavena na Vypnuto (Off).

### **Zapnutí/vypnutí klidového režimu <sup>3</sup>**

- U jistěte se, že je přední kryt zavřený a napájecí kabel připojený.
- 2) Zapněte zařízení a počkejte, dokud nebude zařízení v režimu Připraveno.
- **3** Změnu mezi Zapnuto a Vypnuto provedete, když devětkrát stisknete tlačítko Go. Když zapnete klidový režim, všechny LED diody dvakrát bliknou. Když vypnete klidový režim, všechny LED diody jednou bliknou.

#### **Poznámka**

Nastavení klidového režimu rovněž můžete změnit prostřednictvím programu Remote Printer Console. Podrobnosti o programu Remote Printer Console, viz *[Remote Printer Console \(pouze systém Windows](#page-75-0)®)*  $\rightarrow$  [strana 70](#page-75-0).

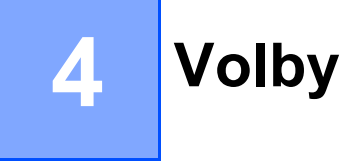

Tato tiskárna má následující volitelné příslušenství. Výkonnost tiskárny můžete zvýšit instalací následujících položek.

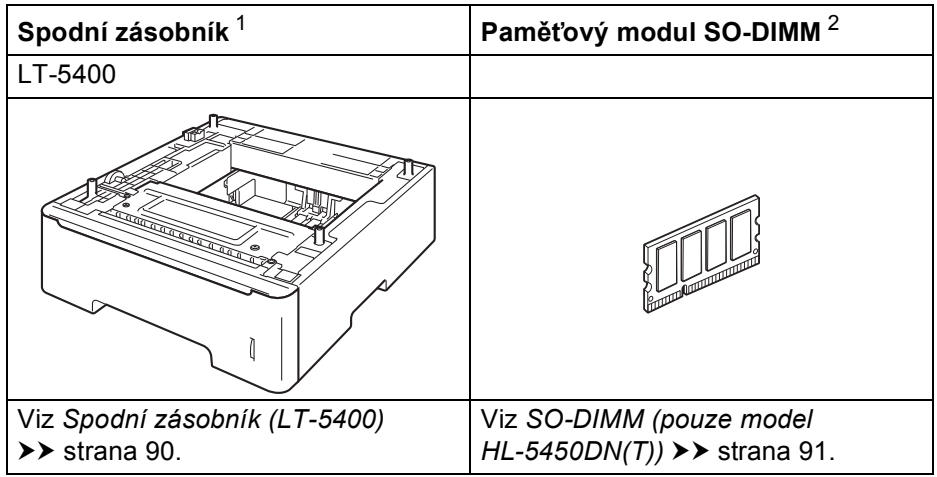

<span id="page-94-0"></span><sup>1</sup> HL-5450DNT je standardně vybaven spodním zásobníkem papíru.

<span id="page-94-1"></span><sup>2</sup> Volitelná paměť je k dispozici pro HL-5450DN(T).

# <span id="page-95-0"></span>**Spodní zásobník (LT-5400) <sup>4</sup>**

Je možné nainstalovat jeden volitelný spodní zásobník (Zásobník 2) na HL-5440D a HL-5450DN <sup>1</sup> a do spodního zásobníku může být uloženo až 500 listů papíru gramáže 80 g/m<sup>2</sup>. Když je nainstalován volitelný spodní zásobník, zařízení dokáže pojmout až 800 listů standardního papíru. Volitelný spodní zásobník papíru můžete zakoupit u svého dodavatele.

<span id="page-95-1"></span><sup>1</sup> Zásobník 2 je standardem u modelu HL-5450DNT.

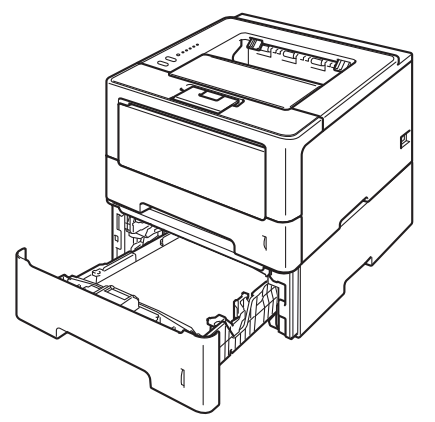

Instalaci spodního zásobníku papíru proveďte podle pokynů uvedených v Příručce uživatele, která je dodávána spolu se zásobníkem.

# **VAROVÁNÍ**

Používáte-li spodní zásobník, NEPŘENÁŠEJTE zařízení se spodním zásobníkem, protože byste si mohli ublížit, nebo poškodit zařízení, jelikož zařízení není ke spodnímu zásobníku připevněno.

# <span id="page-96-1"></span>**SO-DIMM (pouze model HL-5450DN(T)) <sup>4</sup>**

Zařízení má standardní paměť o velikosti 64 MB a jednu pozici pro volitelné rozšíření paměti. Celkovou kapacitu paměti můžete zvýšit až do maximálně 320 MB pomocí paměťového modulu SO-DIMM (Small Outline Dual In-line Memory Module).

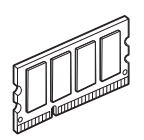

## <span id="page-96-0"></span>**Typy paměťových modulů SO-DIMM <sup>4</sup>**

Můžete nainstalovat následující paměťové moduly SO-DIMM.

- 256 MB Kingston KTH-LJ2015/256
- 256 MB Transcend TS256MHP423A

### **Poznámka**

- Bližší informace naleznete na webové stránce Kingston Technology's na adrese <http://www.kingston.com/>.
- Bližší informace naleznete na webové stránce Transcend na adrese [http://www.transcend.com.tw/.](http://www.transcend.com.tw/)

Obecně musí mít paměťový modul SO-DIMM následující specifikace:

Typ: 144 vývodů a 16 bitový výstup

CAS latency: 4

Kmitočet: 267 MHz (533 Mb/s/pin) nebo více

Kapacita: 256 MB

Výška: 30,0 mm

Typ DRAM: DDR2 SDRAM

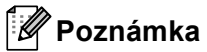

- Některé paměťové moduly SO-DIMM nemusí být kompatibilní, a z toho důvodu nefunkční.
- Bližší podrobnosti sdělí autorizovaný prodejce výrobků Brother, u kterého jste přístroj zakoupili.

## <span id="page-97-0"></span>**Instalace přídavné paměti <sup>4</sup>**

**1** Vypněte zařízení.

2) Odpojte ze zařízení kabely rozhraní a poté odpojte napájecí kabel z elektrické zásuvky.

**Poznámka**

Před instalací nebo vyjmutím paměťového modulu SO-DIMM vždy nejdříve vypněte tiskárnu.

3 Odstraňte plastový (1) a potom kovový kryt (2) paměťového modulu SO-DIMM.

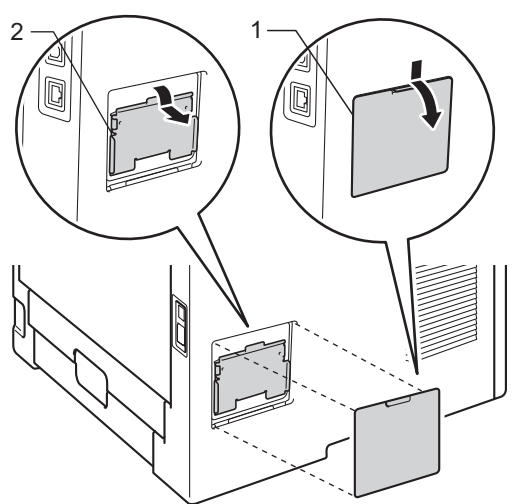

4) Paměťový modul SO-DIMM vybalte a při další manipulace jej držte pouze za hrany.

#### **Důležité**

Tiskárnu chraňte před statickou elektřinou a nedotýkejte se paměťových čipů nebo povrchu desky.

6 Modul SO-DIMM uchopte za hrany a srovnejte zářezy na paměťovém modulu SO-DIMM s výstupky ve slotu. Modul SO-DIMM nasazujte šikmo (1) a potom jej nakloňte směrem k základní desce řadiče, až uslyšíte, že zapadl na své místo (2).

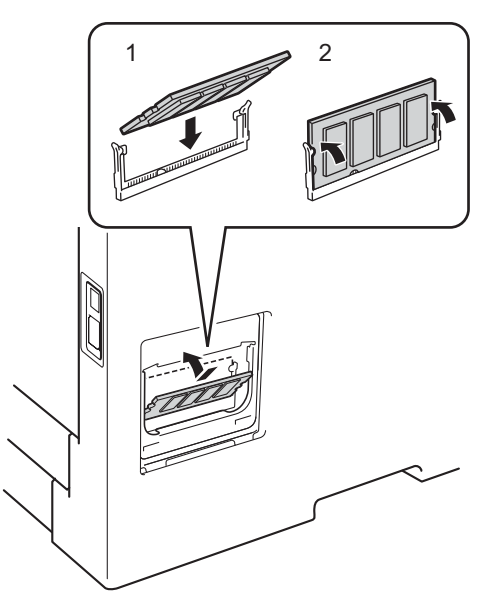

6) Nasaďte zpět kovový (2) a potom plastový kryt (1) paměťového modulu SO-DIMM.

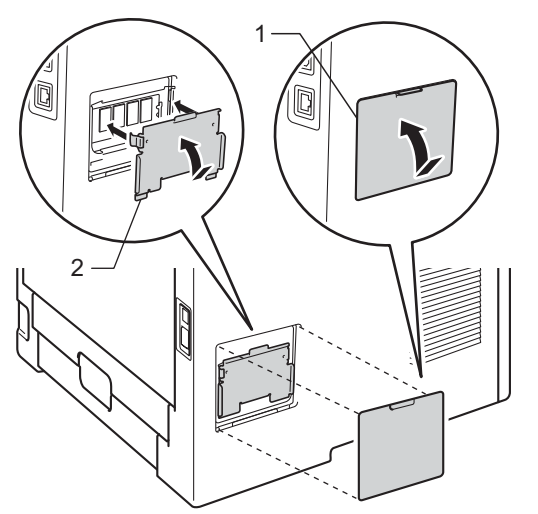

- Nejprve zapojte napájecí kabel zařízení zpět do elektrické zásuvky a poté připojte kabely rozhraní.
- 8 Zapněte zařízení.

#### **Poznámka**

Zkontrolujte správnou instalaci paměťového modulu SO-DIMM – z ovladače vytiskněte seznam nastavení tiskárny a podívejte se, zda je zde uvedena nainstalovaná přídavná paměť. (Viz *Vytiskně[te stránku s](#page-88-0)  [nastavením tiskárny](#page-88-0)* >> strana 83.)

**5**

# **Pravidelná údržba <sup>5</sup>**

# **Výměna spotřebního materiálu <sup>5</sup>**

Spotřební materiál je nutné vyměnit za nový, jestliže přístroj indikuje konec jeho životnosti. Následující spotřební materiál můžete vyměnit sami:

# **Poznámka**

Jednotka fotoválce a tonerové kazety jsou dvě samostatné součásti.

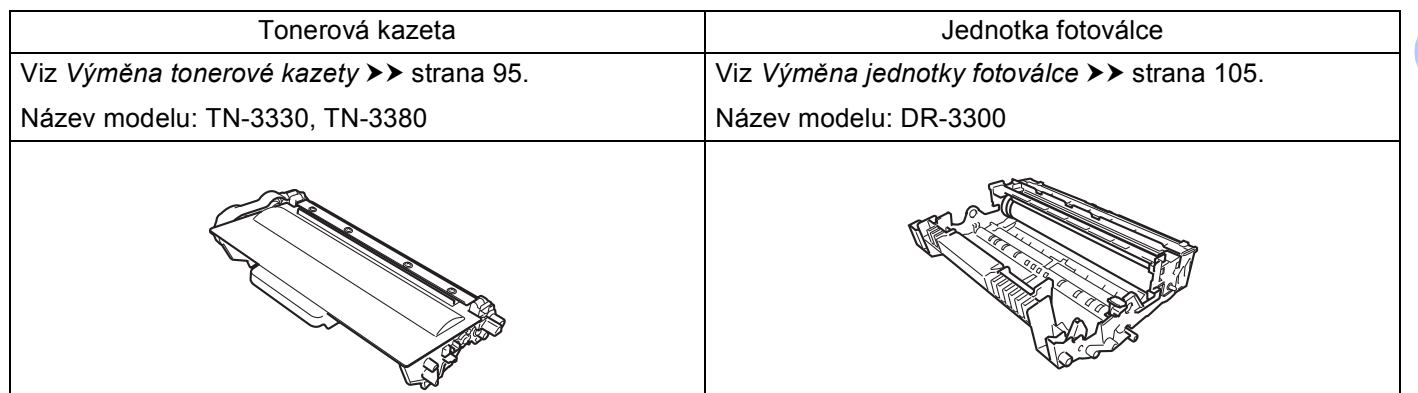

#### **Poznámka**

- Pokyny týkající se vrácení použitých tonerových kazet do sběrného programu společnosti Brother naleznete na webových stránkách <http://www.brother.com/original/index.html>. Jestliže se rozhodnete použitou tonerovou kazetu nevracet, oddělte ji od běžného domovního odpadu a zlikvidujte ji v souladu s místními předpisy. V případě jakýchkoliv otázek, kontaktujte místní sběrné středisko odpadu. (>> Příručka bezpečnosti výrobku: *Informace o recyklaci v souladu s Direktivami WEEE (2002/96/EC) a Battery (2006/66/EC)*)
- Doporučujeme použitý spotřební materiál zabalit do kusu papíru nebo látky, aby se materiál, který je uložený uvnitř, nerozsypal.

## <span id="page-100-1"></span><span id="page-100-0"></span>**Výměna tonerové kazety <sup>5</sup>**

Název modelu: TN-3330<sup>[1](#page-100-2)</sup>, TN-3380<sup>[2](#page-100-3)</sup>

Standardní tonerová kazeta dokáže vytisknout přibližně 3 000 stran <sup>3</sup>. Tonerová kazeta s vysokou výtěžností dokáže vytisknout přibližně 8 000 stran<sup>[3](#page-100-4)</sup>. Skutečný počet stran se bude lišit podle průměrného typu dokumentů.

Tonerová kazeta dodávána se zařízením bude muset být vyměněna přibližně po vytištění [3](#page-100-4) 000 stran  $^3$  u modelu HL-5450DN(T) a přibližně 2 000 stran <sup>3</sup> u modelu HL-5440D.

- <span id="page-100-2"></span>1 Standardní tonerová kazeta
- <span id="page-100-3"></span><sup>2</sup> Tonerová kazeta s vysokou výtěžností

<span id="page-100-4"></span><sup>3</sup> Průměrná výtěžnost kazety je deklarována v souladu s normou ISO/IEC 19752.

### **Poznámka**

- Od chvíle, co se zobrazí varování o nízkém stavu toneru, je dobré mít připravenou novou tonerovou kazetu.
- Kvalitního tisku dosáhnete, pokud budete používat kvalitní a originální tonerové kazety značky Brother. Pokud chcete koupit tonerové kazety, kontaktujte svého prodejce Brother.
- Pokud tisknete grafiku, tučný text, grafy, webové stránky s okraji nebo jiný typ výtisků, který se skládá z více než jen čistého textu, množství spotřebovaného toneru bude navýšeno.
- Před každou výměnou tonerové kazety doporučujeme zařízení vyčistit. Viz *Čiště[ní a kontrola za](#page-115-0)řízení*  $\rightarrow$  [strana 110](#page-115-0).
- Pokud změníte nastavení sytosti tisku, změní se také spotřeba toneru.
- Tonerovou kazetu vybalte až bezprostředně před instalací do zařízení.

**Málo toneru <sup>5</sup>**

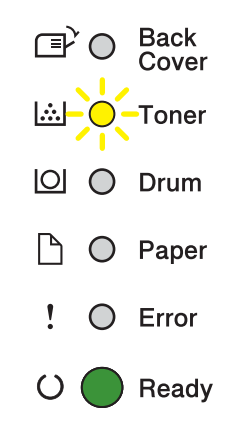

LED dioda **Toner** opakovaně bliká – 2 sekundy svítí a 3 sekundy nesvítí.

Pokud LED diody hlásí tuto indikaci, toner dochází. Kupte novou tonerovou kazetu a mějte ji připravenou, než se na tiskárně objeví indikace Vyměňte toner.

# **Poznámka**

- LED dioda **Toner** bude průběžně blikat, když bude docházet toner.
- Pokud je výtisk mdlý, uchopte sestavu jednotky fotoválce a tonerové kazetu oběma rukama a jemně s ní několikrát zatřeste ze strany na stranu, aby se toner v kazetě rozprostřel rovnoměrně.

### **Vyměnit toner <sup>5</sup>**

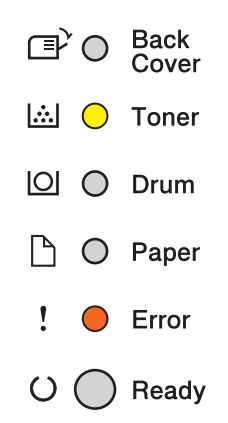

Tiskárna zastaví tisk a tonerovou kazetu je nutné vyměnit.

Nová a originální tonerová kazeta Brother vynuluje režim Vyměnit toner.

### <span id="page-102-0"></span>**Výměna tonerové kazety <sup>5</sup>**

- Zkontrolujte, zdali je přístroj zapnutý. Tiskárnu ponechejte nejméně 10 minut zapnutou, aby vychladla.
- **2** Stiskněte tlačítko pro otevření předního krytu a kryt otevřete.

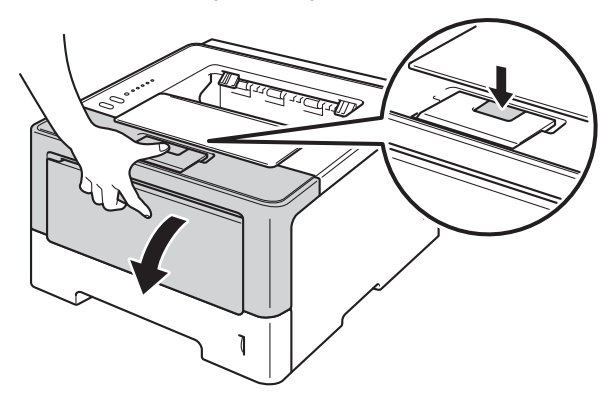

**3** Vyjměte sestavu fotoválce a tonerové kazety.

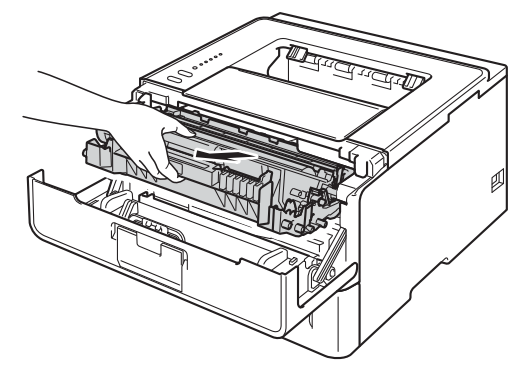

# **VAROVÁNÍ**

# $\triangle$

Po používání tiskárny, zůstávají některé její vnitřní části horké. Před tím, než se budete dotýkat vnitřních částí tiskárny, vyčkejte, dokud tiskárna nevychladne.

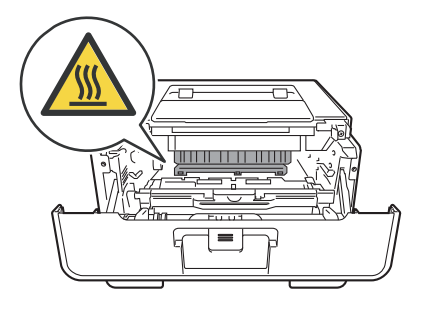

### **Důležité**

- Sestavu jednotky fotoválce a tonerové kazety doporučujeme umístit na čistý, rovný povrch na kus použitého papíru nebo látky, aby nedošlo ke znečištění tonerem.
- Tiskárnu chraňte před statickou elektřinou a NEDOTÝKEJTE se kontaktů uvedených na obrázku.

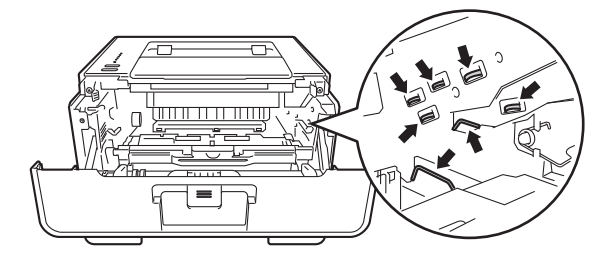

4) Stiskněte zelenou páčku zámku a vyjměte tonerovou kazetu z fotoválce.

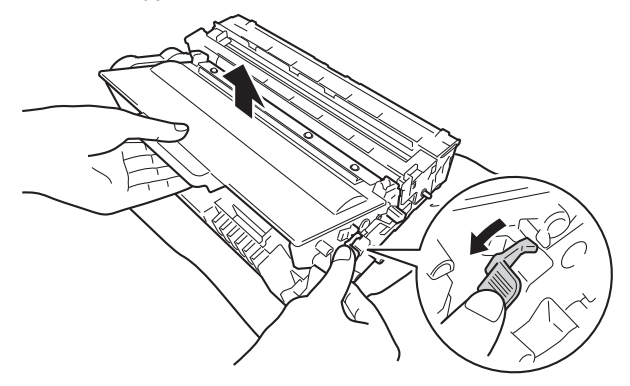

# **VAROVÁNÍ**

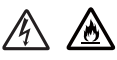

- NEVKLÁDEJTE tonerovou kazetu nebo sestavu tonerové kazety a fotoválce do ohně. Toner může explodovat a vést ke zranění.
- K čištění vnitřních nebo vnějších částí přístroje NEPOUŽÍVEJTE hořlavé látky ani žádné druhy sprejů nebo organické roztoky obsahující alkohol nebo čpavek. V opačném případě hrozí nebezpečí vzniku požáru nebo úrazu elektrickým proudem. Místo toho použijte pouze suchou, měkkou utěrku.

(**▶▶** Příručka bezpečnosti výrobku: Obecná upozornění)

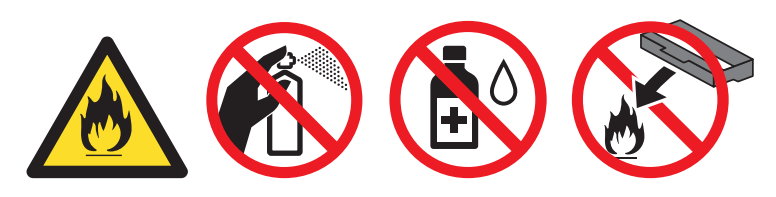

#### **Důležité**

- S tonerovou kazetou manipulujte velmi opatrně. V případě znečištění rukou nebo oděvu tonerem, neprodleně omyjte nebo otřete postižené místo studenou vodou.
- Nikdy se NEDOTÝKEJTE částí, vyznačených na obrázku, neboť můžete zhoršit kvalitu tisku.

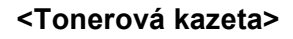

#### **<Tonerová kazeta> <Jednotka fotoválce>**

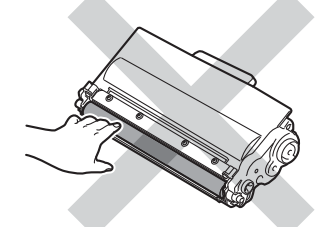

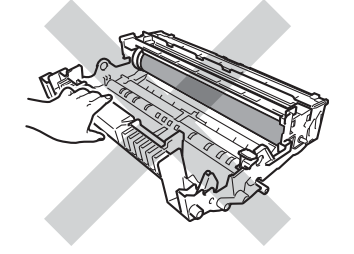

• Tonerovou kazetu doporučujeme umístit na čistý, rovný, plochý a stabilní povrch na kus použitého papíru nebo látky, aby nedošlo ke znečištění tonerem.

# **Poznámka**

- Použitou tonerovou kazetu vložte do plastového pytle. Pytel řádně utěsněte, aby se tonerový prach nevysypal.
- Pokyny týkající se vrácení použitého spotřebního zboží do sběrného programu společnosti Brother naleznete na webových stránkách <http://www.brother.com/original/index.html>. Jestliže se rozhodnete použité spotřební zboží nevracet, oddělte jej od běžného domovního odpadu a zlikvidujte jej v souladu s místními předpisy. V případě jakýchkoliv otázek, kontaktujte místní sběrné středisko odpadu. (>> Příručka bezpečnosti výrobku: *Informace o recyklaci v souladu s Direktivami WEEE (2002/96/EC) a Battery (2006/66/EC)*)
- $5$ ) Vybalte novou tonerovou kazetu. Chyťte tonerovou kazetu oběma rukama a jemně s ní několikrát zatřeste ze strany na stranu, aby se toner v kazetě rozprostřel rovnoměrně.

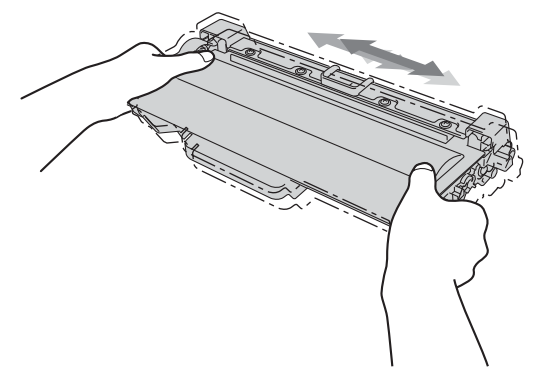

### **Důležité**

- Rozbalte tonerovou kazetu těsně předtím, než ji vložíte do zařízení. Tonerové kazetě, která byla ponechána delší dobu rozbalená, se zkracuje životnost.
- Jednotku fotoválce neponechávejte vystavenou přímému slunečnímu záření nebo jinému druhu přímého osvětlení, neboť se může poškodit.
- Přístroje Brother jsou zkonstruovány tak, aby pracovaly s tonerem určitých vlastností, takže poskytují optimální výkon, když jsou použity s originálními tonerovými kazetami Brother. Společnost Brother proto nemůže zajistit optimální kvalitu tisku při používání toneru a tonerových kazet jiných výrobců. Zařízení nemusí správně zjistit toner nebo tonerovou kazetu jiných specifikací, ale může tyto položky místo toho určit jako tonerové kazety se standardní výtěžností. Výrobce firma Brother proto nedoporučuje u tohoto přístroje používat jiné tonerové kazety, než originální kazety Brother nebo znovu plnit prázdné kazety tonerem z jiných zdrojů. Pokud dojde k poškození jednotky fotoválce nebo jiných částí zařízení v důsledku použití toneru nebo tonerové kazety nepatřící mezi originální produkty Brother z důvodu nekompatibility či nedostatečné vhodnosti těchto produktů k zařízení, nebude se na jejich opravy vztahovat záruka.

6 Sejměte ochranný kryt.

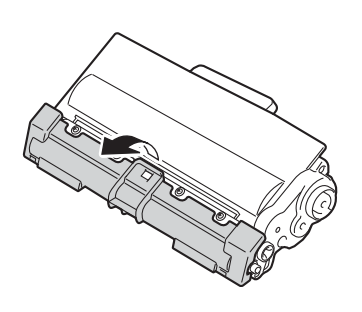

#### **Důležité**

Vložte tonerovou kazetu do jednotky fotoválce až ihned po odstranění ochranného krytu. Nikdy se nedotýkejte částí, vyznačených na obrázku, neboť můžete zhoršit kvalitu tisku.

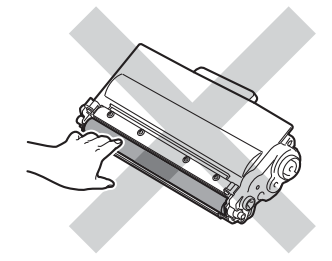

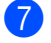

**7** Novou tonerovou kazetu vraťte zpět do jednotky fotoválce. Uslyšíte, jak zapadla na své místo. Pokud jste ji vložili správně, zelená páčka zámku na jednotce fotoválce se automaticky zvedne.

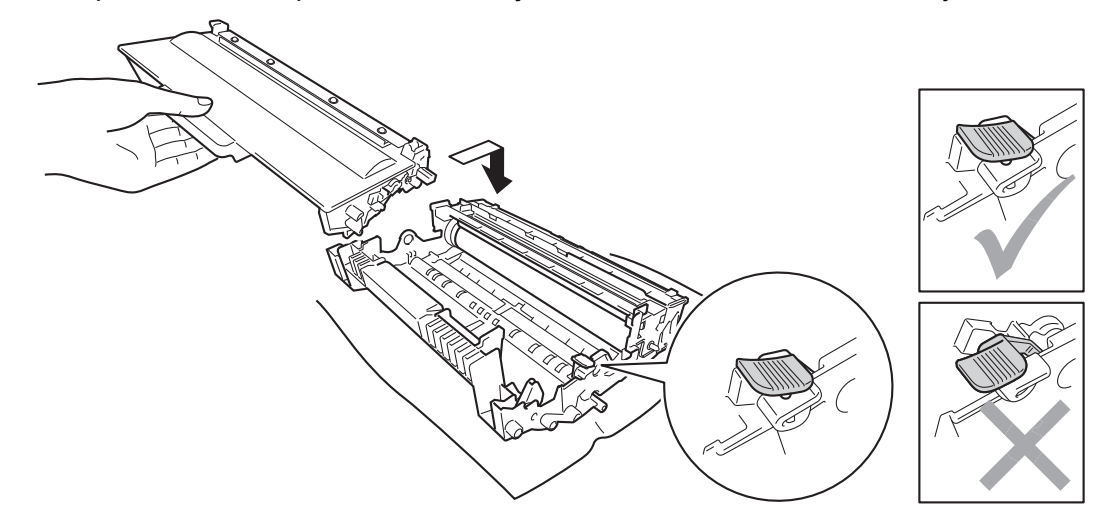

#### **Poznámka**

Dbejte na to, aby kazeta byla do jednotky fotoválce správně zasunutá, jinak se může od jednotky oddělit.

8 Očistěte koronový vodič uvnitř jednotky fotoválce.Několikrát jemně posuňte zeleným jezdcem zprava doleva a zleva doprava.

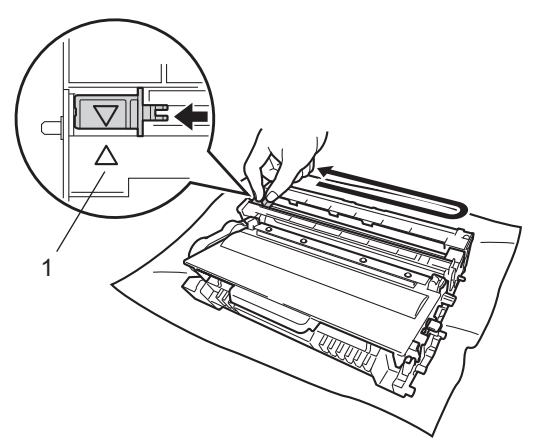

#### **Poznámka**

Jezdec vraťte do výchozí polohy (A) (1). Pokud tak neučiníte, mohou být na vytisknutých stranách svislé pruhy.

<sup>9</sup> Jednotku fotoválce s tonerovou kazetou vložte zpět do zařízení.

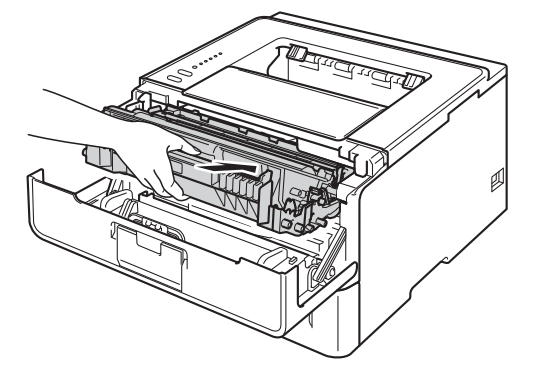

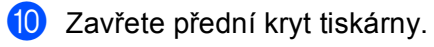

### **Poznámka**

Dokud se nerozsvítí LED dioda **Ready**, zařízení síťovým vypínačem NEVYPÍNEJTE ani neotevírejte přední kryt.
### **Výměna jednotky fotoválce <sup>5</sup>**

Název modelu: DR-3300

Nová jednotka fotoválce umožňuje jednostranně potisknout asi 30 000 A4 nebo Letter.

#### **Důležité**

Nejlepšího výkonu dosáhnete, když budete používat originální jednotku fotoválce Brother a originální tonerové kazety Brother. Používání neoriginální jednotky fotoválce nebo tonerových kazet (vyrobených třetí stranou) může vést ke snížení kvality tisku a ke zkrácení životnosti tiskárny jako takové. Záruka se nemusí vztahovat na závady vzniklé používáním neoriginální jednotky fotoválce a tonerové kazety vyrobené třetí stranou.

#### **Chyba válce <sup>5</sup>**

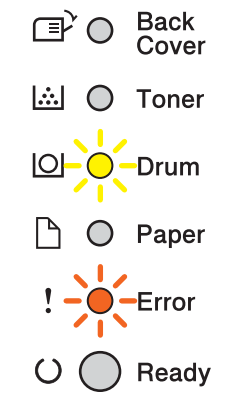

Koronový vodič je znečištěný. Vyčistěte koronový vodič v jednotce válce. (Viz *Čiště[ní koronového vodi](#page-117-0)če*  $\rightarrow$  [strana 112.](#page-117-0))

Pokud jste vyčistili koronový vodič a hlášení Chyba fotoválce nezmizelo, je jednotka fotoválce na konci své životnosti. Fotoválec vyměňte za nový.

#### <span id="page-108-0"></span>**Blíží se konec válce <sup>5</sup>**

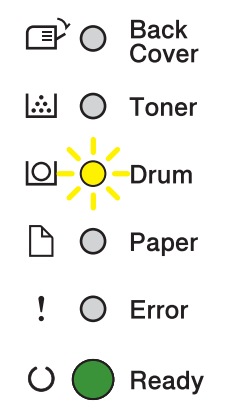

Životnost fotoválce se blíží ke konci a bude požadovat výměnu. Doporučujeme Vám mít na skladě originální jednotku fotoválce Brother připravenou k instalaci.

Vyčistěte koronový vodič v jednotce válce. Pokud tak neučiníte, mohou na sobě mít vytištěné stránky svislý pruh nebo může dojít k hlášení Chyba fotoválce. (Viz *Čiště[ní koronového vodi](#page-117-0)če* uu strana 112.)

#### **Vyměň válec <sup>5</sup>**

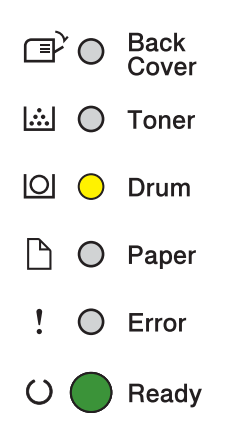

Jednotka fotoválce překročila vypočtenou dobu životnosti. Fotoválec vyměňte za nový. Doporučujeme vám nainstalovat originální jednotku fotoválce Brother.

Po výměně vynulujte čítač fotoválce podle pokynů obsažených v nové jednotce fotoválce.

#### **Válec zastaven <sup>5</sup>**

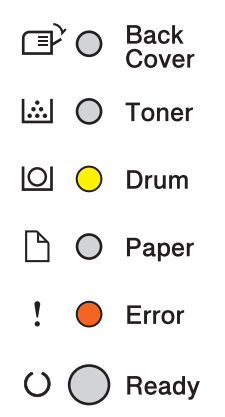

Nemůžeme zaručit kvalitu tisku. Fotoválec vyměňte za nový. Doporučujeme vám nainstalovat originální jednotku fotoválce Brother.

Po výměně vynulujte čítač fotoválce podle pokynů obsažených v nové jednotce fotoválce.

#### <span id="page-110-0"></span>**Výměna jednotky fotoválce <sup>5</sup>**

#### **Důležité**

- Při vyjímání manipulujte s jednotkou velmi opatrně, neboť může obsahovat toner. V případě znečištění rukou nebo oděvu tonerem, neprodleně omyjte nebo otřete postižené místo studenou vodou.
- S každou výměnou jednotky fotoválce musíte vyčistit vnitřní část zařízení. (Viz *Čiště[ní a kontrola za](#page-115-0)řízení*  $\rightarrow$  [strana 110](#page-115-0).)

Při výměně jednotky fotoválce za novou je nutné vynulovat čítač jednotky fotoválce.Vynulování proveďte následovně:

- <sup>1</sup> Zkontrolujte, zdali je přístroj zapnutý. Tiskárnu ponechejte nejméně 10 minut zapnutou, aby vychladla.
- <sup>2</sup> Stiskněte tlačítko pro otevření předního krytu a kryt otevřete.

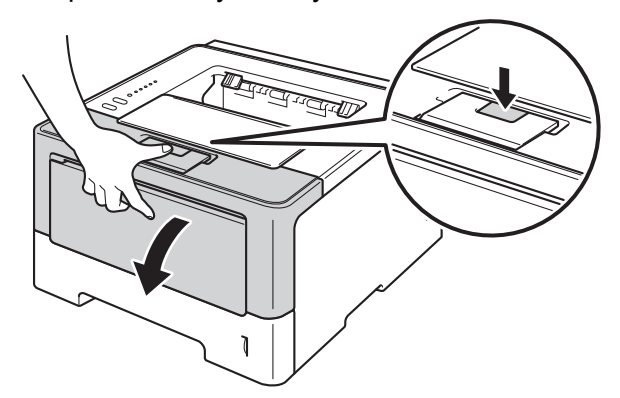

3) Vyjměte sestavu fotoválce a tonerové kazety.

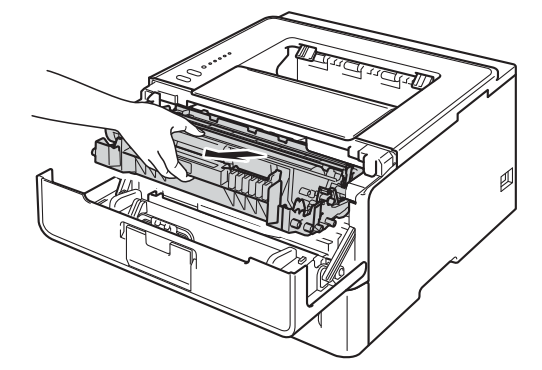

# **VAROVÁNÍ**

A

Po používání tiskárny, zůstávají některé její vnitřní části horké. Před tím, než se budete dotýkat vnitřních částí tiskárny, vyčkejte, dokud tiskárna nevychladne.

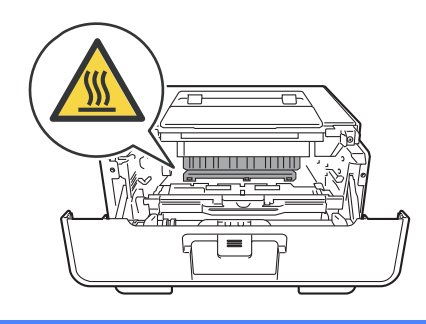

#### **Důležité**

- Sestavu jednotky fotoválce a tonerové kazety doporučujeme umístit na čistý, rovný povrch na kus použitého papíru nebo látky, aby nedošlo ke znečištění tonerem.
- Tiskárnu chraňte před statickou elektřinou a NEDOTÝKEJTE se kontaktů uvedených na obrázku.

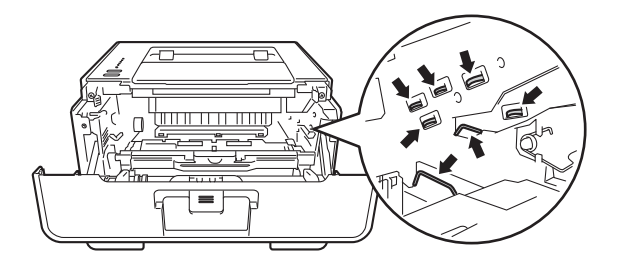

4) Stiskněte zelenou páčku zámku a vyjměte tonerovou kazetu z fotoválce.

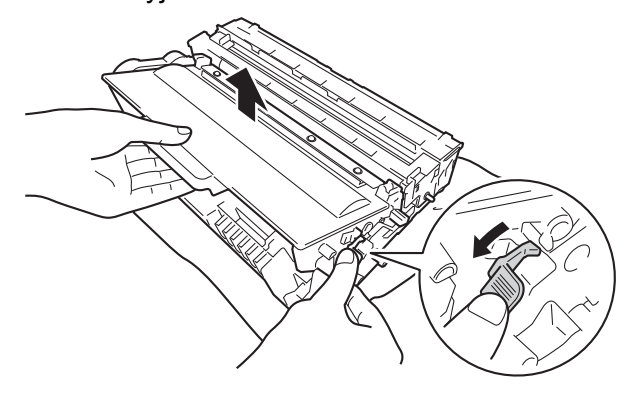

# **VAROVÁNÍ**

- NEVKLÁDEJTE tonerovou kazetu nebo sestavu tonerové kazety a fotoválce do ohně. Toner může explodovat a vést ke zranění.
- K čištění vnitřních nebo vnějších částí přístroje NEPOUŽÍVEJTE hořlavé látky ani žádné druhy sprejů nebo organické roztoky obsahující alkohol nebo čpavek. V opačném případě hrozí nebezpečí vzniku požáru nebo úrazu elektrickým proudem. Místo toho použijte pouze suchou, měkkou utěrku.
	- (**▶▶** Příručka bezpečnosti výrobku: Obecná upozornění)

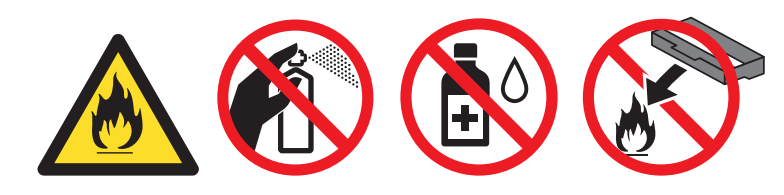

### **Důležité**

- S tonerovou kazetou manipulujte velmi opatrně. V případě znečištění rukou nebo oděvu tonerem, neprodleně omyjte nebo otřete postižené místo studenou vodou.
- Nikdy se NEDOTÝKEJTE částí, vyznačených na obrázku, neboť můžete zhoršit kvalitu tisku.

#### **<Tonerová kazeta> <Jednotka fotoválce>**

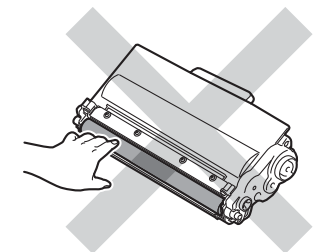

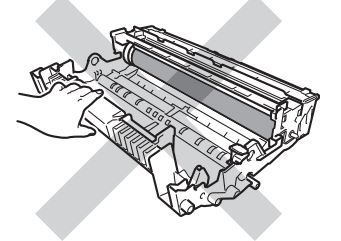

• Tonerovou kazetu doporučujeme umístit na čistý, rovný, plochý a stabilní povrch na kus použitého papíru nebo látky, aby nedošlo ke znečištění tonerem.

## **Poznámka**

- Použitou jednotku fotoválce vložte do plastového pytle. Pytel řádně utěsněte, aby se tonerový prach nevysypal z jednotky.
- Pokyny týkající se vrácení použitého spotřebního zboží do sběrného programu společnosti Brother naleznete na webových stránkách <http://www.brother.com/original/index.html>. Jestliže se rozhodnete použité spotřební zboží nevracet, oddělte jej od běžného domovního odpadu a zlikvidujte jej v souladu s místními předpisy. V případě jakýchkoliv otázek, kontaktujte místní sběrné středisko odpadu. (>> Příručka bezpečnosti výrobku: *Informace o recyklaci v souladu s Direktivami WEEE (2002/96/EC) a Battery (2006/66/EC)*)
	- Vybalte novou jednotku fotoválce.

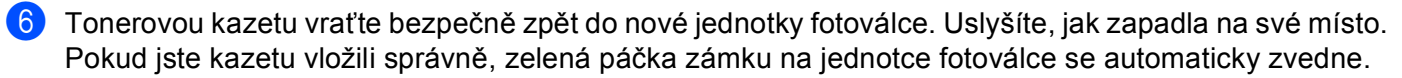

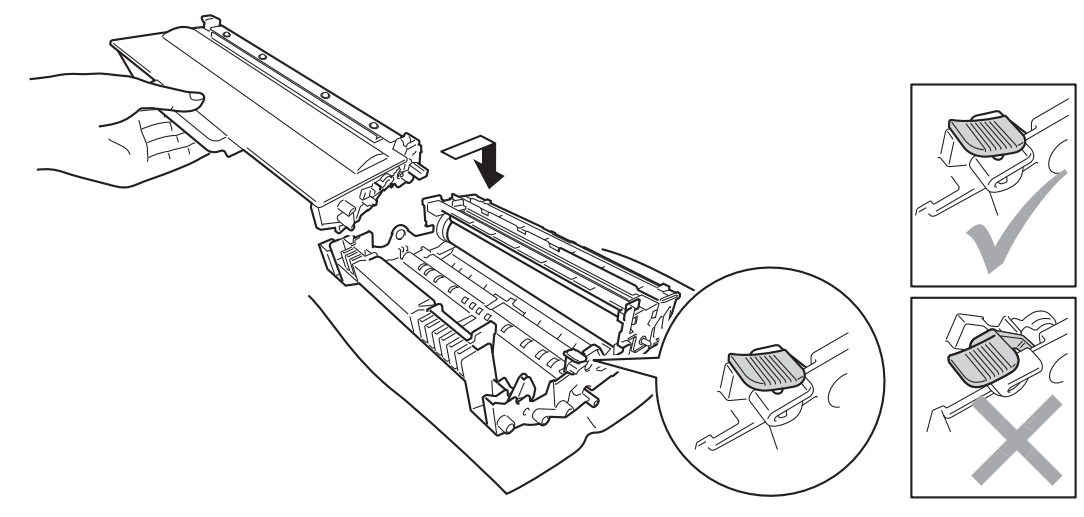

### **Poznámka**

Dbejte na to, aby kazeta byla do jednotky fotoválce správně zasunutá, jinak se může od jednotky oddělit.

**Z** Jednotku fotoválce s tonerovou kazetou vložte zpět do zařízení.

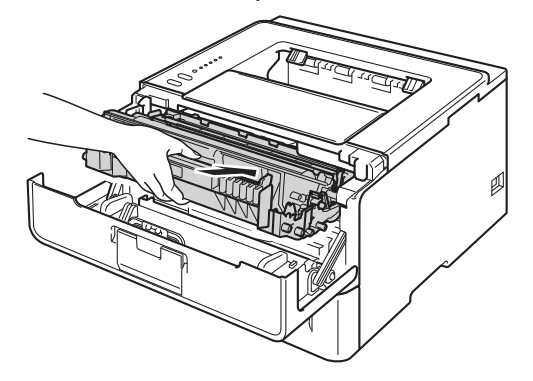

h Když *vyměníte* jednotku fotoválce za novou, je třeba vynulovat čítač fotoválce. To provedete tak, že po dobu asi 4 sekund podržíte stisknuté tlačítko **Go**, dokud se nerozsvítí všechny LED diody. Jakmile se všech šest LED diod rozsvítí, tlačítko **Go** uvolněte.

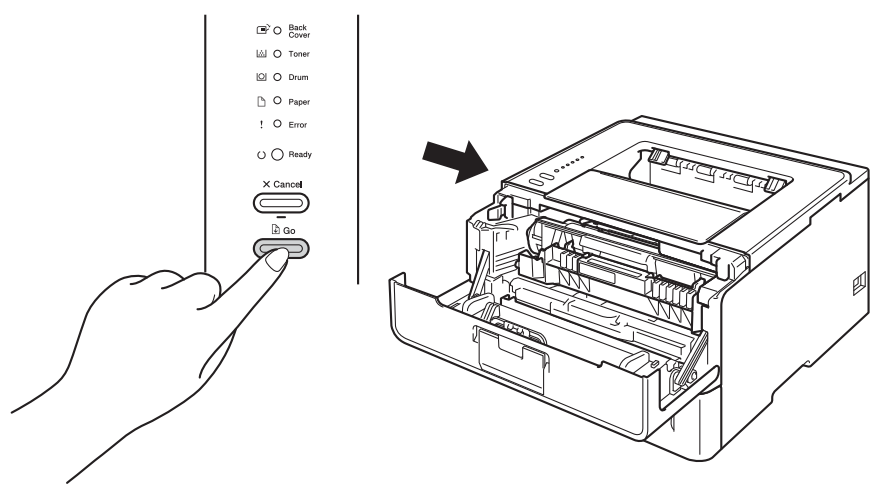

#### **Důležité**

Čítač fotoválce nenulujte, pokud měníte pouze tonerovou kazetu.

- <sup>9</sup> Zavřete přední kryt tiskárny.
- j Ujistěte se, že nyní nesvítí LED dioda **Drum**.

# <span id="page-115-0"></span>**Čištění a kontrola zařízení <sup>5</sup>**

Vnější a vnitřní části tiskárny pravidelně čistěte suchou měkkou utěrkou. Po výměně tonerové kazety nebo jednotky fotoválce vnitřek tiskárny vyčistěte. Pokud jsou vytisknuté strany znečištěny tonerem, vnitřní části tiskárny vyčistěte suchou měkkou utěrkou.

## **VAROVÁNÍ**

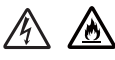

- NEVKLÁDEJTE tonerovou kazetu nebo sestavu tonerové kazety a fotoválce do ohně. Toner může explodovat a vést ke zranění.
- K čištění vnitřních nebo vnějších částí přístroje NEPOUŽÍVEJTE hořlavé látky ani žádné druhy sprejů nebo organické roztoky obsahující alkohol nebo čpavek. V opačném případě hrozí nebezpečí vzniku požáru nebo úrazu elektrickým proudem. Místo toho použijte pouze suchou, měkkou utěrku.
	- (**▶▶** Příručka bezpečnosti výrobku: Obecná upozornění)

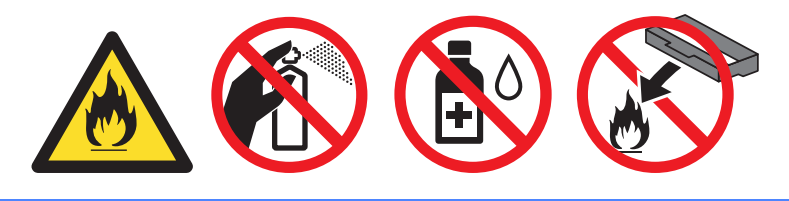

#### **Důležité**

Používejte neutrální saponáty. Těkavé látky, jako např. benzín nebo ředidlo, mohou povrch tiskárny poškodit.

### **Čištění vnějších částí tiskárny <sup>5</sup>**

- **b** Vypněte zařízení.
- b Odpojte ze zařízení kabely rozhraní a poté odpojte napájecí kabel z elektrické zásuvky.
- Suchou měkkou utěrkou zbavte prachu vnější části tiskárny.

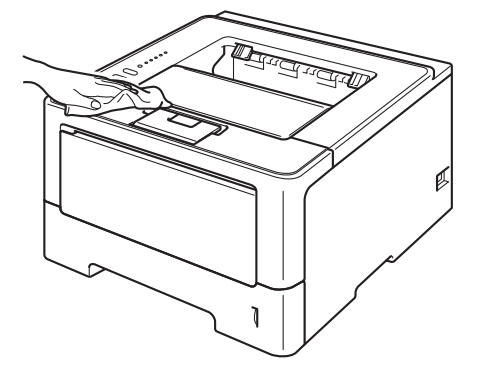

4 Zásobník papíru vytáhněte z přístroje celý ven.

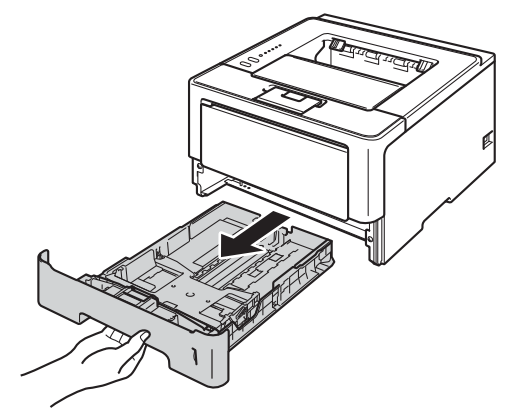

**5**

- **5** Je-li papír vložen do zásobníku papíru, vyjměte jej.
- 6 Pokud v zásobníku uvázly nějaké cizí předměty nebo papír, odstraňte je.
- **7** Suchou měkkou utěrkou zbavte prachu vnitřní i vnitřní části zásobníku papíru.

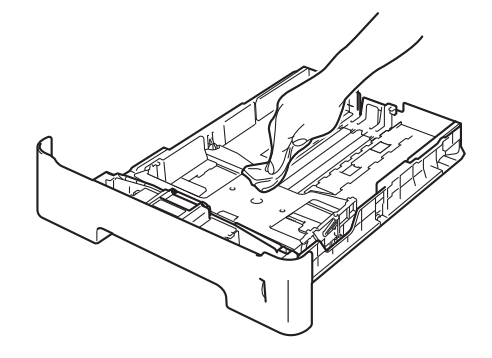

- 8 Znovu vložte papír a zasuňte zásobník papíru zpátky pevně do zařízení.
- <sup>9</sup> Nejprve zapojte napájecí kabel zařízení zpět do elektrické zásuvky a poté připojte kabely rozhraní.
- **i Zapněte zařízení.**

### <span id="page-117-1"></span><span id="page-117-0"></span>**Čištění koronového vodiče <sup>5</sup>**

Pokud se objevily problémy s kvalitou tisku, vyčistěte koronový vodič podle následujících pokynů:

- <sup>1</sup> Ponechejte zařízení zapnuté po dobu 10 minut, aby mohl vnitřní ventilátor zchladit extrémně zahřáté součásti uvnitř zařízení.
- 2 Stiskněte tlačítko pro otevření předního krytu a kryt otevřete.

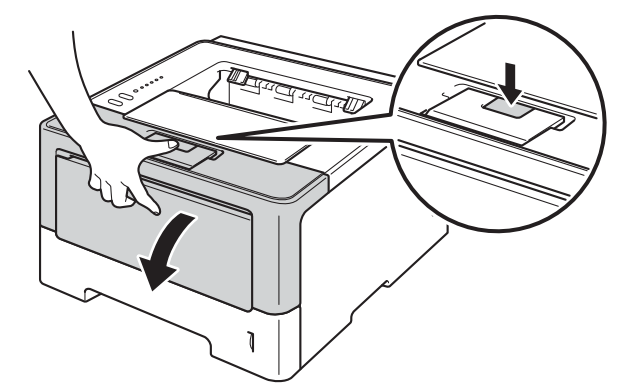

3) Vyjměte sestavu fotoválce a tonerové kazety.

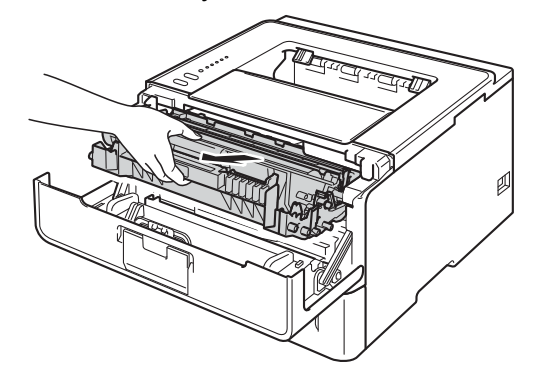

# **VAROVÁNÍ**

### A

Po používání tiskárny, zůstávají některé její vnitřní části horké. Před tím, než se budete dotýkat vnitřních částí tiskárny, vyčkejte, dokud tiskárna nevychladne.

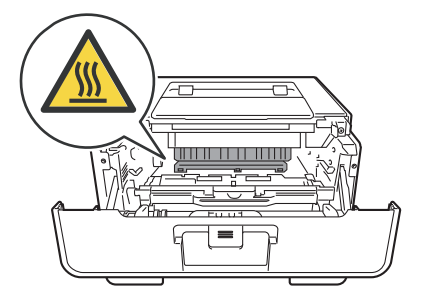

### **Důležité**

- Jednotku fotoválce s tonerovou kazetou doporučujeme umístit na kus použitého papíru nebo látky, aby nedošlo ke znečištění tonerem.
- Zacházejte se sestavou fotoválce a tonerové kazety opatrně. V případě znečištění rukou nebo oděvu tonerem, neprodleně omyjte nebo otřete postižené místo studenou vodou.
- Tiskárnu chraňte před statickou elektřinou a NEDOTÝKEJTE se kontaktů uvedených na obrázku.

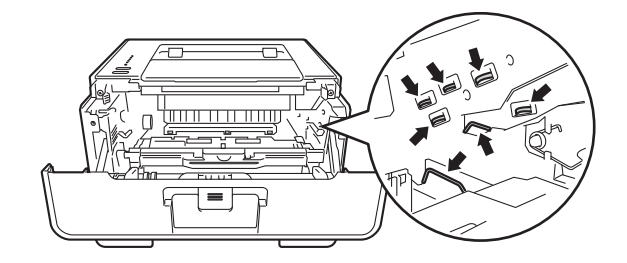

4) Očistěte koronový vodič uvnitř jednotky fotoválce.Několikrát jemně posuňte zeleným jezdcem zprava doleva a zleva doprava.

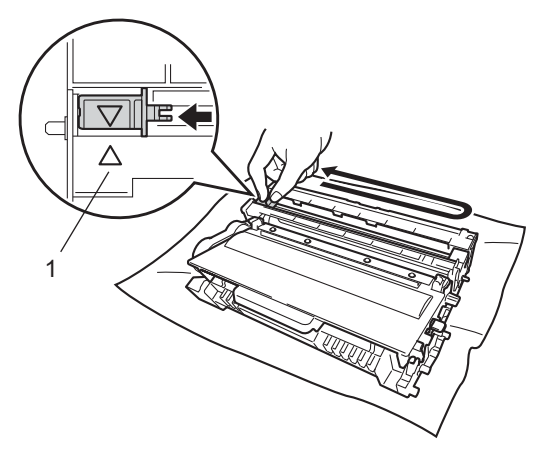

### **Poznámka**

Jezdec vraťte do výchozí polohy (A) (1). Pokud tak neučiníte, mohou být na vytisknutých stranách svislé pruhy.

e Jednotku fotoválce s tonerovou kazetou vložte zpět do zařízení.

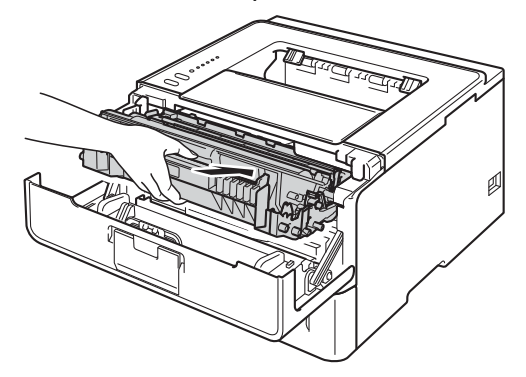

Zavřete přední kryt tiskárny.

### **Čištění jednotky fotoválce <sup>5</sup>**

Jestliže má výtisk bílé a černé skvrny v intervalech 94 mm, může být povrch fotoválce znečištěný cizím materiálem, jako je lepidlo uvolněné při potisku štítků. Problém odstraníte provedením kroků uvedených dále.

- **1** Ujistěte se, že je přední kryt uzavřen a je napájecí kabel je zapojen.
- 2) Zapněte zařízení a počkejte, dokud nebude zařízení ve režimu Připraveno.
- c Stiskněte dvakrát tlačítko **Go**. Zařízení vytiskne kontrolní list fotoválce.
- d Ponechejte zařízení zapnuté po dobu 10 minut, aby mohl vnitřní ventilátor zchladit extrémně zahřáté součásti uvnitř zařízení.
- 5 Vypněte zařízení.
- 6 Stiskněte tlačítko pro otevření předního krytu a kryt otevřete.

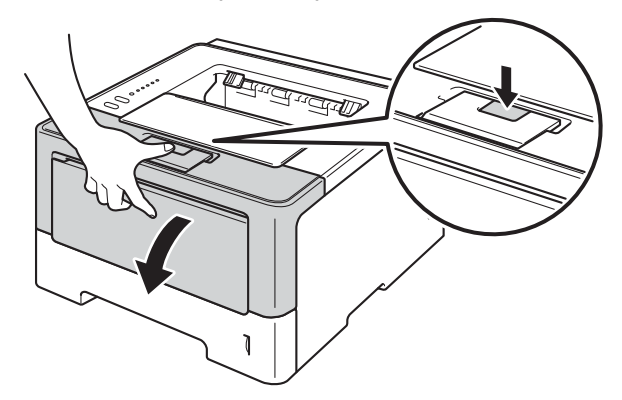

7 Vyjměte sestavu fotoválce a tonerové kazety.

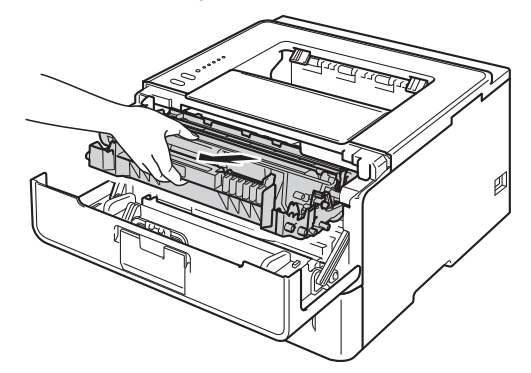

# **VAROVÁNÍ**

∕ℕ

Po používání tiskárny, zůstávají některé její vnitřní části horké. Před tím, než se budete dotýkat vnitřních částí tiskárny, vyčkejte, dokud tiskárna nevychladne.

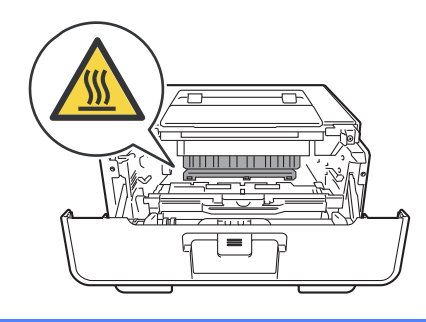

#### **Důležité**

- Jednotku fotoválce s tonerovou kazetou doporučujeme umístit na kus použitého papíru nebo látky, aby nedošlo ke znečištění tonerem.
- Zacházejte se sestavou fotoválce a tonerové kazety opatrně. V případě znečištění rukou nebo oděvu tonerem, neprodleně omyjte nebo otřete postižené místo studenou vodou.
- Tiskárnu chraňte před statickou elektřinou a NEDOTÝKEJTE se kontaktů uvedených na obrázku.

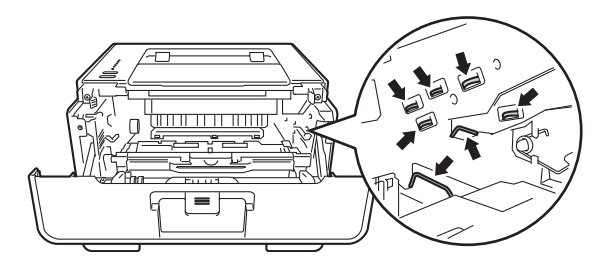

8 Stiskněte zelenou páčku zámku a vyjměte tonerovou kazetu z fotoválce.

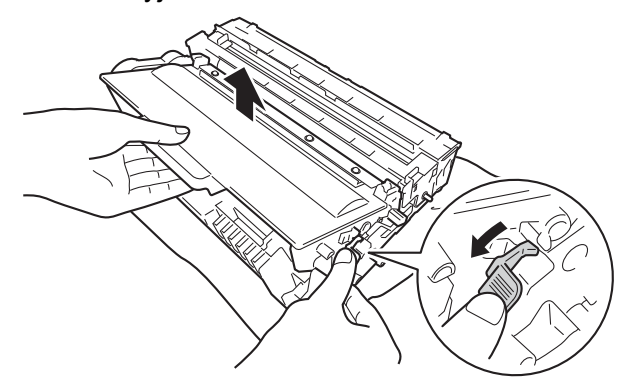

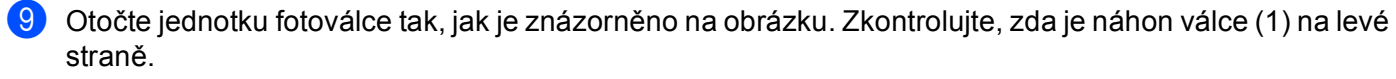

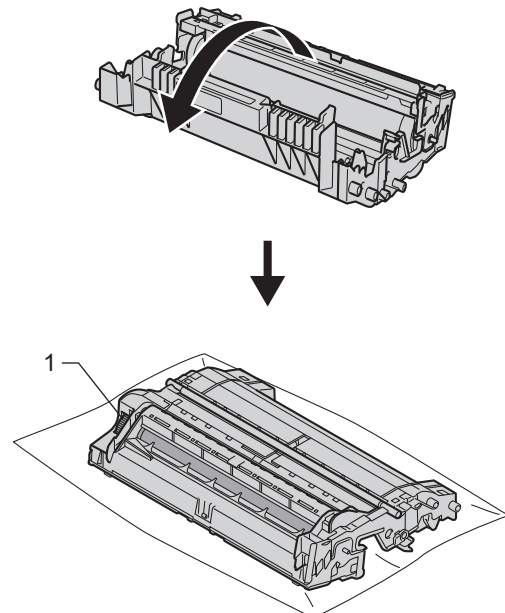

10 Značku najděte pomocí očíslovaných ukazatelů vedle válečku fotoválce. Například bod ve sloupci 2 na kontrolním listu fotoválce bude znamenat, že v oblasti "2" válce je značka.

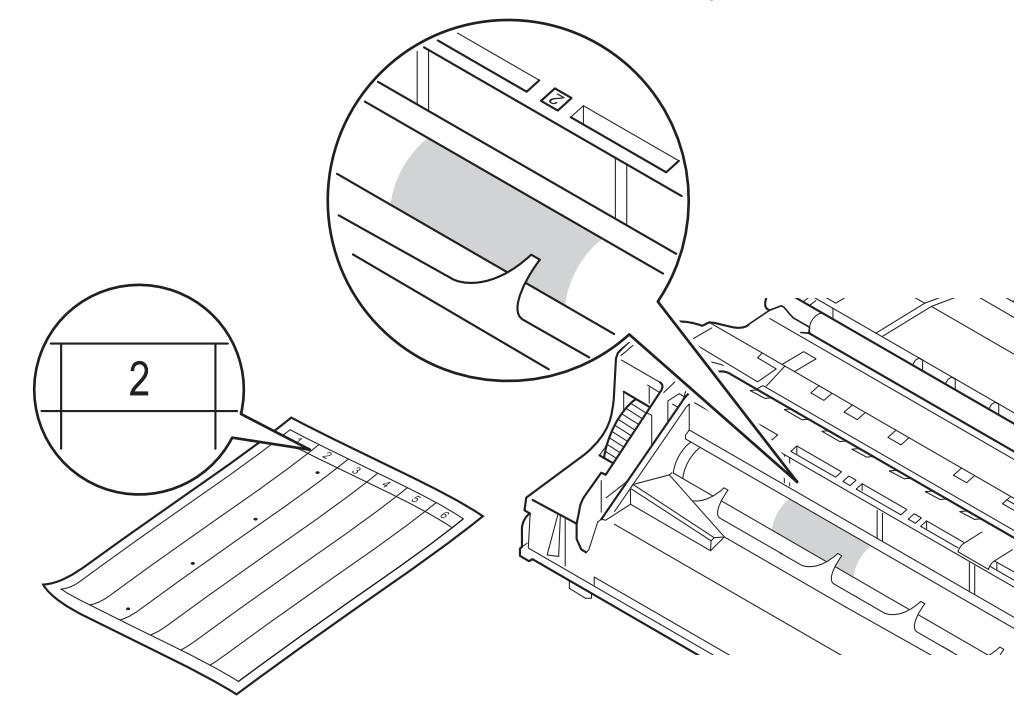

**(i)** Uchopte náhon válce a otáčejte s ním směrem k sobě, dokud neuvidíte povrch předpokládané oblasti.

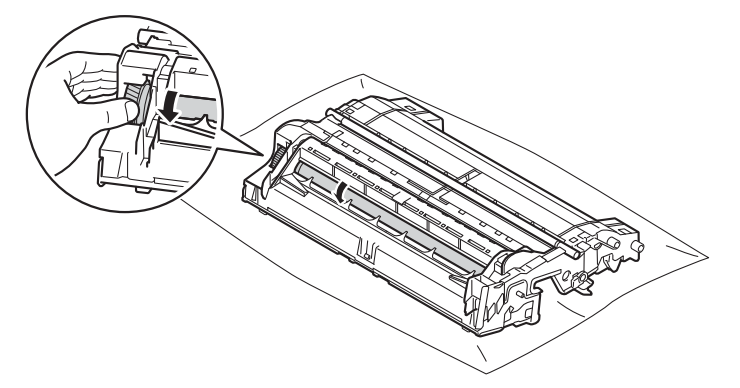

12 Jakmile zjistíte znečištěné místo, jehož poloha odpovídá poloze bodu na kontrolním listě, setřete povrch fotoválce vatovým tamponem, dokud stopa nezmizí.

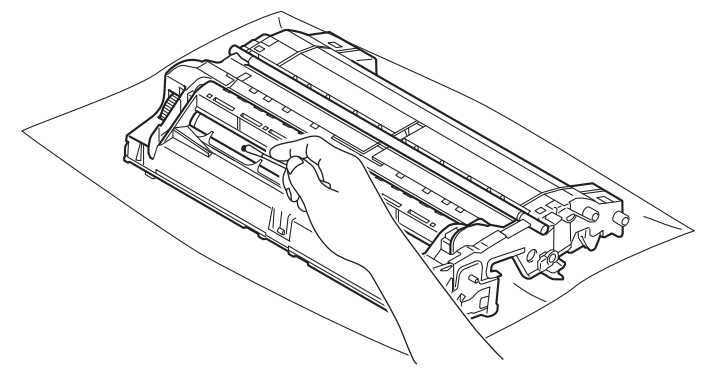

#### **Důležité**

Povrch fotocitlivého válce nikdy NEČISTĚTE ostrým předmětem nebo kapalinami.

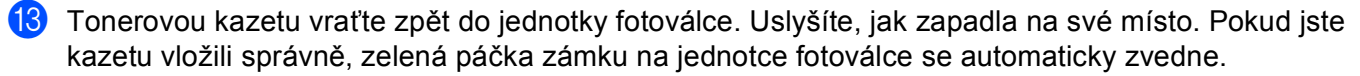

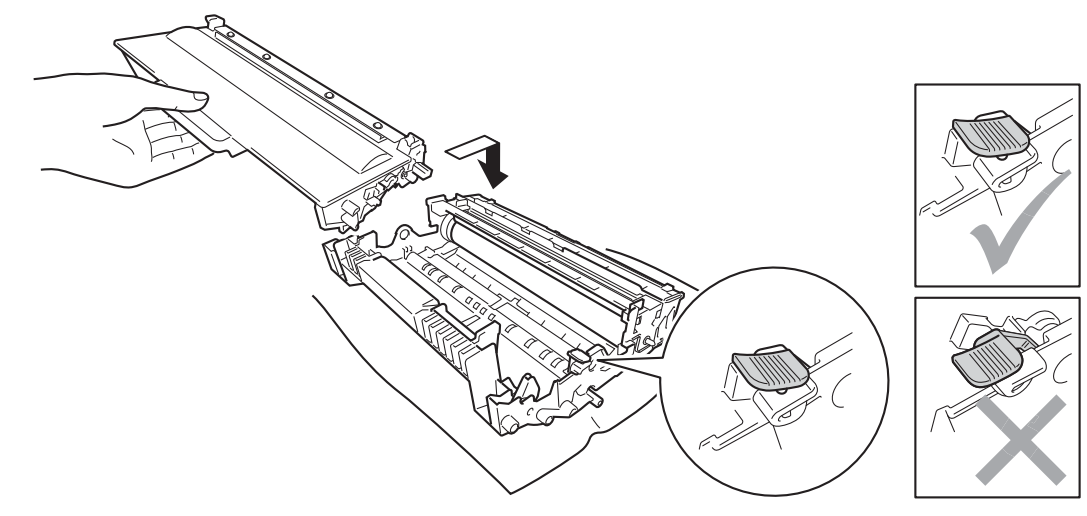

### **Poznámka**

Dbejte na to, aby kazeta byla do jednotky fotoválce správně zasunutá, jinak se může od jednotky oddělit.

14 Jednotku fotoválce s tonerovou kazetou vložte zpět do zařízení.

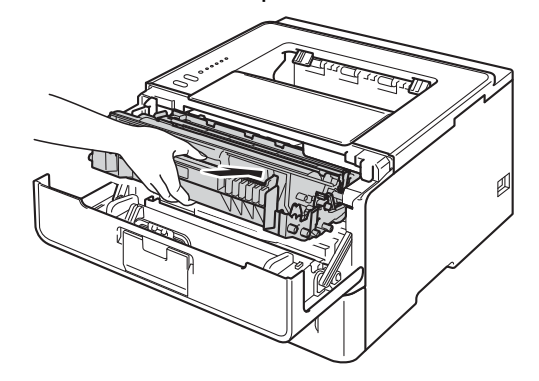

15 Zavřete přední kryt tiskárny.

**16** Zapněte zařízení.

### **Vyčistěte podávací váleček <sup>5</sup>**

Pokud budete pravidelně čistit váleček podavače papíru, zabráníte uvíznutím papíru, protože bude zaručeno správné podávání papíru.

- **1** Vypněte zařízení.
- 2 Odpojte ze zařízení kabely rozhraní a poté odpojte napájecí kabel z elektrické zásuvky.
- Zásobník papíru vytáhněte z přístroje celý ven.
- 4) Důkladně vyždímejte utěrku, která nepouští vlas a kterou jste namočili do vlažné vody, a potom otřete prach z vložky separátoru (1) zásobníku papíru.

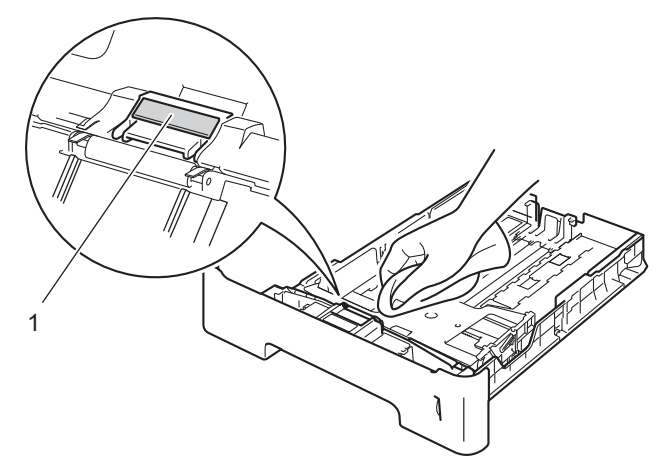

5 Otřete prach ze dvou podávacích válečků (1) uvnitř tiskárny.

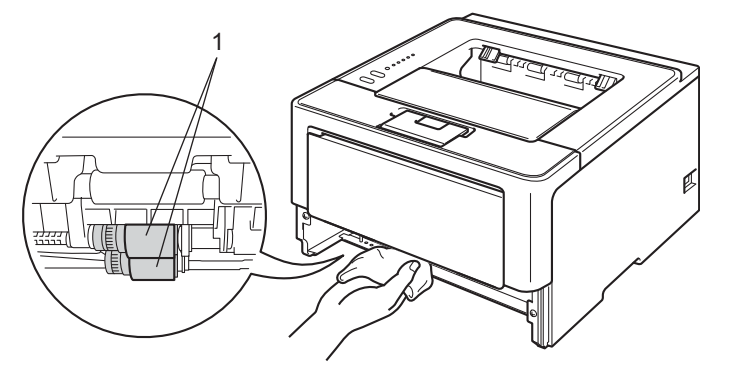

- 6 Zásobník papíru vraťte zpět do tiskárny.
- Nejprve zapojte napájecí kabel zařízení zpět do elektrické zásuvky a poté připojte kabely rozhraní.
- Zapněte zařízení.

# **Balení a přeprava zařízení <sup>5</sup>**

# **VAROVÁNÍ**

Používáte-li spodní zásobník, NEPŘENÁŠEJTE zařízení se spodním zásobníkem, protože byste si mohli ublížit, nebo poškodit zařízení, jelikož zařízení není ke spodnímu zásobníku připevněno.

#### **Poznámka**

- Pokud musí být tiskárna z jakéhokoliv důvodu transportována, je nutné ji velmi pečlivě zabalit do originálního balení, aby se během přepravy nepoškodila. Přepravce by měl zajistit odpovídající pojištění tiskárny.
- Pro uživatele HL-5450DNT, spodní zásobník a zařízení by měly být zabaleny samostatně, každý v originální krabici, a potom vše zabaleno ve větší kartonové krabici.
- **1** Vypněte zařízení. Zařízení ponechejte nejméně 10 minut vypnuté, aby vychladlo.
- 2 Odpojte všechny kabely a poté odpojte napájecí kabel z elektrické zásuvky.
- **Do kartonu vložte obalový materiál (1).**

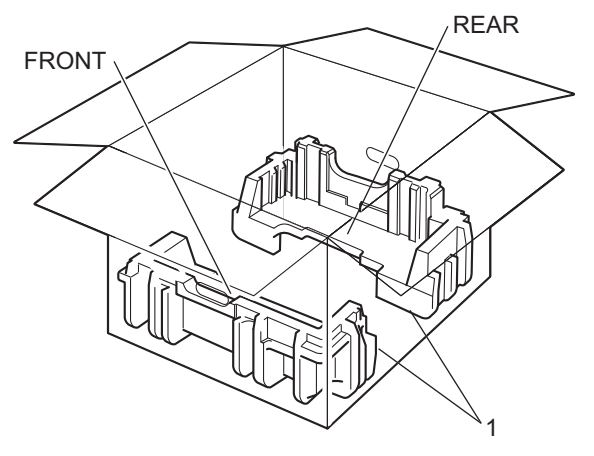

4 Zabalte zařízení do plastového pytle, poté jej vložte na spodní obalový materiál (1).

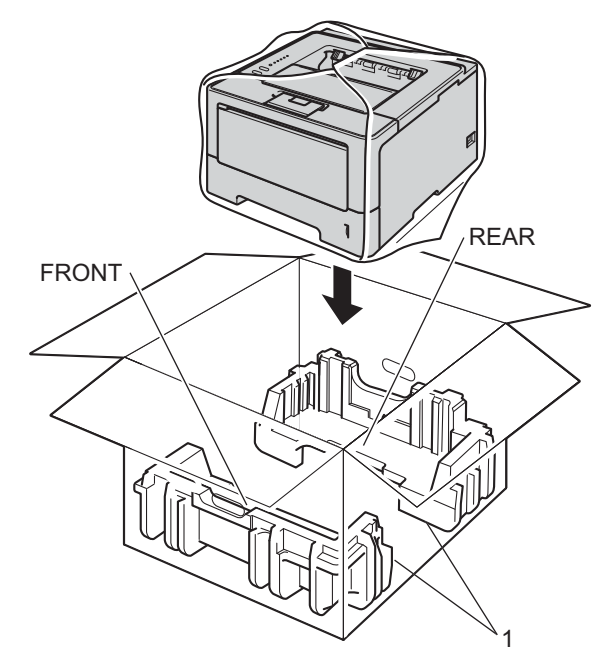

6 Vložte obalový materiál (2) označený "FRONT" na přední část zařízení. Vložte obalový materiál (3) označený "REAR" na zadní část zařízení.

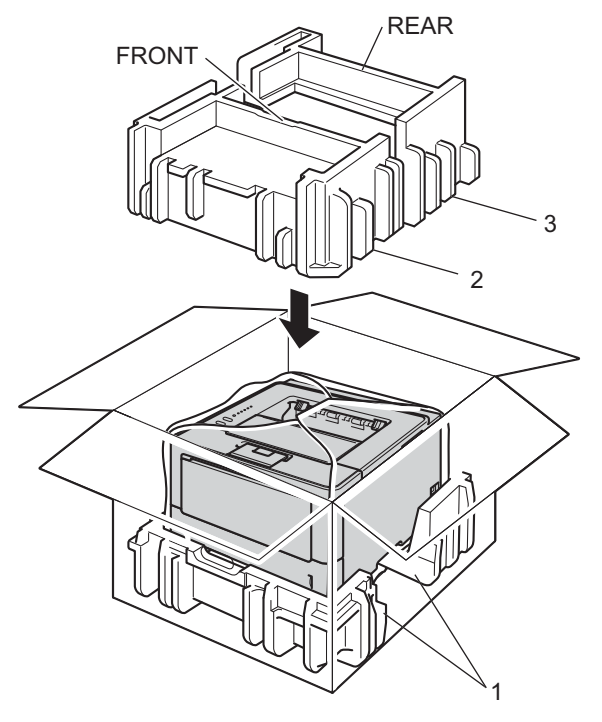

6 Nahoru vložte kartónovou vaničku (1) a do ní napájecí kabel.

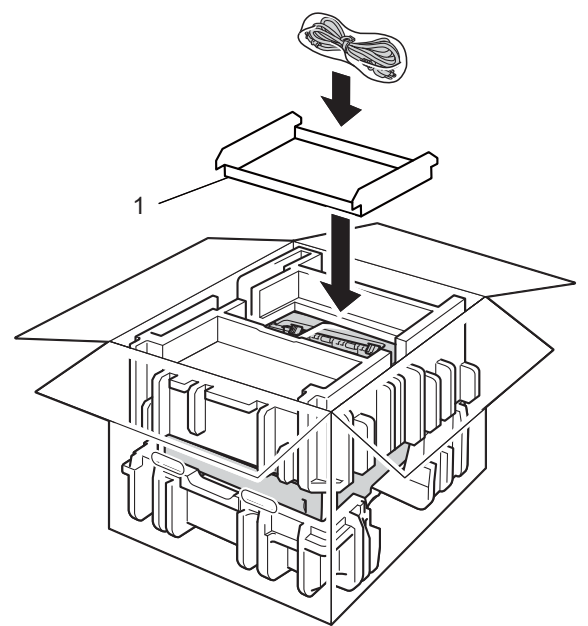

**Z** Zavřete krabici a přelepte ji páskou.

8 <Pokud máte spodní zásobník> Přebalte spodní zásobník tak, jak je znázorněno na obrázku.

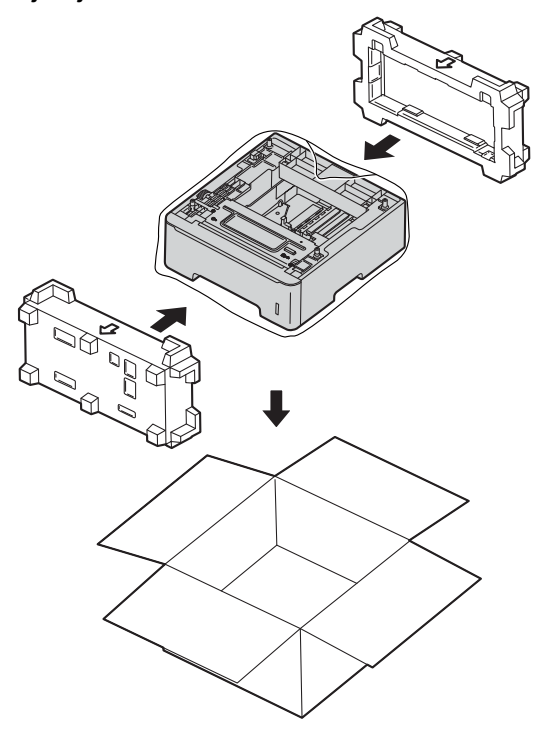

**6**

# **Vyhledání a odstranění závad <sup>6</sup>**

Pokud se domníváte, že je se zařízením nějaký problém, nejprve zkontrolujte každou z níže uvedených položek a postupujte podle tipů na odstraňování problémů. Většinu problémů dokážete vyřešit sami.

# **Identifikace závady <sup>6</sup>**

Nejdříve zkontrolujte následující položky.

- Napájecí kabel zařízení je správně připojen a vypínač zařízení je zapnut. Pokud se zařízení po připojení napájecího kabelu nezapne, viz [Další potíže](#page-146-0) >> strana 141.
- Všechny ochranné části byly odstraněny.
- Papír je v zásobníku správně založený.
- Kabely rozhraní jsou bezpečně připojeny k zařízení a počítači nebo je na zařízení i počítači nainstalováno bezdrátové připojení.
- Chybová hlášení

(Viz [Chybová hlášení v programu Status Monitor](#page-129-0) >> strana 124.)

Jestliže výše uvedené kontroly nevedou k odstranění potíží, zkuste vyhledat závadu v níže uvedeném seznamu, kde naleznete odkaz na jejich vyřešení.

Tiskárna netiskne.

■ Manipulace s papírem

(Viz [Potíže s manipulací s papírem](#page-144-0) >> strana 139.)

Strany jsou vytisknuté, ale stále přetrvávají problémy.

■ Kvalita tisku

```
Zvýšení kvality tisku >> strana 142.)
```
Výtisk není správný.

(Viz [Potíže s tiskem](#page-143-0) **> >** strana 138.)

Síť a další problémy:

- **[Potíže se sítí \(pouze model HL-5450DN\(T\)\)](#page-145-0)** >> strana 140
- **[Další potíže](#page-146-0) >> strana 141**

# <span id="page-129-0"></span>**Chybová hlášení v programu Status Monitor <sup>6</sup>**

U každého důmyslného kancelářského výrobku se mohou vyskytnout chyby a může být nutné vyměnit spotřební materiál. Pokud se tak stane, vaše zařízení identifikuje chybu nebo nezbytnou akci rutinní údržby a zobrazí příslušnou zprávu. Nejčastější chybová a servisní hlášení jsou uvedena dále.

Většinu chyb dokážete vyřešit sami a budete schopni provést i většinu akcí rutinní údržby. Pokud potřebujete pomoct, nabízí stránky Brother Solutions Center nejaktuálnější Často kladené dotazy a tipy na odstraňování problémů:

Navštivte nás na adrese <http://solutions.brother.com/>.

Program Status Monitor nahlásí problémy se zařízením. Příslušnou akci vyhledejte v tabulce, kde také naleznete pokyny k dalšímu postupu. Chcete-li zapnout sledování stavu, viz [Sledování stavu](#page-57-0) >> strana 52 (pro uživatele systému Windows<sup>®</sup>) nebo *[Sledování stavu](#page-73-0)* >> strana 68 (pro uživatele systému Macintosh).

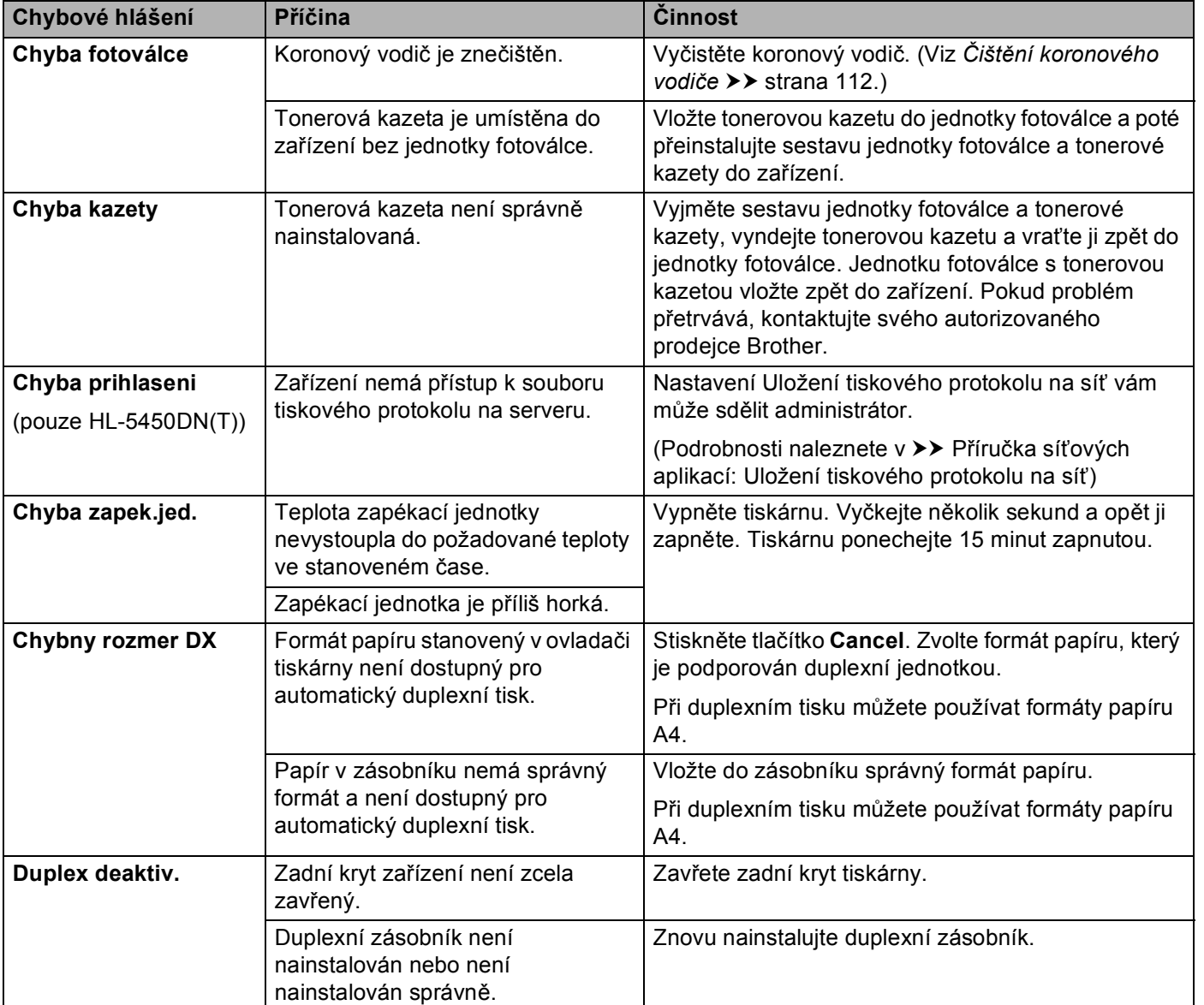

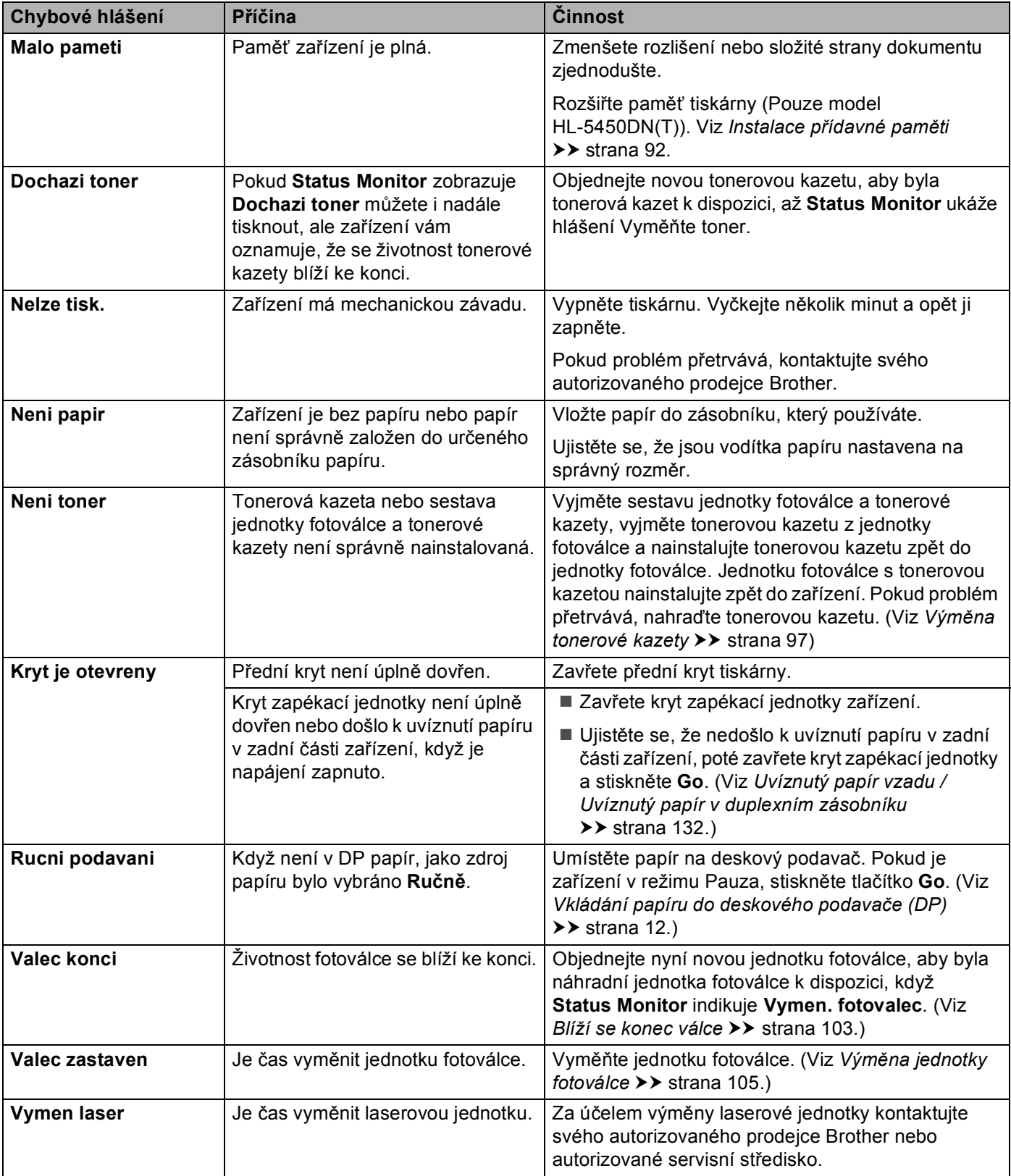

Vyhledání a odstranění závad

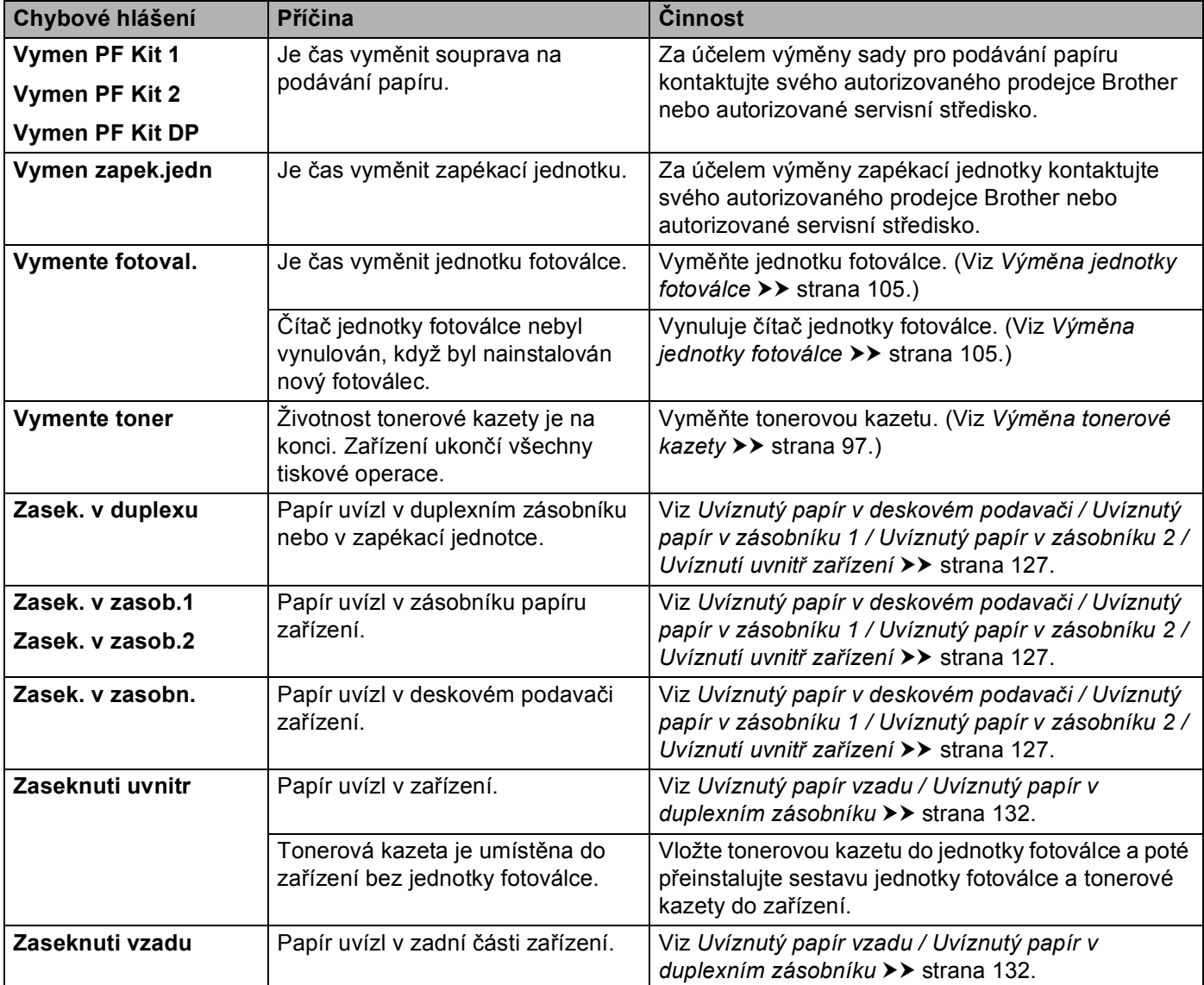

### **Zaseknutí papíru <sup>6</sup>**

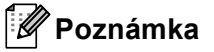

Pokud do zásobníku přidáváte nový papír, vždy vyjměte veškerý papír ze zásobníku, přidejte nový papír a celý stoh papíru sklepejte, vyrovnejte a vložte zpět do zásobníku. Tím zabráníte vícenásobnému podávání listů papíru a omezíte zaseknutí papíru.

#### <span id="page-132-0"></span>**Uvíznutý papír v deskovém podavači / Uvíznutý papír v zásobníku 1 / Uvíznutý papír v zásobníku 2 / Uvíznutí uvnitř zařízení <sup>6</sup>**

Pokud dojde k uvíznutí papíru uvnitř zařízení, v DP nebo v zásobníku papíru, rozsvítí se LED dioda **Error** a LED dioda **Paper** bude blikat.

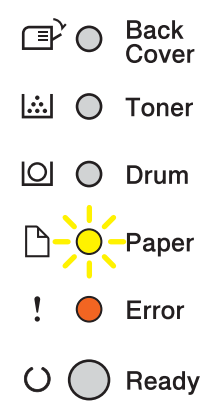

Pokud jste tiskli s využitím deskového pod[a](#page-132-1)vače, začněte u kroku  $\bigcirc$ .

Pokud jste tiskli s využitím Zásobníku 1 nebo 2, začněte u kroku .

<span id="page-132-1"></span>

**2** Z deskového podavače vyjměte papír.

- b Odstraňte zaseknutý papír v oblasti deskového podavače. Stiskněte tlačítko **Go**. Pokud je stále indikována chyba, pokračujte následujícím postupem.
- <span id="page-132-2"></span><sup>3</sup> Ponechejte zařízení zapnuté po dobu 10 minut, aby mohl vnitřní ventilátor zchladit extrémně zahřáté součásti uvnitř zařízení.

4 Zásobník papíru vytáhněte z přístroje celý ven.

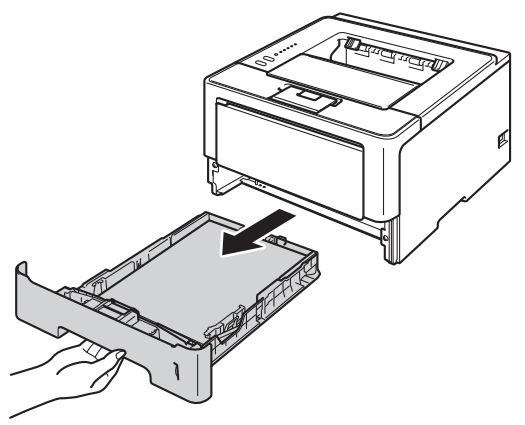

**6** Zaseknutý papír uchopte oběma rukama a opatrně jej vytáhněte ven.

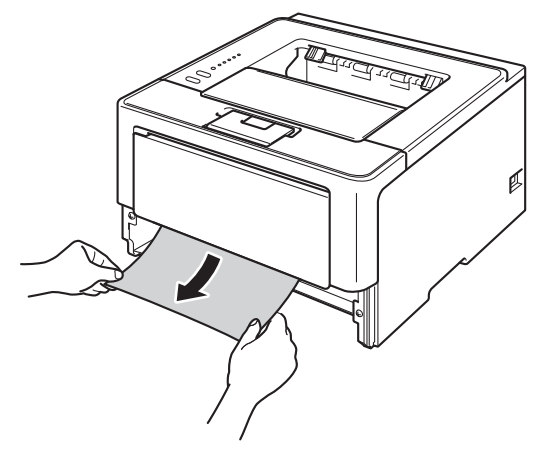

### **Poznámka**

Vytažení zaseknutého papíru směrem dolů vám usnadní odstranění papíru.

6 Stiskněte tlačítko pro otevření předního krytu a kryt otevřete.

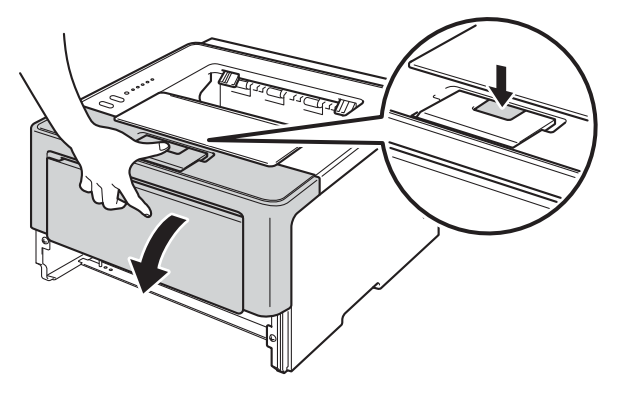

**7** Vytáhněte ven jednotku fotoválce s tonerovou kazetou. Uvíznutý papír je možné vytáhnout společně se sestavou jednotky fotoválce a tonerové kazety, nebo ji tímto může sestava uvolnit a vy papír vytáhnete z útrob zařízení.

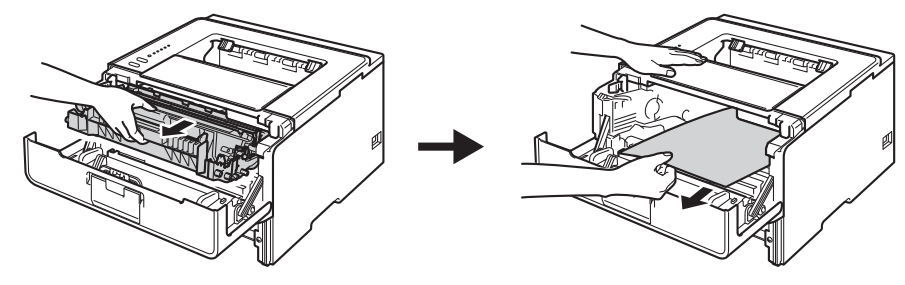

# **VAROVÁNÍ**

### ∕⋒

Po používání tiskárny, zůstávají některé její vnitřní části horké. Před tím, než se budete dotýkat vnitřních částí tiskárny, vyčkejte, dokud tiskárna nevychladne.

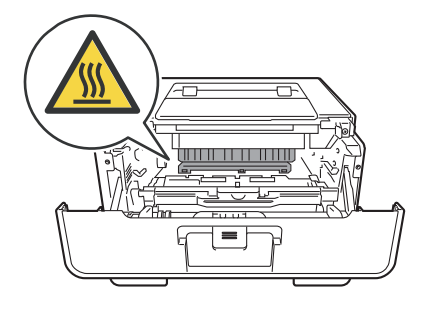

### **Důležité**

- Jednotku fotoválce s tonerovou kazetou doporučujeme umístit na kus použitého papíru nebo látky, aby nedošlo ke znečištění tonerem.
- Zacházejte se sestavou fotoválce a tonerové kazety opatrně. V případě znečištění rukou nebo oděvu tonerem, neprodleně omyjte nebo otřete postižené místo studenou vodou.
- Tiskárnu chraňte před statickou elektřinou a NEDOTÝKEJTE se kontaktů uvedených na obrázku.

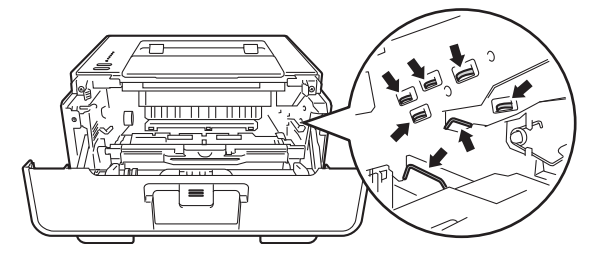

### **Poznámka**

Jednotka fotoválce a tonerové kazety jsou dvě samostatné součásti. Ujistěte se, že je oboje nainstalováno jako sestava. Pokud je tonerová kazeta umístěna do zařízení bez jednotky fotoválce, může se zobrazit hlášení Chyba fotoválce nebo Uvíznutí papíru uvnitř.

8 Stiskněte zelenou páčku zámku a vyjměte tonerovou kazetu z fotoválce. Pokud je uvnitř jednotky fotoválce nějaký zaseknutý papír, vyjměte jej.

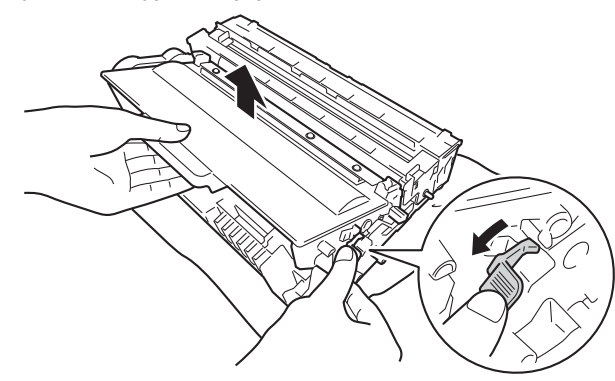

<sup>9</sup> Tonerovou kazetu vraťte zpět do jednotky fotoválce. Uslyšíte, jak zapadla na své místo. Pokud jste kazetu vložili správně, zelená páčka zámku na jednotce fotoválce se automaticky zvedne.

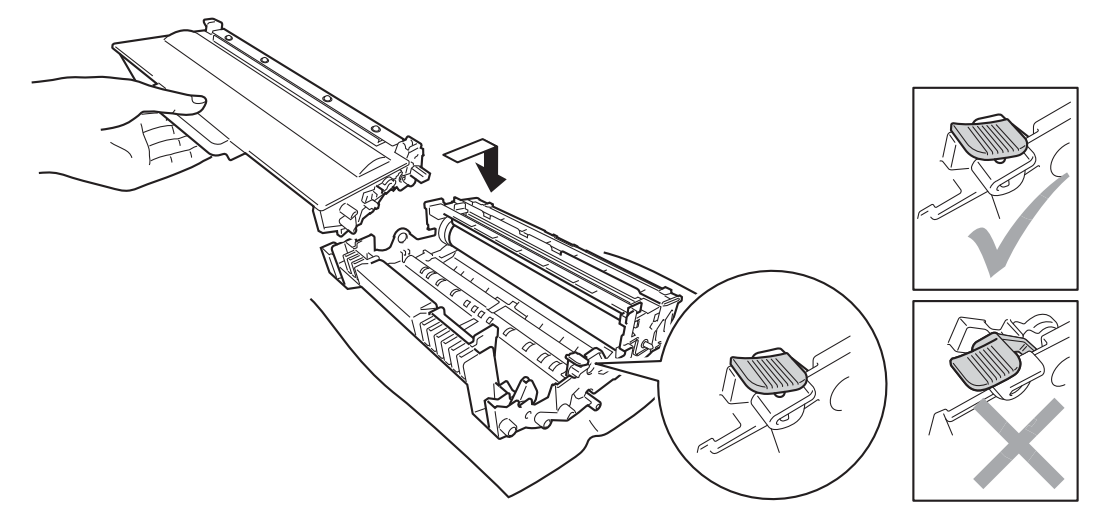

#### **Poznámka**

Dbejte na to, aby kazeta byla do jednotky fotoválce správně zasunutá, jinak se může od jednotky oddělit.

10 Jednotku fotoválce s tonerovou kazetou vložte zpět do zařízení.

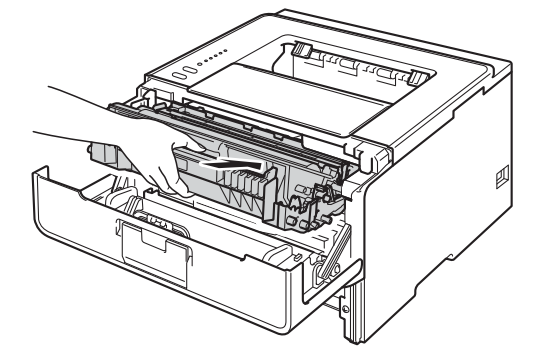

- **k Zavřete přední kryt tiskárny.**
- 12 Ujistěte se, že vložený papír v zásobníku nepřesahuje rysku maxima (▼ ▼ ). Stiskněte zelenou uvolňovací páčku vodítek papíru a vodítka nastavte přesně na rozměr založeného papíru. Zkontrolujte, zda vodítka zapadla do drážky.
- **13** Zásobník papíru vraťte zpět do zařízení.

#### **Poznámka**

Jestliže zařízení v průběhu uvíznutí papíru vypnete, zařízení z počítače vytiskne neúplná data. Před zapnutím zařízení vymažte z počítače tiskové úlohy.

n Ujistěte se, že LED diody **Paper** a **Error** nesvítí a dále že LED dioda **Ready** svítí zeleně.

#### <span id="page-137-0"></span>**Uvíznutý papír vzadu / Uvíznutý papír v duplexním zásobníku <sup>6</sup>**

Pokud dojde k uvíznutí papíru za zadním krytem (přihrádka pro výstup papíru tiskem nahoru) nebo uvnitř duplexního zásobníku, rozsvítí se LED dioda **Error** a **Back Cover** a LED dioda **Paper** bude blikat.

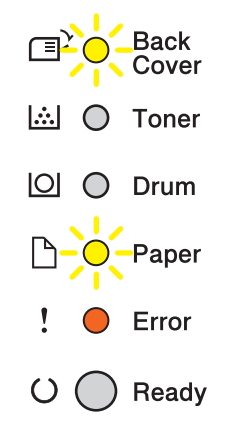

- <sup>4</sup> Ponechejte zařízení zapnuté po dobu 10 minut, aby mohl vnitřní ventilátor zchladit extrémně zahřáté součásti uvnitř zařízení.
- Zásobník papíru vytáhněte z přístroje celý ven.

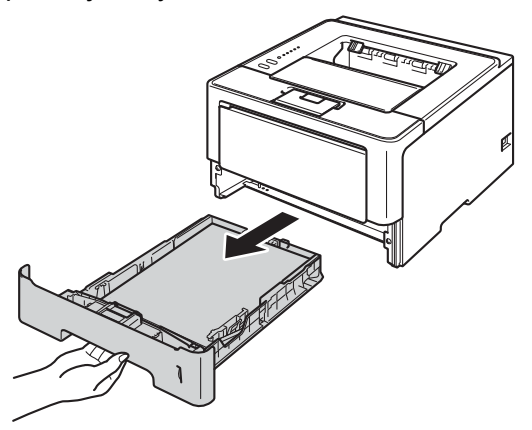

**3** Stiskněte tlačítko pro otevření předního krytu a kryt otevřete.

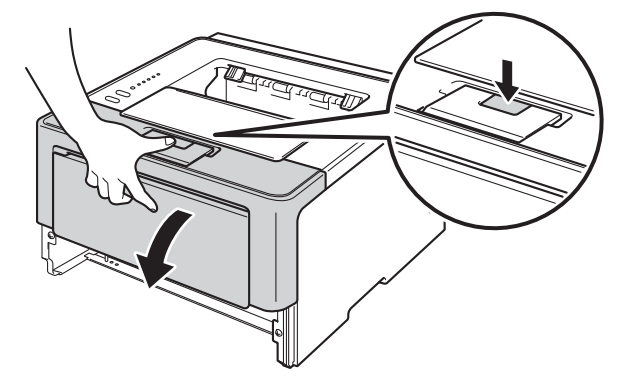

(4) Vytáhněte ven jednotku fotoválce s tonerovou kazetou. Uvíznutý papír je možné vytáhnout společně se sestavou jednotky fotoválce a tonerové kazety, nebo ji tímto může sestava uvolnit a vy papír vytáhnete z útrob zařízení.

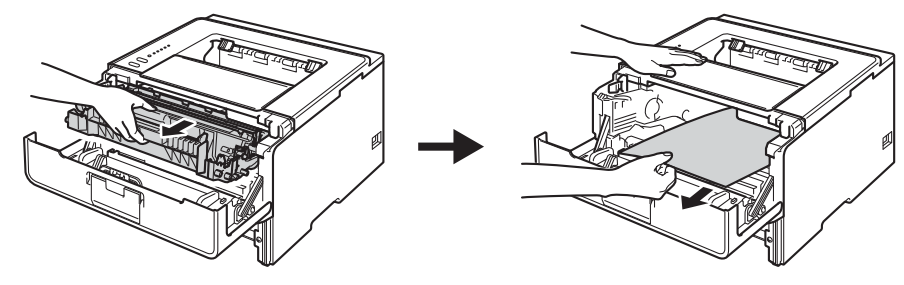

# **VAROVÁNÍ**

### ∕⋒

Po používání tiskárny, zůstávají některé její vnitřní části horké. Před tím, než se budete dotýkat vnitřních částí tiskárny, vyčkejte, dokud tiskárna nevychladne.

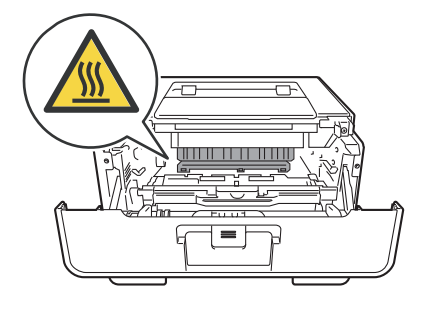

### **Důležité**

- Jednotku fotoválce s tonerovou kazetou doporučujeme umístit na kus použitého papíru nebo látky, aby nedošlo ke znečištění tonerem.
- Zacházejte se sestavou fotoválce a tonerové kazety opatrně. V případě znečištění rukou nebo oděvu tonerem, neprodleně omyjte nebo otřete postižené místo studenou vodou.
- Tiskárnu chraňte před statickou elektřinou a NEDOTÝKEJTE se kontaktů uvedených na obrázku.

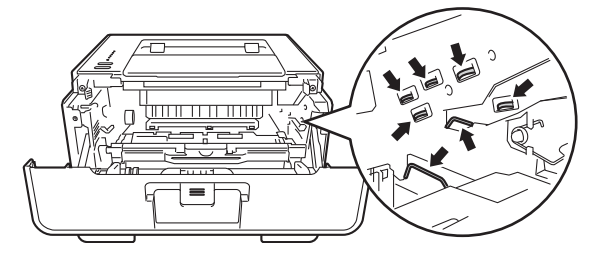

Vyhledání a odstranění závad

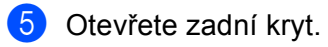

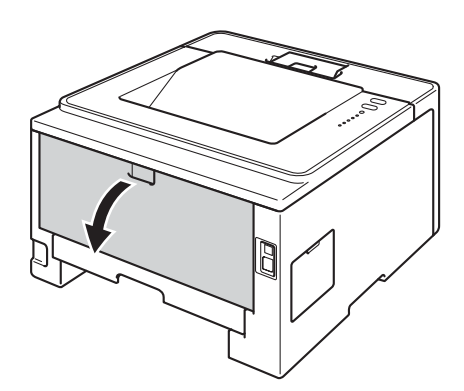

# **VAROVÁNÍ**

 $\mathbb{A}$ 

Po používání tiskárny, zůstávají některé její vnitřní části horké. Před tím, než se budete dotýkat vnitřních částí tiskárny, vyčkejte, dokud tiskárna nevychladne.

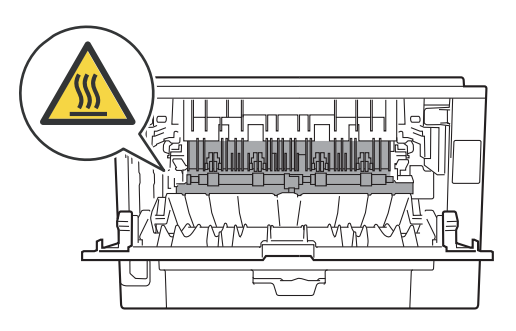

6 Oběma rukama opatrně vytáhněte zaseknutý papír ze zadní části zařízení.

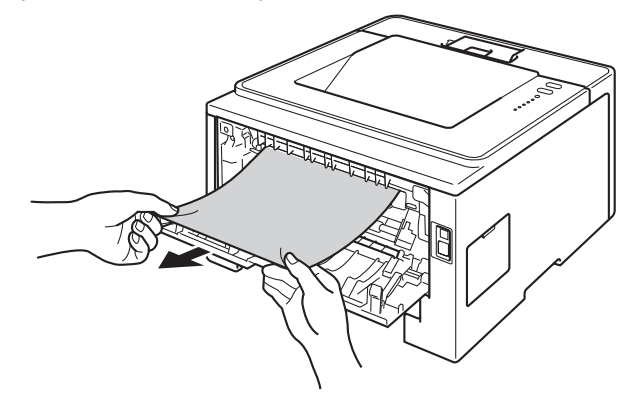

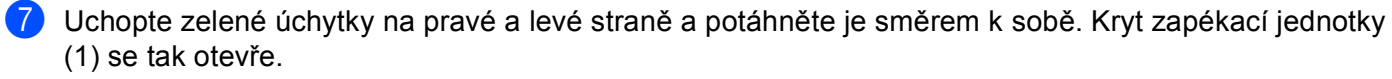

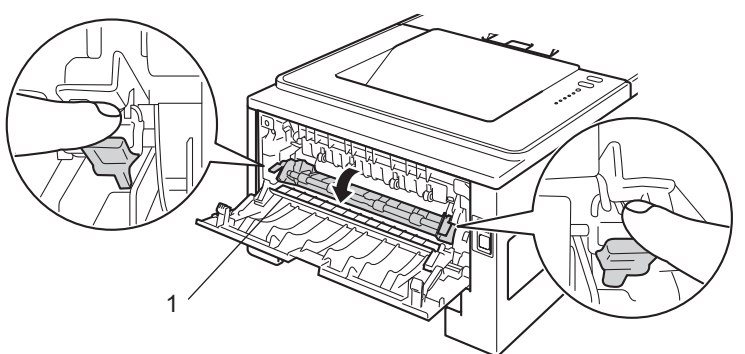

8 Oběma rukama opatrně vytáhněte zaseknutý papír ze zapékací jednotky.

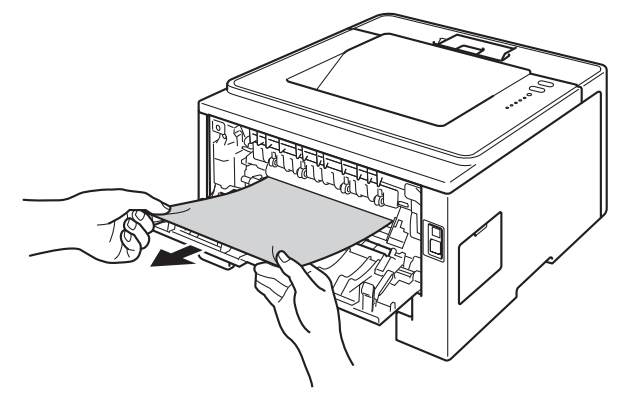

9 Zavřete kryt zapékací jednotky.

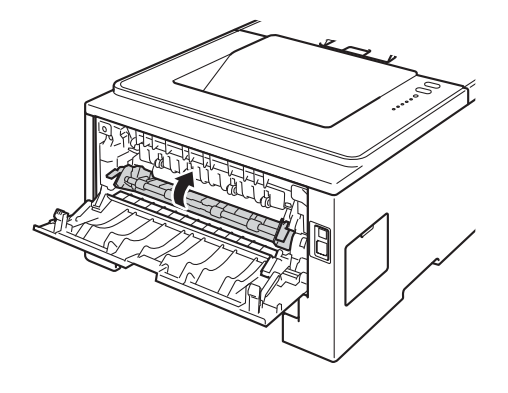

Úplně zavřete zadní kryt.

Vyhledání a odstranění závad

**(1)** Vysuňte duplexní zásobník zcela ze zařízení.

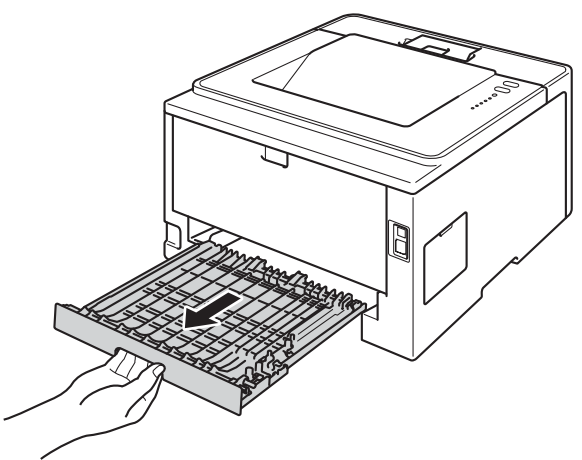

<sup>12</sup> Zaseknutý papír z duplexního zásobníku nebo zařízení vytáhněte ven.

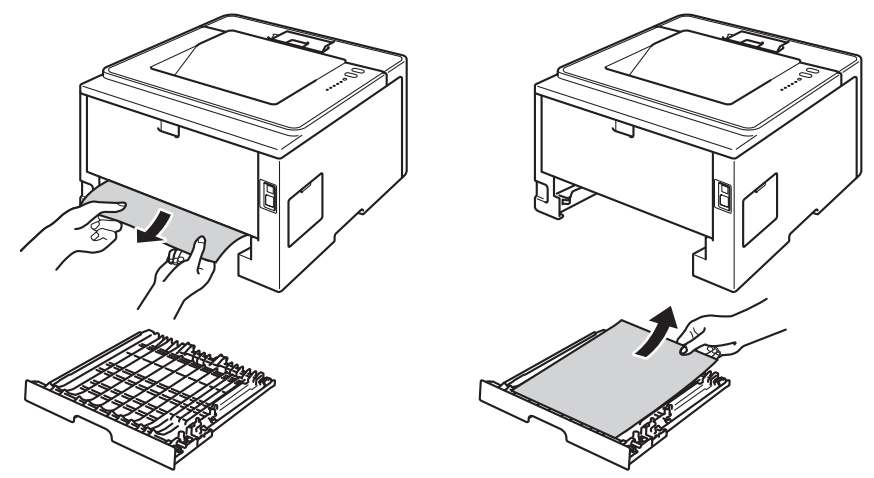

13 Ujistěte se, že uvíznutý papír nezůstává pod zařízením z důvodu statické elektřiny.

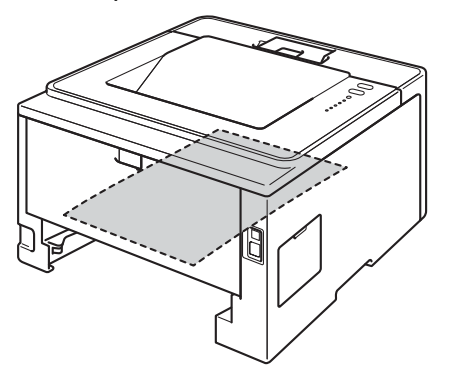

14 Duplexní zásobník vraťte zpět do zařízení.

Vyhledání a odstranění závad

**15** Jednotku fotoválce s tonerovou kazetou vložte zpět do zařízení.

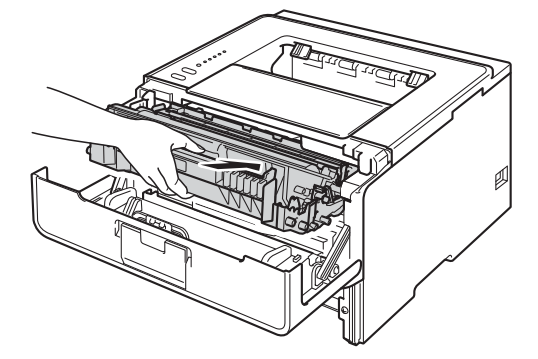

- **16** Zavřete přední kryt tiskárny.
- $\bullet$  Zásobník papíru vraťte zpět do zařízení.
- r Ujistěte se, že LED diody **Back Cover**, **Paper** a **Error** nesvítí a dále že LED dioda **Ready** svítí zeleně.

# **Pokud máte se zařízením potíže <sup>6</sup>**

#### **Důležité**

- Technickou podporu hledejte vždy v zemi, kde byla tiskárna zakoupena. Kontakty musí být vedeny z této země.
- Pokud se domníváte, že je se zařízením nějaký problém, nejprve zkontrolujte každou z níže uvedených položek v tabulce a postupujte podle tipů na odstraňování problémů. Většinu problémů dokážete vyřešit sami.
- Pokud potřebujete další pomoc, nejnovější a nejčastěji kladené otázky a nápady týkající se vyhledání závad, naleznete je ve středisku zákaznické podpory (Brother Solutions Center). Navštivte webové stránky <http://solutions.brother.com/>.

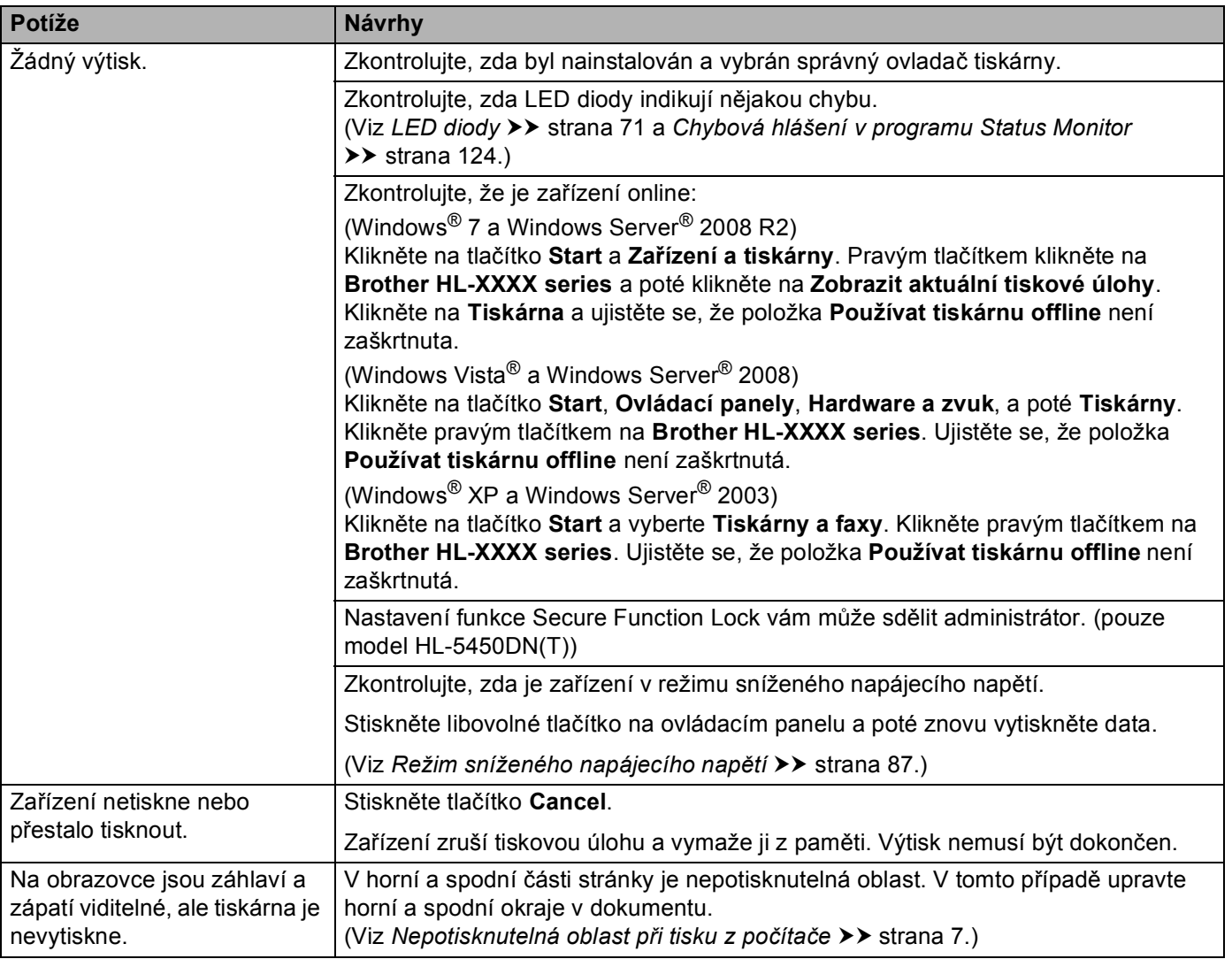

#### <span id="page-143-0"></span>**Potíže s tiskem**
### **Potíže s tiskem (Pokračování)**

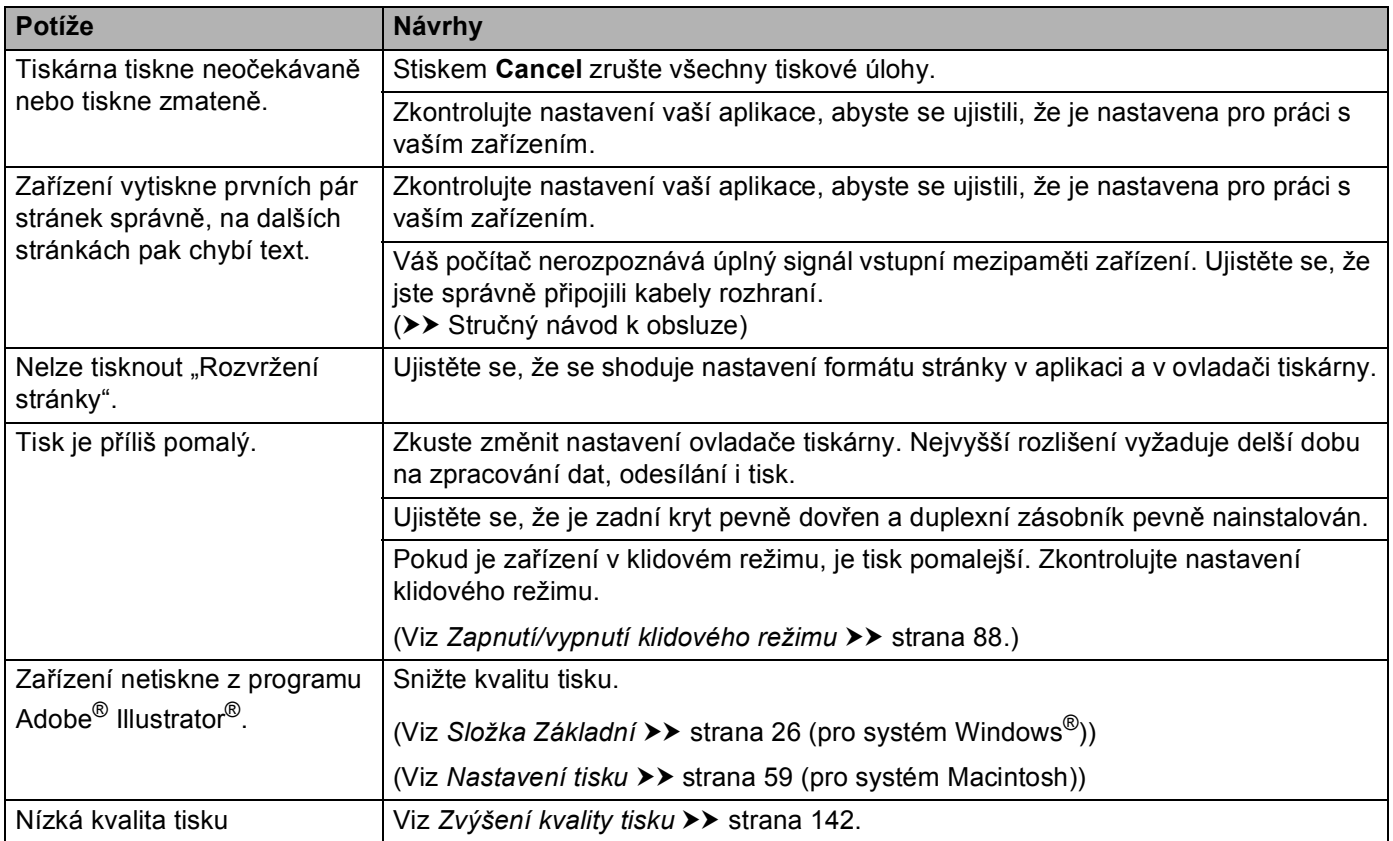

### <span id="page-144-0"></span>**Potíže s manipulací s papírem**

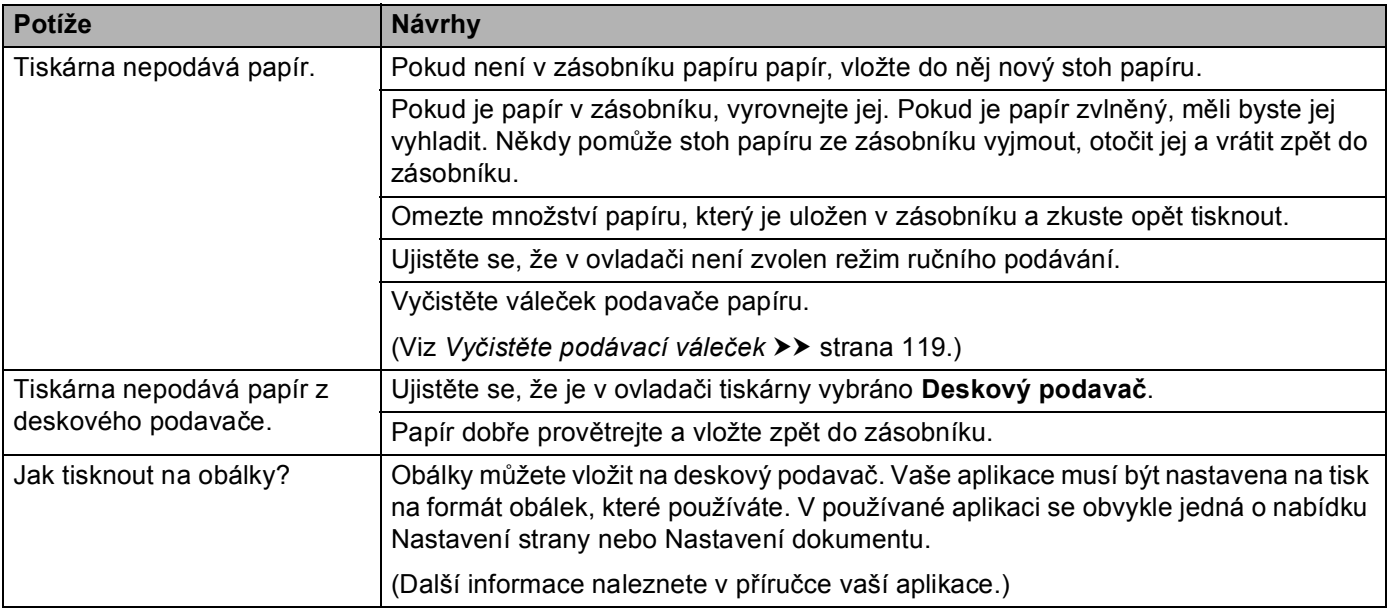

### <span id="page-145-0"></span>**Potíže se sítí (pouze model HL-5450DN(T))**

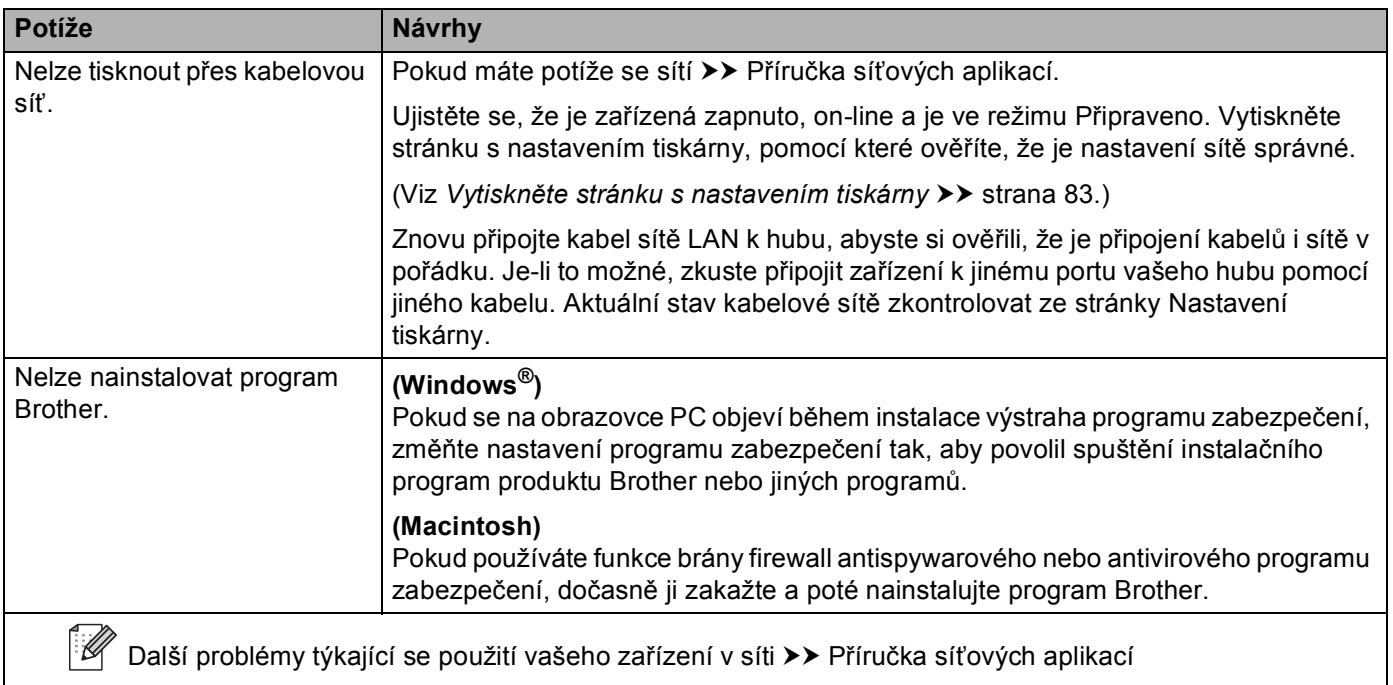

a l

#### **Další potíže**

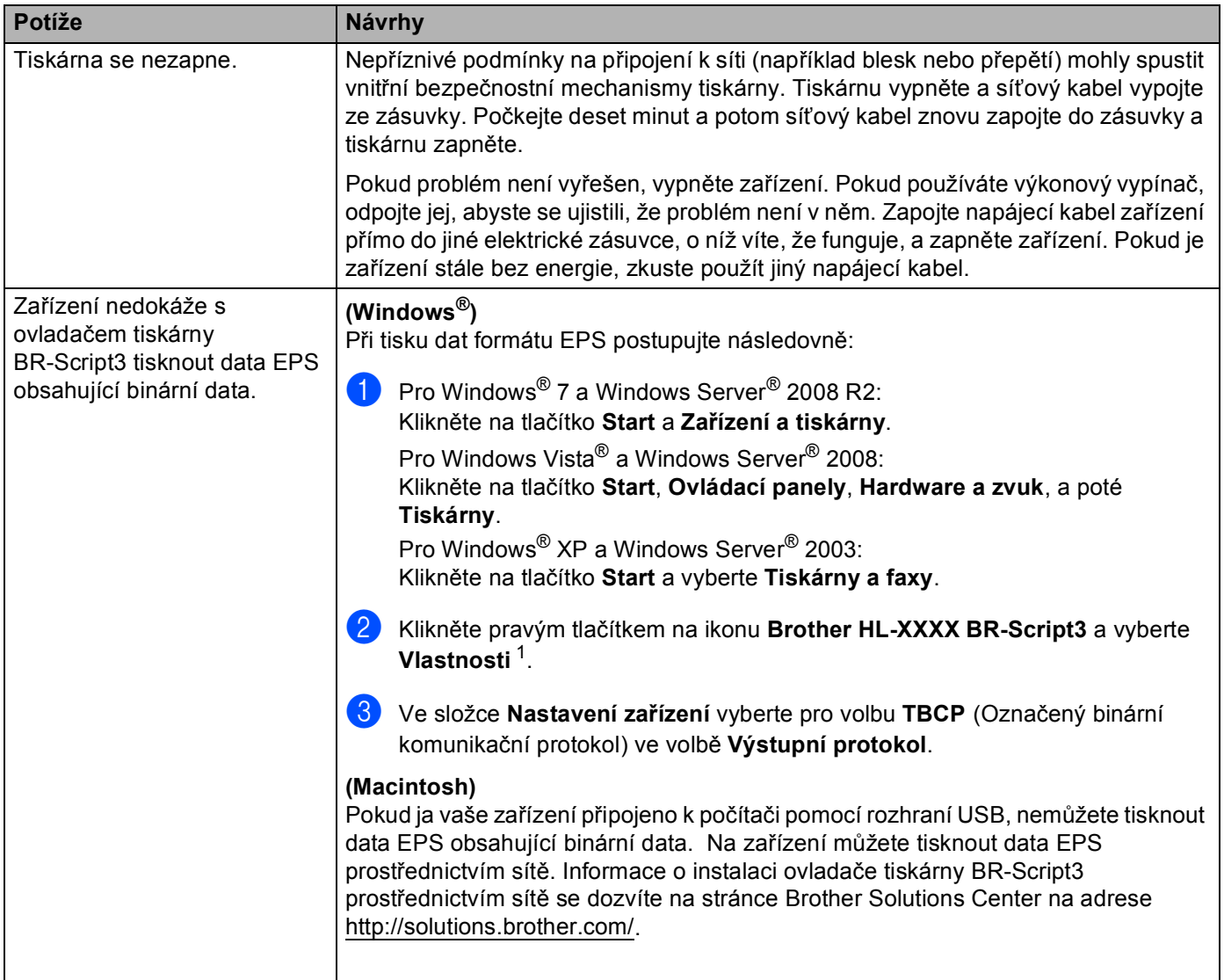

<span id="page-146-0"></span><sup>1</sup> **Vlastnosti tiskárny** pro uživatele Windows® 7 a Windows Server® 2008 R2

## <span id="page-147-1"></span><span id="page-147-0"></span>**Zvýšení kvality tisku <sup>6</sup>**

Pokud máte problémy s kvalitou tisku, vytiskněte nejdříve testovací stranu (viz. *Vytiskně[te zkušební stránku](#page-87-0)* >> [strana 82\)](#page-87-0). Jestliže jste s výtiskem spokojeni, problém možná není v tiskárně. Zkontrolujte kabel rozhraní, nebo zkuste tiskárnu připojit k jinému počítači. Jestliže má výtisk problém s kvalitou, zkontrolujte nejprve následující kroky. Pokud problémy s kvalitou tisku přetrvávají, podívejte se do tabulky níže a postupujte podle doporučení.

### **Poznámka**

Výrobce firma Brother nedoporučuje u tohoto přístroje používat jiné tonerové kazety, než originální nebo znovu plnit již originální kazety tonerem z jiných zdrojů.

**1)** Chcete-li zajistit nejlepší kvalitu tisku, doporučujeme použít doporučený papír. Zkontrolujte, zda používáte doporučený typ papíru. (Viz [Akceptovatelný papír a jiná média](#page-7-0) >> strana 2.)

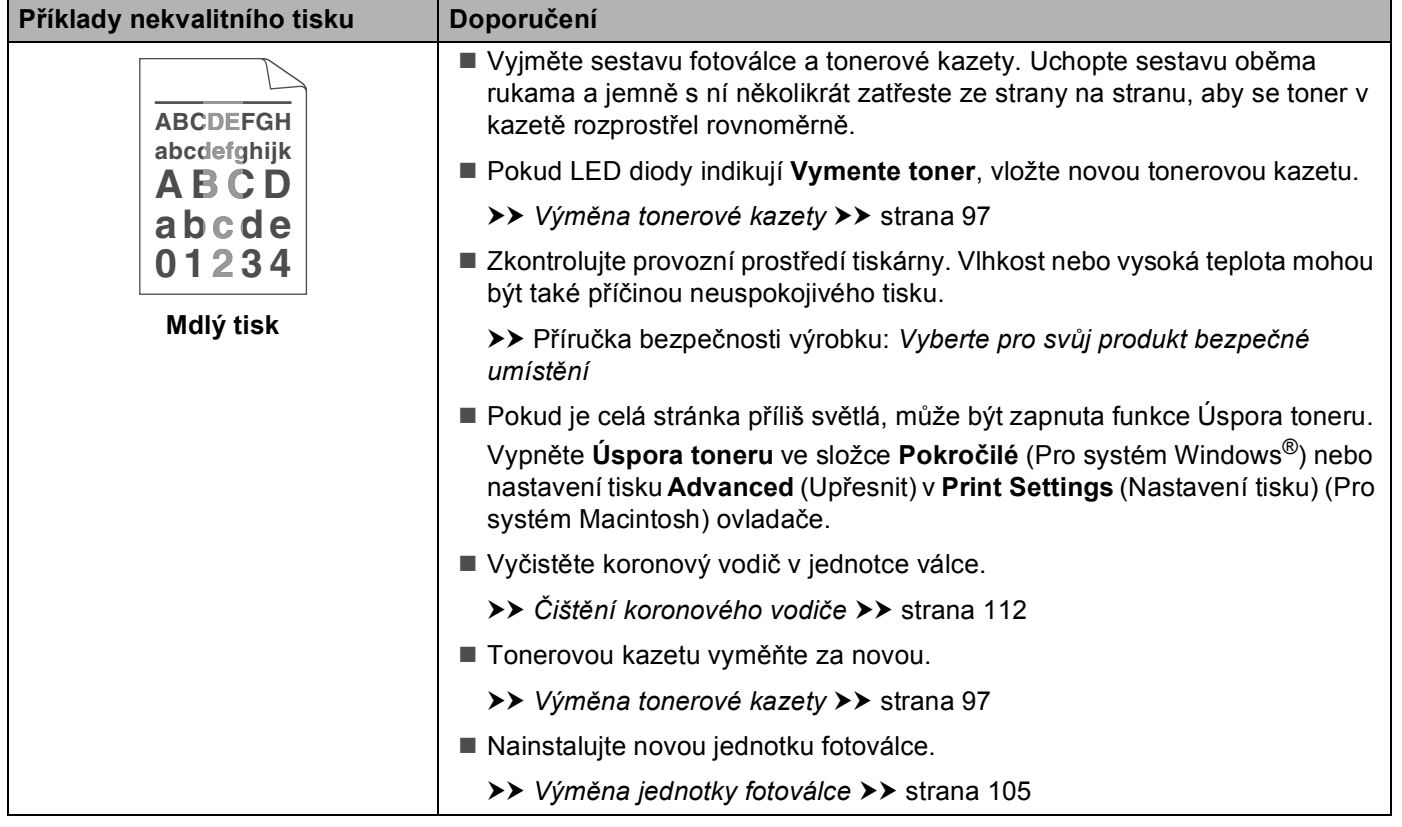

2) Zkontrolujte, zda jsou jednotky fotoválců a tonerové kazety správně nainstalovány.

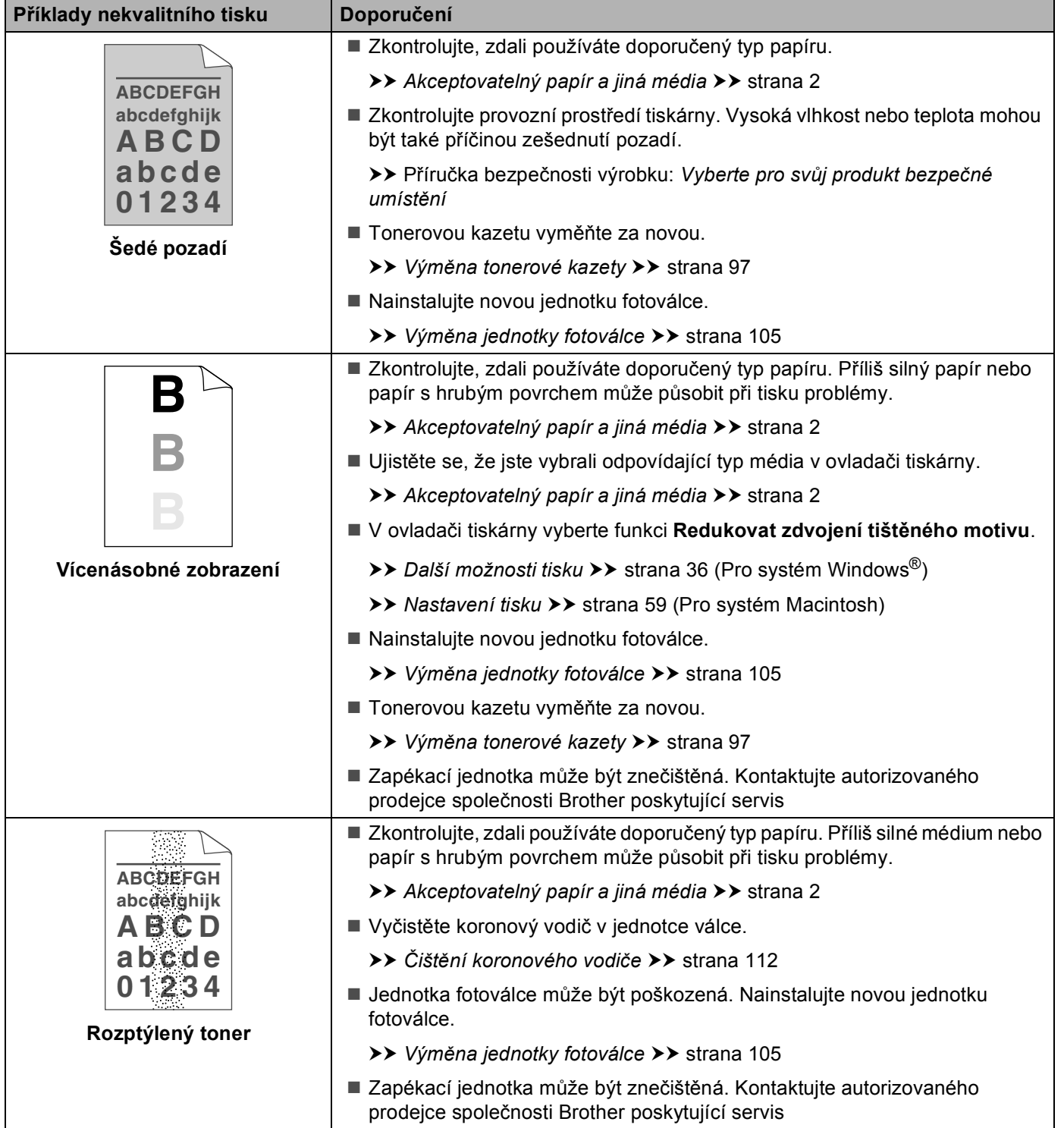

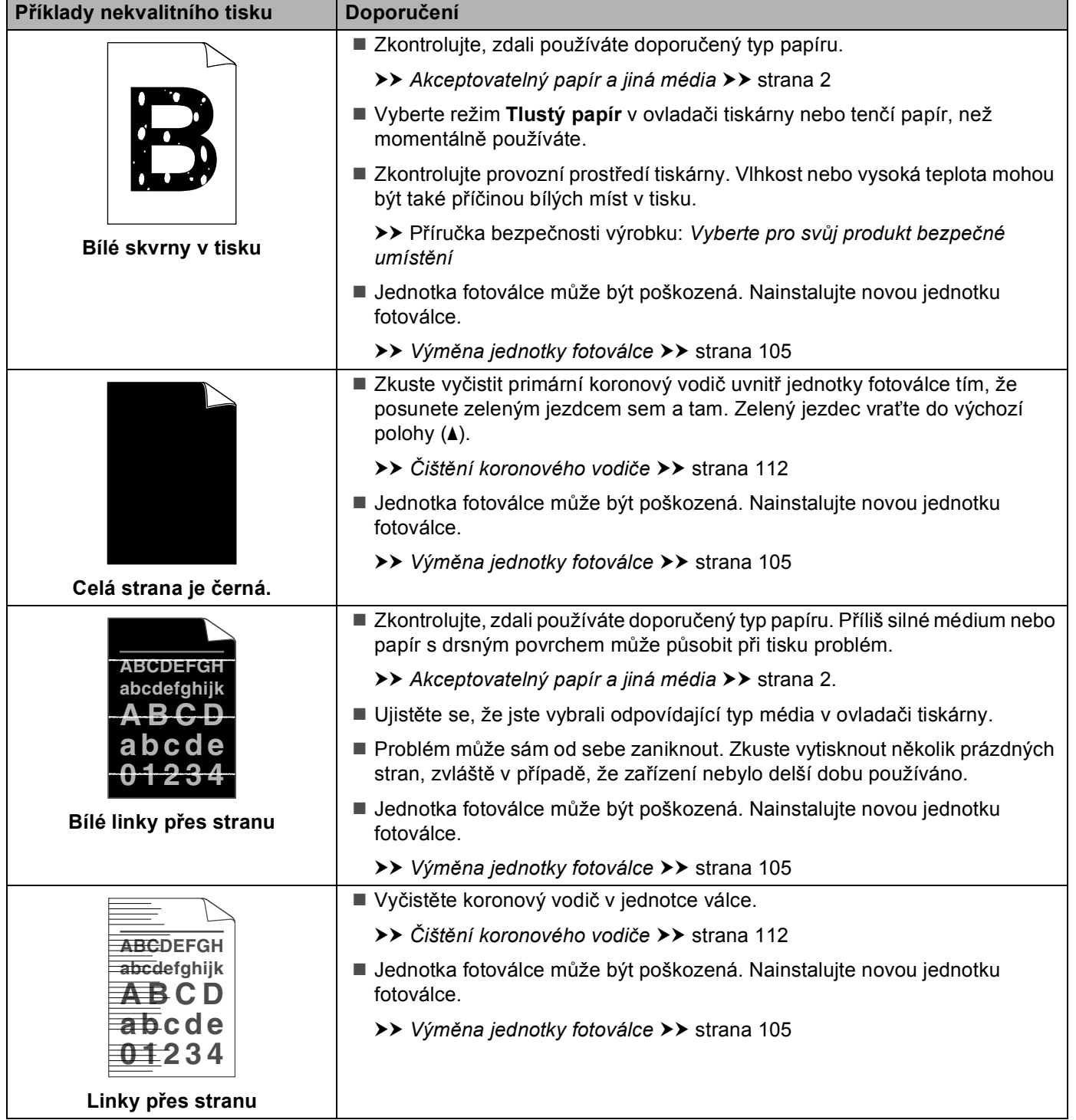

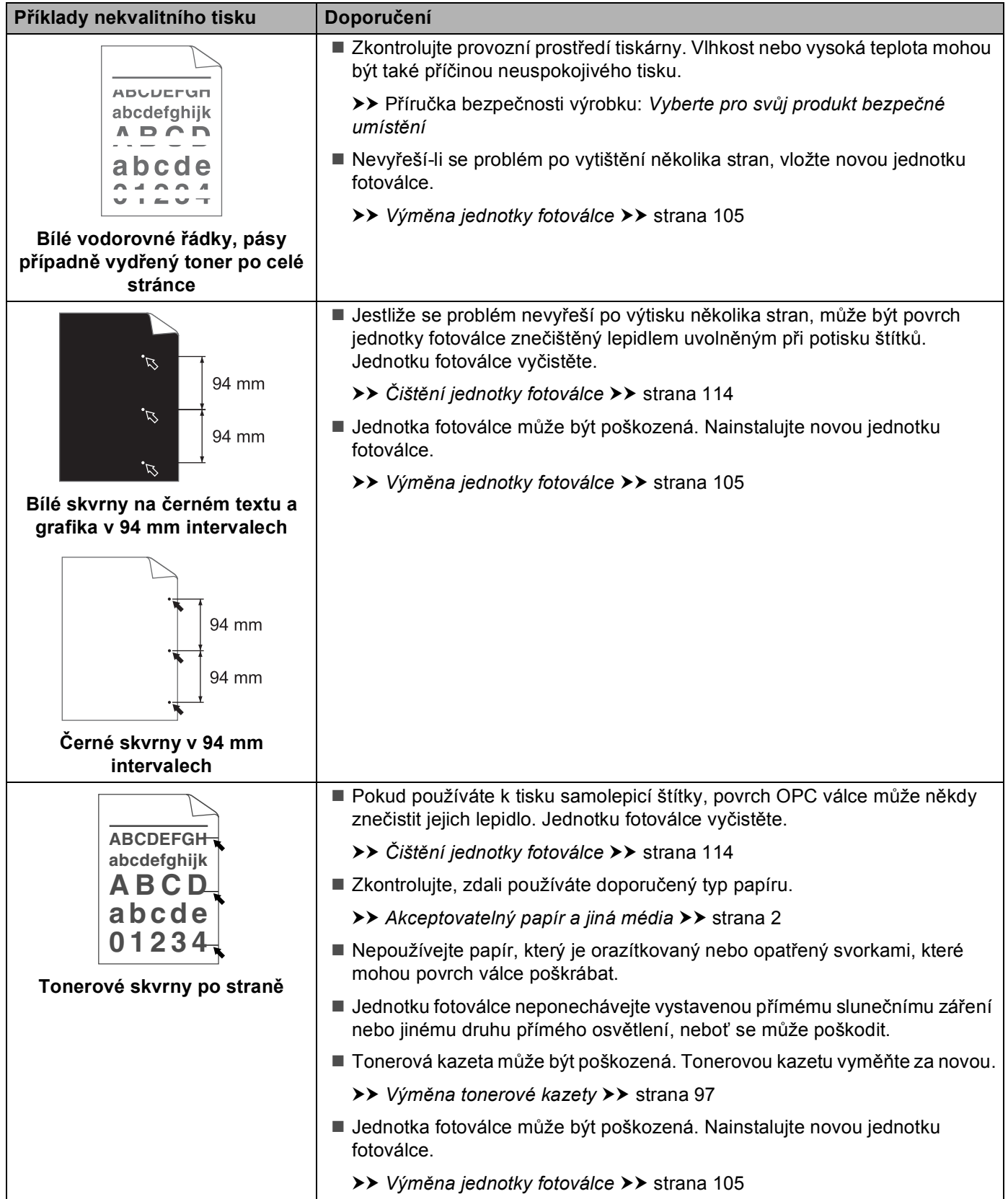

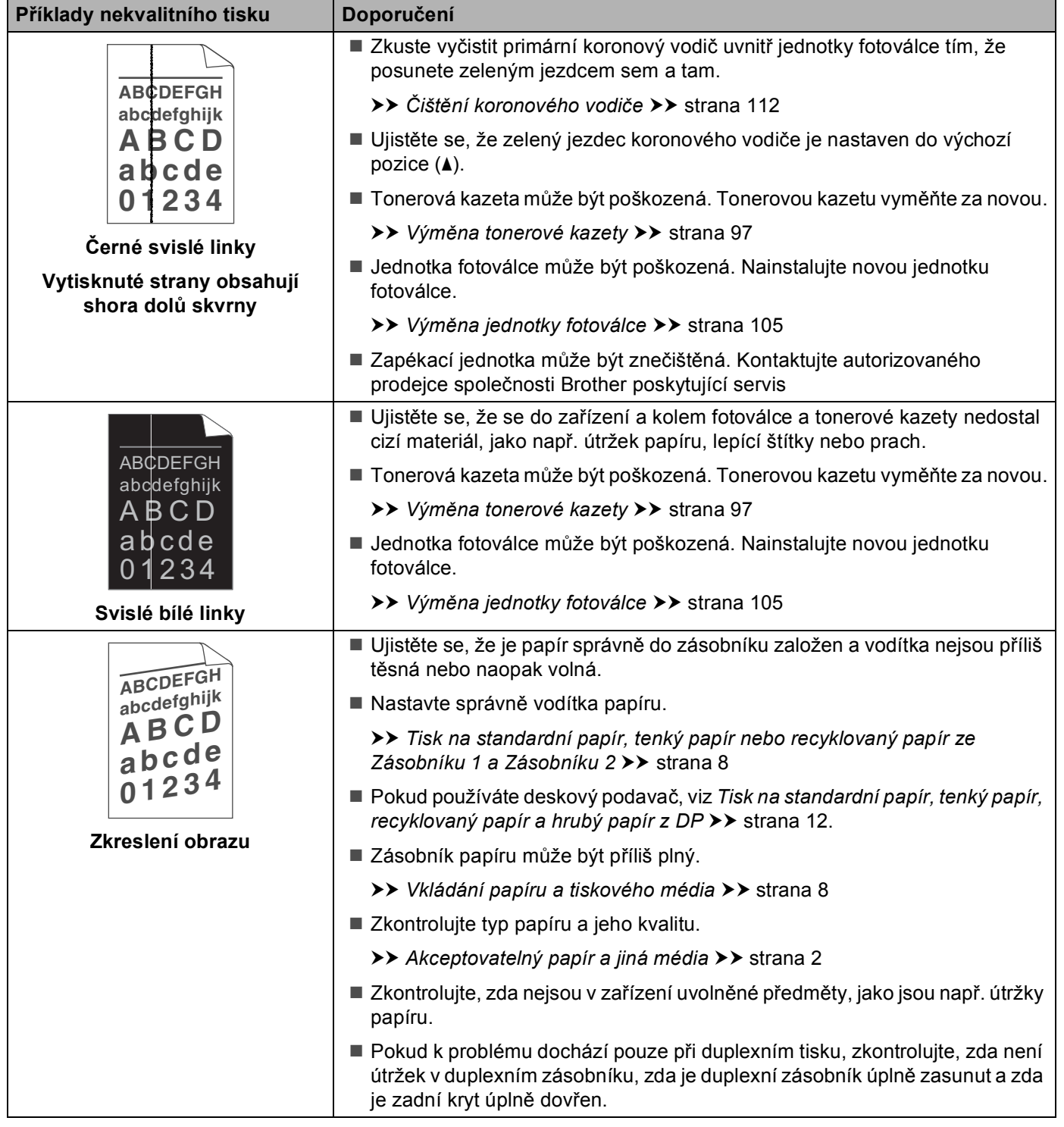

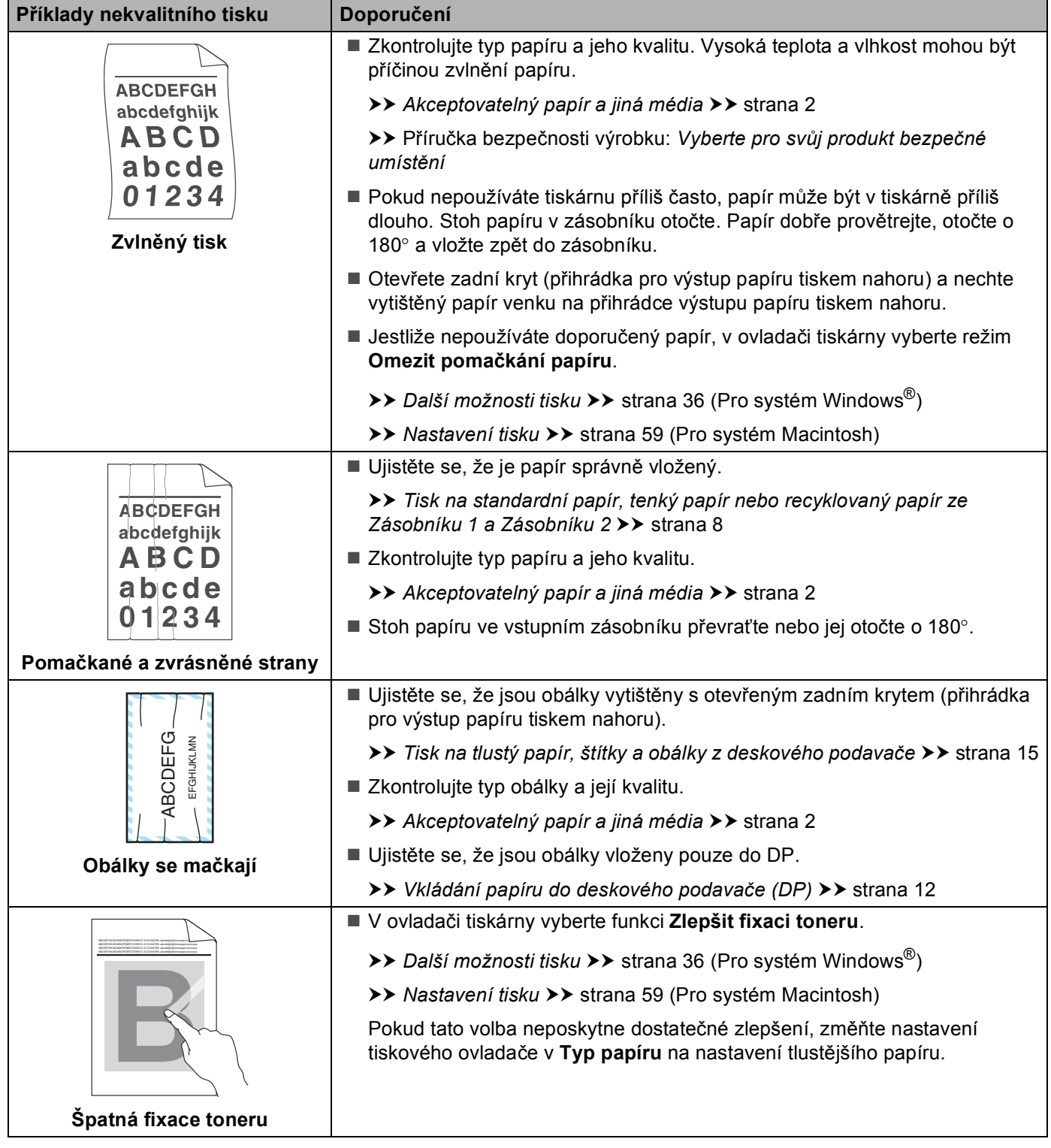

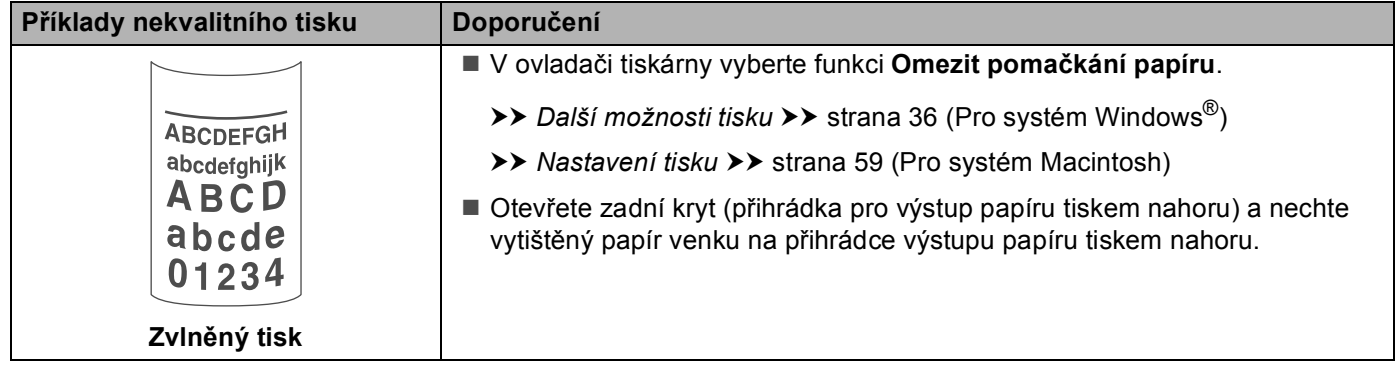

## **Informace o zařízení <sup>6</sup>**

### <span id="page-154-0"></span>**Standardní nastavení <sup>6</sup>**

Nastavení tiskárny má tři úrovně výchozího nastavení; výchozí nastavení bylo provedeno ve výrobním závodě před odesláním tiskárny.

- Síť (pouze model HL-5450DN(T))
- Obn. tov.nast.
- Obnovení nastavení

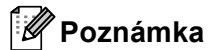

- Toto standardní nastavení nelze změnit.
- Čítače stran nelze nikdy vynulovat.

#### **Standardní nastavení síťových voleb (pouze model HL-5450DN(T)) <sup>6</sup>**

Pokud si přejete obnovit pouze tovární nastavení tiskového serveru (vynulováním všech síťových informací včetně hesla a IP adresy), proveďte následující kroky:

- **b** Vypněte zařízení.
- **Ujistěte se, že je přední kryt zavřený a napájecí kabel připojený.**
- c <sup>P</sup>ři zapnutí vypínače podržte tlačítko **Go**. Podržte tlačítko **Go** stisknuté, dokud se nerozsvítí všechny LED diody a poté LED dioda Připraveno zhasne.
- d Pusťte tlačítko **Go**. Ujistěte se, že zhasly všechny diody LED.
- e Stiskněte tlačítko **Go** šestkrát. Ujistěte se, že se rozsvítily všechny diody LED, což značí, že byl tiskový server resetován na výchozí tovární nastavení. Zařízení se restartuje.

#### **Obn. tov.nast. <sup>6</sup>**

U zařízení můžete částečně obnovit výchozí nastavení. Nastavení sítě nebude vynulováno:

- **b** Vypněte zařízení.
- 2 Ujistěte se, že je přední kryt zavřený a napájecí kabel připojený.
- c <sup>P</sup>ři zapnutí vypínače podržte tlačítko **Go**. Podržte tlačítko **Go** stisknuté, dokud se nerozsvítí všechny LED diody a poté LED dioda Připraveno zhasne.
- d Pusťte tlačítko **Go**. Ujistěte se, že zhasly všechny diody LED.
- e Osmkrát stiskněte **Go**. Ujistěte se, že se rozsvítily všechny diody LED, což značí, že bylo zařízení resetováno na výchozí tovární nastavení (kromě nastavení sítě). Zařízení se restartuje.

#### **Obnovení nastavení <sup>6</sup>**

Tato funkce obnoví všechna nastavení zařízení a vrátí je do nastavení provedeného v továrně:

- **D** Odpojte od tiskárny síťový kabel; jinak se neobnoví síťová nastavení (např.IP adresa).
- **2** Vypněte zařízení.
- **3** Ujistěte se, že je přední kryt zavřený a napájecí kabel připojený.
- d <sup>P</sup>ři zapnutí vypínače podržte tlačítko **Go**. Podržte tlačítko **Go** stisknuté, dokud se nerozsvítí všechny LED diody a poté LED dioda Připraveno zhasne.
- **5** Pusťte tlačítko Go. Ujistěte se, že zhasly všechny diody LED.
- f Desetkrát stiskněte **Go**. Zařízení se automaticky restartuje.

# <span id="page-156-4"></span>**Technická specifikace tiskárny <sup>A</sup>**

### **Obecné <sup>A</sup>**

<span id="page-156-2"></span>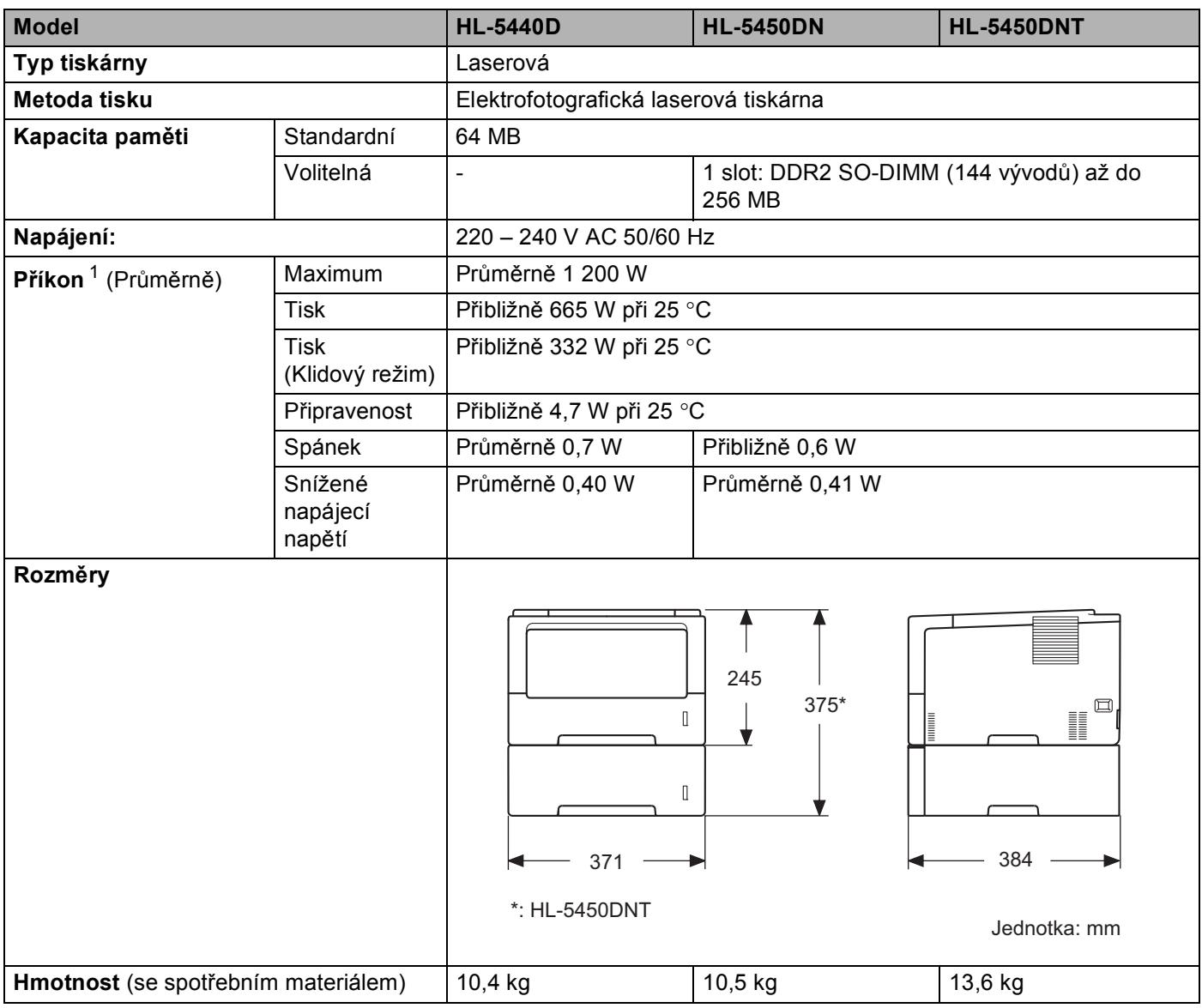

<span id="page-156-3"></span><span id="page-156-1"></span><span id="page-156-0"></span><sup>1</sup> USB připojení k PC

#### Dodatek

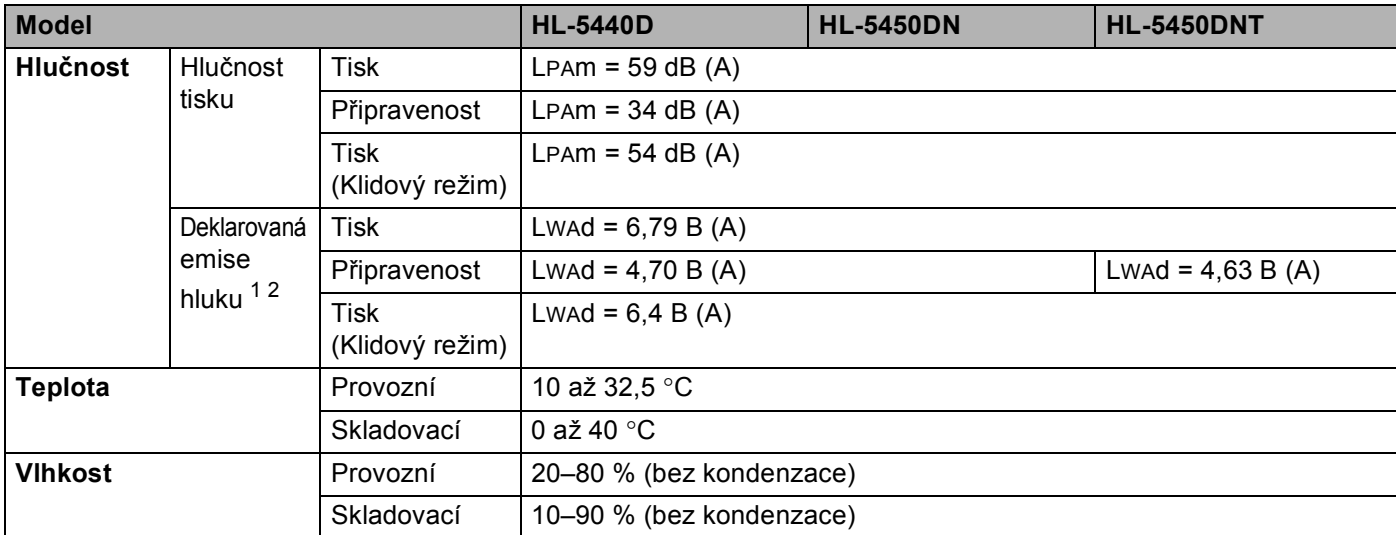

<span id="page-157-0"></span><sup>1</sup> Měřeno v souladu s metodou popsanou v RAL-UZ122.

<span id="page-157-1"></span><sup>2</sup> Kancelářské přístroje s akustickým výkonem LwAd> 6,30 B (A) nejsou vhodné pro provoz v místnostech určených převážně k duševní práci. Taková zařízení by kvůli emisím hluku měla být umístěna do oddělených místností.

### <span id="page-158-2"></span>**Tisková média <sup>A</sup>**

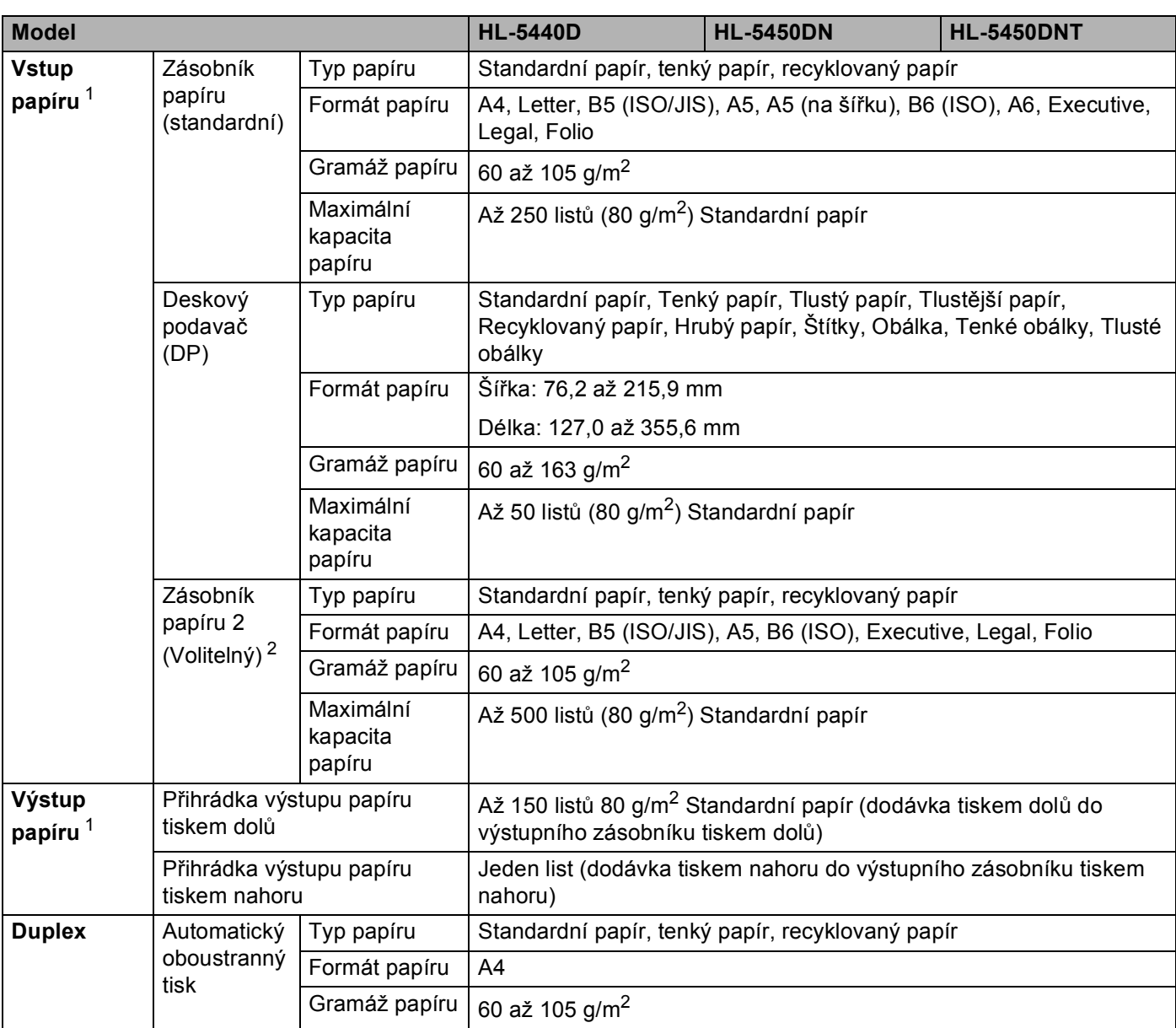

<span id="page-158-0"></span><sup>1</sup> V případě štítků doporučujeme vytištěné listy z výstupního zásobníku odebrat ihned potom, co opustí zařízení, aby nedošlo k ušpinění.

<span id="page-158-1"></span><sup>2</sup> Zásobník 2 je standardem u modelu HL-5450DNT.

### **Tiskárna <sup>A</sup>**

<span id="page-159-5"></span>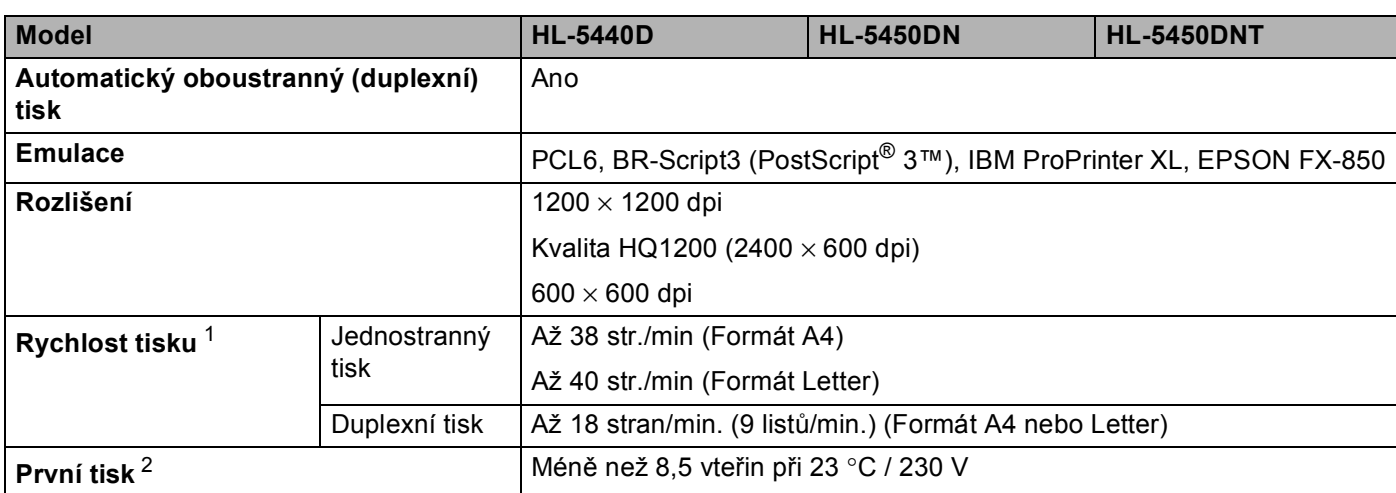

<span id="page-159-0"></span><sup>1</sup> Rychlost tisku závisí na typu tisknutého dokumentu.

<span id="page-159-1"></span><sup>2</sup> Z režimu Připraveno a standardního zásobníku

### <span id="page-159-6"></span>**Rozhraní <sup>A</sup>**

<span id="page-159-7"></span>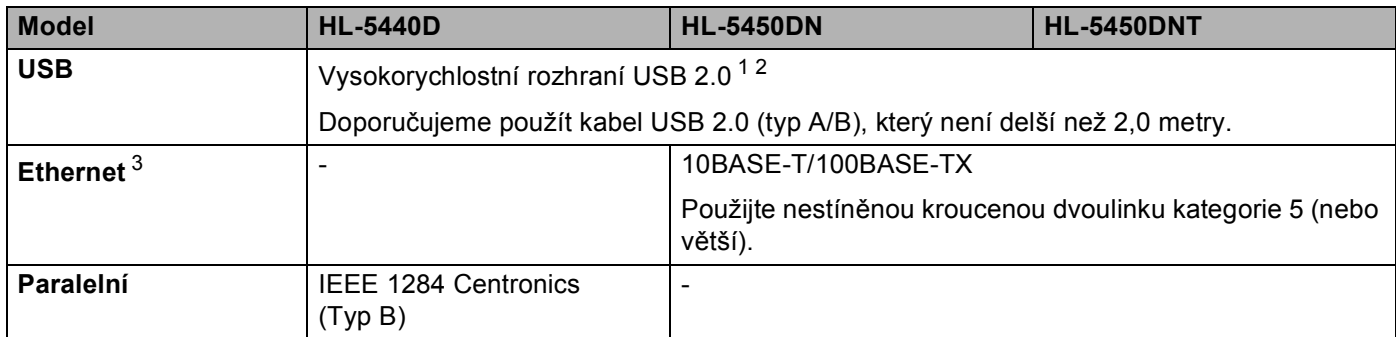

<span id="page-159-2"></span><sup>1</sup> Vaše rozhraní je vybaveno vysokorychlostním rozhraním USB 2.0. Toto zařízení je rovněž možné připojit k počítači s rozhraním USB 1.1.

<span id="page-159-3"></span><sup>2</sup> Porty USB ostatních výrobců nejsou podporovány.

<span id="page-159-4"></span>3 Podrobné informace o specifikacích sítě naleznete v Síť (LAN) >> [strana 158](#page-163-0) a >> Příručka síťových aplikací

### <span id="page-160-3"></span>**Minimální požadavky na počítač <sup>A</sup>**

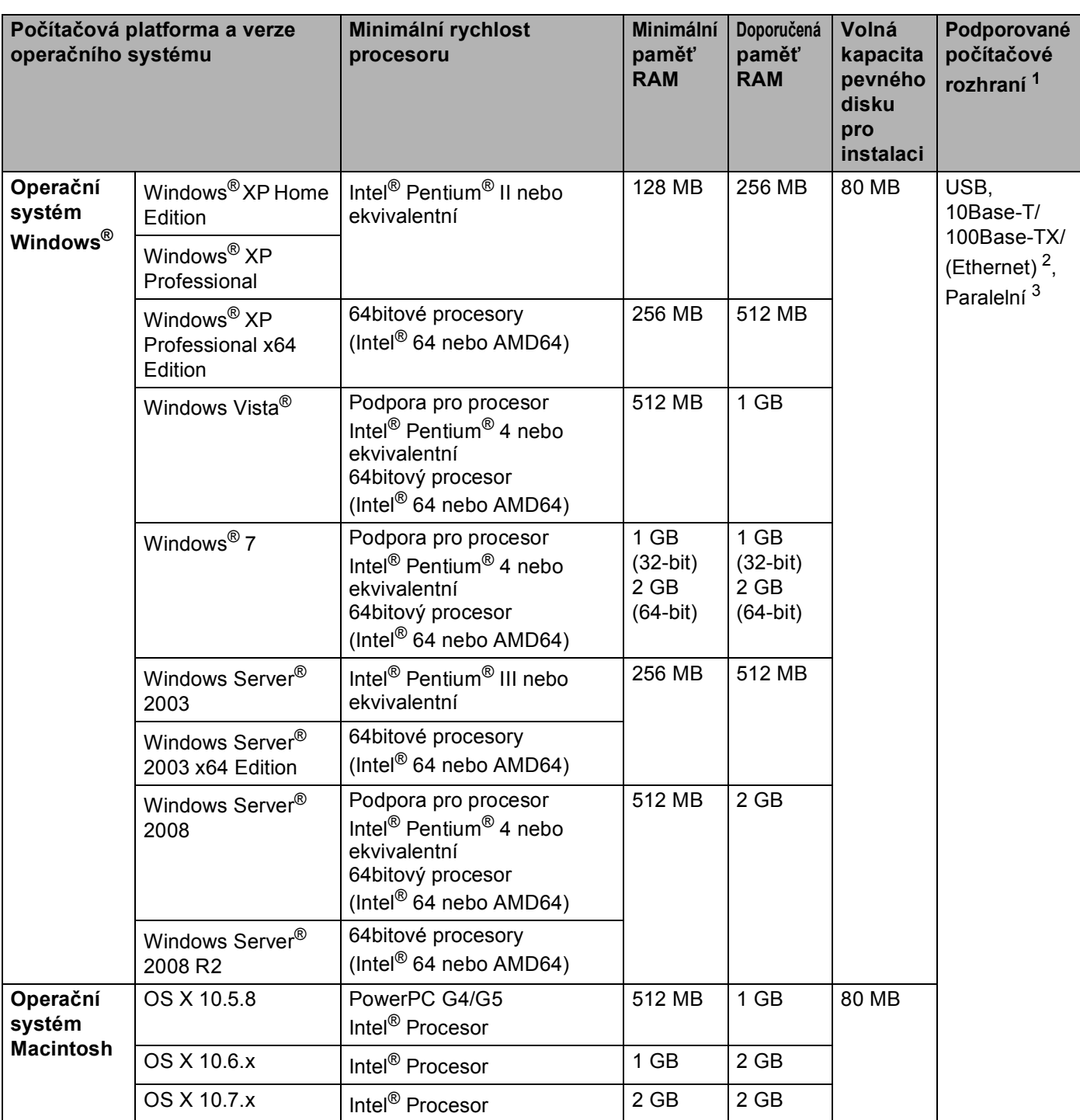

<span id="page-160-0"></span><sup>1</sup> Porty USB ostatních výrobců nejsou podporovány.

<span id="page-160-1"></span><sup>2</sup> Ethernet je dostupný pro HL-5450DN(T).

<span id="page-160-2"></span><sup>3</sup> paralelní je dostupný pro HL-5440D.

Chcete-li získat informace o posledních aktualizacích ovladače, podívejte se na [http://solutions.brother.com/.](http://solutions.brother.com/)

### <span id="page-161-0"></span>**Důležité informace týkající se volby papíru <sup>A</sup>**

Informace v této část vám poskytnou informace nutné k volbě nejvhodnějšího papíru pro tuto tiskárnu.

### **Poznámka**

Pokud budete používat jiný papír, než doporučený, může to vést k jeho zaseknutí, nebo chybnému podání.

#### **Před zakoupením většího množství papíru <sup>A</sup>**

Nejdříve se ujistěte, že zvolený papír je skutečně vhodný pro vaši tiskárnu.

#### **Papír pro zhotovení standardních kopií**

Papír lze rozdělit podle použití na papír k tisku a na papír určený ke kopírování. Na každém balení papíru je obvykle tento údaj uveden. Zkontrolujte, zda vybraný papír je vhodný pro laserové tiskárny. Používejte pouze papír, který je vhodný k potisku laserovými tiskárnami.

#### **Základní hmotnost (gramáž) <sup>A</sup>**

Gramáž papíru se obvykle liší podle země, kde je papír vyroben. Přestože je tiskárna schopná pracovat s tenčími nebo tlustějšími papíry, doporučujeme používat papír o gramáži 75 až 90 g/m<sup>2</sup>.

#### **Dlouhá a krátká vlákna <sup>A</sup>**

Při výrobě papíru se vyrovnávají vlákna buničiny. Papíry můžeme rozdělit do dvou skupin - papíry s dlouhými nebo krátkými vlákny.

Dlouhá vlákna probíhají rovnoběžně s dlouhou hranou papíru. Krátká vlákna papíru probíhají kolmo k dlouhé hraně papíru. Ke kopírování obvykle používáme papír s dlouhými vlákny, pouze některé jsou s krátkými vlákny. U vaší tiskárny doporučujeme používat papíry s dlouhými vlákny. Papír s krátkými vlákny je příliš slabý pro transport tiskárnou.

#### **Kyselé a neutrální papíry**

Papíry můžeme klasifikovat jako kyselé nebo neutrální.

Ačkoliv kyselé papíry zahájily moderní výrobu, v současné době požadavky na ochranu životního prostředí upřednostňují výrobu neutrálních papírů.

Recyklované papíry spadají do kategorie kyselých papírů. U vaší tiskárny doporučujeme používat neutrální papíry.

Kyselost papíru můžete vyzkoušet pomocí kontrolního pera.

#### **Povrch tisku** and the set of the set of the set of the set of the set of the set of the set of the set of the set of the set of the set of the set of the set of the set of the set of the set of the set of the set of the s

Tisk na přední a zadní straně papíru se může nepatrně lišit.

Obvykle po otevření rysu papírů je horní strana určená k potisku. Řiďte se pokyny vyznačenými na obalu. Strana určená k tisku je obvykle označena šipkou.

### <span id="page-162-2"></span>**Symbolové a znakové sady**

U emulačních režimů HP LaserJet, IBM Proprinter XL a EPSON FX-850 můžete zvolit znakové a symbolové sady pomocí Web Based Management (webového prohlížeče)<sup>1</sup> nebo pomocí programu Remote Printer Console.

<span id="page-162-0"></span>pouze model HL-5450DN(T)

#### **Jak používat Web Based Management (webový prohlížeč) (pouze model HL-5450DN(T)) <sup>A</sup>**

Pokyny k použití správy pomocí Web Based Management (webový prohlížeč) jsou uvedeny níže.

### **Poznámka**

Doporučujeme prohlížeče Windows® Internet Explorer® 7.0/8.0 nebo Firefox® 3.6 pro systém Windows® a prohlížeč Safari 4.0/5.0 pro Macintosh. Ať už používáte kterýkoliv prohlížeč, zkontrolujte, jestli je povolen jazyk JavaScript a Cookie. Abyste mohli webový prohlížeč používat, musíte znát IP adresu tiskového serveru.

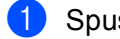

**b** Spusťte webový prohlížeč.

- b Zadejte "http://IP adresa tiskárny/" do prohlížeče. (Kdy "IP adresa tiskárny" je IP adresa tiskárny)
	- Např.:

http://192.168.1.2/

### **Poznámka**

- <span id="page-162-1"></span>• Pokud jste upravili na vašem počítači soubor hosts nebo používáte Domain Name System (DNS), můžete také zadat DNS název tiskového serveru.
- Pro uživatele Windows®, jelikož tiskový server podporuje TCP/IP a NetBIOS, můžete také zadat název NetBIOS tiskového serveru. Název NetBIOS můžete také nalézt na straně s vytisknutým nastavením tiskárny. NetBIOS název tvoří prvních 15 znaků názvu uzlu a standardně se objeví jako "BRNxxxxxxxxxxxx" pro pevné sítě, nebo "BRWxxxxxxxxxxxx" pro bezdrátové sítě.
- Uživatelé systému Macintosh mohou spustit Web Based Management (webovou správu) kliknutím na ikonu přístroje na obrazovce **Status Monitor**.
- 3) Ve výchozím nastavení není vyžadováno žádné heslo. Pokud jste nějaké heslo nastavili, zadejte jej a stiskněte tlačítko **...**
- d Klikněte na **Tisk**.
- e Vyberte **HP LaserJet** a klikněte na **Font Setup**. Ze seznamu **Symbol Set** zvolte symbolovou sadu, kterou chcete používat.

#### **Použití a instalace programového vybavení Remote Printer Console <sup>A</sup>**

Použití a instalace programového vybavení Remote Printer Console, viz *[Remote Printer Console \(pouze](#page-75-0)  systém Windows<sup>®</sup>) >> strana 70.* 

### <span id="page-163-5"></span>**Spotřební materiál <sup>A</sup>**

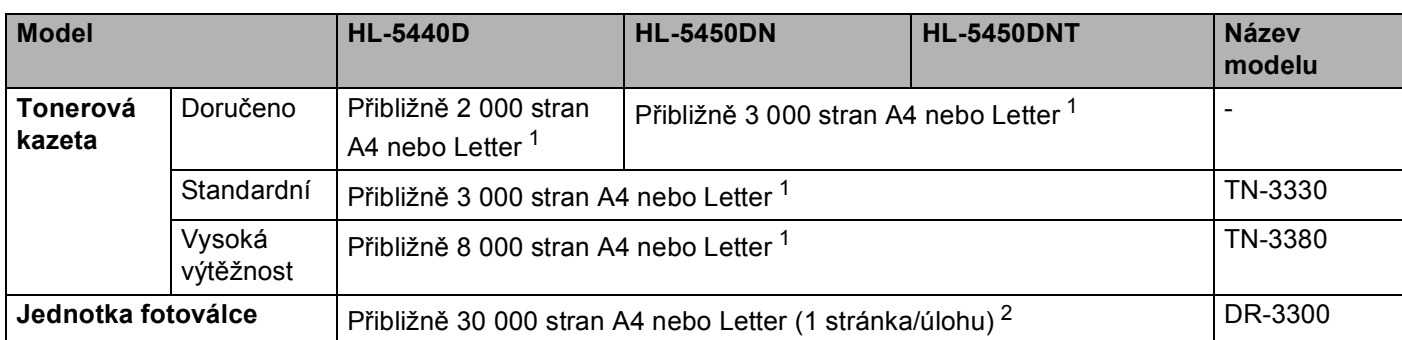

<span id="page-163-1"></span><sup>1</sup> Průměrná výtěžnost kazety je deklarována v souladu s normou ISO/IEC 19752.

<span id="page-163-2"></span><sup>2</sup> Životnost fotoválce je přibližná a liší se podle typu používání.

### <span id="page-163-0"></span>**Síť (LAN) <sup>A</sup>**

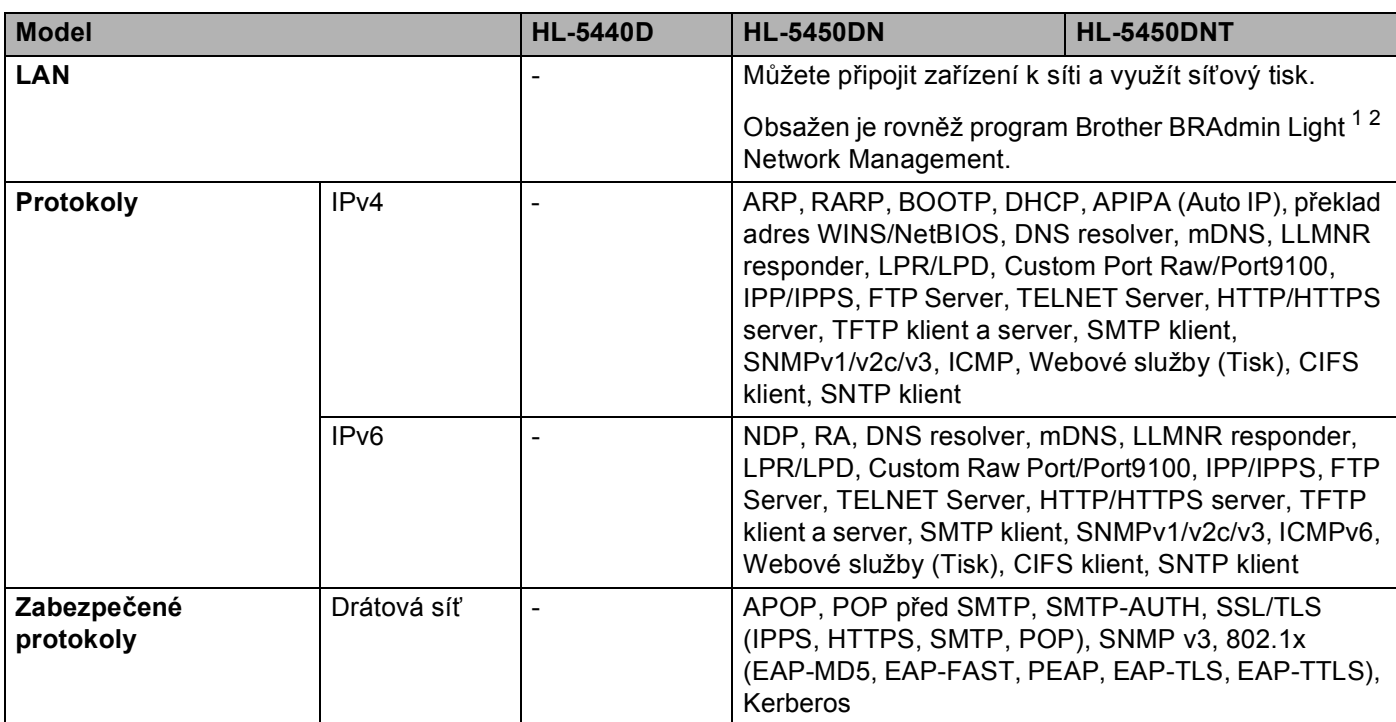

<span id="page-163-3"></span> $1-(P$ ro uživatele systému Windows®) Brother BRAdmin Light je dostupné z disku CD-ROM dodaného se zařízením. (Pro uživatele systému Macintosh) Brother BRAdmin Light lze stáhnout na adrese <http://solutions.brother.com/>.

<span id="page-163-4"></span><sup>2</sup> (Pro uživatele systému Windows®) Pokud požadujete pokročilejší správu tisku, použijte nejnovější verzi nástroje Brother BRAdmin Professional, která je dostupná ke stažení na adrese [http://solutions.brother.com/.](http://solutions.brother.com/)

## **Kontakty Brother**

#### **Důležité**

Technickou podporu a servis hledejte vždy v zemi, kde byla tiskárna zakoupena. Kontakty musí být vedeny *z* této země.

#### <span id="page-164-1"></span>**Registrace výrobku <sup>A</sup>**

Vyplňte, prosím, Registraci záručního listu výrobku Brother, nebo nový výrobek zaregistrujte přímo na internetové adrese

**<http://www.brother.com/registration/>**

#### <span id="page-164-0"></span>**Nejčastěji kladené dotazy (FAQs) <sup>A</sup>**

Brother Solutions Center je trvalým zdrojem aktuálních informací potřebných pro vaši tiskárnu. Můžete si odtud stáhnout nejnovější ovladače, programy a obslužné programy, dále si můžete přečíst dotazy jiných uživatelů včetně tipů na odstranění závad a naučit se svoji tiskárnu co nejlépe používat.

#### **<http://solutions.brother.com/>**

Zde si můžete zkontrolovat aktuální ovladače Brother.

#### **Autorizovaný servis <sup>A</sup>**

Navštivte internetové stránky <http://www.brother.com/>, kde naleznete kontakt na nejbližšího prodejce výrobků Brother.

#### <span id="page-164-2"></span>**Umístění servisních středisek <sup>A</sup>**

Kontakt na servisní střediska vám sdělí místní autorizovaný prodejce. Kontaktní adresy a telefonní čísla evropských hlavních evropských zástupců naleznete na internetové adrese<http://www.brother.com/>, kde můžete zvolit zemi.

#### **Internetové adresy**

Adresa oficiálních webových stránek společnosti Brother:<http://www.brother.com/>

Nejčastěji kladené dotazy (FAQs), technická podpora a technické dotazy, aktuální ovladače a obslužné programy: <http://solutions.brother.com/>

### B Rejstřík

### $\overline{B}$

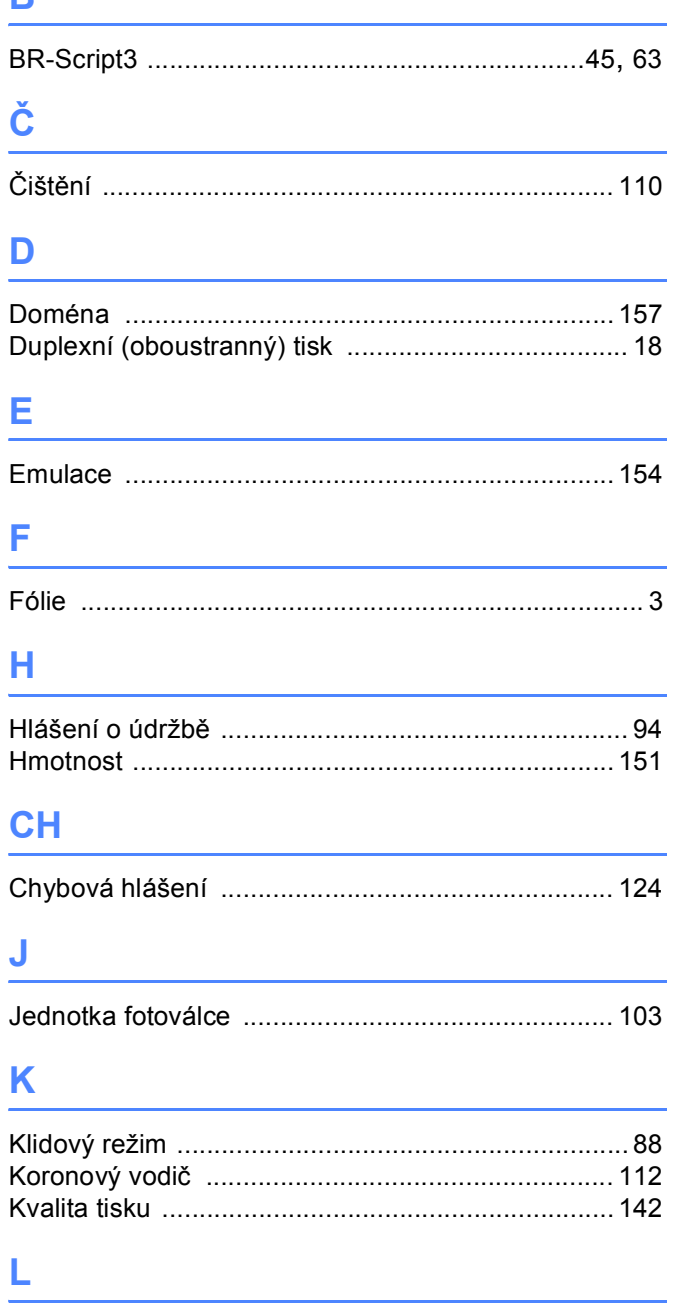

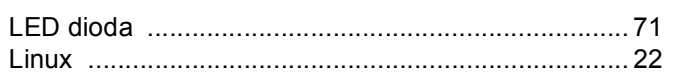

### $\mathbf M$

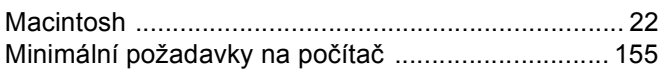

### $\overline{\mathbf{O}}$

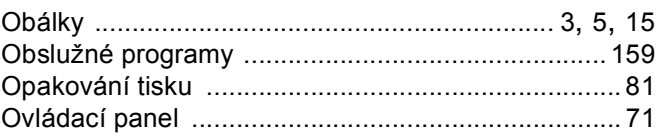

### P

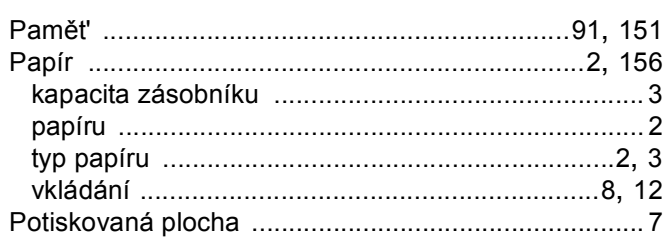

### $\overline{\mathsf{R}}$

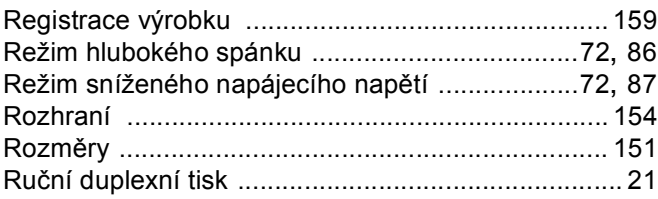

### S

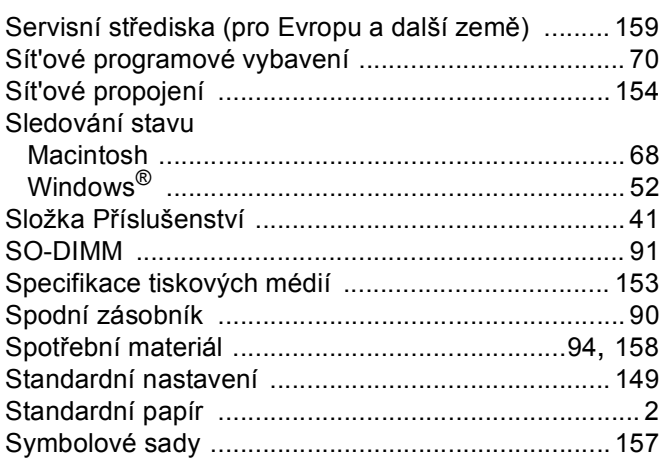

## Š

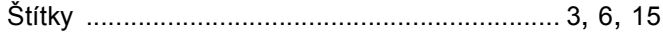

### Rejstřík

### $\mathbf{T} = \mathbf{0}$

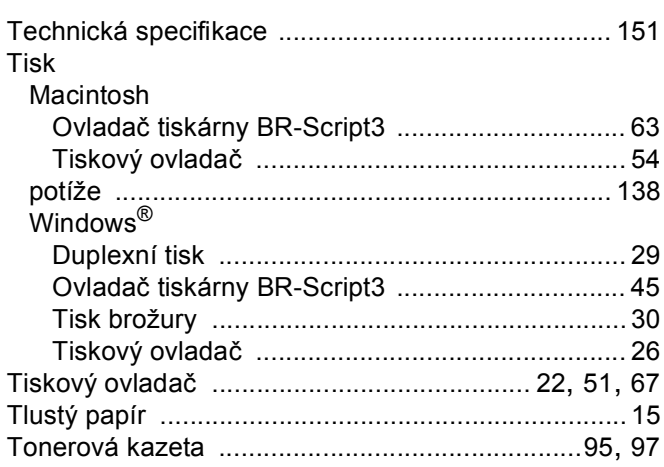

# $\mathbf{U}$  and  $\mathbf{U}$  and  $\mathbf{U}$  are the set of  $\mathbf{U}$

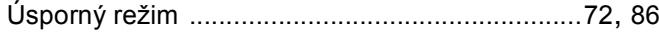

## $\mathbf V$

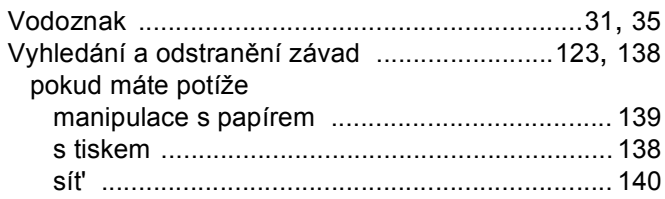

## $\mathbf{Z}$  and  $\mathbf{Z}$  are the set of  $\mathbf{Z}$

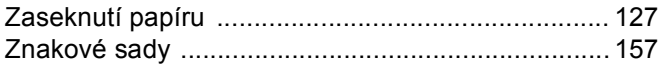